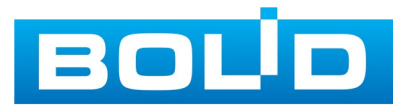

# **справочник по эксплуатации**

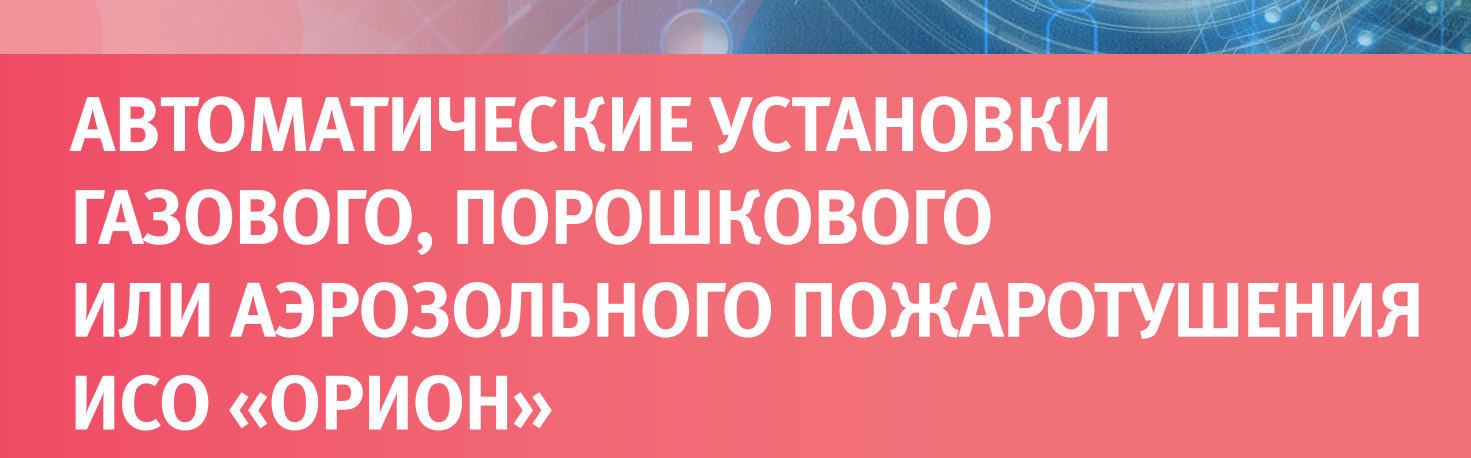

## **на базе ППКУП «Сириус»**

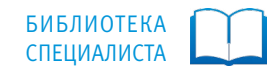

Справочник предназначен для специалистов, занимающихся эксплуатацией автоматических установок газового (АУГП), порошкового (АУПП) или аэрозольного (АУАП) пожаротушения ИСО «Орион», выполненной на базе приборов Сириус, С2000-КДЛ, С2000-АР8, С2000-СП2 исп.02, С2000-ОПЗ, С2000-ОСТ, УДП 513-3АМ, С2000-КПБ, С2000-АСПТ, С2000-ПТ, ШПС-12/24 исп.10-12. БК-12/24-RS, источников питания МИП 12/24, РИП 12/24.

В справочнике описаны основные процедуры и приведена информация по основным вопросам эксплуатации АУГП, АКУПП, АУАП, кроме вопросов мелкого, среднего и капитального ремонта.

В справочнике приняты следующие сокращения:

АУП – автоматическая установка пожаротушения;

АУГП – автоматическая установка газового пожаротушения;

АУПП – автоматическая установка порошкового пожаротушения;

АУАП – автоматическая установка аэрозольного пожаротушения;

АУП-ТРВ – автоматическая установка пожаротушения тонкораспыленной водой;

БЦД – буквенно-цифровой дисплей;

ИП – извещатель пожарный;

ИБЭ – источник бесперебойного электропитания;

ЗКПС – зона контроля пожарной сигнализации;

ЗС – звуковой сигнализатор;

ОТВ – огнетушащее вещество;

ППУ – прибор пожарный управления;

ТД – техническая документация;

ТК – технологическая карта;

ТО – техническое обслуживание;

УДП – устройство дистанционного пуска;

ЭИ – электронный идентификатор.

#### **Оглавление**

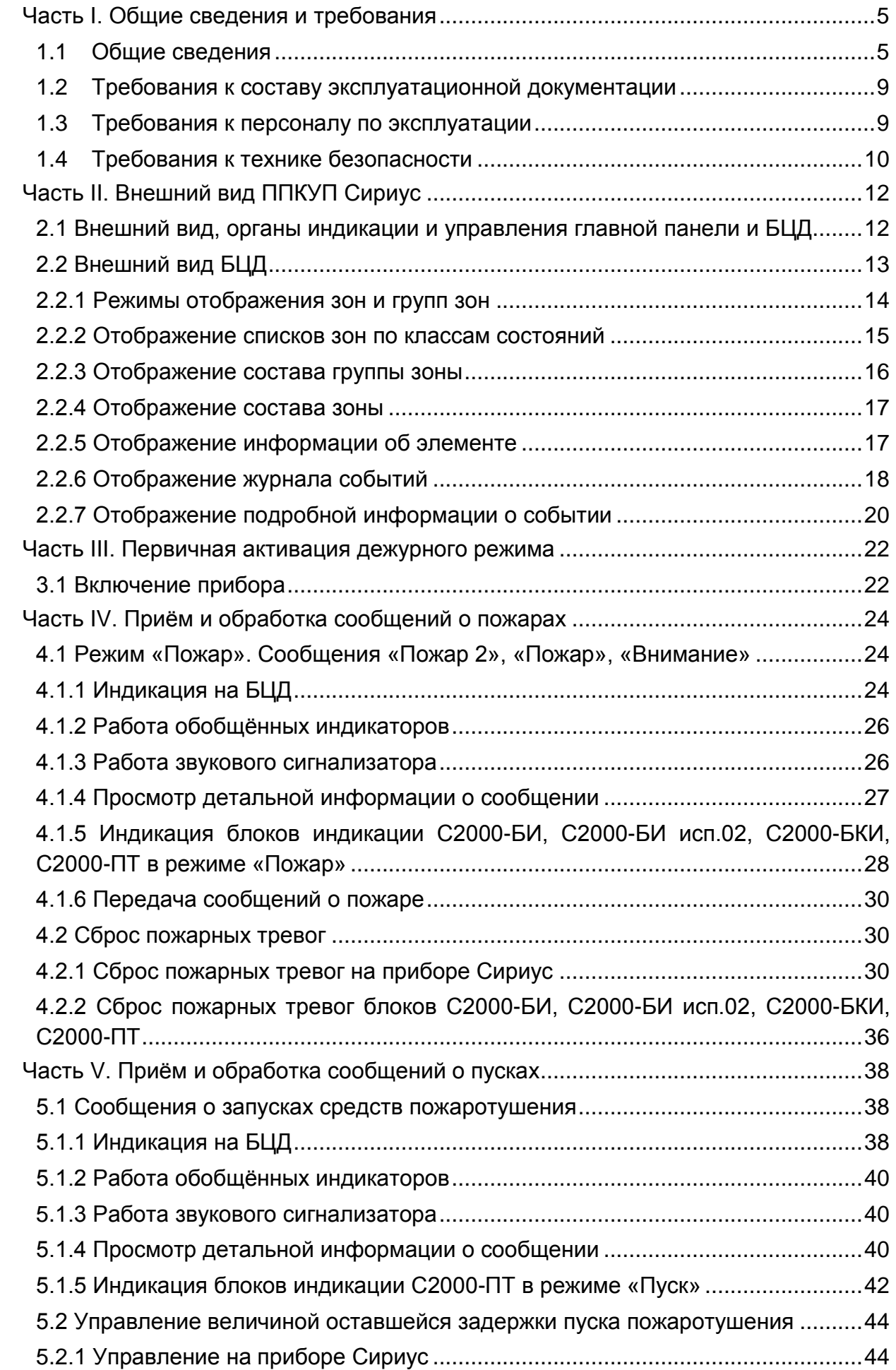

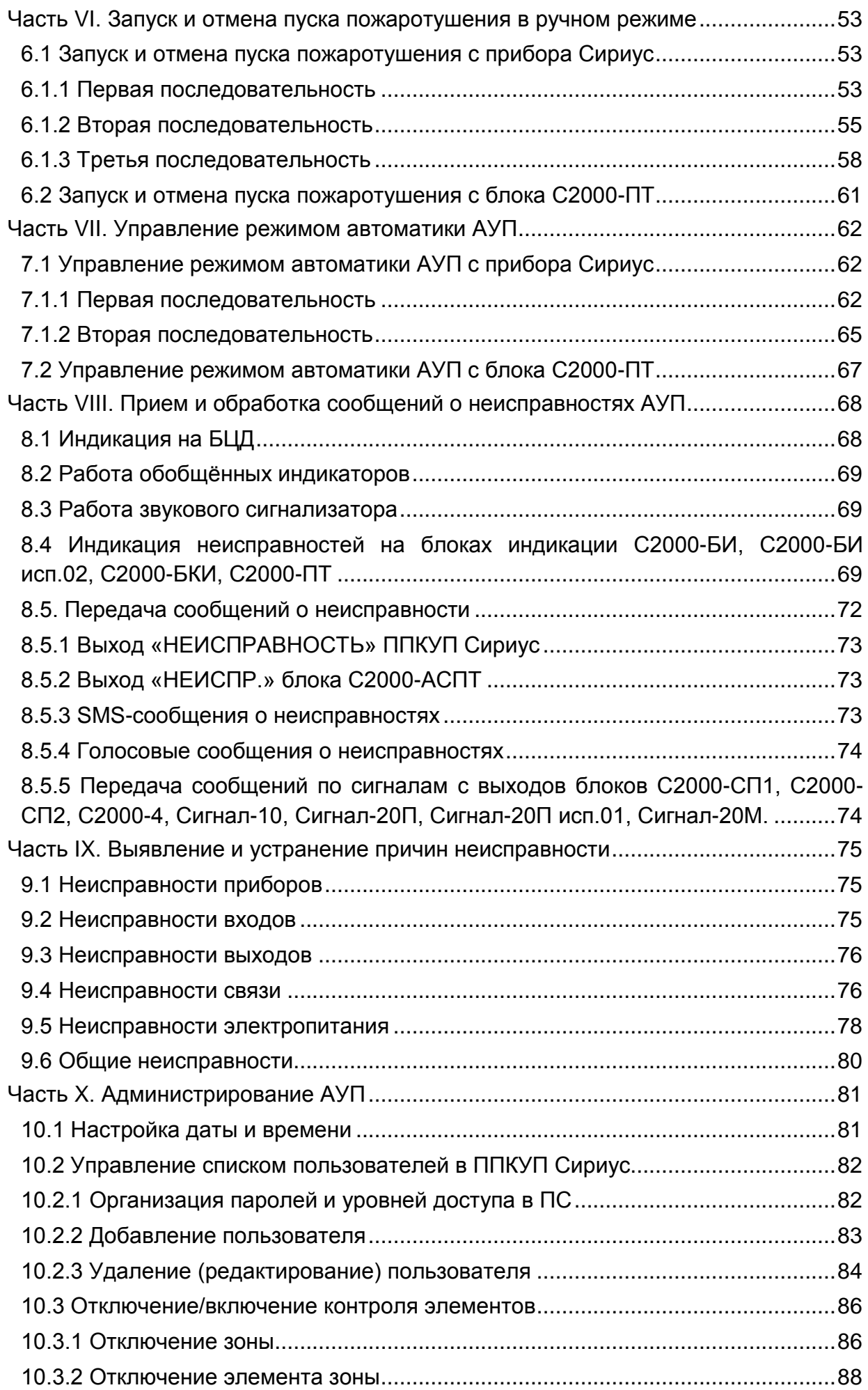

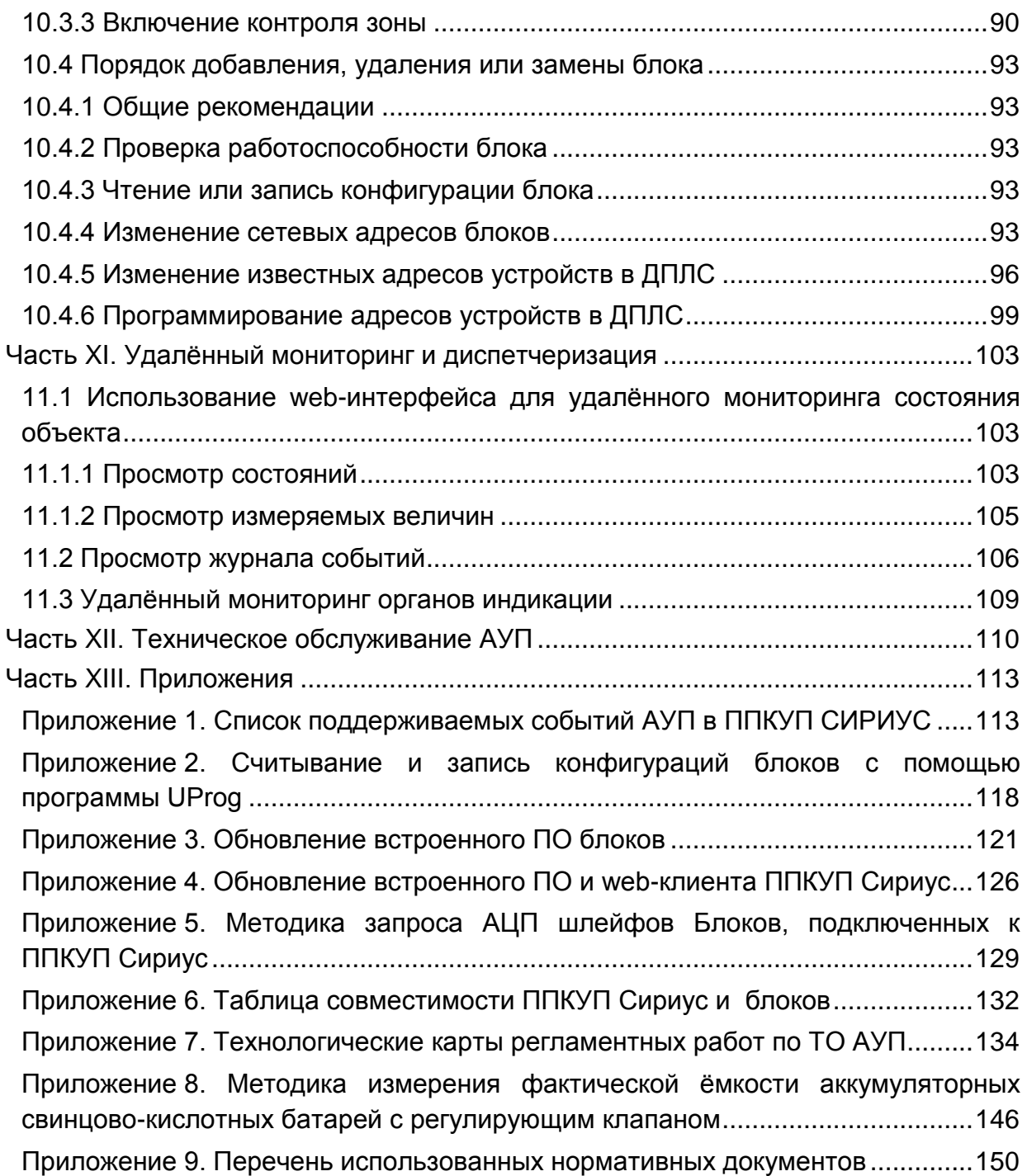

#### <span id="page-5-1"></span><span id="page-5-0"></span>**1.1 ОБЩИЕ СВЕДЕНИЯ**

Автоматические установки пожаротушения (АУП) предназначены для автоматического срабатывания и тушения пожара путем выпуска огнетушащего вещества при превышении контролируемым фактором (факторами) пожара установленных пороговых значений в защищаемой зоне, а также обеспечения передачи сигнала о пожаре во внешние цепи.

Прибор приемно-контрольный и управления «Сириус» обеспечивает контроль адресных пожарных извещателей (ИП), управление собственными пусковыми выходами и выходами внешних блоков для активации модулей пожаротушения и основную индикацию работы системы. Таким образом, АУП могут реализовываться как на автономном приборе «Сириус», так и на блочно-модульной основе с применением блоков различного функционального назначения:

– блок С2000-АСПТ - для контроля неадресных ИП;

– блок индикации С2000-ПТ – для индикации состояния и управления автоматикой зон пожаротушения;

– контроллер С2000-КДЛ-2И исп.01 - для контроля адресных устройств (ИП, УДП, оповещателей, релейных модулей, расширителей);

– блоки релейные и контрольно-пусковые С2000-СП2, С2000-КПБ — для формирования инициирующих сигналов управления;

– шкафы с резервированным источником питания для монтажа модулей ШПС-12(24) исп.10,11,12;

– резервированные источники питания серии «МИП» и «РИП», обеспечивающие электропитание отдельных блоков.

Структурные схемы автоматических установок газового пожаротушения (АУГП), порошкового пожаротушения (АУПП), аэрозольного пожаротушения (АУАП), пожаротушения тонкораспыленной водой (АУП-ТРВ) в ИСО «Орион» представлены на рис.[1](#page-6-0) - 3.

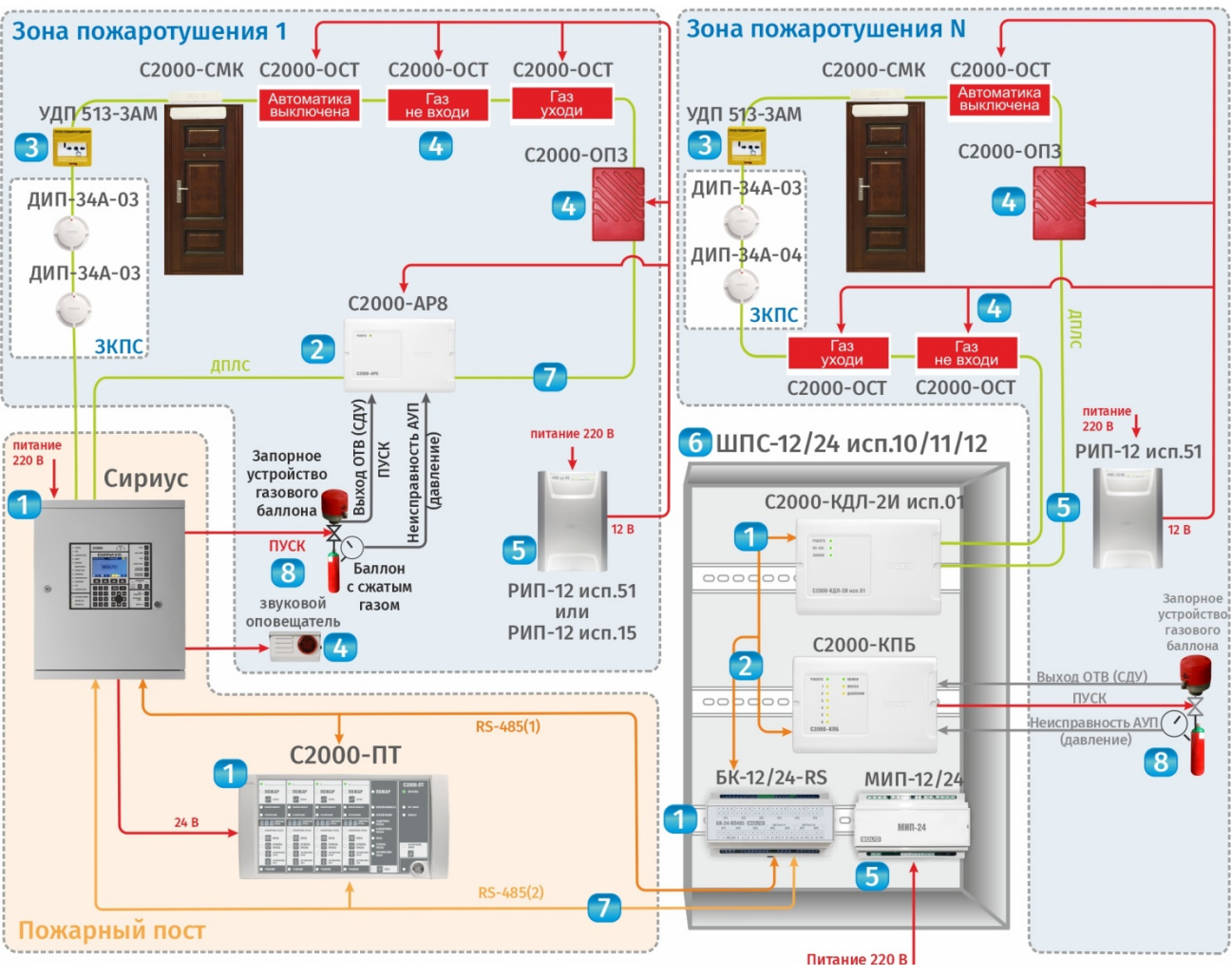

<span id="page-6-0"></span>Рис. 1. Структурная схема АУГП

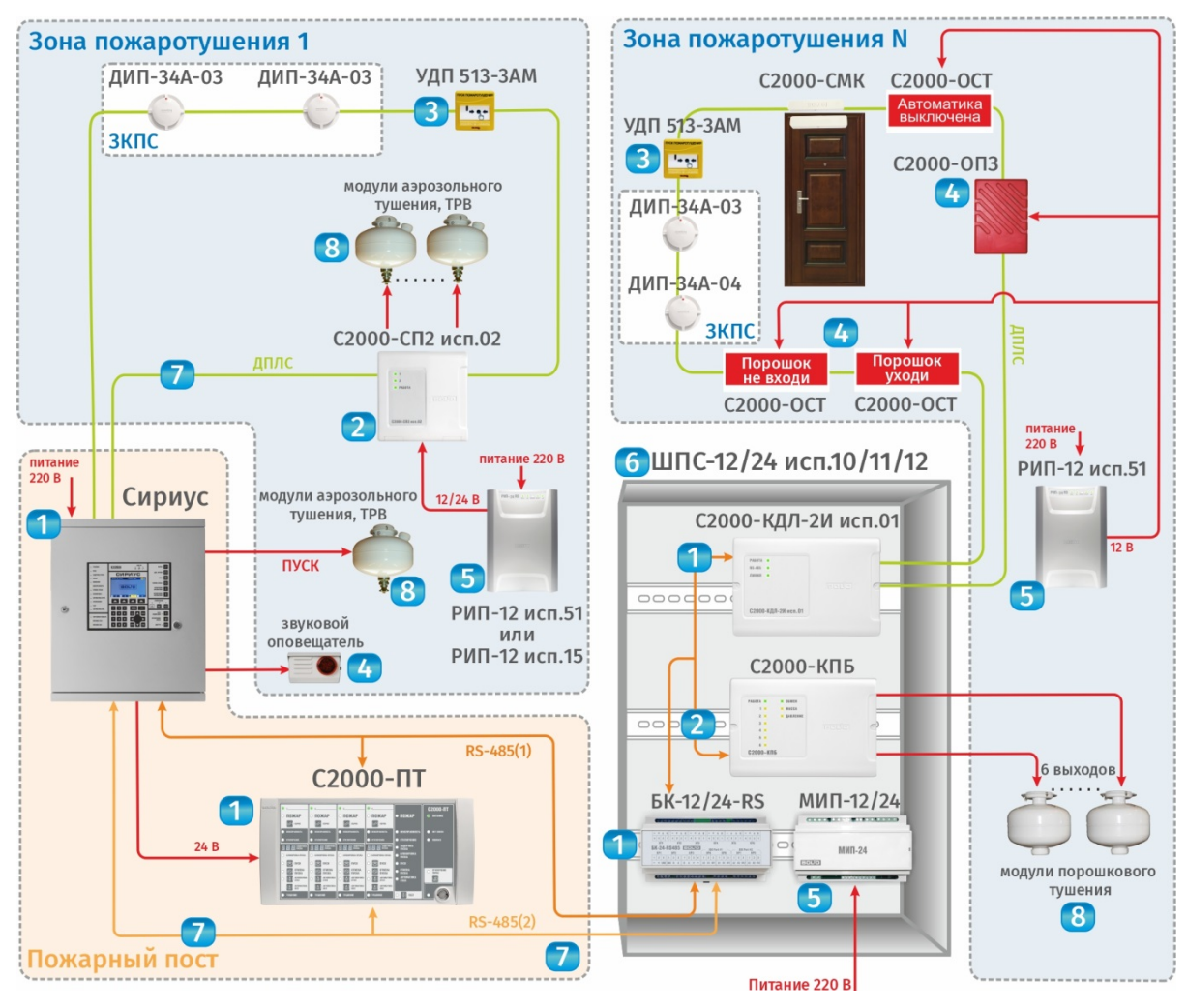

Рис. 2. Структурная схема АУПП, АУАП, АУП-ТРВ

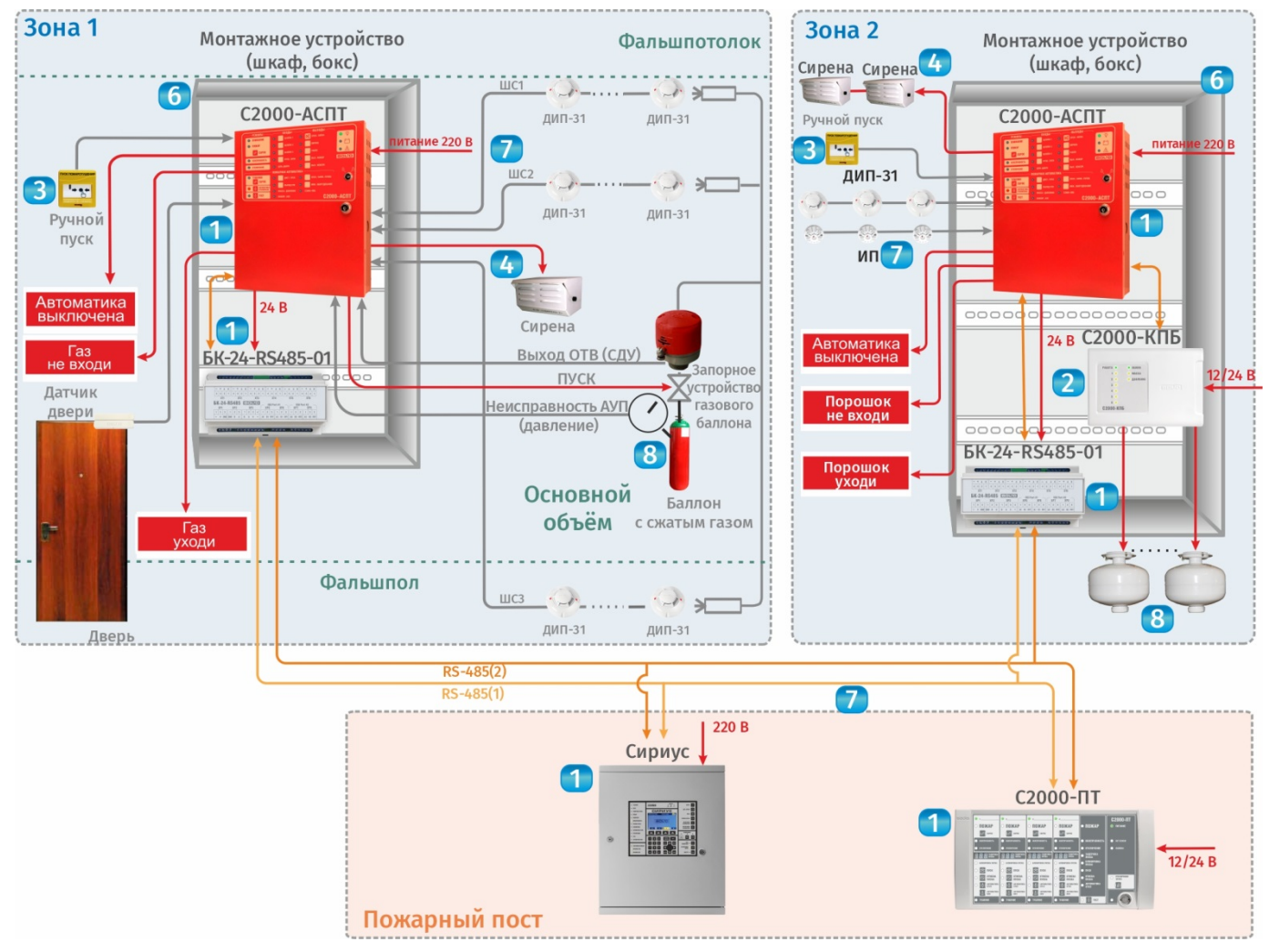

Рис. 3. Структурная схема АУП с блоками С2000-АСПТ

Все приборы и устройства АУП можно условно разделить на несколько групп:

1. Приборы управления, включая вспомогательные функциональные модули (исключая устройства ввода-вывода): поз.1 на рис.1 - 3.

2. Устройства ввода-вывода: поз.2 на рис.1 - 3.

3. Устройства дистанционного пуска: поз.3 на рис.1 - 3.

4. Светозвуковые оповещатели и табло: поз.4 на рис.1 - 3.

5. Источники питания: поз.5 на рис.1 - 3.

6. Вспомогательные конструктивные модули: поз.6 на рис.1 - 3.

7. Линии связи: поз.7 на рис.1 - 3.

8. Технологическое оборудование АУП (модули с ОТВ, манометры и др.): поз.8 на рис.1 - 3.

Автоматические установки пожаротушения могут находиться в следующих режимах:

– **«Дежурный режим»** – прибор Сириус контролирует зоны контроля пожарной сигнализации и устройства дистанционного пуска;

– **«Отключен»** – приборы Сириус не контролируют зоны на наличие тревог и неисправностей;

– **«Пуск»** – активация прибором Сириус или блоком С2000-АСПТ выходов, предназначенных для управления противопожарным оборудованием, свето-звуковым и речевым оповещением, технологическим оборудованием;

– **«Отключение автоматики»** – в этот режим работы прибор «Сириус» переходит, если автоматическое управления АУП отключено или заблокировано, т.е. имеется возможность только ручного запуска средств пожаротушения;

– **«Неисправность»** - наличие неисправности прибора Сириус, внешних блоков или линии связи (короткое замыкание или обрыв шлейфа, цепи выхода прибора, нарушение связи с приборами, разряд батареи РИП и др.);

– **«Программирование»** - изменение настроек прибора;

– **«Техническое обслуживание»** - проведение регламентных работ по поддержанию работоспособности АУП.

В АУП могут быть следующие эксплуатационные процедуры:

- **1. Первичная активация дежурного режима;**
- **2. Контроль работы в дежурном режиме;**
- **3. Прием и обработка сообщений о пуске ОТВ;**
- **4. Отключение/включение контроля элементов;**
- **5. Отключение/включение автоматики;**
- **6. Прием и обработка сообщений о неисправности;**
- **7. Выявление и устранение причин неисправностей;**
- **8. Администрирование системы;**
- **9. Регламентные работы по техническому обслуживанию.**

В зависимости от обязанностей и полномочий эксплуатационные процедуры выполняют различные категории сотрудников объекта: вахтеры, диспетчеры, ответственные за пожарную безопасность, специалисты обслуживающих организаций и др.

При составлении справочника использовались нормативные документы, приведенные в Приложении 9.

#### <span id="page-9-0"></span>**1.2 ТРЕБОВАНИЯ К СОСТАВУ ЭКСПЛУАТАЦИОННОЙ ДОКУМЕНТАЦИИ**

На объекте, где эксплуатируется АУП, должна быть следующая документация:

- 1) проектная и исполнительная документация;
- 2) акт приемки АУП в эксплуатацию;
- 3) паспорта и копии сертификатов на технические средства;
- 4) инструкция (руководство) по эксплуатации АУП;
- 5) перечень регламентных работ по ТО;
- 6) график ТО;
- 7) журнал регистрации извещений;
- 8) журнал регистрации работ по ТО;
- 9) договор с обслуживающей организацией на работы по ТО;
- 10) приказ (распоряжение) руководителя объекта о назначении ответственного за пожарную безопасность;
- 11) перечень лиц, допущенных к эксплуатации АУП (дежурный персонал);

должностные инструкции персонала.

#### <span id="page-9-1"></span>**1.3 ТРЕБОВАНИЯ К ПЕРСОНАЛУ ПО ЭКСПЛУАТАЦИИ**

1. Эксплуатация АУП осуществляется персоналом объекта или организацией, уполномоченной на проведение данного вида работ в соответствии с действующим законодательством.

2. При эксплуатации АУП необходимо проведение ее технического обслуживания.

3. Руководитель организации обеспечивает проведение регламентных работ по техническому обслуживанию АУП в соответствии с годовым планом-графиком.

4. В период выполнения работ по техническому обслуживанию, связанных с отключением АУП или их элементов, руководитель организации руководитель организации

принимает необходимые меры по защите объектов от несанкционированного проникновения (инструктаж сотрудников, постоянное присутствие дежурных в зонах с временно отключенной пожарной автоматикой и пр.).

5. При эксплуатации технических средств АУП сверх срока службы, установленного изготовителем (поставщиком), и при отсутствии информации изготовителя (поставщика) о возможности дальнейшей эксплуатации, руководитель обеспечивает ежегодное проведение испытаний средств обеспечения пожарной безопасности и пожаротушения до их замены в установленном порядке.

6. Руководитель организации предотвращает изменение на объекте объемнопланировочных решений и размещения инженерных коммуникаций и оборудования, в результате которых уменьшается зона действия или условия эксплуатации АУП.

7. Руководитель организации обеспечивает наличие в помещении пожарного поста инструкции о порядке действий дежурного персонала при получении сигналов о пожаре, пуске ОТВ, или аварийных сигналов.

8. Руководитель организации назначает ответственного за пожарную безопасность, в обязанности которого входит:

- организация своевременного технического обслуживания и ремонта, а также устранения выявленных неисправностей в процессе эксплуатации;
- ведение эксплуатационной документации АУП;
- контроль за своевременным предъявлением рекламаций предприятиямизготовителям по качеству приборов, оборудования и другим элементам, входящим в состав АУП;

– учет всех случаев отказа или ложных срабатываний АУП с установлением причин; – организация обучения персонала службы эксплуатации.

Персонал службы эксплуатации должен знать:

- должностную инструкцию,
- порядок ведения эксплуатационной документации,
- инструкцию по охране труда.

9. Дежурный персонал должен при назначении на самостоятельную работу (и в последующем ежегодно) проходить проверку знаний должностных инструкций, инструкции о порядке действий дежурного персонала.

10. Работы по техническому обслуживанию АУП выполняет персонал, изучивший документацию на обслуживаемую систему, прошедший инструктаж по пожарной безопасности на объекте и имеющий:

- удостоверения по охране труда;
- удостоверения по электробезопасности (с квалификационной группой по электробезопасности не ниже 3-й);
- квалификационные удостоверения на право выполнения работ по наладке, ремонту и ТО АУП;
- - удостоверения на право обслуживания сосудов под давлением (газовые, порошковые АУП);
- удостоверения по промышленной безопасности (для особо опасных производственных объектов по требованиям промышленной, энергетической безопасности и безопасности гидротехнических сооружений).

#### <span id="page-10-0"></span>**1.4 ТРЕБОВАНИЯ К ТЕХНИКЕ БЕЗОПАСНОСТИ**

При эксплуатации АУП рекомендуется учитывать следующее:

1. При производстве работ необходимо руководствоваться действующими стандартами ССБТ, «Межотраслевыми правилами по охране труда (правила безопасности) при эксплуатации электроустановок.

2. Присоединение и отсоединение переносных приборов, требующие разрыва электрических цепей, также должны производиться при полном снятии напряжения.

3. Паяльники, находящиеся в рабочем состоянии, должны находиться постоянно в зоне действия вытяжной вентиляции. При пайке запрещается стряхивать припой. Лишний припой можно снимать только на специальную подставку для паяльника. При коротких перерывах в работе с электропаяльником нужно класть его на специальную подставку с металлическими скобами. При длительных перерывах и по окончании работы паяльник следует обязательно отключить от электросети. При выполнении монтажных и пусконаладочных работ, а также при техническом обслуживании и ремонте технических средств необходимо использовать паяльники, рассчитанные на питание переменным током напряжением не выше 42В, от индивидуального трансформатора для каждого рабочего места. Допускается использование электропаяльников на 220В, если они получают питание от разделительного трансформатора или через устройство защитного отключения. В помещении, где производится пайка, запрещается принимать пищу.

4. К работе на высоте относятся работы, при выполнении которых работник находится на расстоянии менее 2 м от неогражденных перепадов по высоте 1,3 м и более.

5. К работе на высоте допускаются лица, достигшие возраста восемнадцати лет. Работники, выполняющие работы на высоте, должны иметь квалификацию, соответствующую характеру выполняемых работ. Уровень квалификации подтверждается документом о профессиональном образовании (обучении) и (или) о квалификации. Лица, допущенные к работе на высоте, проходят медицинский осмотр ежегодно.

6. Электромонтажные работы на высоте можно производить с лесов или подмостей с настилами шириной не менее 1 м, имеющих надежное ограждение в виде перил высотой не менее 1 м, а также с исправных стремянок и приставных лестниц. Раздвижные лестницыстремянки должны иметь устройства, которые исключают возможность их самопроизвольного раздвигания. Приставные лестницы, устанавливаемые в местах движения транспорта или людей, ограждают или охраняют.

7. При невозможности исключения работ на высоте работодатель должен обеспечить реализацию мер СУОТ по снижению установленных уровней профессиональных рисков, связанных с возможным падением работника, в том числе путем использования следующих инженерных (технических) методов ограничения риска воздействия на работников идентифицированных опасностей:

а) применение защитных ограждений высотой 1,1 м и более, обеспечивающих безопасность работника от падения на площадках и рабочих местах;

б) применение инвентарных конструкций лесов, подмостей, устройств и средств подмащивания, применением подъемников (вышек), строительных фасадных подъемников, подвесных лесов, люлек, машин или механизмов;

в) использование средств коллективной и индивидуальной защиты.

8. Конструкция приборов для автоматики АУП производства компании «Болид» удовлетворяет требованиям электро- и пожарной безопасности по ГОСТ 12.2.007.0-75.

9. Все внешние отключения и подключения на приборах следует производить только после отключения основных и резервных источников электропитания прибора.

10. Следует помнить, что клеммы «~220В» могут находиться под напряжением и представлять опасность.

11. Запрещается использование предохранителей, не соответствующих номиналу, и эксплуатация без защитного заземления приборов, предусматривающих заземление.

12. Для приборов, предусматривающих подключение аккумуляторной батареи, запрещается эксплуатация без АКБ.

13. Установку и замену аккумулятора производить при отключённом напряжении 220В и снятом предохранителе в цепи сетевого питания.

<span id="page-12-1"></span><span id="page-12-0"></span>**2.1 ВНЕШНИЙ ВИД, ОРГАНЫ ИНДИКАЦИИ И УПРАВЛЕНИЯ ГЛАВНОЙ ПАНЕЛИ И БЦД**

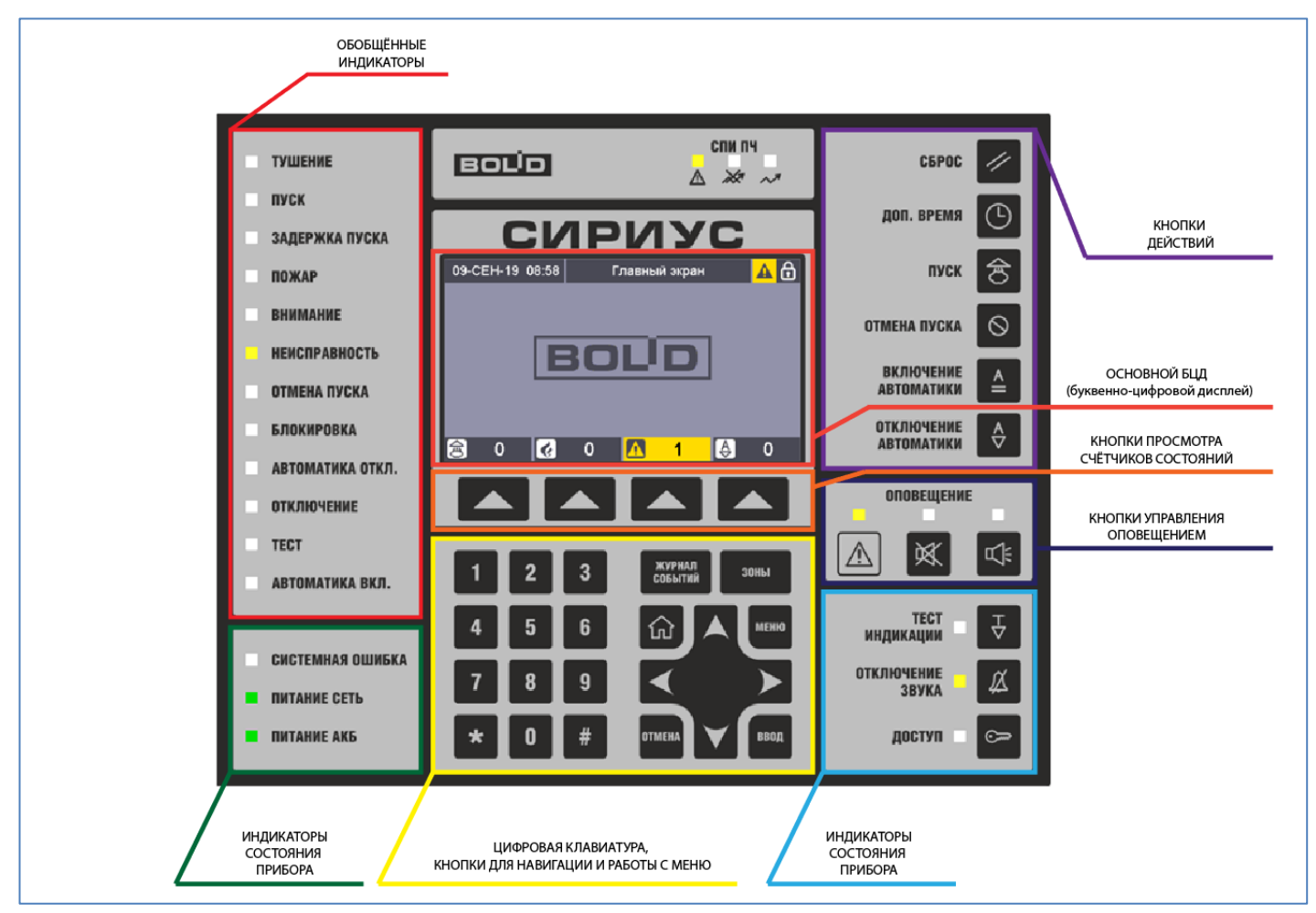

Рис. 4. Главная панель

#### <span id="page-13-0"></span>**2.2 ВНЕШНИЙ ВИД БЦД**

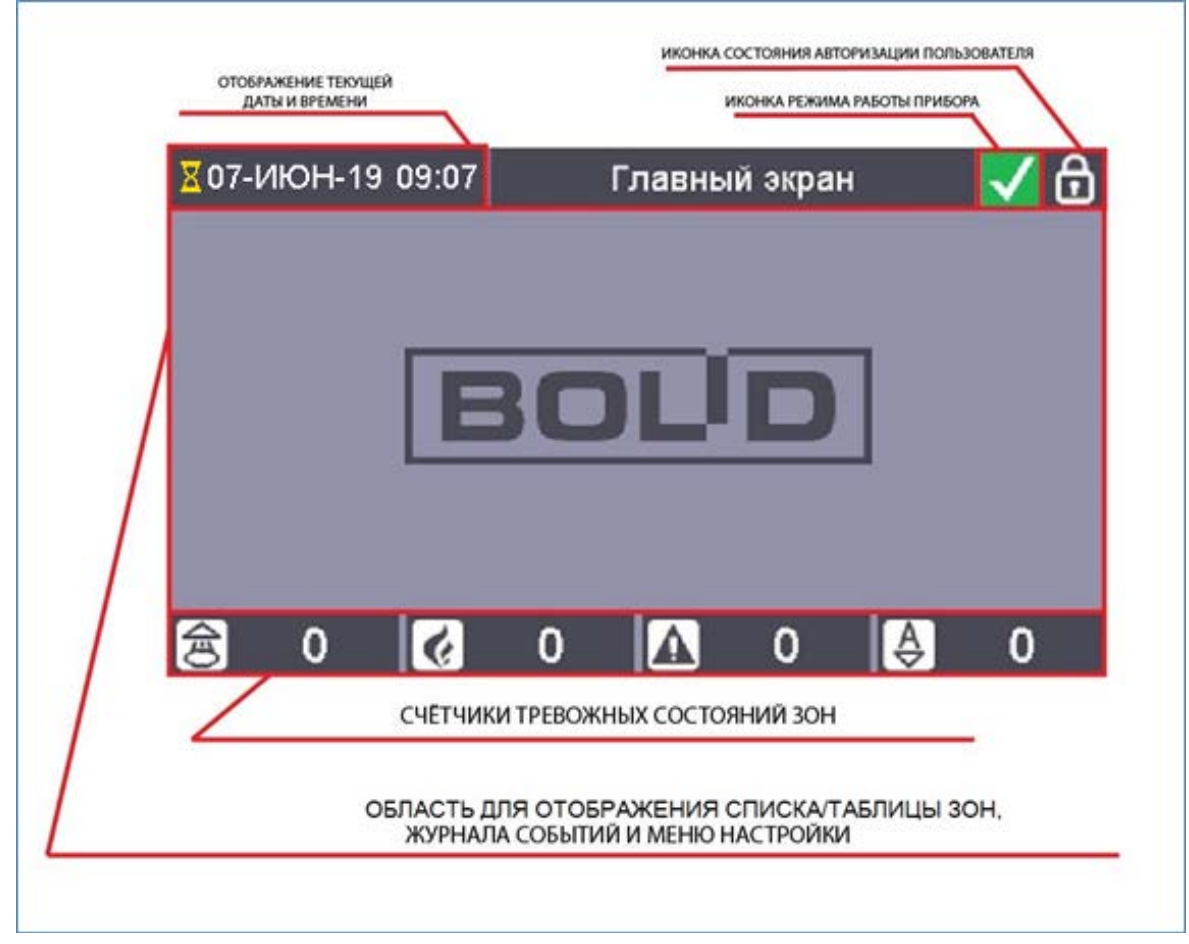

Рис. 5. Внешний вид БЦД

В центре передней панели расположен цветной БЦД для отображения:

- текущих даты и времени;
- сервисных сообщений о режимах работы прибора;
- показаний счетчиков зон с тревожными состояниями (пусками, пожарами, неисправностями и отключениями автоматики);
- состояний элементов, зон, групп зон;
- журнала событий с расшифровкой параметров зон;
- меню настройки параметров прибора.

В любом рабочем режиме в верхней и нижней частях БЦД отображаются информационные «Колонтитулы». В верхнем колонтитуле слева направо расположены:

- индикатор обработки событий, поступающих от ведомых блоков (при старте прибора включенное состояние данного индикатора можно интерпретировать как ход процесса инициализации системы);
- текущие дата (день, месяц, год) и время (часы, минуты);
- текстовое название **режима отображения** информации на дисплее (соответствует содержанию информации в основной части дисплея);
- иконка **режима работы** прибора (для системы АУП это следующие режимы):

– «Пуск»;

– «Пожар»;

– «Останов»;

– «Неисправность»;

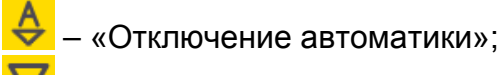

– «Отключение»;

– «Дежурный режим» (режим покоя).

– иконка **состояния авторизации** пользователя:

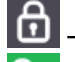

– пользователь не авторизован;

– пользователь авторизован.

В нижнем колонтитуле расположены **счетчики зон** со следующими тревожными состояниями (для АУП это следующие состояния):

 $\boxed{\bigcircledB}$  – зоны с пусками;

, – зоны с пожарами;

, – зоны с неисправностями;

, – зоны с отключениями автоматики.

<span id="page-14-0"></span>При нулевых значения счетчиков иконка и значение счетчика отображаются нейтральным (серым) цветом.

#### **2.2.1 Режимы отображения зон и групп зон**

**ЗОНЫ** С помощью кнопки «Зоны» **на БЦД можно вывести отображение всех зон и** групп зон системы. Зоны могут отображаться списком:

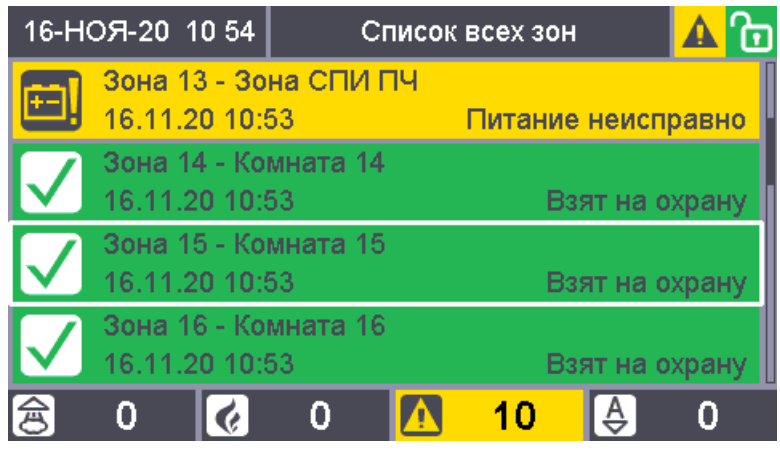

Рис. 6. Отображение всех зон и групп зон системы списком

В режиме отображения «Списка всех зон» все зоны и группы зон отображаются в виде списка. В начале списка отображаются группы зон, далее расположены зоны. Зоны и группы зон упорядочены в порядке увеличения номеров. Для каждой зоны / группы зон в этом режиме отображаются: номер, пользовательское имя и название наиболее приоритетного состояния. Если наиболее приоритетное состояние относится к какой-либо группе «ответственных» состояний, то для такой зоны также отображается время перехода в это состояние.

Также зоны могут отображаться в виде таблицы:

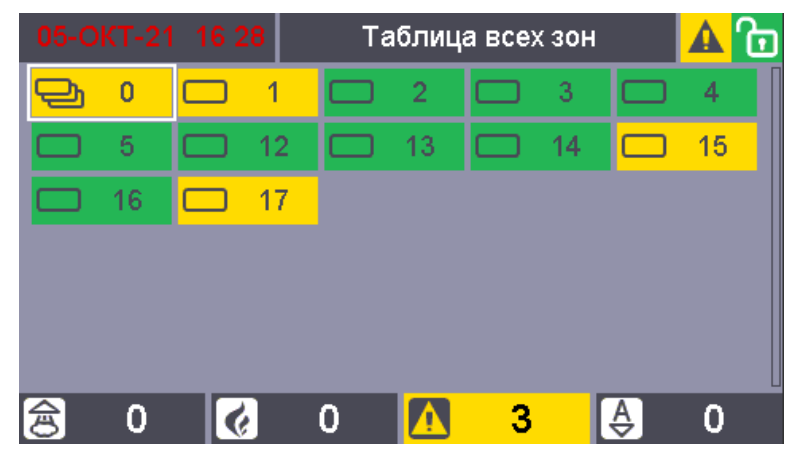

Рис. 7. Отображение всех зон и групп зон системы таблицей

В режиме отображения «Таблица всех зон» все зоны и группы зон отображаются в виде таблицы. В начале таблицы отображаются группы зон, далее расположены зоны, зоны и группы зон упорядочены в порядке увеличения номеров. В таблице каждой группе зон соответствует клетка, отмеченная значками  $\bigoplus_{n=0}^{\infty}$  или  $\bigoplus_{n=0}^{\infty}$  зоне соответствует клетка,

отмеченная значками **. • или . Рядом со значком в каждой клетке указан номер** соответствующей зоны / группы зон.

Переключение между режимами отображения осуществляется с помощью нажатия

кнопки «Зоны» .

Цвета клеток таблицы зон и пунктов списка зон определяются наиболее приоритетным состоянием соответствующей зоны / группы зон:

- красный – если в зоне есть пожарные тревоги или запущенные средства пожаротушения;

- желтый – для остановов и блокировок пуска, неисправностей, отключений автоматики и отключений;

- зеленый – для включений автоматики и норм;

- серый – если состояние неизвестно.

Если вся таблица зон или список зон не умещаются на экран, то справа появляется полоса прокрутки. Выбранная зона обведена рамкой-курсором. Для навигации по зонам

<span id="page-15-0"></span>таблицы и списка используются кнопки:

#### **2.2.2 Отображение списков зон по классам состояний**

Для отображения зон с состояниями различных классов для системы АУП предназначены следующие режимы отображения:

- «Список зон с пусками»;

**ЗОНЫ** 

- «Список зон с пожарами»;
- «Список зон с остановами»;
- «Список зон с неисправностями»;
- «Список зон с блокировками»;
- «Список зон с отключениями автоматики»;
- «Список зон с включениями автоматики»;
- «Список зон с отключениями».

Для перехода в режимы отображения зон с пусками, пожарами, неисправностями и

отключениями автоматики необходимо нажать кнопку **из томень**, расположенную под счётчиком зон с соответствующими состояниями.

Для перехода в режим отображения зон с состояниями всех классов необходимо войти в меню «Просмотр состояний и управление». Для этого нужно, если пользователь к этому моменту не авторизован – приложить ключ Touch Memory к считывателю, расположенному на двери (или ввести PIN-код), если пользователь к этому моменту

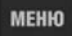

авторизован – нажать кнопку в режиме отображения Главного экрана. Перечень отображаемых пунктов зависит от прав авторизовавшегося пользователя.

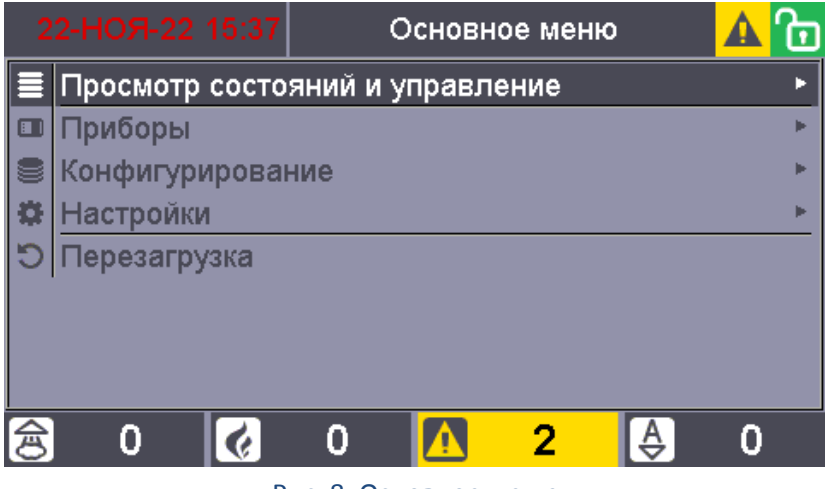

Рис. 8. Основное меню

И затем выбрать пункт меню «Просмотр состояний и управления», нажав кнопку

ввод

:

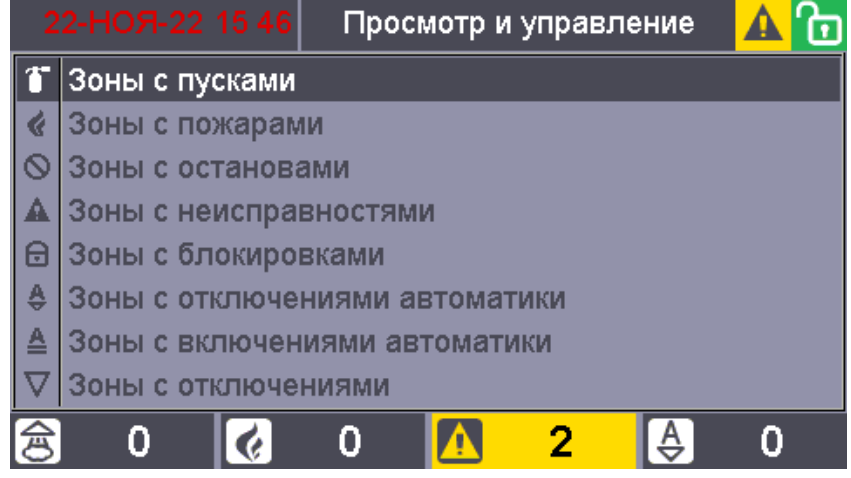

Рис. 9. Режим просмотра списков зон, сгруппированных по группам ответственных состояний

Для просмотра списка зон с определенным состоянием необходимо выбрать ВВОД

<span id="page-16-0"></span>соответственную группу и нажать .

#### **2.2.3 Отображение состава группы зоны**

Отображение состава группы зон возможно как в виде таблицы, так и в виде списка.

ВВОД

Для перехода в режим «Зоны группы зон ...» необходимо нажать кнопку , находясь в одном из режимов «Таблица всех зон» и «Список всех зон», при этом должна быть выделена рамкой группа зон, состав которой необходимо посмотреть

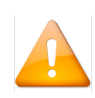

*Состав группы зон можно отобразить только для локальных групп зон (любого типа), для сетевых групп зон (т.е. групп зон, созданных на основе других ППКУП Сириус, работающих по сети) состав группы зон недоступен.*

#### <span id="page-17-0"></span>**2.2.4 Отображение состава зоны**

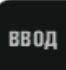

Для просмотра состава зоны нажать кнопку **имеет**, находясь в любом из режимов отображения зон. При этом отобразится состав выделенной рамкой зоны.

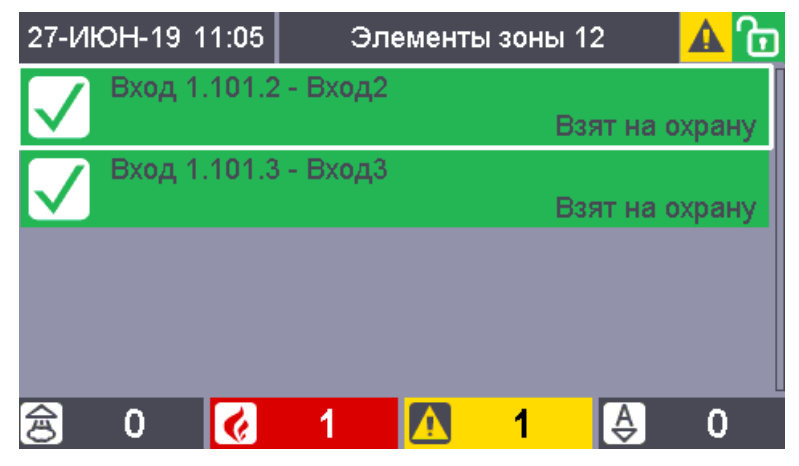

Рис. 10. Отображение элементного состава зоны на БЦД

Отображаемая информация для каждого элемента:

- тип элемента;
- адрес элемента в формате С.П.Э, где С адрес ППКУП «Сириус» к которой подключен прибор, П – адрес прибора к которому относится элемент, Э – номер элемента в приборе;
- пользовательское название элемента;
- иконка и название наиболее приоритетного состояния элемента.

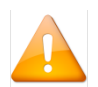

*Элементный состав можно отобразить только для локальных зон (любого типа), для сетевых зон (т.е. зон, созданных на основе других ППКУП Сириус, работающих по сети) элементный состав недоступен.*

<span id="page-17-1"></span>Цвета пунктов списка элементов определяются наиболее приоритетным состоянием соответствующего элемента, и соответствует цветам обозначения зон и групп зон.

#### **2.2.5 Отображение информации об элементе**

Для отображения информации о выбранном элементе необходимо нажать кнопку

ВВОД

в режиме «Элементы зоны ...». При этом отобразится информация о выделенном рамкой элементе.

В данном режиме отображения доступны следующие окна с информацией об

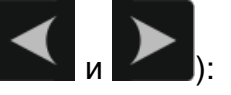

элементах (для переключения между окнами используются кнопки

- конфигурационные параметры: тип, адрес, название, зона:

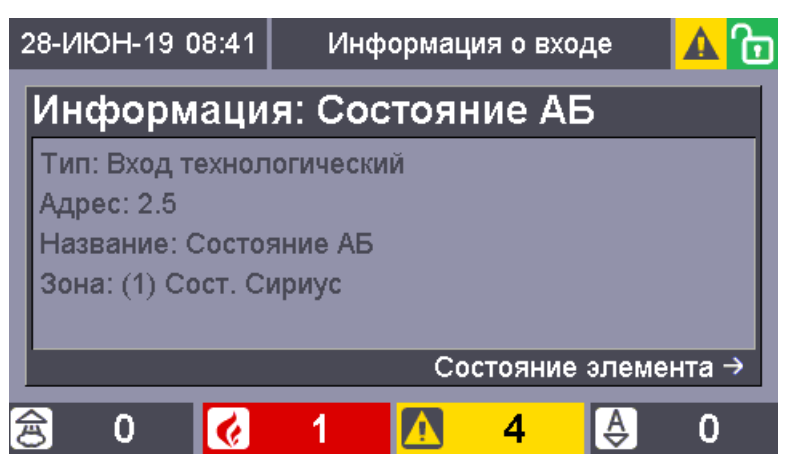

Рис. 11. Отображение информации об элементе на БЦД

- мультисостояние со временем наступления каждого состояния:

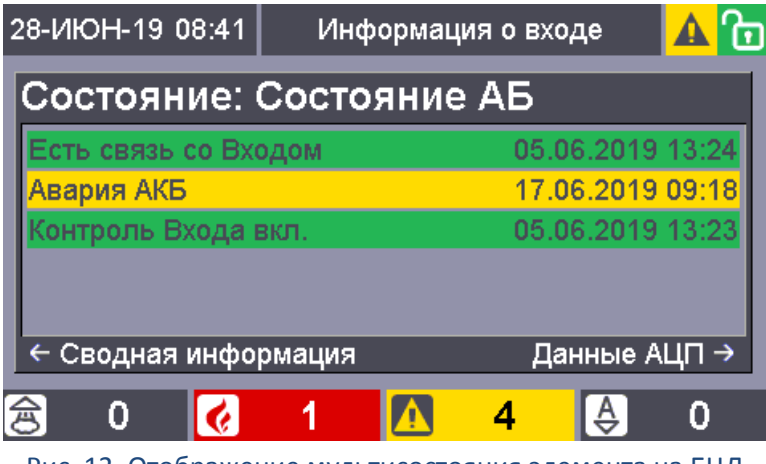

Рис. 12. Отображение мультисостояния элемента на БЦД

- измеряемые величины приборов, входов и выходов:

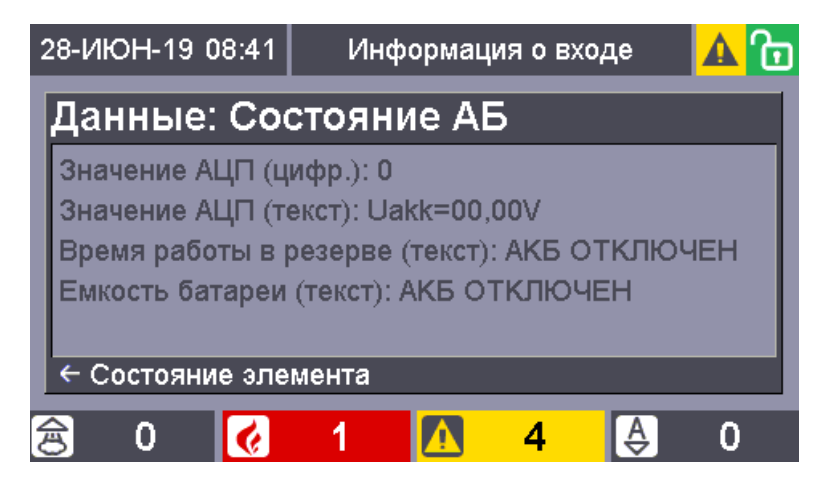

Рис. 13. Отображение измеряемых величин приборов, входов и выходов на БЦД

#### **2.2.6 Отображение журнала событий**

<span id="page-18-0"></span>ЖУРНАЛ Для входа в этот режим отображения необходимо нажать кнопку  $\epsilon^{\text{coobirmi}}$ , в данном режиме отображаются события, записанные в журнале событий. Данный режим отображения доступен только авторизованному пользователю.

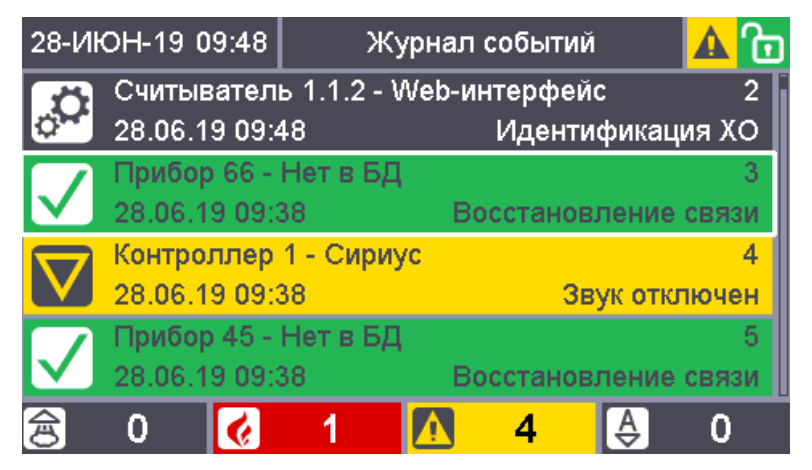

Рис. 14. Отображение журнала событий на БЦД

Для каждого события отображается следующая информация:

- номер и пользовательское имя зоны, на состояние которой влияет данное событие (если зона задана) либо тип, адрес и пользовательское название элемента к которому относится данное событие;

- название события;

- дата и время (без секунд) получения события (при некорректности даты или времени они будут отображены красным шрифтом; если с момента возникновения события до получения его прибором «Сириус» прошло значительное время, то справа от времени будет отображен символ «\*»).

События упорядочены по дате и времени – последнее (самое новое) событие отображается в самом вверху.

Цвет фона у каждого события определяется классом события и соответствуют цветам обозначения зон и групп зон.

Для навигации по журналу используются кнопки:

При отображении журнала существуют возможность фильтрации событий по *источнику события*. Фильтр журнала по источнику зависит от режима отображения, из которого был осуществлен переход в режим отображения журнала событий следующим образом:

- отображаются события только для определенной зоны / группы зон – если во время входа в журнал была выделена рамкой какая-либо зона / группа зон.

- отображаются события только для определенного элемента – если во время входа в журнал был активен (выделен рамкой) какой-либо элемент;

- отображаются все события – во всех остальных случаях.

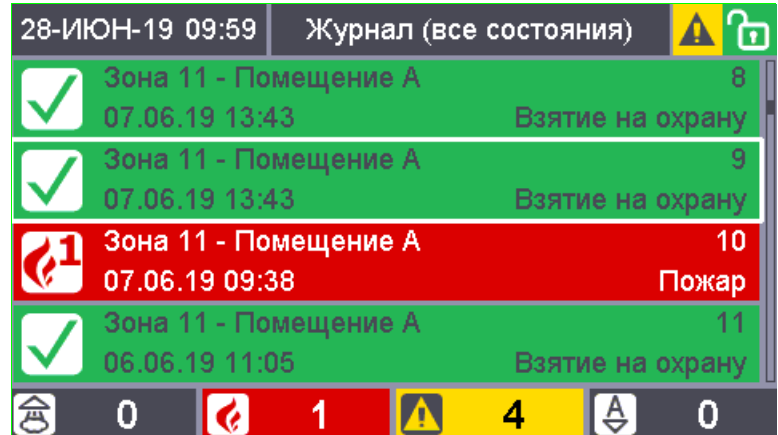

Рис. 15. Фильтрация событий в журнале по источнику события

Кроме того, независимо от фильтрации по источнику события возможна дополнительная фильтрация событий по *классам состояния в АУП*:

- все события;
- только пуски;
- только пожары;
- только остановы;
- только неисправности;
- только блокировки автоматики;
- только отключения автоматики;
- только включения автоматики;
- только нормы;
- только отключения;
- только служебные.

Для циклического переключения фильтра по классу состояний используется кнопка

.

|                | 28-ИЮН-19 10:15       |  |  | Журнал (пожары) |  |         |         |  |
|----------------|-----------------------|--|--|-----------------|--|---------|---------|--|
|                | Зона 12 - Помещение Б |  |  |                 |  |         |         |  |
| 13.06.19 10:49 |                       |  |  |                 |  | Пожар 2 |         |  |
|                | Зона 11 - Помещение А |  |  |                 |  |         |         |  |
|                | 13.06.19 10:46        |  |  |                 |  |         | Пожар   |  |
|                | Зона 12 - Помещение Б |  |  |                 |  |         | 3       |  |
|                | 07.06.19 09:40        |  |  |                 |  |         | Пожар 2 |  |
|                | Зона 11 - Помещение А |  |  |                 |  |         |         |  |
| 07.06.19 09:38 |                       |  |  |                 |  |         | Пожар   |  |
|                |                       |  |  |                 |  |         |         |  |

Рис. 16. Фильтрация событий по пожарам

#### <span id="page-20-0"></span>**2.2.7 Отображение подробной информации о событии**

Для входа в режим отображения подробной информации о событии необходимо

ЖУРНАЛ

нажать кнопку **ворытий**, находясь в режиме отображения журнала событий. В данном режиме отображаются:

- номер события в журнале (1 соответствует самому новому событию);

- дата и время получения события (при некорректности даты или времени они будут отображены красным шрифтом; если с момента возникновения события до получения его прибором «Сириус» прошло значительное время, то справа от времени будет отображен символ «\*»);

- название события, цвет фона у данного поля определяется классом события;

- номер и пользовательское имя зоны, на состояние которой влияет данное событие;

- тип, адрес и пользовательское название элемента к которому относится данное событие;

- номер и имя пользователя, связанного с событием.

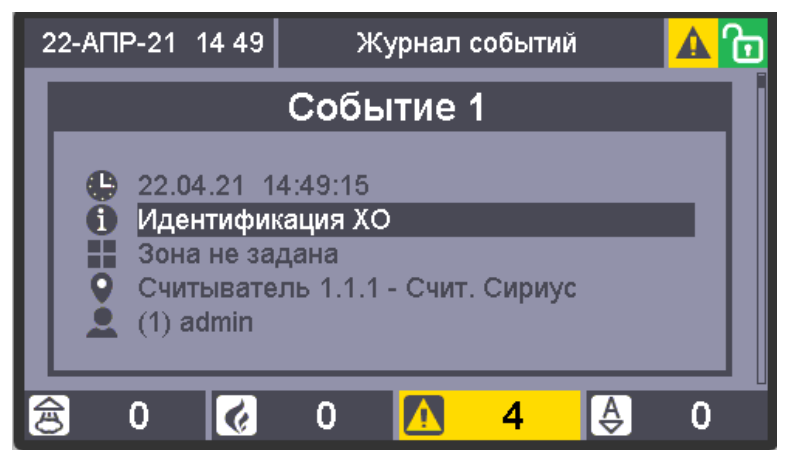

Рис. 17. Отображение подробной информации о событии

Для навигации по журналу событий в этом режиме отображения используются кнопки:

ЖУРНАЛ При повторном нажатии кнопки событий будет осуществлен возврат в режим отображения журнала событий.

#### <span id="page-22-1"></span><span id="page-22-0"></span>**3.1 ВКЛЮЧЕНИЕ ПРИБОРА**

Сразу после включения прибора «Сириус» происходит тестирование и, если требуется, восстановление встроенного ПО. В этом режиме единичный индикатор «Тест» моргает с частотой 4 Гц. Остальные единичные индикаторы выключены, экран выключен, кнопки не задействованы.

Далее прибор переходит в режим инициализации программных модулей. На экране отображается логотип компании и текстовая информации о ходе процесса инициализации.

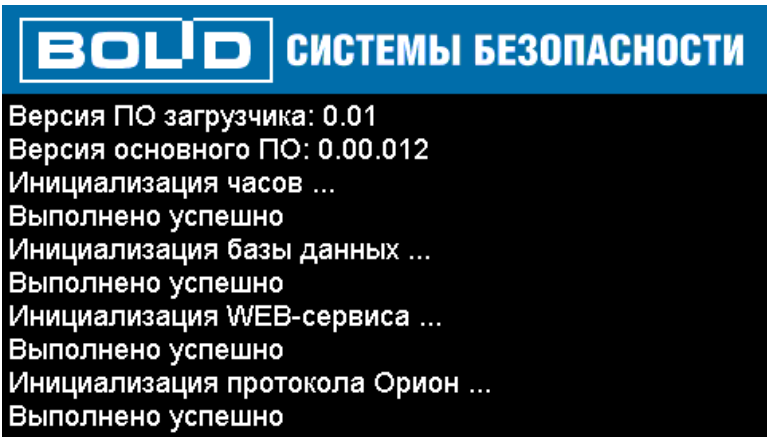

Рис. 18. Информация о ходе процесса инициализации на БЦД

При возникновении в процессе инициализации ошибки, не позволяющей продолжить работу прибора, происходит переход в режим сообщения о фатальной ошибке. На экране отображается следующая информация текстовое описание возникшей ошибки и оставшееся время до перезапуска прибора.

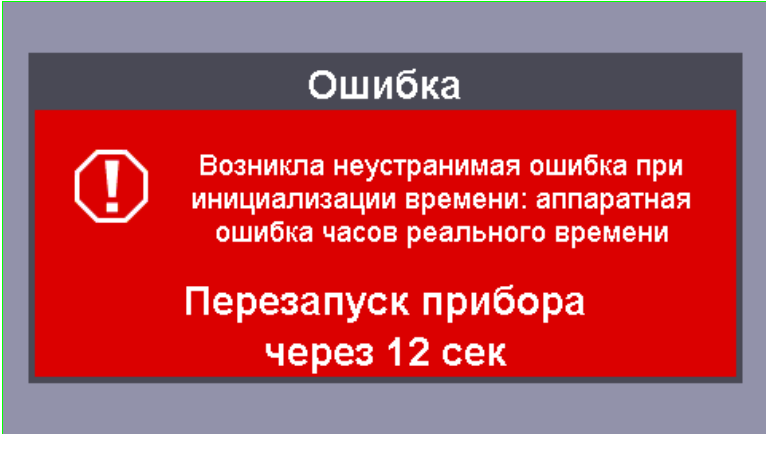

Рис. 19. Пример отображения ошибки запуска на БЦД

В процессе отображения сообщения о фатальной ошибке индикаторы «Неисправность» и «Системная ошибка» мигают с частотой 1 Гц, а также воспроизводится звуковой сигнал «Неисправность». После окончания отсчета производится перезапуск прибора (аналогично выключению/включению питания).

При возникновении в процессе инициализации ошибки, позволяющей продолжить<br>y, но требующей внимания пользователя, происходит переход в режим работу, но требующей внимания пользователя, происходит переход в режим

предупреждения о неисправности. На экране отображается текстовое описание возникшей ошибки.

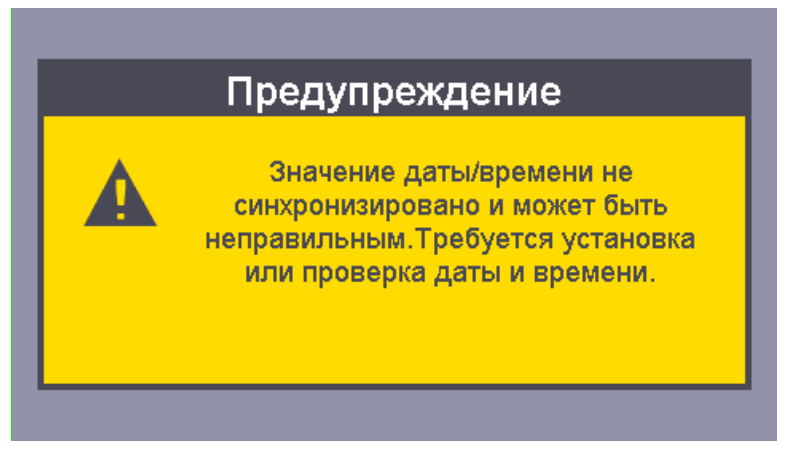

Рис. 20. Пример отображения предупреждения при запуске на БЦД

В процессе отображения предупреждения о неисправности индикатор «Неисправность» мигает с частотой 1 Гц, а также воспроизводится звуковой сигнал «Неисправность». После истечения времени вывода предупреждения производится переход в дежурный режим работы прибора.

При успешном завершении инициализации программных модулей происходит автоматический переход в дежурный режим и начинается процесс инициализации ведомых блоков. В ходе этого индикатор **Х** моргает, процесс инициализации ведомых блоков можно считать законченным, когда индикатор Х погаснет.

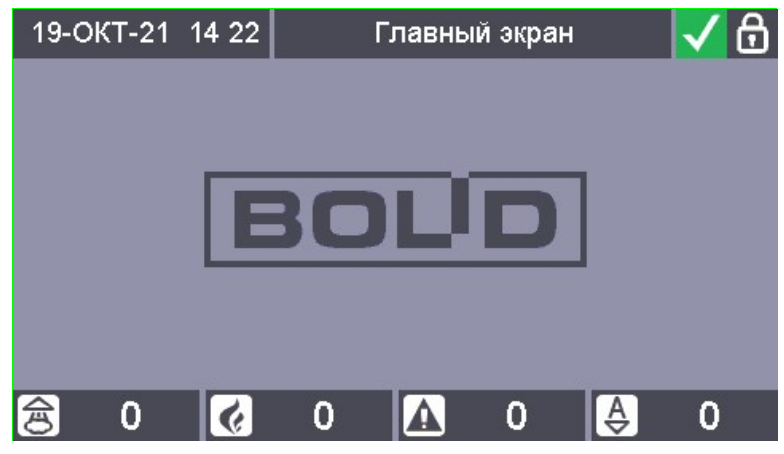

Рис. 21. Вид БЦД после перехода в дежурный режим

### <span id="page-24-0"></span>**ЧАСТЬ IV. ПРИЁМ И ОБРАБОТКА СООБЩЕНИЙ О ПОЖАРАХ**

В этой главе рассмотрим приём и обработку сообщений о срабатывании пожарных извещателей (пожарная тревога).

#### <span id="page-24-1"></span>**4.1 РЕЖИМ «ПОЖАР». СООБЩЕНИЯ «ПОЖАР 2», «ПОЖАР», «ВНИМАНИЕ»**

#### **4.1.1 Индикация на БЦД**

<span id="page-24-2"></span>При переходе в режим «Пожар» на БЦД отображается время последнего события, иконка с количеством сообщений о пожаре. Загорается счётчик событий пожар  $\blacksquare$ . В счётчике отображается количество событий о пожаре: .

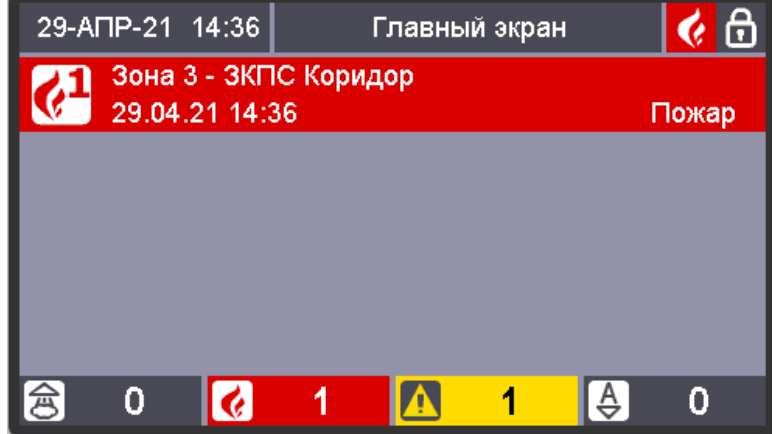

Рис. 22. Пример индикации пожарной тревоги на БЦД

При наличии нескольких тревожных сообщений информация располагается следующим образом:

- зоны с первым, пред-предпоследним, предпоследним и последним по хронологии возникновения пусками средств пожаротушения, противопожарного оборудования;
- зона с первой по хронологии возникновения пожарной тревогой (если зон с пусками не больше 3);
- зона с последней по хронологии возникновения пожарной тревогой (если зон с пусками не больше 2);
- зона с предпоследней по хронологии возникновения пожарной тревогой (если зон с пусками не больше 1);
- зона с пред-предпоследней по хронологии возникновения пожарной тревогой (если зон с пусками нет).

Для перехода в режимы отображения зон с пожарами необходимо нажать кнопку

, расположенную под счетчиком зон с соответствующими состояниями. Также режимы отображения зон с состояниями всех групп состояний доступны из меню «Просмотр состояний и управление» (см. п. [2.2.2\)](#page-15-0). Вход в данные режимы отображения через меню

доступен только авторизованному пользователю, вход с использованием кнопок доступны без авторизации.

Информация для каждой зоны, отображаемая в данных режимах аналогична дежурному режиму.

Зоны упорядочены по хронологии возникновения состояния, самые новые – вверху. Если все зоны не умещаются на экран, то справа появляется полоса прокрутки. Выбранная

зона обведена рамкой-курсором. Для навигации по зонам списка используются кнопки

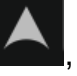

Также возможен поиск зон по номеру.

Чтобы отобразить не все зоны группы состояний, а только подгруппы с определенными состояниями можно использовать «фильтр». Для циклического

переключения «фильтра» используется кнопка .

Для режима отображения списка зон с пожарами доступны следующие фильтры:

– только зоны, в которых есть состояние «Внимание»:

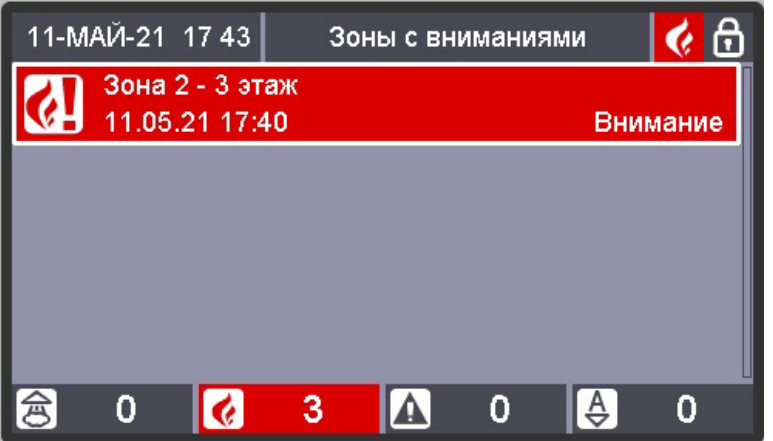

Рис. 23. Пример с отображением состояния "Внимание" на БЦД

– только зоны, в которых есть состояние «Пожар»:

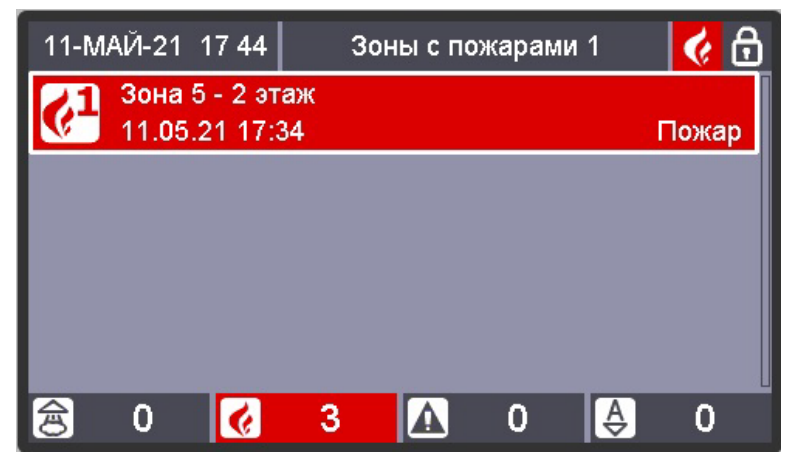

Рис. 24. Пример с отображением состояния "Пожар" на БЦД

– только зоны, в которых есть состояние «Пожар 2»:

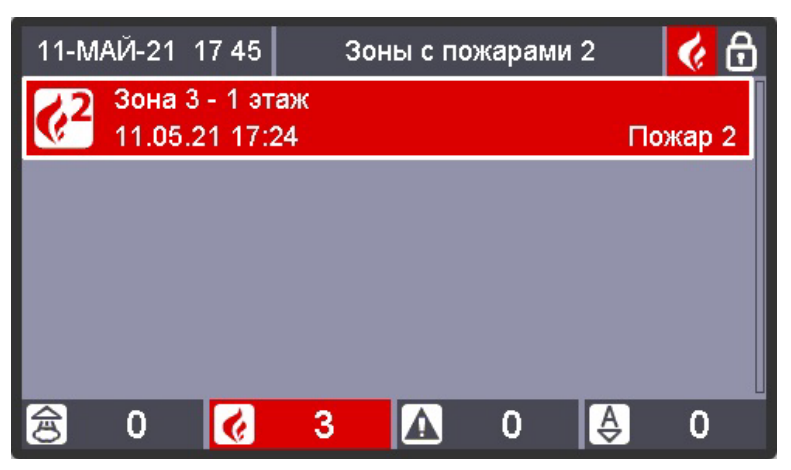

Рис. 25. Пример с отображением состояния "Пожар 2" на БЦД

– только зоны, в которых есть состояния «Пожар» или «Пожар 2:

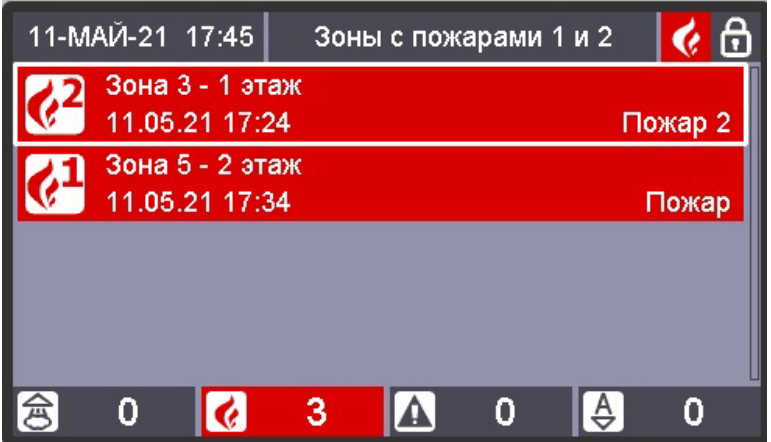

Рис. 26. Пример с отображением всех состояний пожара на БЦД

#### **4.1.2 Работа обобщённых индикаторов**

<span id="page-26-0"></span>При наличии событий «Пожар 2» индикатор «ПОЖАР» включается красным цветом непрерывно.

При наличии событий «Пожар» индикатор «ПОЖАР» мигает красным цветом 0,5 сек включен / 0,5 сек выключен.

При наличии событий «Внимание» индикатор «ВНИМАНИЕ» включен непрерывно красным цветом.

#### **4.1.3 Работа звукового сигнализатора**

<span id="page-26-1"></span>При наличии событий «Пожар», «Пожар 2» звуковой сигнализатор прибора издаёт периодический звуковой сигнал с меняющейся частотой: звучит 0,3 сек с более низкой частотой и 0,3 сек – с более высокой.

При наличии событий «Внимание» звуковой сигнализатор прибора издаёт периодический звуковой сигнал с меняющейся частотой и паузой между сигналами: звучит 0,3 сек с низкой частотой, 0,3 сек с более высокой частотой, затем следует пауза длительностью 0,6 сек.

#### **4.1.4 Просмотр детальной информации о сообщении**

<span id="page-27-0"></span>Для просмотра детальной информации о сообщении на экране просмотра элементов зон, находящихся в состоянии «Пожар», кнопками навигации нужно выбрать требуемый элемент зоны:

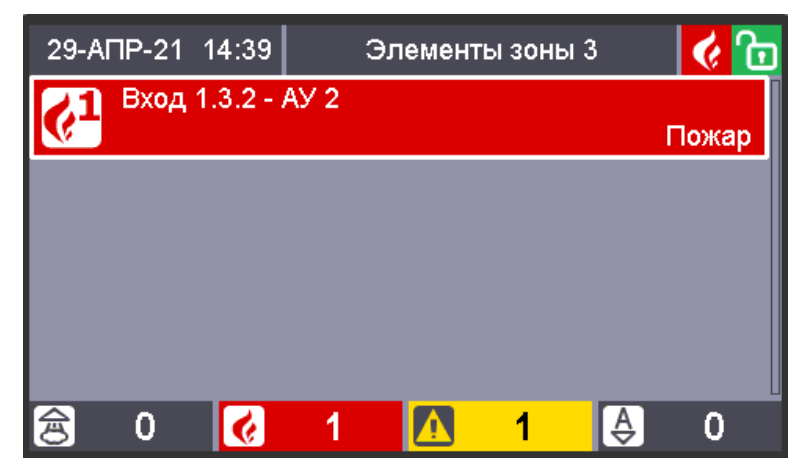

Рис. 27. Экран выбора зоны

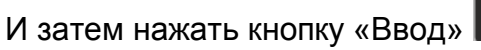

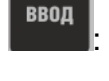

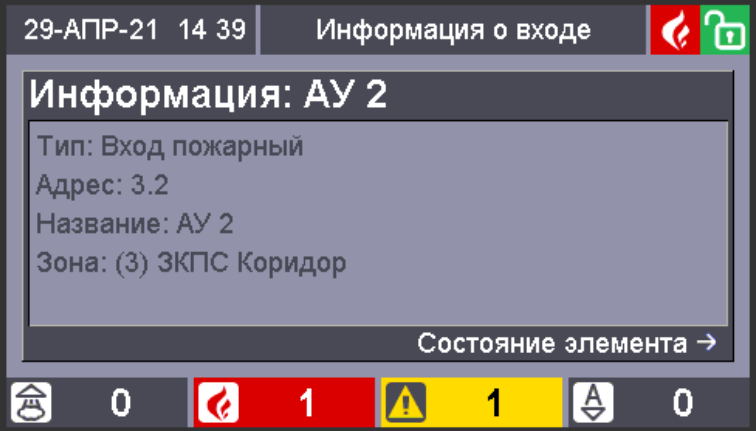

Рис. 28. Отображение информации об элементе

На БЦД отобразится тип входа, адрес элемента, название элемента, а так же номер

и название зоны. Если на данном экране нажать кнопку навигации «вправо» **и пере**, то на БЦД отобразится мультисостояние элемента:

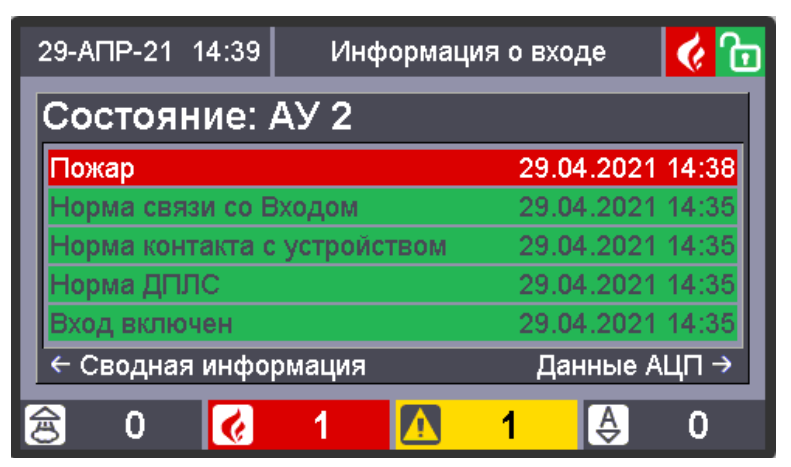

Рис. 29. Просмотр мультисостояния элемента

Дополнительное нажатие на кнопку навигации «вправо» **ОТРОБ** отобразит данные АЦП элемента:

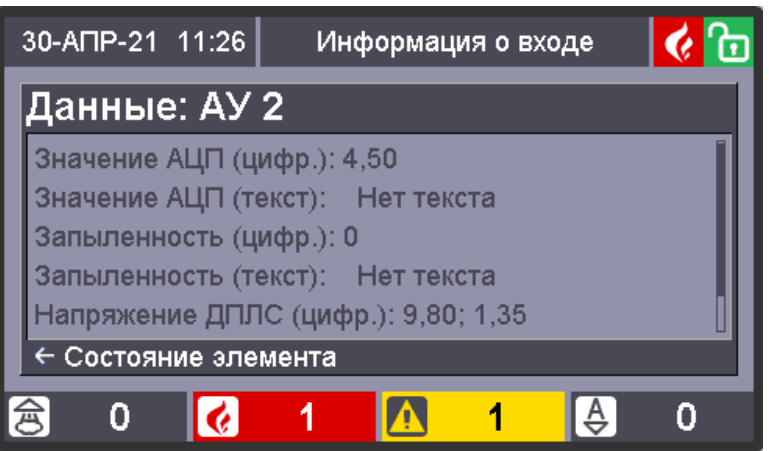

Рис. 30. Просмотр детальной информации об элементе

Для выхода из текущего режима необходимо воспользоваться кнопками навигации **OTMEHA** 

<span id="page-28-0"></span>«Влево» **, дибо нажать кнопку «Отмена»** 

## **4.1.5 Индикация блоков индикации С2000-БИ, С2000-БИ исп.02, С2000-БКИ,**

#### **С2000-ПТ в режиме «Пожар»**

При переходе одного или нескольких разделов в состояние «Пожар» («Пожар 2») индикаторы блоков **С2000-БИ (вер. 3.00)**, **С2000-БИ исп.02 (вер. 3.00)**, **С2000-БКИ (вер. 3.00)** включаются в следующих режимах:

- индикатор раздела «1» «60», перешедшего в состояние «Пожар 2», включен красным цветом;
- индикатор «Пожар» включен постоянно красным цветом;
- звуковой сигнализатор включается коротким двухтональным непрерывным сигналом.

При переходе одного или нескольких разделов в состояние «Пожар» индикаторы блоков **С2000-БИ (вер. 2.45)**, **С2000-БИ исп.02 (вер. 2.45)**, **С2000-БКИ (вер. 2.45)** включаются в следующих режимах:

- индикатор раздела «1» «60», перешедшего в состояние «Пожар», мигает красным цветом: 0,25 с вкл./ 0,25 с выкл;
- индикатор «Пожар» включается в режиме красный: 0,25 с вкл./ 0,25 с выкл;

– звуковой сигнализатор включается в режиме 0,6 с вкл./ 0,4 с выкл.

При переходе одного или нескольких разделов в состояние «Пожар 2» индикаторы блоков **С2000-БИ (вер. 2.45)**, **С2000-БИ исп.02 (вер. 2.45)**, **С2000-БКИ (вер. 2.45)** включаются в следующих режимах:

- индикатор раздела «1» «60», перешедшего в состояние «Пожар», включен красным цветом;
- индикатор «Пожар» включен постоянно красным цветом;
- звуковой сигнализатор включается в режиме 0,8 с вкл./ 0,2 с выкл.

При переходе одного или нескольких разделов в состояние «Пожар» («Пожар 2») индикаторы блоков **С2000-ПТ (вер. 3.00)** включаются в следующих режимах:

- индикатор «Пожар» группы индикаторов, относящейся к зоне ПТ, перешедшей в состояние «Пожар» («Пожар 2») включается красным;
- звуковой сигнализатор включается коротким двухтональным непрерывным сигналом.

При переходе одного или нескольких разделов в состояние «Пожар» индикаторы блоков **С2000-ПТ (вер. 2.60)** включаются в следующих режимах:

- индикатор «Пожар» группы индикаторов, относящейся к зоне ПТ, перешедшей в состояние «Пожар», и обобщенный индикатор «Пожар» включаются красным в режиме 0,5с вкл./0,5с откл;
- звуковой сигнализатор включается коротким двухтональным непрерывным сигналом.

При переходе одного или нескольких разделов в состояние «Пожар 2» индикаторы блоков **С2000-ПТ (вер. 2.60)** включаются в следующих режимах:

- индикатор «Пожар» группы индикаторов, относящейся к зоне ПТ, перешедшей в состояние «Пожар 2», и обобщенный индикатор «Пожар» включаются красным;
- звуковой сигнализатор включается коротким двухтональным непрерывным сигналом.

При переходе одного или нескольких разделов в состояние «Внимание» индикаторы блоков **С2000-БИ (вер. 3.00)**, **С2000-БИ исп.02 (вер. 3.00)**, **С2000-БКИ (вер. 3.00)** включаются в следующих режимах:

- индикатор раздела «1» «60», перешедшего в состояние «Внимание», мигает красным цветом: 0,25 с вкл./ 1,75 с откл.;
- индикатор «Пожар» включается в режиме красный: 0,25 с вкл./ 1,75 с откл.;
- звуковой сигнализатор включается коротким двухтональным прерывистым сигналом.

При переходе одного или нескольких разделов в состояние «Внимание» индикаторы блоков **С2000-БИ (вер. 2.45)**, **С2000-БИ исп.02 (вер. 2.45)**, **С2000-БКИ (вер. 2.45)** включаются в следующих режимах:

- индикатор раздела «1» «60», перешедшего в состояние «Внимание», мигает красным цветом: 0,25 с вкл./ 1,75 с откл.;
- индикатор «Внимание» включается в режиме красный: 0,25 с вкл./ 1,75 с выкл.;
- звуковой сигнализатор включается в режиме включён 2 раза по 0,25 с, 1,25 с выключен.

При переходе одного или нескольких разделов в состояние «Внимание» индикаторы блоков **С2000-ПТ (вер. 3.00)** включаются в следующих режимах:

- индикатор «Пожар» группы индикаторов, относящейся к зоне ПТ, перешедшей в состояние «Внимание», включается красным в режиме 0,25 с вкл./ 1,75 с откл.;
	- звуковой сигнализатор включается двухтональным прерывистым сигналом.

При переходе одного или нескольких разделов в состояние «Внимание» индикаторы блоков **С2000-ПТ (вер. 2.60)** включаются в следующих режимах:

- индикатор «Пожар» группы индикаторов, относящейся к зоне ПТ, перешедшей в состояние «Внимание», и обобщенный индикатор «Пожар» включаются красным в режиме 1 с вкл./ 1 с откл.:
- звуковой сигнализатор включается двухтональным прерывистым сигналом.

#### <span id="page-30-0"></span>**4.1.6 Передача сообщений о пожаре**

#### **4.1.6.1 Выход «ПОЖАР» ППКУП «Сириус»**

Выход «Пожар» активируется (замыкается), если хотя бы один из контролируемых элементов имеет состояние «Пожар» или «Пожар 2». В неактивном состоянии выход разомкнут.

#### <span id="page-30-1"></span>**4.2 СБРОС ПОЖАРНЫХ ТРЕВОГ**

#### **4.2.1 Сброс пожарных тревог на приборе Сириус**

<span id="page-30-2"></span>Для сброса режима пожар и включения дежурного режима следует использовать команду «Сброс тревог». Переход в дежурный режим может быть осуществлён только в случае, если сработавший извещатель не будет находиться в сработавшем состоянии.

Для сброса пожарных тревог возможны следующие варианты последовательностей действий пользователя:

#### **4.2.1.1 Первая последовательность**

1. Нажать кнопку для отображения списка зон, в которых возможен сброс пожарных тревог (если пользователь к этому моменту авторизован, то с учетом прав управления):

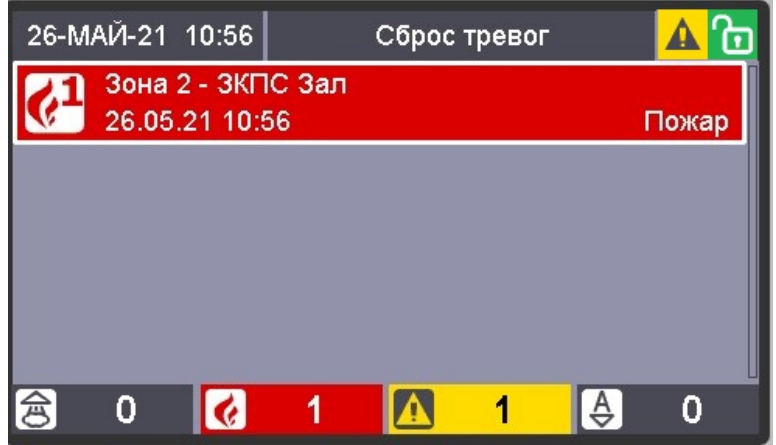

Рис. 31. Экран с отображением пожарных тревог

2. С помощью кнопок **ЮМИ выбрать нужную зону, нажать кнопку ССИ** для формирования команды сброса, а затем приложить ключ Touch Memory к считывателю, расположенному на двери, или ввести PIN-код для подтверждения необходимости выдачи

ввод команды и нажать кнопку «Ввод» :

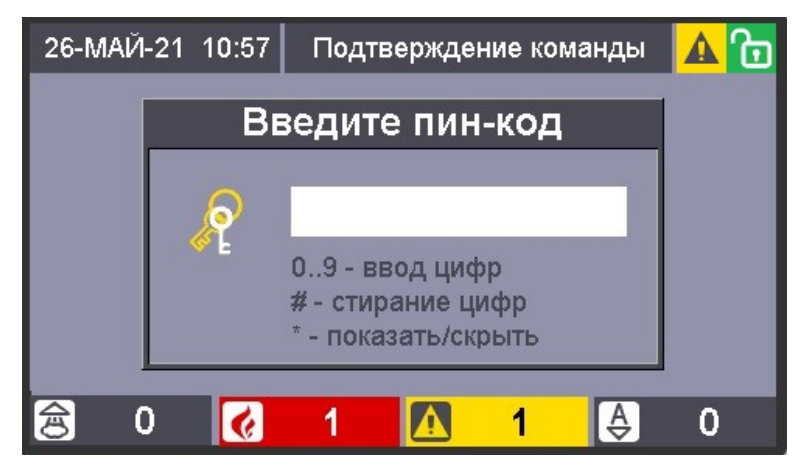

Рис. 32. Подтверждение необходимости выдачи команды

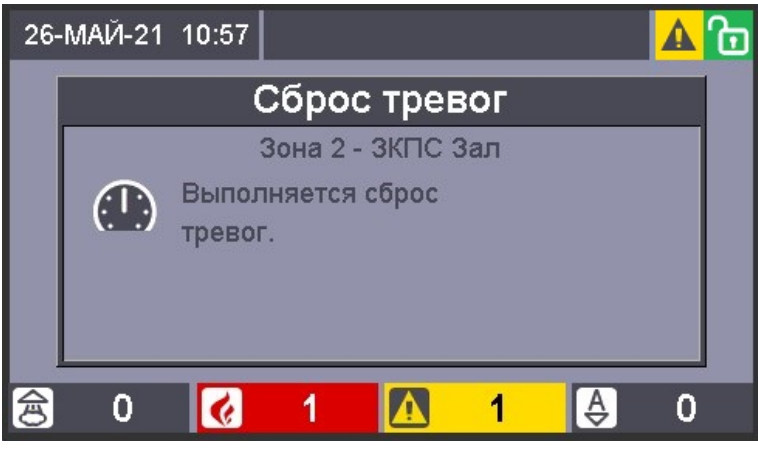

Рис. 33. Экран выполнения команды сброса

3. После сброса тревоги на БЦД отобразится список зон, для которых также доступен сброс, либо пустой список, если все тревоги сброшены:

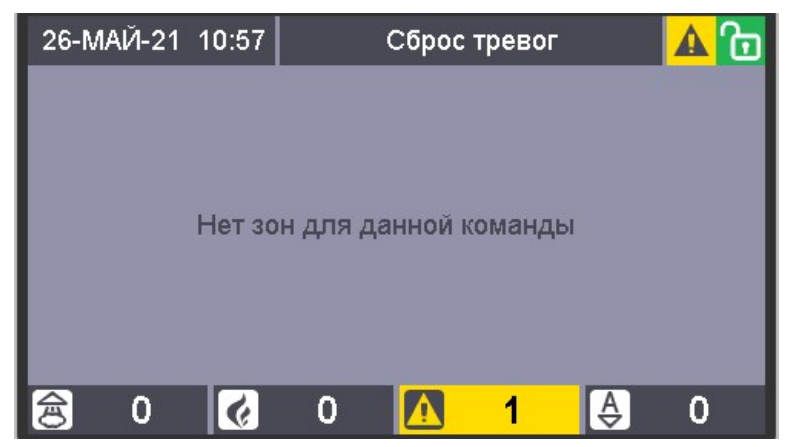

Рис. 34. Экран выполнения команды сброса

4. Если оператор не предпринимает каких-либо действий, то по истечению стандартного таймаута в 30 секунд Сириус перейдёт в отображение стандартного экрана дежурного режима.

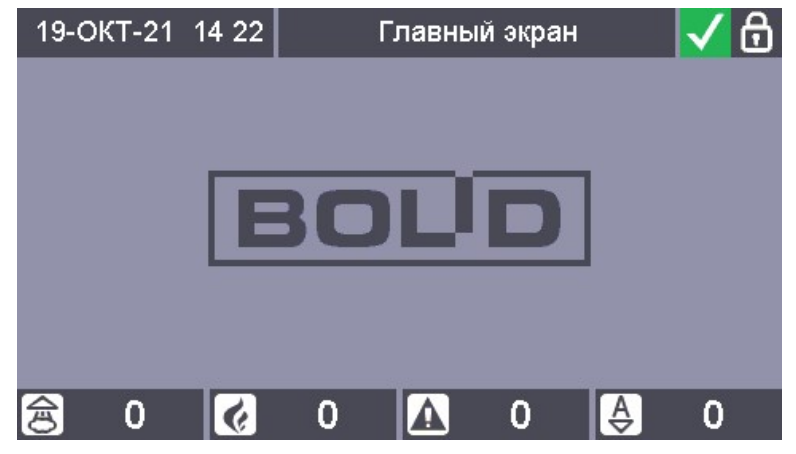

Рис. 35. Вид БЦД после перехода в дежурный режим

#### **4.2.1.2 Вторая последовательность**

1. Нажать кнопку **в таки в расположенную под счетчиком зон с пожарными тревогами** 1 для перехода в режим отображения зон в которых зафиксированы пожарные тревоги:

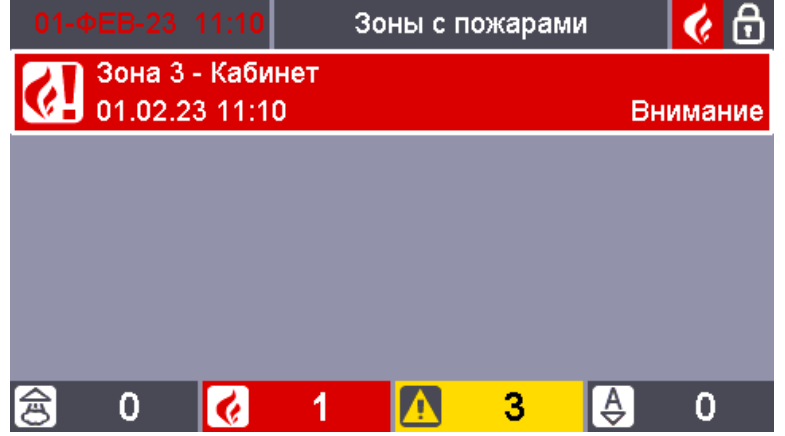

Рис. 36. Экран с отображением пожарных тревог

Или, в случае зон с неисправностями, экранную кнопку, расположенную под счетчиком зон с неисправностями  $\begin{pmatrix} 1 & 4 \\ 4 & 7 \end{pmatrix}$ , для перехода в режим отображения зон, в которых зафиксированы неисправности.

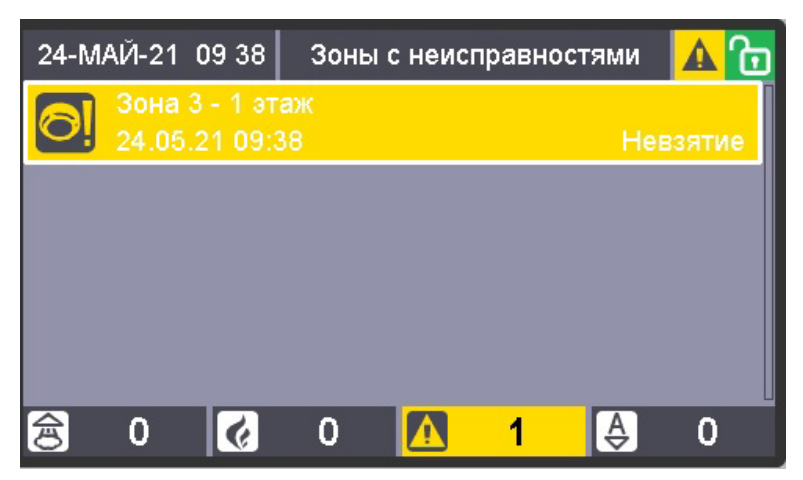

Рис. 37. Экран с отображением пожарных зон с неисправностями (невзятиями)

2. С помощью кнопок и в и выбрать нужную зону, нажать кнопку для формирования команды сброса, а затем приложить ключ Touch Memory к считывателю, расположенному на двери, или ввести PIN-код для подтверждения необходимости выдачи команды:

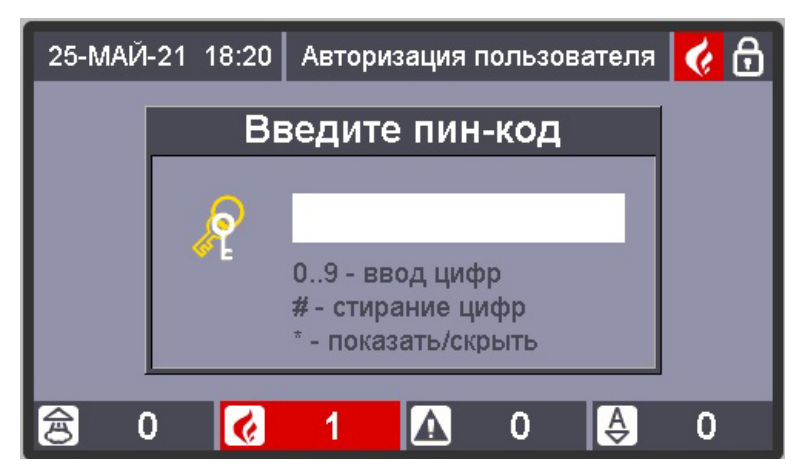

Рис. 38. Подтверждение необходимости выдачи команды

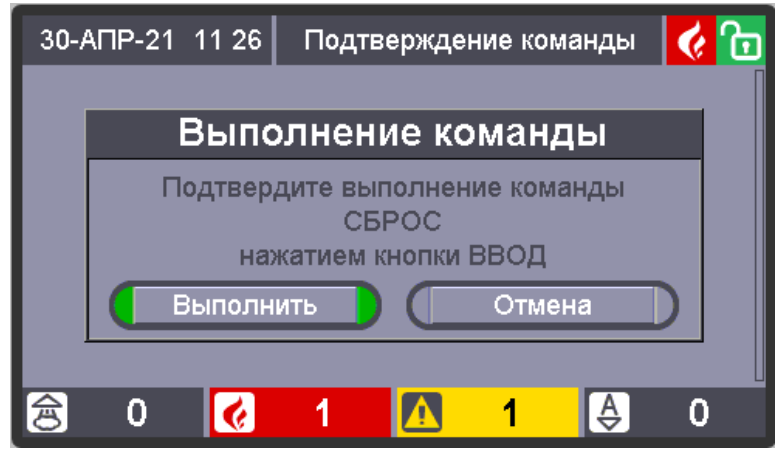

Рис. 39. Экран подтверждения выполнения команды сброса

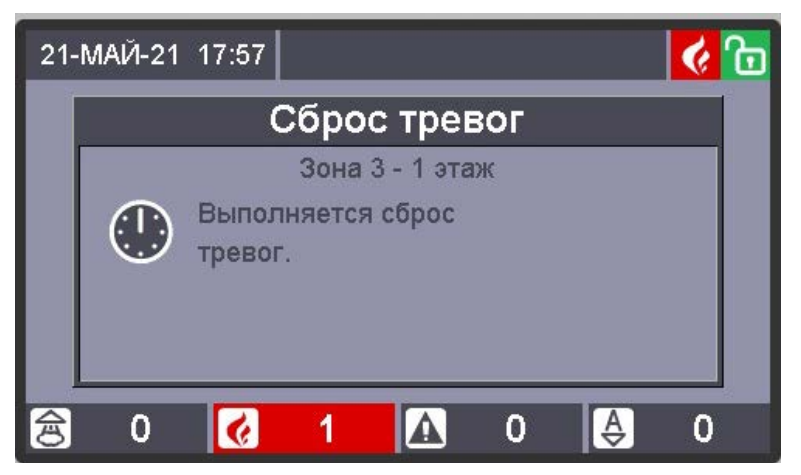

Рис. 40. Экран выполнения команды сброса

3. Если оператор не предпринимает каких-либо действий, то по истечению стандартного таймаута в 30 секунд Сириус перейдёт в отображение стандартного экрана дежурного режима.

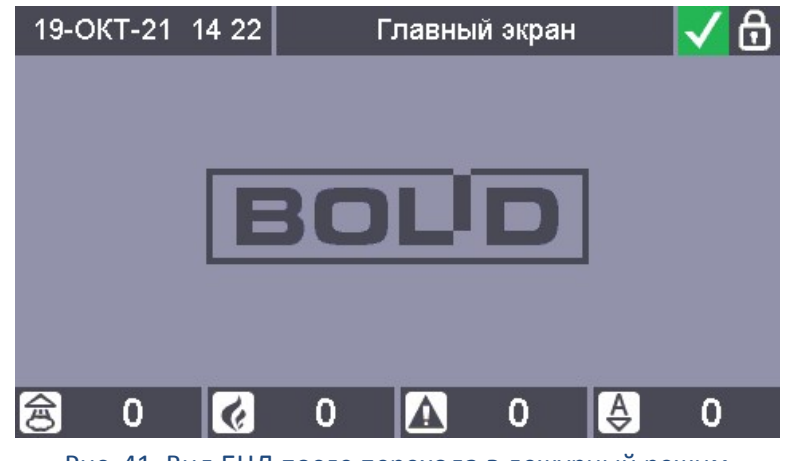

Рис. 41. Вид БЦД после перехода в дежурный режим

#### **4.2.1.3 Третья последовательность**

**ЗОНЫ** 1. Нажать кнопку **для перехода в режим отображения таблицы всех зон и** групп зон системы. Если пользователь не авторизован, система предложит ввести пароль для авторизации:

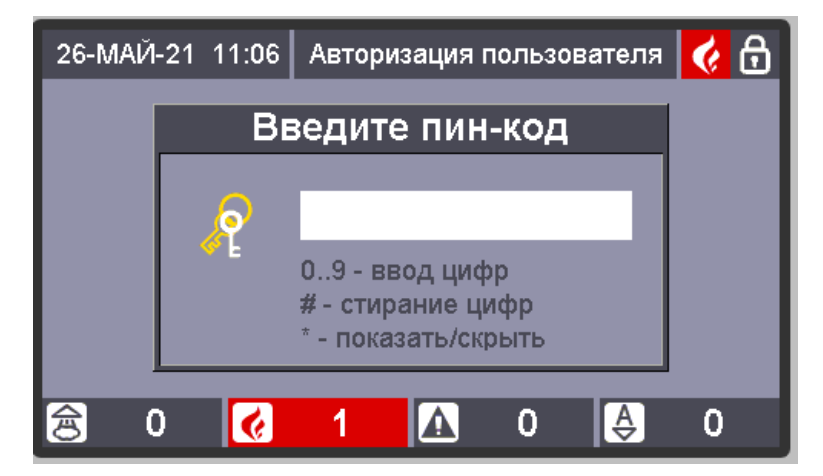

Рис. 42. Экран ввода пароля

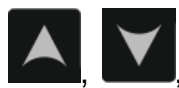

2. На экране с таблицей зон и групп зон, с помощью кнопок навигации

и выбрать нужную зону или группу зон. Также номер можно ввести цифрами.

|   |   | 25-МАЙ-21 18:19 | Таблица всех зон |   |               |  |
|---|---|-----------------|------------------|---|---------------|--|
|   | 0 |                 | $\overline{2}$   | 3 |               |  |
|   | 5 |                 |                  |   |               |  |
|   |   |                 |                  |   |               |  |
|   |   |                 |                  |   |               |  |
|   |   |                 |                  |   |               |  |
|   |   |                 |                  |   |               |  |
| 凸 |   |                 |                  | п | $\frac{A}{C}$ |  |

Рис. 43. Экран выбора зоны или группы зон

3. Нажать кнопку для формирования команды сброса и нажать «Ввод» в вед в окне подтверждения выполнения команды:

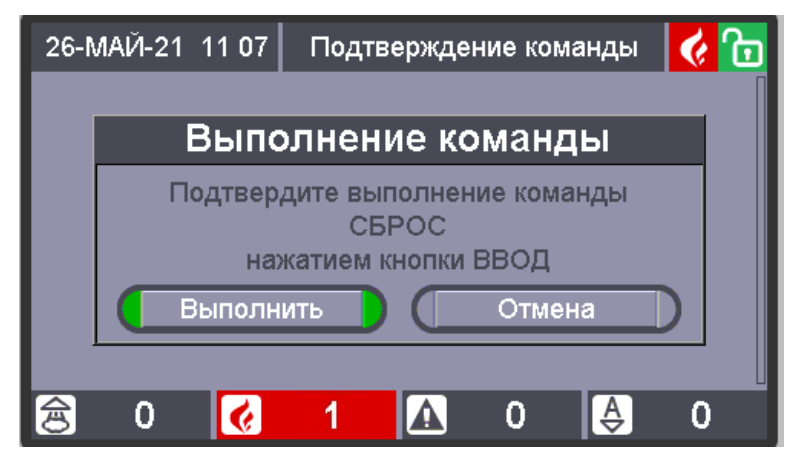

Рис. 44. Экран подтверждения команды сброса тревог

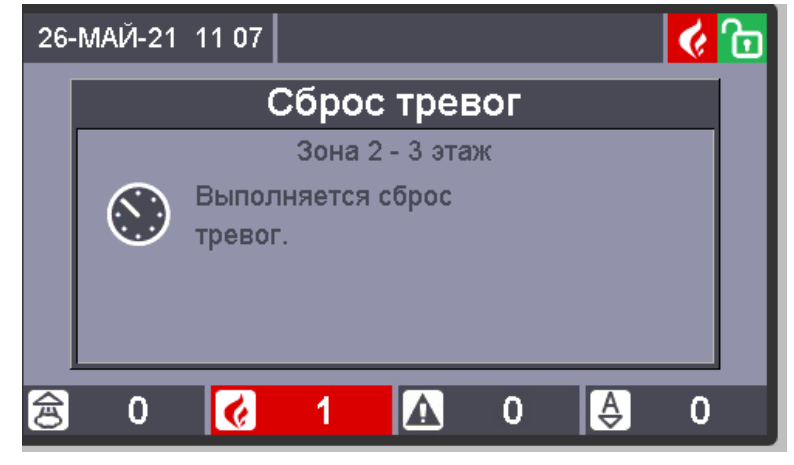

Рис. 45. Выполнение сброса тревог

После выполнения сброса тревог на БЦД отобразится таблица зон и групп зон, где можно увидеть новое состояние сброшенной зоны:
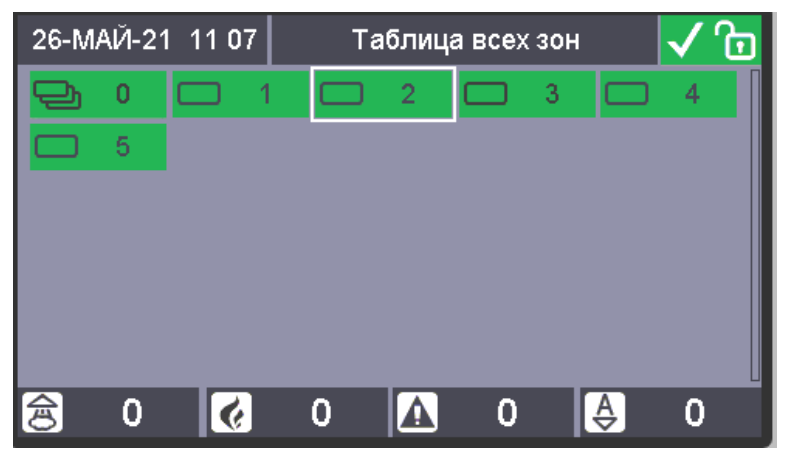

Рис. 46. Экран со сброшенной тревогой в зоне

4. Если оператор не предпринимает каких-либо действий, то по истечению таймаута в 30 секунд Сириус перейдёт в отображение стандартного экрана дежурного режима.

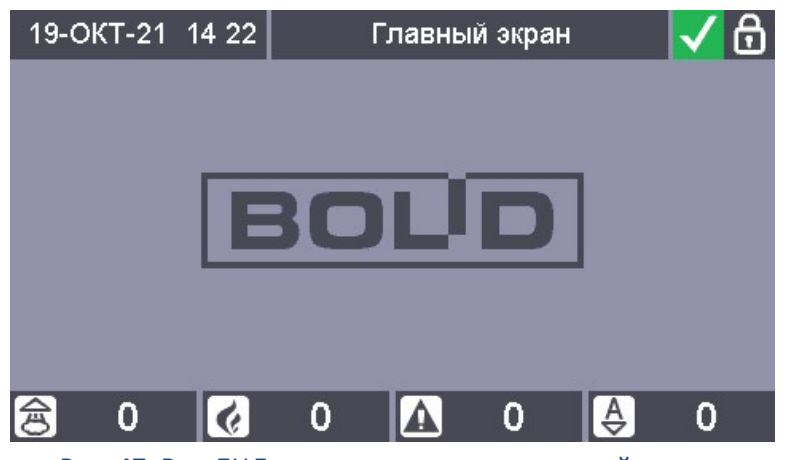

Рис. 47. Вид БЦД после перехода в дежурный режим

Таким образом, с помощью первого и второго варианта возможен выбор зоны только из тех зон, в которых зафиксированы пожарные тревоги или «Невзятие», а в третьем варианте возможен выбор любой зоны или группы зон системы из доступных пользователю.

После выдачи команды пожарная тревога или «Невзятие» будут сброшены только при устранении факторов пожара, воздействующих на ИП. Если в момент осуществления сброса тревоги, воздействующие на ИП факторы пожара не устранены, то ИП перейдет в состояние «Невзятие». В этом случае команду «Сброс тревог» будет необходимо повторить после устранения факторов пожара.

## **4.2.2 Сброс пожарных тревог блоков С2000-БИ, С2000-БИ исп.02, С2000-БКИ, С2000-ПТ**

С блока С2000-БКИ можно осуществить сброс пожарных тревог, если для кнопки нужного раздела настроены соответствующие полномочия. Для этого на блоке С2000-БКИ достаточно кратковременно нажать на клавишу «1»-«60», соответствующую разделу в тревожном состоянии. Если при конфигурировании свободный доступ ограничен, то для управления сначала нужно приложить электронный ключ (карточку) к встроенному или подключенному к С2000-БКИ считывателю.

С блоков С2000-БИ и С2000-БИ исп. 02 можно осуществить только сброс звукового сигнала, нажав на кнопку «Сброс».

В С2000-БКИ и С2000-БИ исп. 02 с помощью программы Uprog можно настроить ограничение доступа к сбросу звукового сигнала. В этом случае кнопка «Сброс» блокируется, а сброс звукового сигнала происходит только после поднесения к считывателю одного из ключей Touch Memory, код которого занесён в память блока.

Также во всех блоках индикации звуковой сигнал (кроме сигналов «Внимание», «Пожар», «Пожар2») может быть сброшен автоматически (если это указано при конфигурировании блока) через определённое время, которое выбирается при конфигурировании блока.

С блока С2000-ПТ можно осуществить сброс пожарных тревог. Для этого необходимо приложить ключ Touch Memory с правами доступа дистанционного управления зонами ПТ к встроенному считывателю С2000-ПТ. Ключ должен быть указан в конфигурации прибора «Сириус»: для него должны быть определены список разделов, которыми разрешено управлять пользователю и права на управление этими разделами. Эти же разделы должны быть указаны в конфигурации блока «С2000-ПТ». После поднесения ключа, в течение времени, равным конфигурационному параметру «Время действия ключа» нужно нажать на кнопку «Сброс», относящуюся к зоне ПТ, в которой зафиксирована пожарная тревога. Для того, чтобы сбросить звуковой сигнал достаточно нажать на кнопку «Звук откл» [4]. Однако звуковой сигнал включается при поступлении нового события, требующего звуковой индикации. Отмена отключения звука осуществляется повторным нажатием на кнопку  $\llbracket \varnothing \rrbracket$ .

# **ЧАСТЬ V. ПРИЁМ И ОБРАБОТКА СООБЩЕНИЙ О ПУСКАХ**

В этой главе рассмотрим приём и обработку сообщений о запусках средств пожаротушения.

## **5.1 СООБЩЕНИЯ О ЗАПУСКАХ СРЕДСТВ ПОЖАРОТУШЕНИЯ**

#### **5.1.1 Индикация на БЦД**

При переходе в режим «Пуск» на БЦД отображается информация о зоне, в которой устройство противопожарной защиты было запущено первым либо до его запуска осталось наименьшее время, и зоне, в которой устройство противопожарной защиты было запушено последним либо до его запуска осталось наибольшее время (если есть две или более зоны с запущенными устройствами противопожарной защиты). В верхнем колонтитуле БЦД

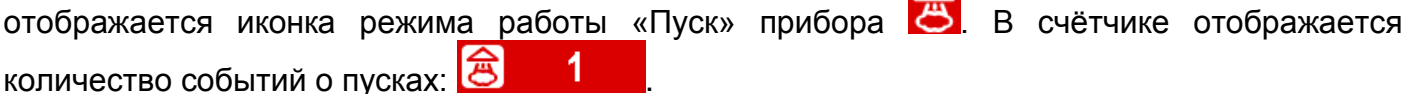

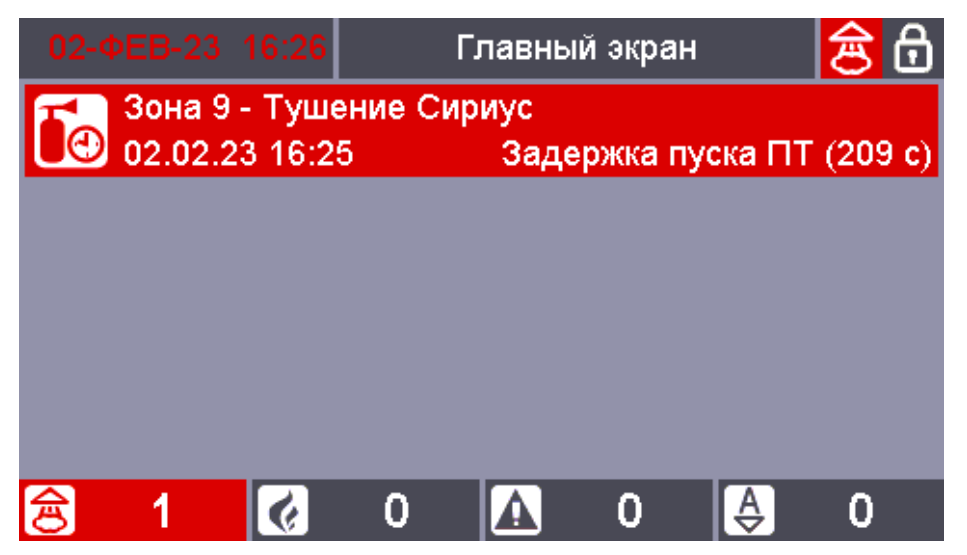

Рис. 48. Пример индикации режима «Пуск» на БЦД

При наличии нескольких сообщений о запусках АУП на экране отображаются зоны с первым, пред-предпоследним, предпоследним и последним по хронологии возникновения событиями пуска.

Для перехода в режимы отображения зон с пусками необходимо нажать кнопку

, расположенную под счетчиком зон с соответствующими состояниями. Также режимы отображения зон с состояниями всех групп состояний доступны из меню «Просмотр состояний и управление» (см. п. [2.2.2](#page-15-0)). Вход в данные режимы отображения через меню

доступен только авторизованному пользователю, вход с использованием кнопок доступны без авторизации.

Информация для каждой зоны, отображаемая в данных режимах аналогична дежурному режиму.

Зоны упорядочены по хронологии возникновения состояния, самые новые – вверху. Если все зоны не умещаются на экран, то справа появляется полоса прокрутки. Выбранная

зона обведена рамкой-курсором. Для навигации по зонам списка используются кнопки

Также возможен поиск зон по номеру.

Чтобы отобразить не все зоны группы состояний, а только подгруппы с определенными состояниями можно использовать «фильтр». Для циклического

переключения «фильтра» используется кнопка .

Для режима отображения списка зон с пусками доступны следующие фильтры:

– только зоны с активными пусками:

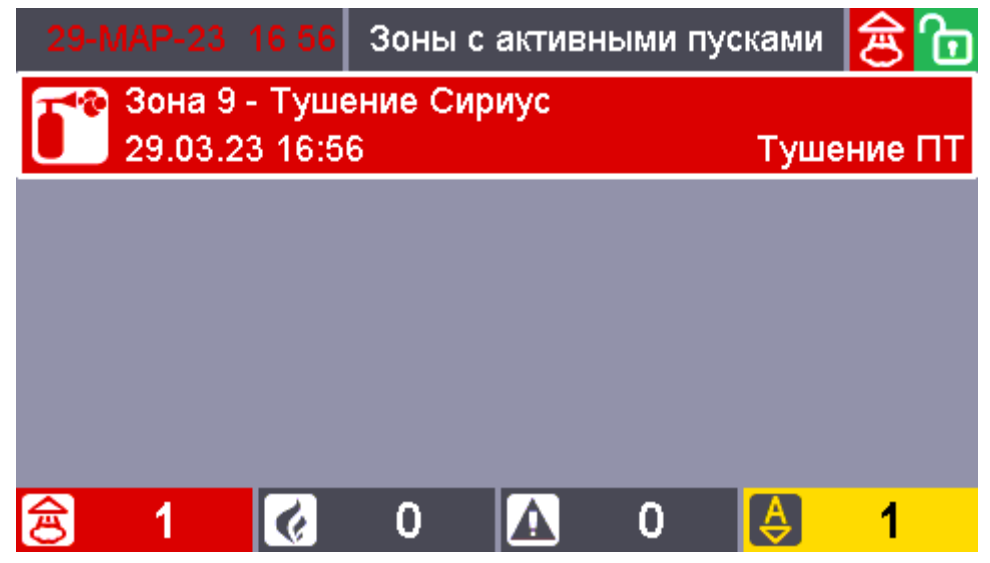

Рис. 49. Пример с отображением состояния "Пуск" на БЦД

– только зоны с задержками пусков:

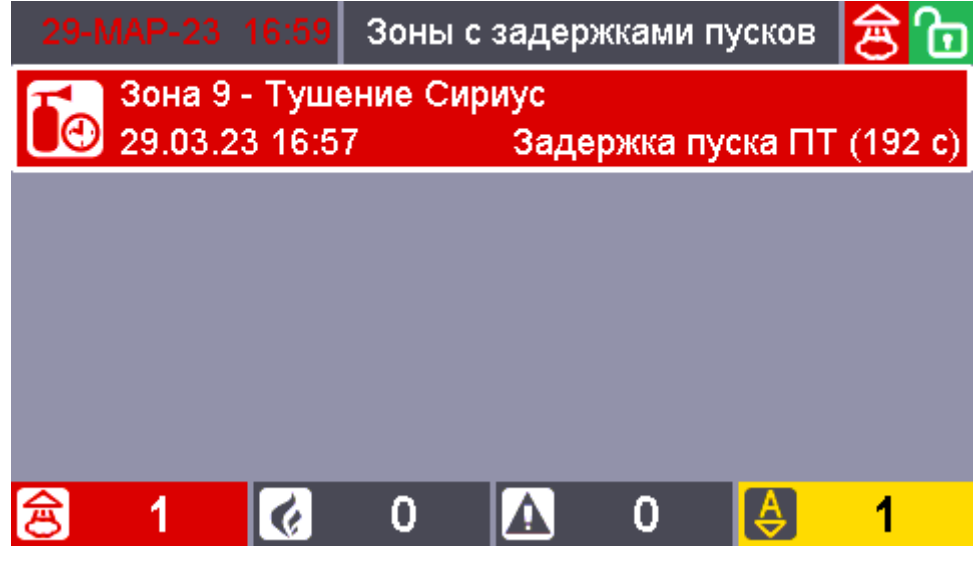

Рис. 50. Пример с отображением состояния "Задержка пуска" на БЦД

– только зоны с тушениями:

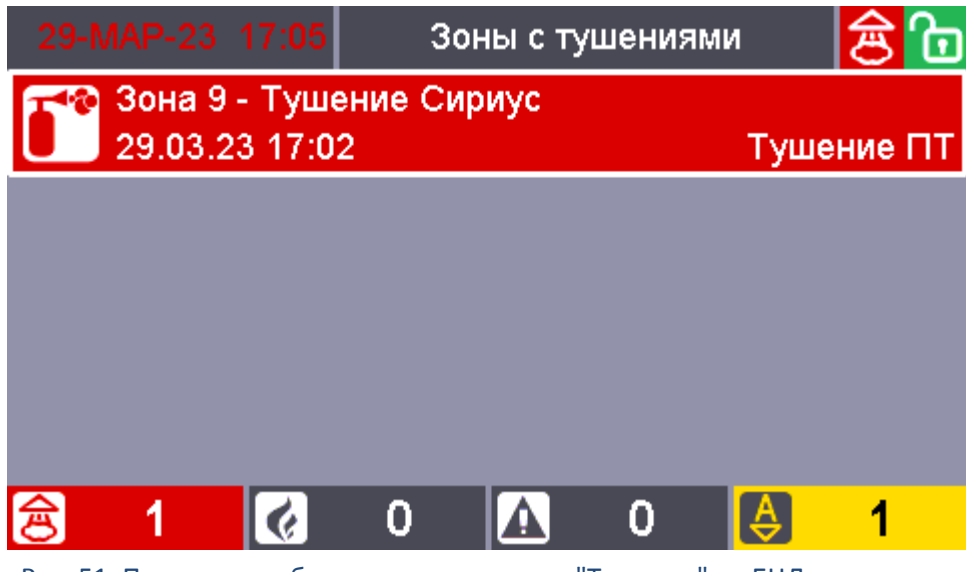

Рис. 51. Пример с отображением состояния "Тушение" на БЦД

#### **5.1.2 Работа обобщённых индикаторов**

При наличии элементов в состоянии «Аварийный пуск ПТ», «Пуск ПТ», «Пуск Выхода», «Неудачный пуск ПТ», индикатор «Пуск» включен непрерывно красным цветом.

При наличии элементов в состояниях «Задержка пуска ПТ», «Задержка пуска Выхода» индикатор «Задержка пуска» включен непрерывно красным цветом.

При наличии элементов в состоянии «Тушение» индикатор «Тушение» включен непрерывно красным цветом, индикатор «Пуск» включен непрерывно красным цветом.

#### **5.1.3 Работа звукового сигнализатора**

При наличии элементов в состоянии «Аварийный пуск ПТ», «Пуск ПТ», «Пуск Выхода», «Неудачный пуск ПТ», «Тушение» звуковой сигнализатор прибора издаёт периодический звуковой сигнал с меняющейся частотой: звучит 1 сек с более низкой частотой, 1 сек – с более высокой.

При наличии элементов в состояниях «Задержка пуска ПТ», «Задержка пуска Выхода» индикатор «Задержка пуска» звуковой сигнализатор прибора издаёт периодический звуковой сигнал с меняющейся частотой и паузой между сигналами:

- звучит 0,1 сек с низкой частотой, 0,1 сек с более высокой частотой, затем следует пауза:
- если величина оставшейся задержки больше 15 с длительность паузы 0,9 с;
- если величина оставшейся задержки меньше 15 с, но больше 5 с длительность паузы 0,3 с;
- если величина оставшейся задержки меньше 5 с длительность паузы 0,1 с.

#### **5.1.4 Просмотр детальной информации о сообщении**

Для просмотра детальной информации о сообщении на экране просмотра зон, находящихся в состоянии «Пуска», кнопками навигации нужно выбрать требуемый элемент зоны:

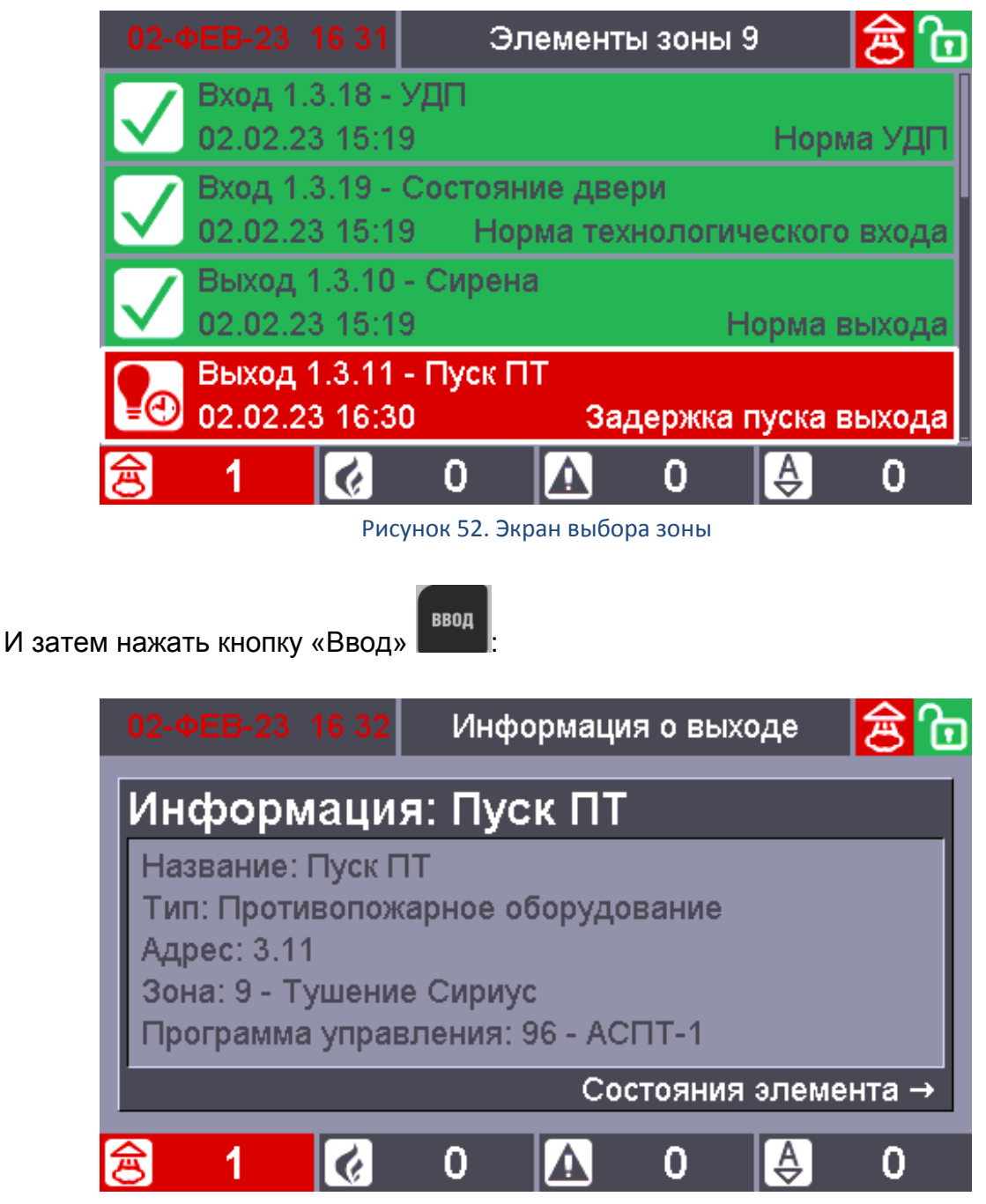

Рисунок 53. Отображение информации об элементе

На БЦД отобразится тип выхода, адрес элемента, название элемента, а так же номер

и название зоны. Если на данном экране нажать кнопку навигации «вправо» **и нем**, то на БЦД отобразится мультисостояние элемента:

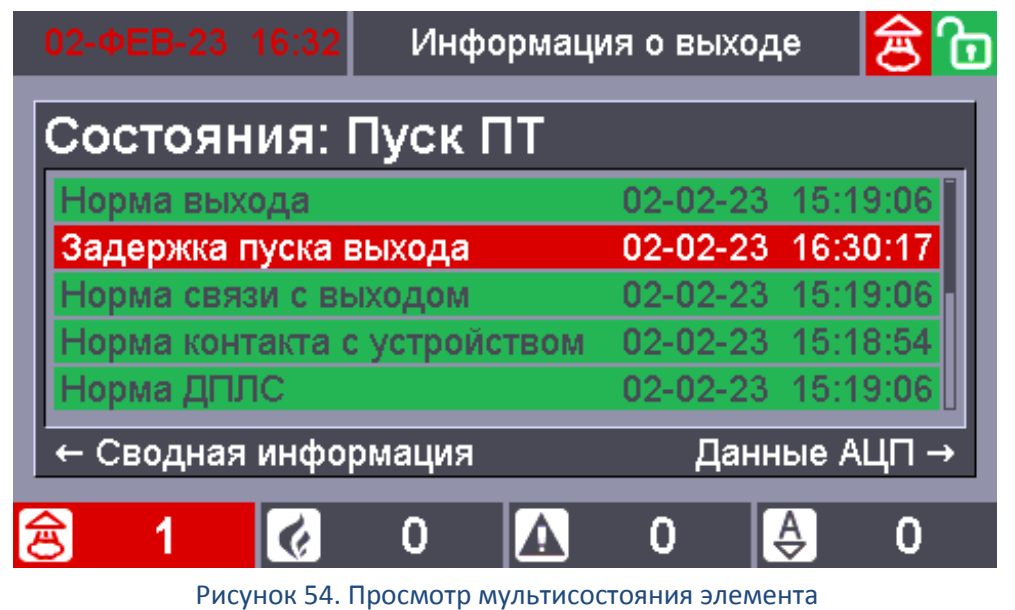

Дополнительное нажатие на кнопку навигации «вправо» **О претсердит** данные АЦП элемента:

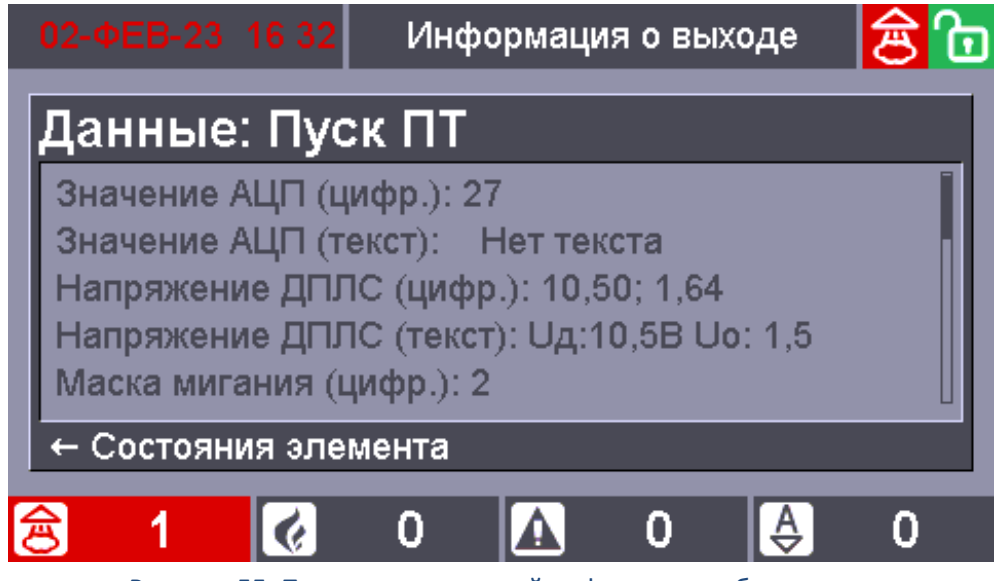

Рисунок 55. Просмотр детальной информации об элементе

Для выхода из текущего режима необходимо воспользоваться кнопками навигации «Влево» **Виде**, либо нажать кнопку «Отмена»

## **5.1.5 Индикация блоков индикации С2000-ПТ в режиме «Пуск»**

При переходе одной или нескольких зон ПТ в состояние «Пуск» индикаторы блоков **С2000-ПТ (вер. 2.60)** включаются в следующих режимах:

- индикатор «Пуск» группы индикаторов, относящейся к зоне ПТ, перешедшей в состояние «Пуск», и обобщенный индикатор «Пуск» включаются красным;
- звуковой сигнализатор включается коротким двухтональным непрерывным сигналом.

При переходе одной или нескольких зон ПТ в состояние «Задержка пуска» индикаторы блоков **С2000-ПТ (вер. 2.60)** включаются в следующих режимах:

- обобщенный индикатор «Задержка пуска» включается красным;
- семисегментные индикаторы отображают обратный отсчет задержки пуска пожаротушения. Отсчет ведется в секундах, отдельно по каждому направлению. Если, по какой либо причине (например, при использовании ранних версий «С2000-АСПТ»), величина задержки не известна – семисегментные индикаторы отображают символы «- - -»;
- звуковой сигнализатор включается коротким двухтональным непрерывным сигналом.

При переходе одной или нескольких зон ПТ в состояние «Тушение» индикаторы блоков **С2000-ПТ (вер. 2.60)** включаются в следующих режимах:

- индикатор «Тушение» группы индикаторов, относящейся к зоне ПТ, перешедшей в состояние «Тушение», и обобщенный индикатор «Тушение» включаются красным;
- звуковой сигнализатор включается продолжительным двухтональным непрерывным сигналом.

При переходе одной или нескольких зон ПТ в состояние «Блокировка пуска» индикаторы блоков **С2000-ПТ (вер. 2.60)** включаются в следующих режимах:

- индикатор «Блокировка пуска» группы индикаторов, относящейся к зоне ПТ, перешедшей в состояние «Блокировка пуска», и обобщенный индикатор «Блокировка пуска» включаются желтым.

При переходе одной или нескольких зон ПТ в состояние «Отмена пуска» индикаторы блоков **С2000-ПТ (вер. 2.60)** включаются в следующих режимах:

- индикатор «Отмена пуска» группы индикаторов, относящейся к зоне ПТ, перешедшей в состояние «Отмена пуска», и обобщенный индикатор «Отмена пуска» включается желтым;
- звуковой сигнализатор включается коротким двухтональным непрерывным сигналом.

При переходе одной или нескольких зон ПТ в состояние «Неудачный пуск ПТ» индикаторы блоков **С2000-ПТ (вер. 2.60)** включаются в следующих режимах:

- индикатор «Неисправность» группы индикаторов, относящейся к зоне ПТ, перешедшей в состояние «Неудачный пуск ПТ», и обобщенный индикатор «Неисправность» мигают желтым в режиме 1 с вкл./ 1 с откл;
- звуковой сигнализатор включается продолжительным двухтональным непрерывным сигналом.

При переходе одной или нескольких зон ПТ в состояние «Пуск» индикаторы блоков **С2000-ПТ (вер. 3.00)** включаются в следующих режимах:

- индикатор «Пуск» группы индикаторов, относящейся к зоне ПТ, перешедшей в состояние «Пуск», включается красным;
- звуковой сигнализатор включается продолжительным двухтональным непрерывным сигналом.

При переходе одной или нескольких зон ПТ в состояние «Задержка пуска» индикаторы блоков **С2000-ПТ (вер. 3.00)** включаются в следующих режимах:

- семисегментные индикаторы отображают обратный отсчет задержки пуска пожаротушения. Отсчет ведется в секундах, отдельно по каждому направлению. Если, по какой либо причине (например, при использовании ранних версий «С2000-АСПТ»), величина задержки не известна – семисегментные индикаторы отображают символы «- - -»;
- звуковой сигнализатор включается отрывистым двухтональным, с изменяющейся
- частотой следования сигналом.

При переходе одной или нескольких зон ПТ в состояние «Тушение» индикаторы блоков **С2000-ПТ (вер. 3.00)** включаются в следующих режимах:

- индикатор «Тушение» группы индикаторов, относящейся к зоне ПТ, перешедшей в состояние «Тушение», включается красным;

звуковой сигнализатор включается продолжительным двухтональным непрерывным сигналом.

При переходе одной или нескольких зон ПТ в состояние «Блокировка пуска» индикаторы блоков **С2000-ПТ (вер. 3.00)** включаются в следующих режимах:

- индикатор «Блокировка пуска» группы индикаторов, относящейся к зоне ПТ, перешедшей в состояние «Блокировка пуска», включается желтым;

При переходе одной или нескольких зон ПТ в состояние «Отмена пуска» индикаторы блоков **С2000-ПТ (вер. 3.00)** включаются в следующих режимах:

- индикатор «Отмена пуска» группы индикаторов, относящейся к зоне ПТ, перешедшей в состояние «Отмена пуска», включается желтым;
- звуковой сигнализатор включается коротким двухтональным непрерывным сигналом.

При переходе одной или нескольких зон ПТ в состояние «Неудачный пуск ПТ» индикаторы блоков **С2000-ПТ (вер. 3.00)** включаются в следующих режимах:

- индикатор «Неисправность» группы индикаторов, относящейся к зоне ПТ, перешедшей в состояние «Неудачный пуск ПТ», включается желтым;
- обобщенный индикатор «Неисправность» включается желтым;
- звуковой сигнализатор включается коротким двухтональным непрерывным сигналом.

## **5.2 УПРАВЛЕНИЕ ВЕЛИЧИНОЙ ОСТАВШЕЙСЯ ЗАДЕРЖКИ ПУСКА ПОЖАРОТУШЕНИЯ**

## **5.2.1 Управление на приборе Сириус**

#### **5.2.1.1 Управление величиной оставшейся задержки до запуска**

Для противопожарного оборудования, находящегося в состоянии отсчета задержки до запуска, существует возможность управления величиной задержки. Доступны следующие команды ручного управления:

- сброс задержки немедленный запуск;
- остановка задержки временная приостановка отсчета задержки;
- увеличение задержки увеличение величины задержки на величину, заданную параметром «Величина приращения задержки пуска».

Для ручного управления величиной оставшейся задержки возможны следующие варианты последовательностей действий пользователя:

## **5.2.1.1.1 Первая последовательность**

Данная последовательность применима для систем АУП без блоков *«С2000-АСПТ».*

1. Нажать кнопку  $\Box$  для отображения списка зон, в которых идет отсчет задержки до запуска противопожарного оборудования (если пользователь к этому моменту авторизован, то с учетом прав управления):

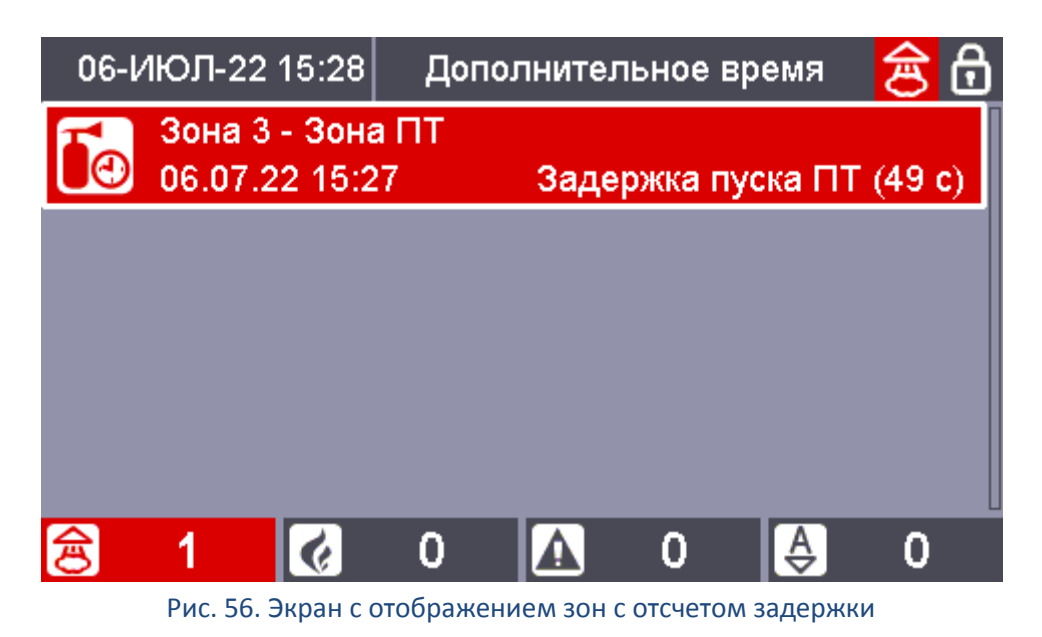

2. С помощью кнопок и выбрать нужную зону, нажать кнопку

или  $\Box$  для формирования необходимой команды управления величиной оставшейся задержки до запуска, а затем подтвердить необходимость выдачи команды: если пользователь к этому моменту не авторизован – приложить ключ Touch Memory к считывателю, расположенному на двери (или ввести PIN-код), если пользователь к этому

**BBOD** моменту авторизован – нажать кнопку :

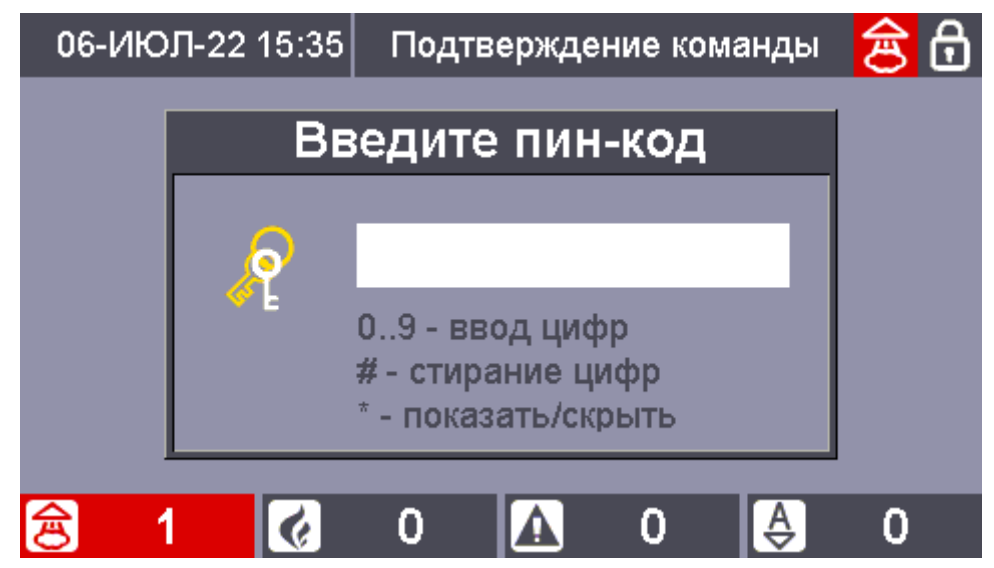

Рис. 57. Подтверждение необходимости выдачи команды

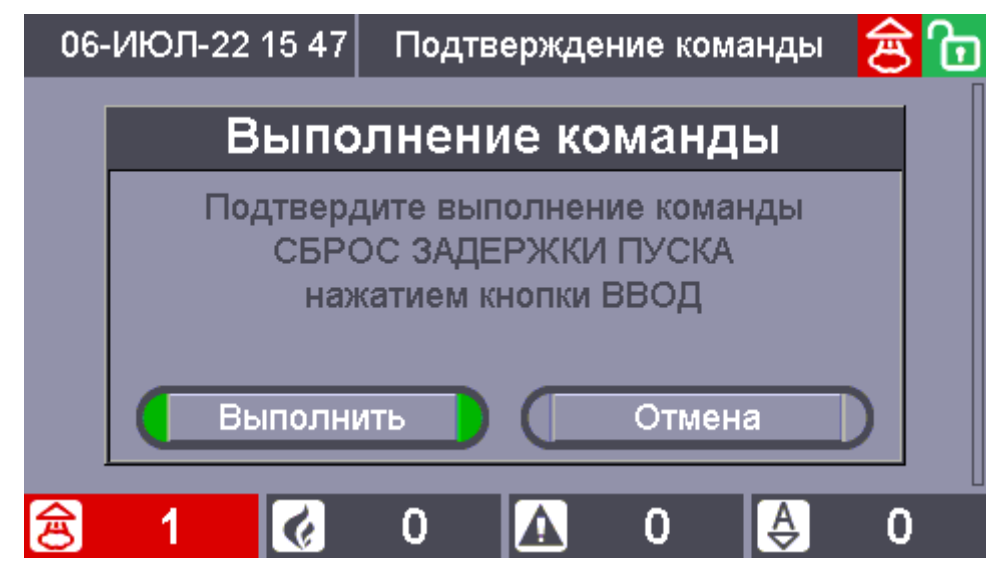

Рис. 58. Экран подтверждения выполнения команды сброса задержки пуска

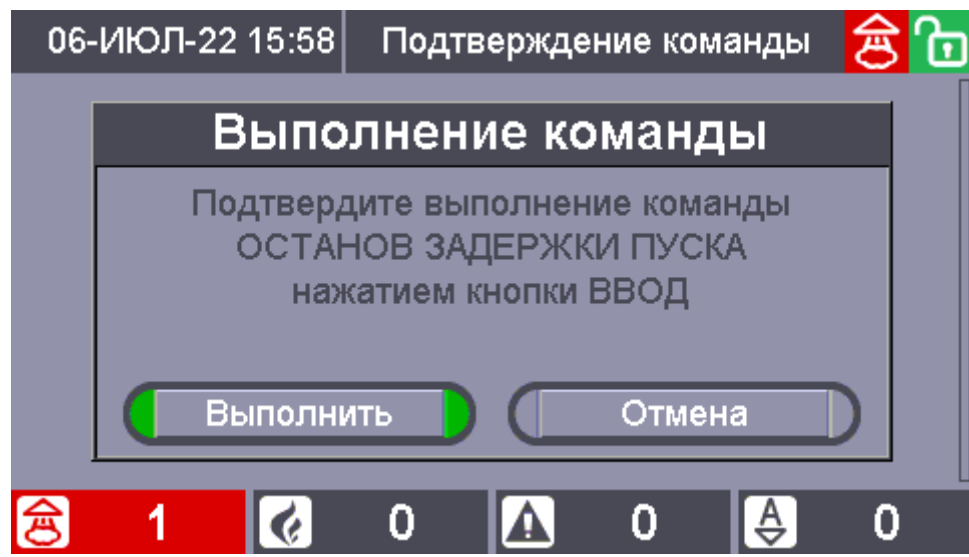

Рис. 59. Экран подтверждения выполнения команды останова задержки пуска

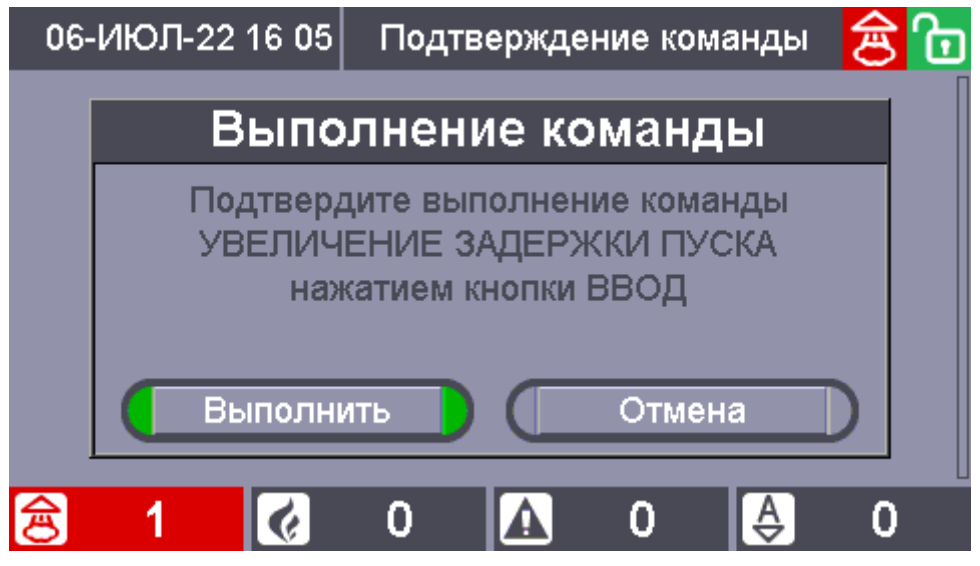

Рис. 60. Экран подтверждения выполнения команды увеличения задержки пуска

При этом будут выданы следующие команды:

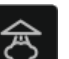

- при нажатии кнопки  $\Box$  и наличии в зоне активной («тикающей») задержки – сброс

задержки (немедленный запуск):

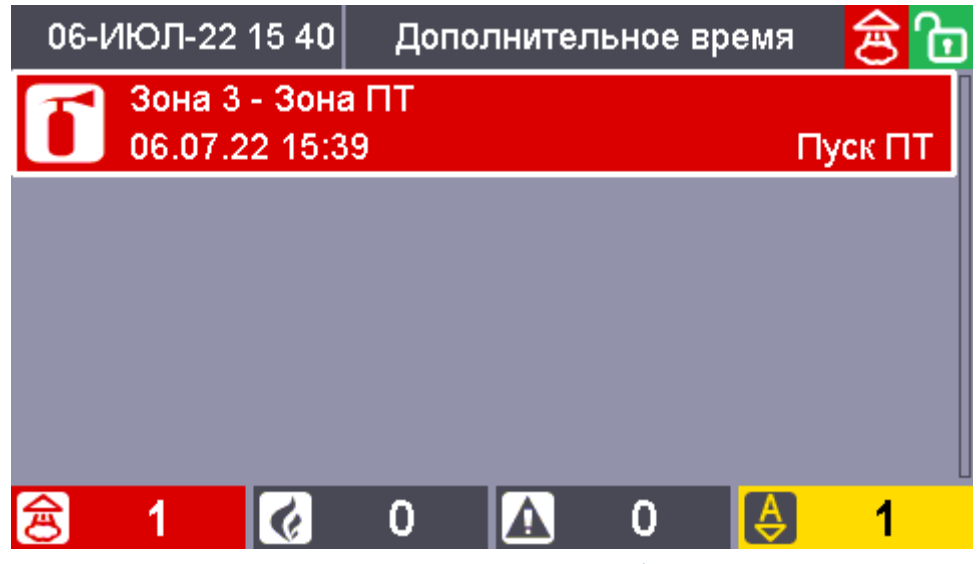

Рис. 61. Экран после выполнения команды сброса задержки пуска

- при нажатии кнопки **и наличии в зоне активной («тикающей») задержки** – останов задержки:

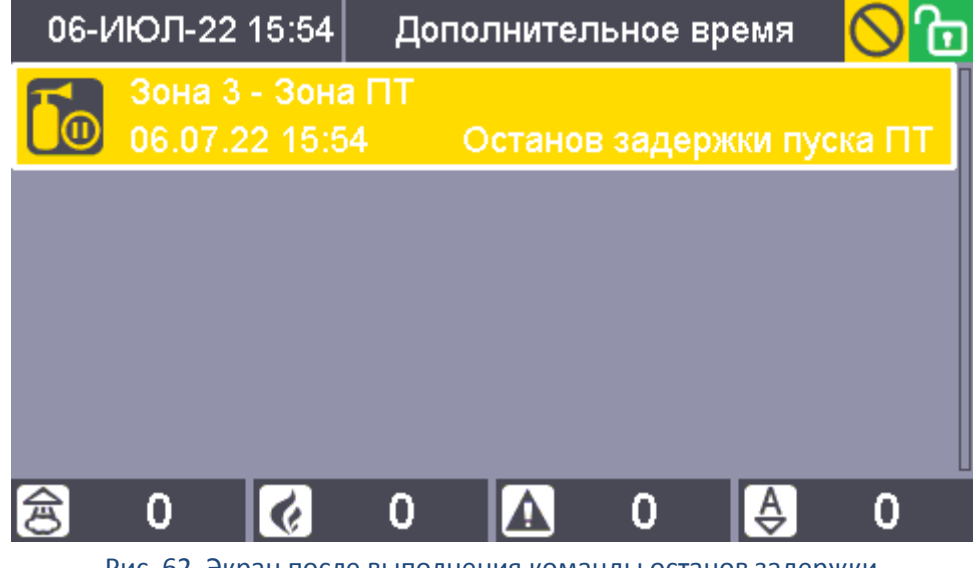

Рис. 62. Экран после выполнения команды останов задержки

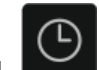

- при нажатии кнопки **и наличии в зоне активной («тикающей») задержки** –

увеличение задержки:

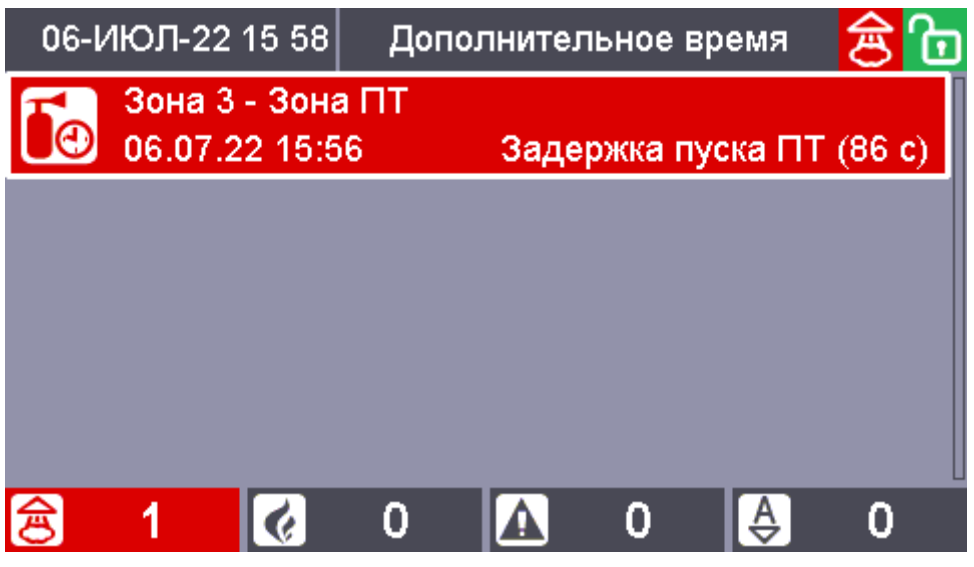

Рис. 63. Экран после выполнения команды увеличения задержки пуска

#### **5.2.1.1.2 Вторая последовательность**

1. Нажать подэкранную кнопку **в таки в расположенную под счетчиком зон с пусками** 贠 для перехода в режим отображения зон, в которых запущено противопожарное оборудование:

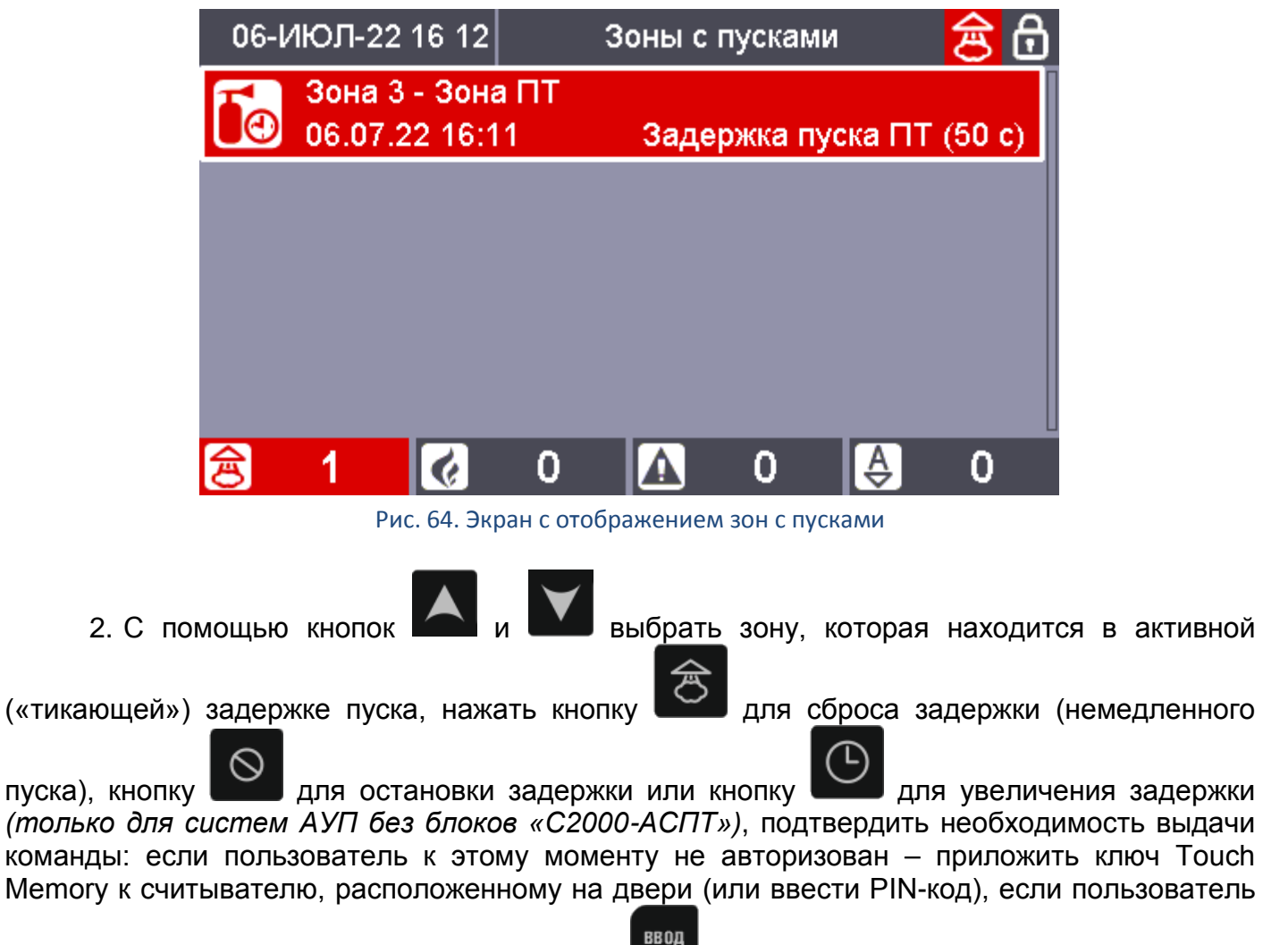

к этому моменту авторизован – нажать кнопку :

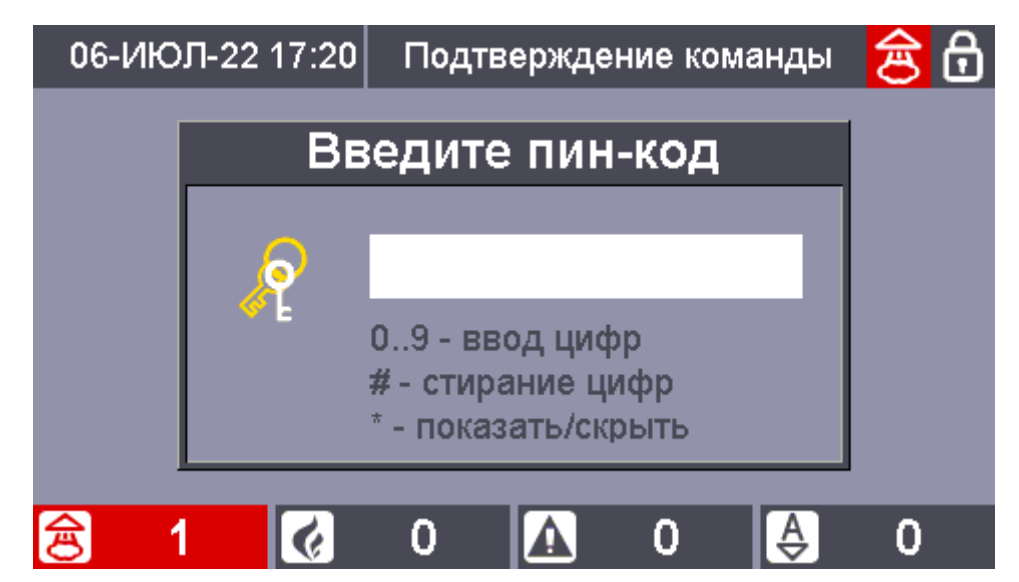

Рис. 65. Подтверждение необходимости выдачи команды

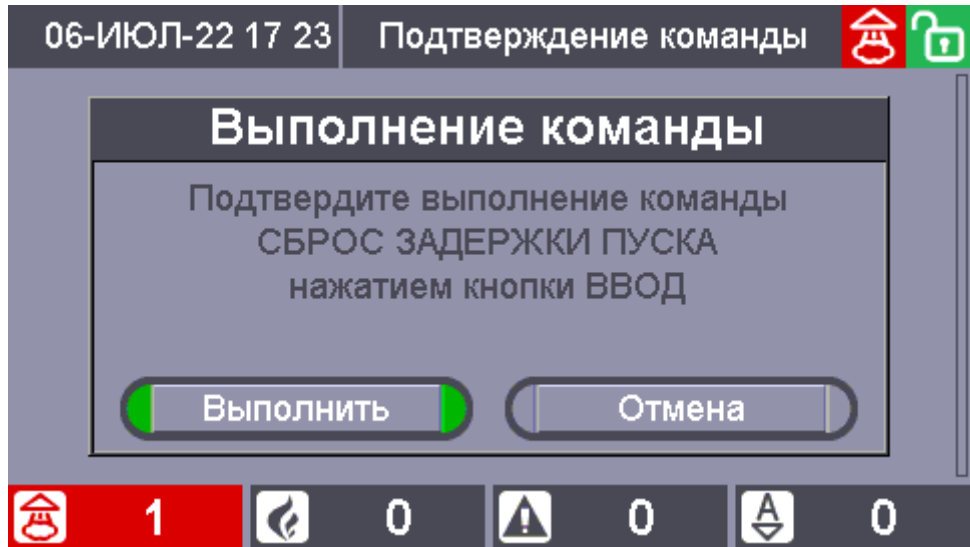

Рис. 66. Экран подтверждения выполнения команды сброса задержки пуска

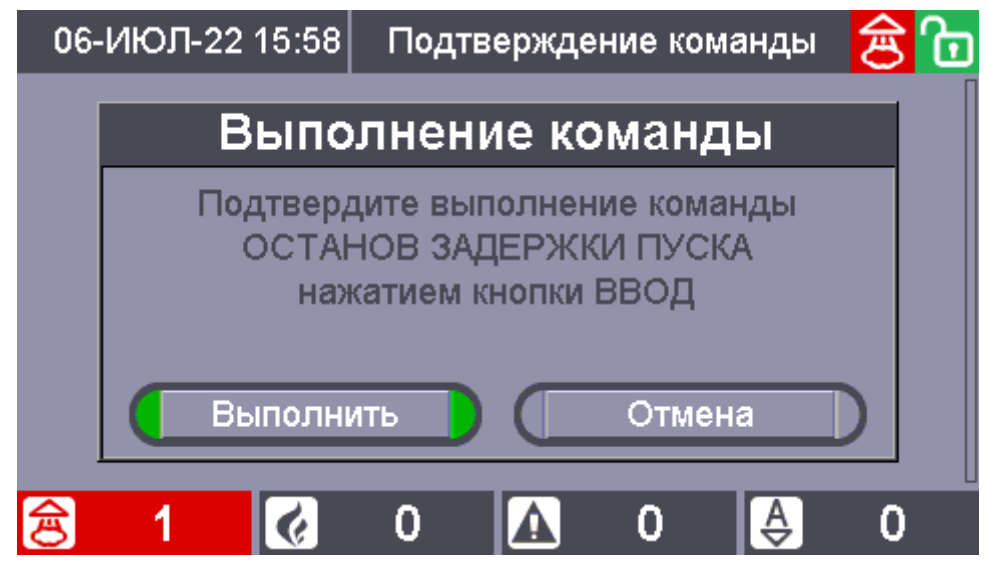

Рис. 67. Экран подтверждения выполнения команды останова задержки пуска

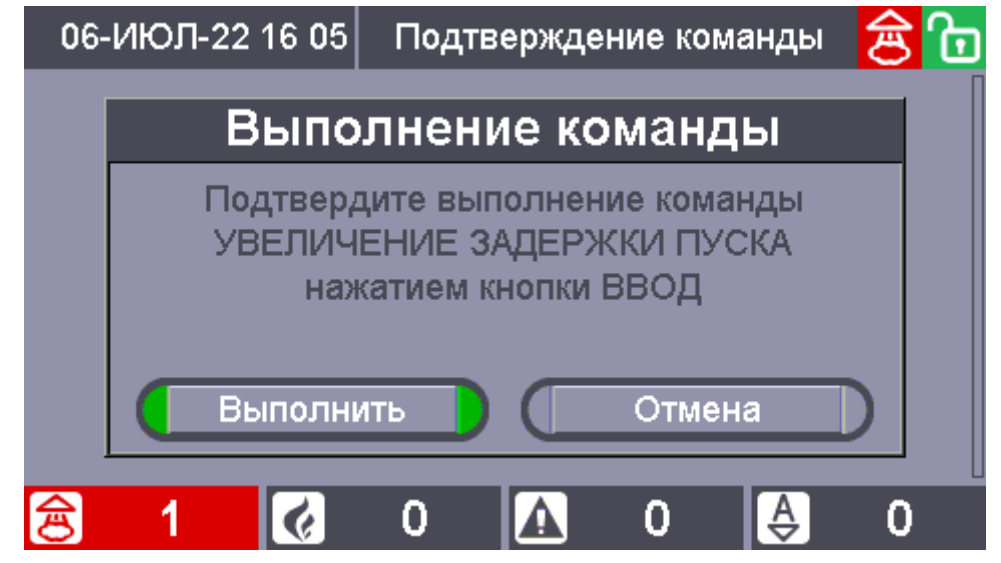

Рис. 68. Экран подтверждения выполнения команды увеличения задержки пуска

#### **5.2.1.1.3 Третья последовательность**

**ЗОНЫ** 1. Нажать кнопку **для перехода в режим отображения сетки всех зон и групп** зон системы, авторизоваться (при необходимости) приложив ключ Touch Memory к считывателю, расположенному на двери, или введя PIN-код:

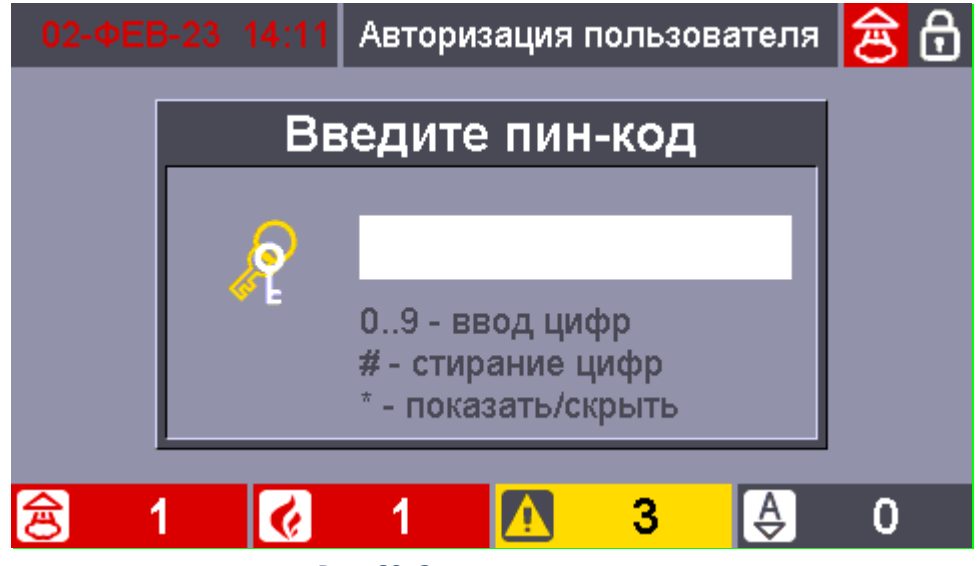

Рис. 69. Экран ввода пароля

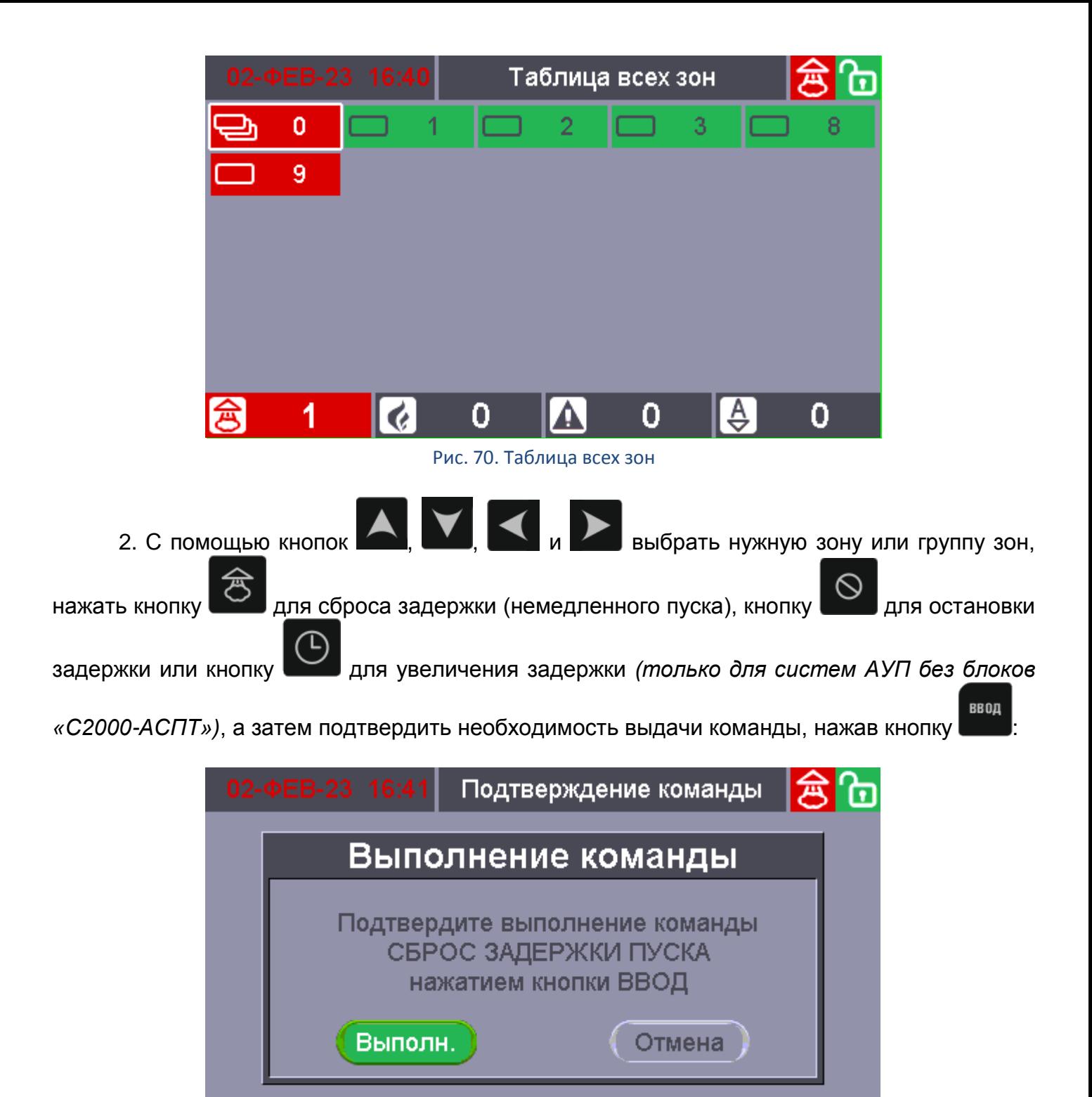

 $\overline{0}$ 食 1 0 0 O

Рис. 71. Экран подтверждения выполнения команды сброса задержки пуска

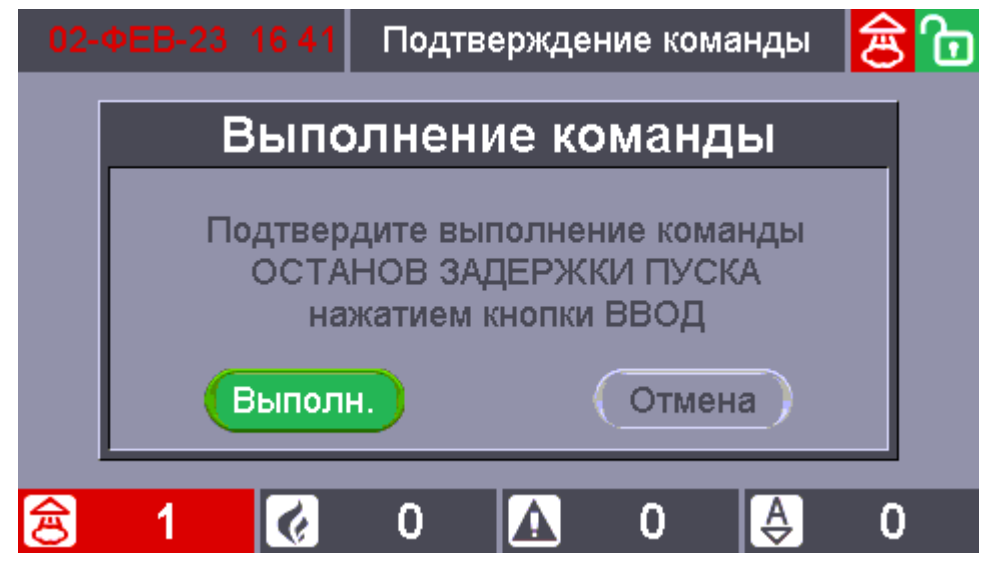

Рис. 72. Экран подтверждения выполнения команды останова задержки пуска

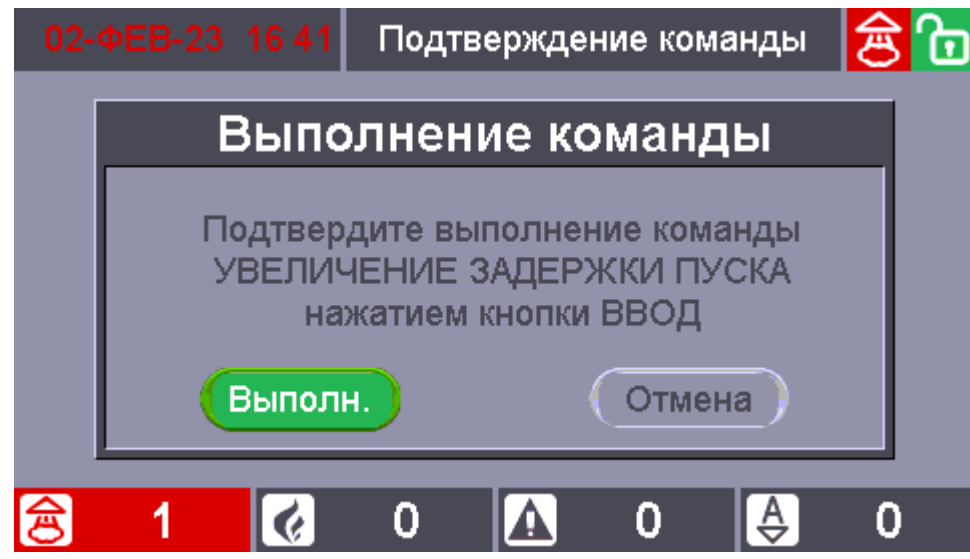

Рис. 73. Экран подтверждения выполнения команды увеличения задержки пуска

Т.о., с помощью первого варианта возможен выбор зоны только из тех зон, в которых идет отсчет задержки до запуска противопожарного оборудования. Во втором варианте возможен выбор зоны только из тех зон, в которых запущено противопожарное оборудование. В третьем варианте возможен выбор любой зоны или группы зон системы.

## **ЧАСТЬ VI. ЗАПУСК И ОТМЕНА ПУСКА ПОЖАРОТУШЕНИЯ В РУЧНОМ РЕЖИМЕ**

## **6.1 ЗАПУСК И ОТМЕНА ПУСКА ПОЖАРОТУШЕНИЯ С ПРИБОРА СИРИУС**

Для ручного запуска или отмены пуска пожаротушения с помощью органов управления прибора «Сириус» возможны следующие варианты последовательностей действий пользователя:

#### **6.1.1 Первая последовательность**

1. Нажать кнопку  $\Box$  (при запуске) или  $\Box$  (при останове) для отображения списка зон, в которых есть не запущенные (при пуске) или запущенные (при останове) средства пожаротушения (если пользователь к этому моменту авторизован, то с учетом прав управления):

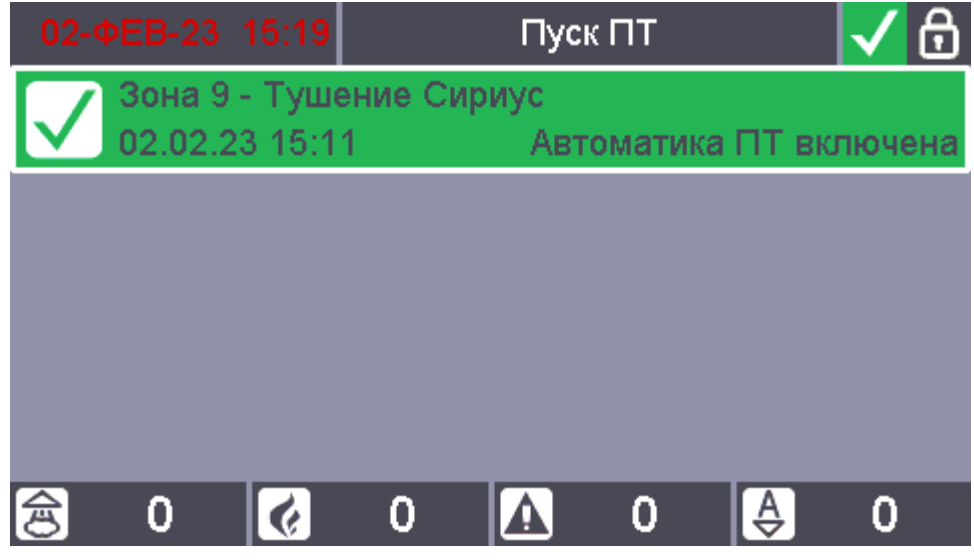

Рис. 74. Экран с отображением не запущенных зон ПТ

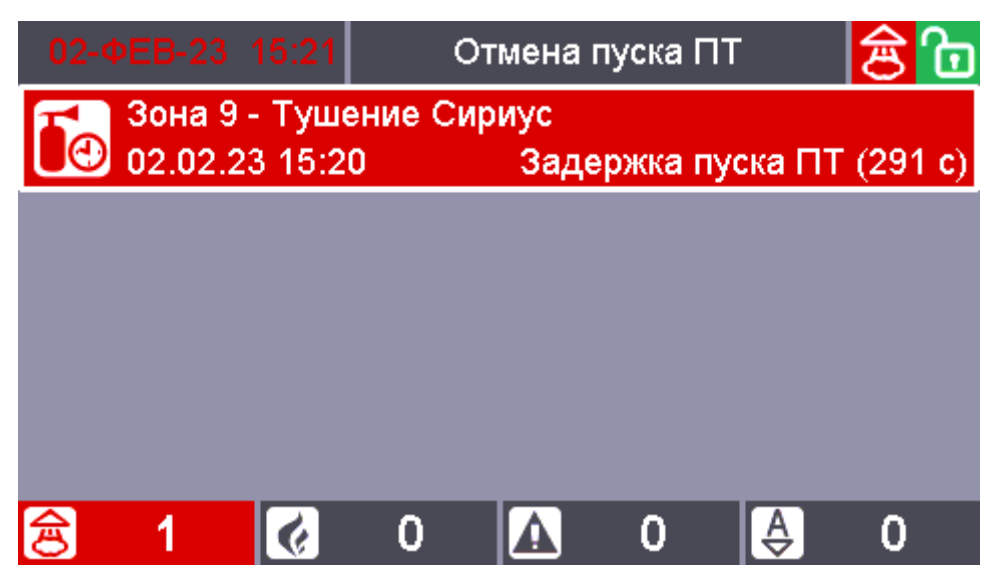

Рис. 75. Экран с отображением запущенных зон ПТ

2. С помощью кнопок  $\blacksquare$  и  $\blacksquare$  выбрать нужную зону, нажать кнопку для формирования команды запуска или останова, а затем подтвердить необходимость выдачи команды: если пользователь к этому моменту не авторизован – приложить ключ Touch Memory к считывателю, расположенному на двери (или ввести PIN-код), если ВВОД

пользователь к этому моменту авторизован - нажать кнопку

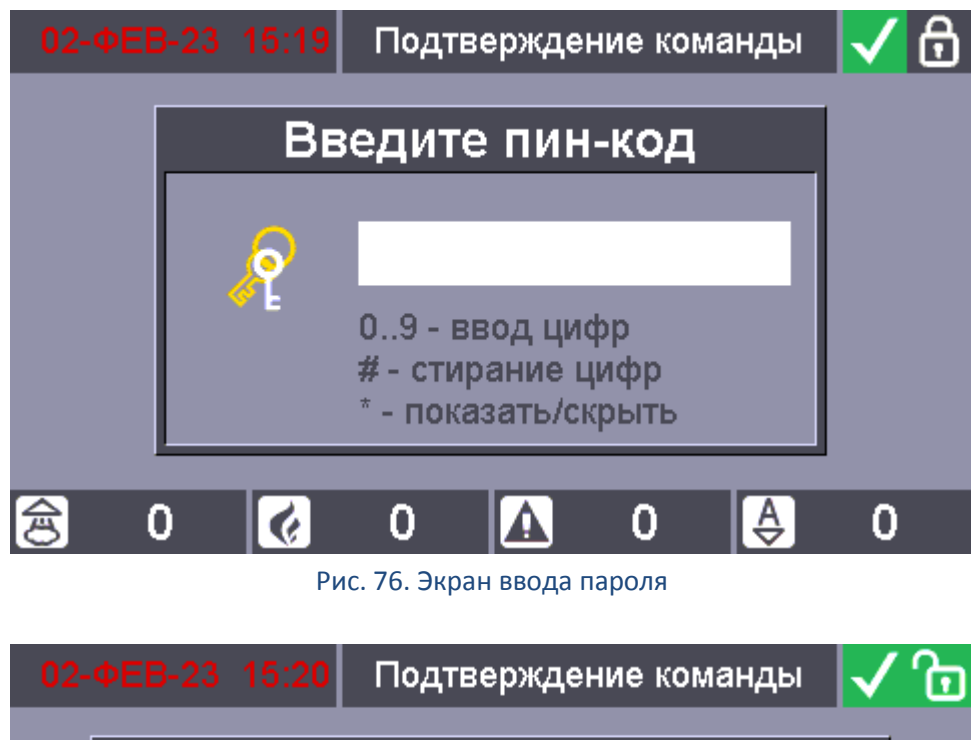

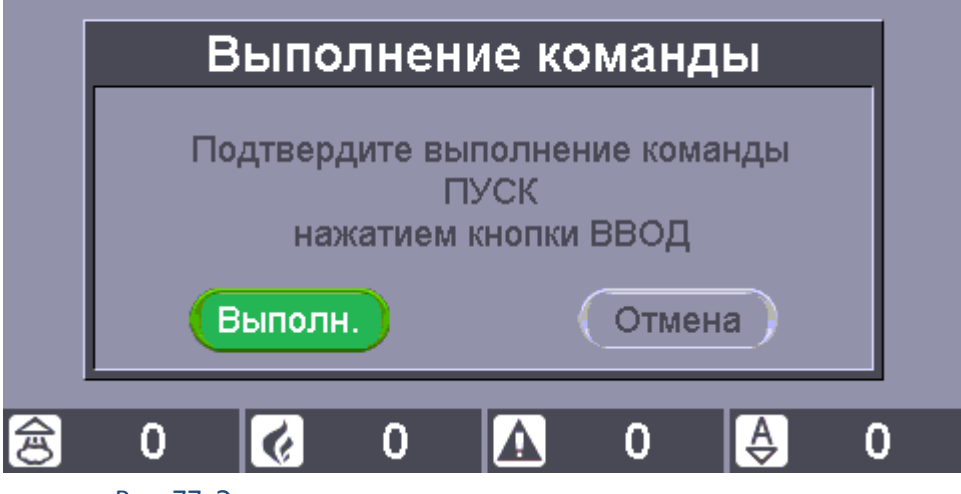

Рис. 77. Экран подтверждения выполнения команды пуска

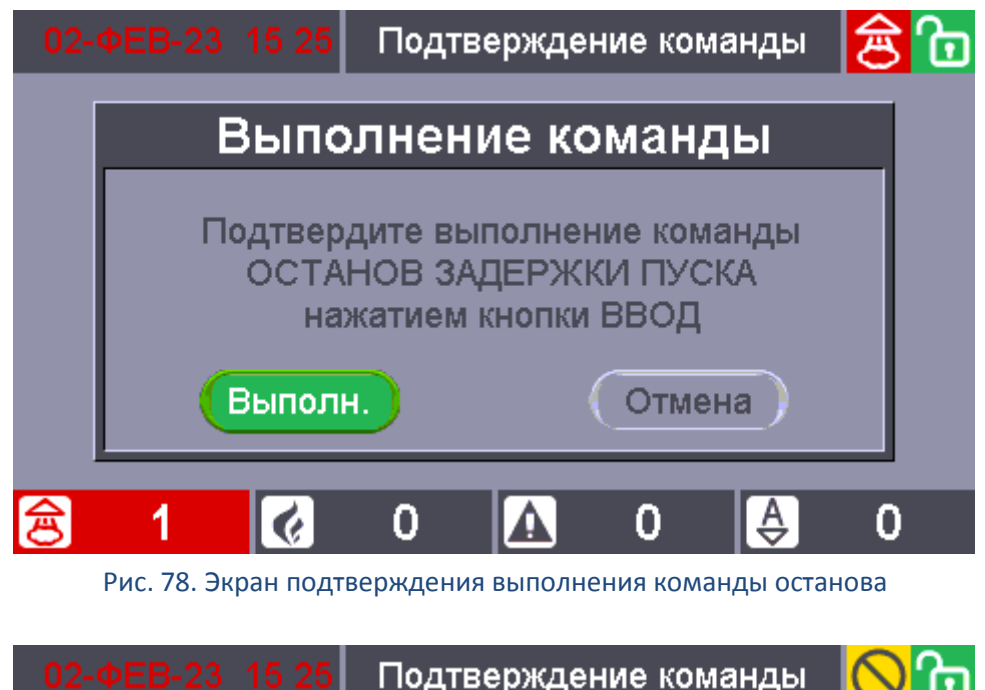

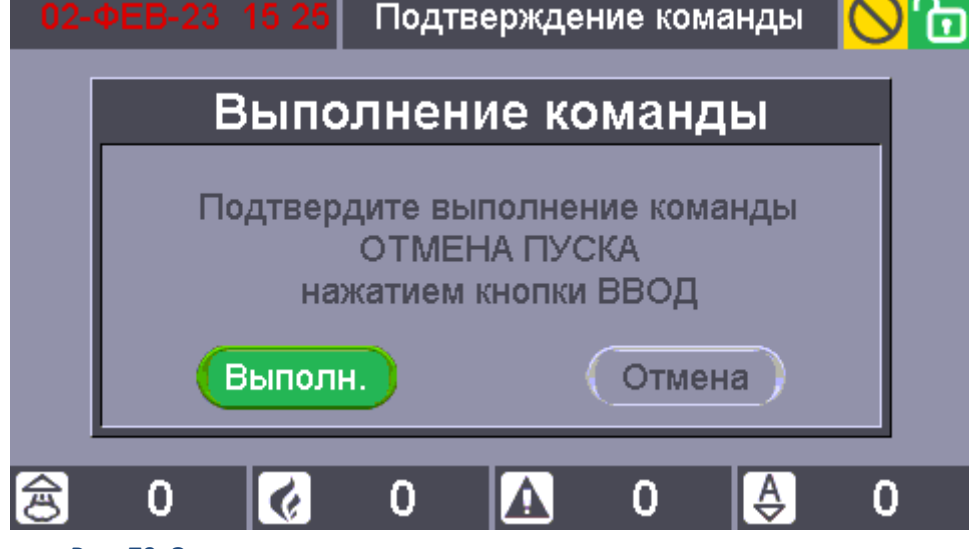

Рис. 79. Экран подтверждения выполнения команды отмены пуска

#### **6.1.2 Вторая последовательность**

1. Нажать подэкранную кнопку **в расположенную под счетчиком** зон

с пожарными тревогами **Q** 1 для перехода в режим отображения зон в которых зафиксированы пожарные тревоги *(актуально в случае запуска зон ПТ, управляемых блоками С2000-АСПТ)* или подэкранную кнопку расположенную под счетчиком зон с пусками

l禽 для перехода в режим отображения зон в которых есть запущенные средства пожаротушения (актуально в случае останова) :

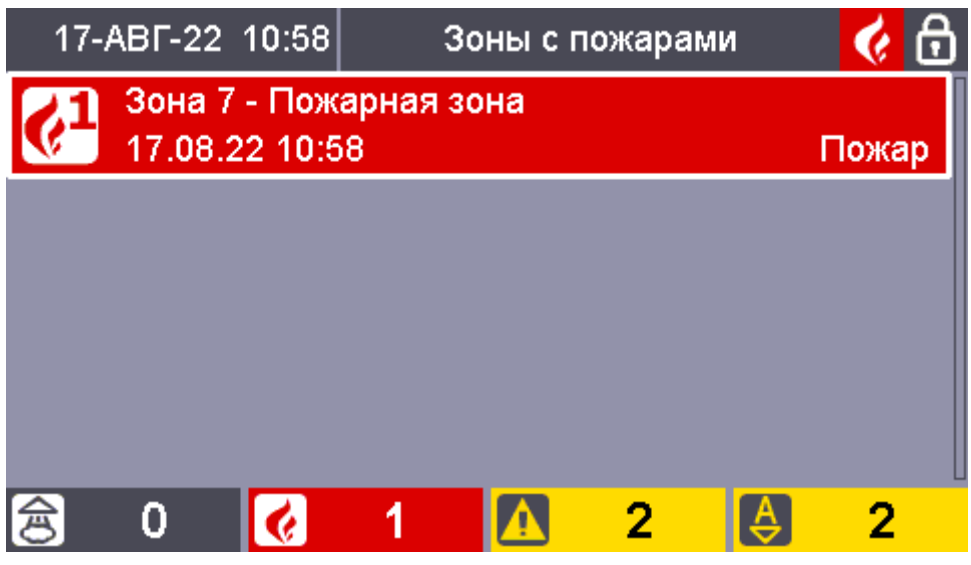

Рис. 80. Экран с отображением пожарных тревог

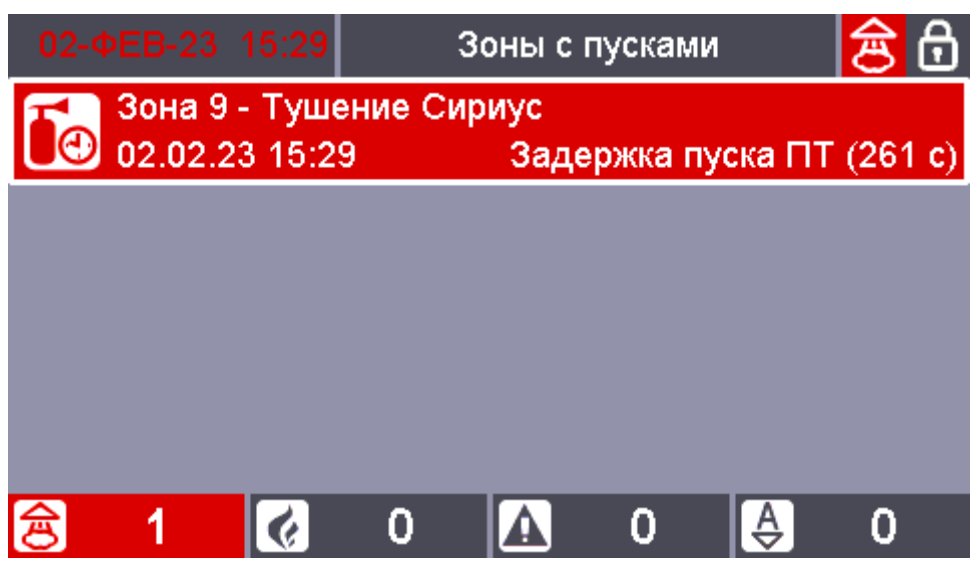

Рис. 81. Экран с отображением зон с пусками

2. С помощью кнопок  $\overline{A}_\mu$   $\overline{V}_\text{Bb}$  брать нужную зону, нажать кнопку  $\overline{\mathfrak{G}}$ для формирования команды запуска или останова, а затем подтвердить необходимость выдачи команды: если пользователь к этому моменту не авторизован – приложить ключ Touch Memory к считывателю, расположенному на двери (или ввести PIN-код), если

пользователь к этому моменту авторизован - нажать кнопку

ВВОД

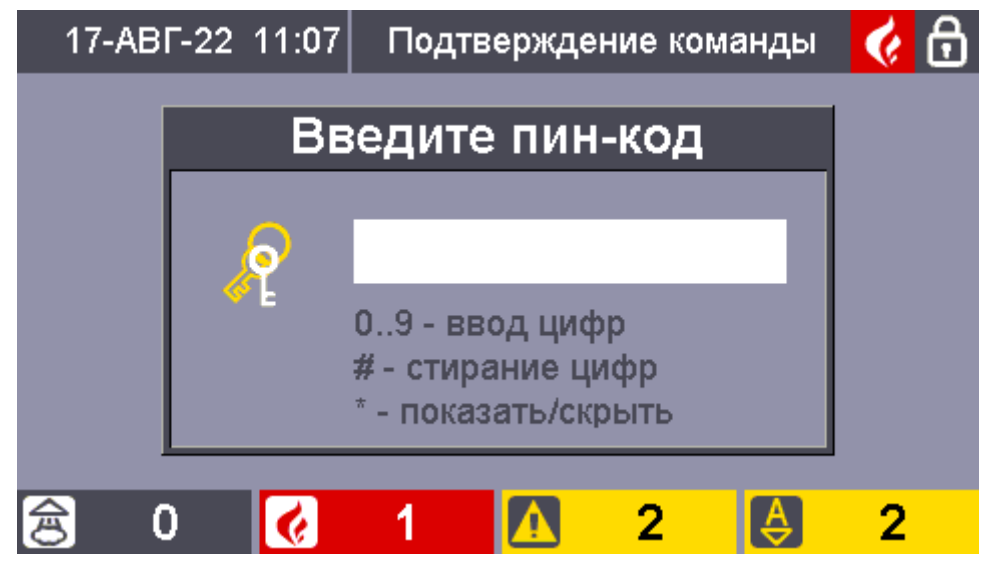

Рис. 82. Экран ввода пароля

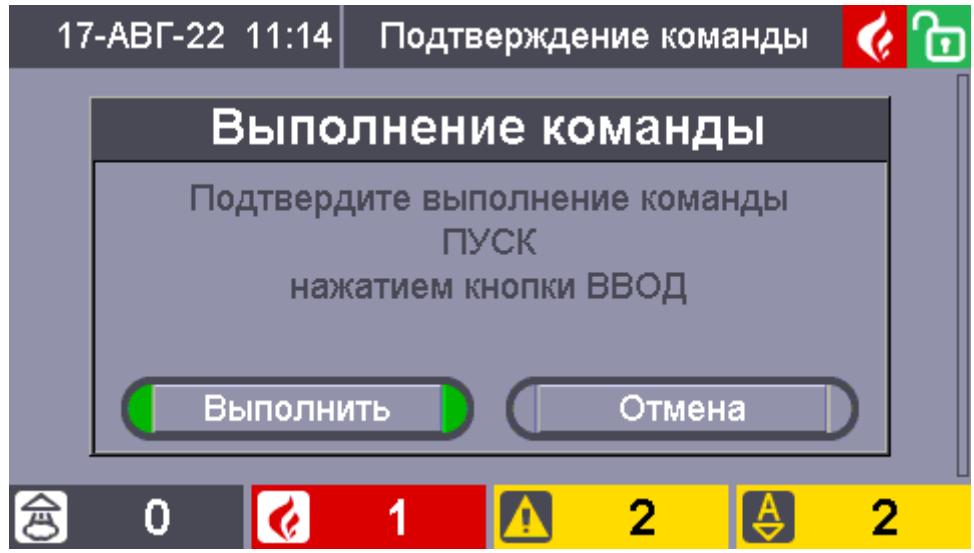

Рис. 83. Экран подтверждения выполнения команды пуска

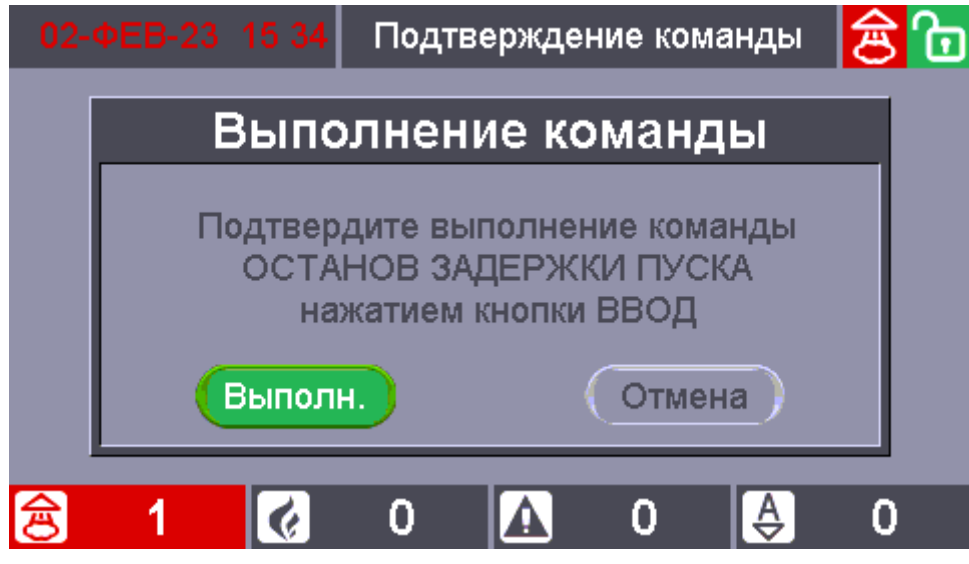

Рис. 84. Экран подтверждения выполнения команды останова

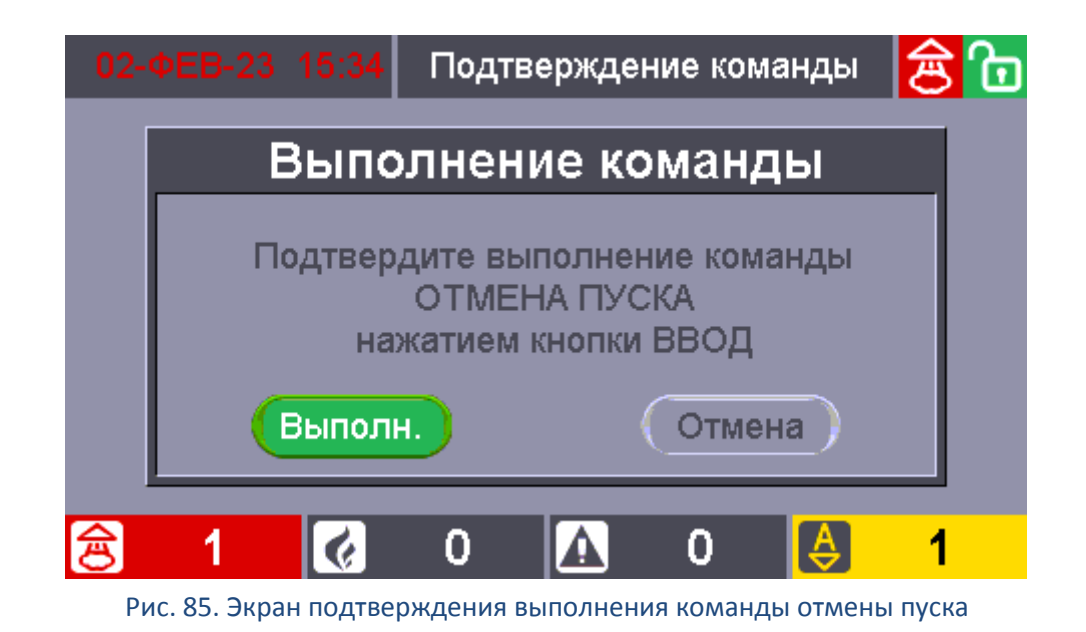

## **6.1.3 Третья последовательность**

**ЗОНЫ** 1. Нажать кнопку **для перехода в режим отображения сетки всех зон и групп** зон системы, авторизоваться (при необходимости) приложив ключ Touch Memory к считывателю, расположенному на двери, или введя PIN-код:

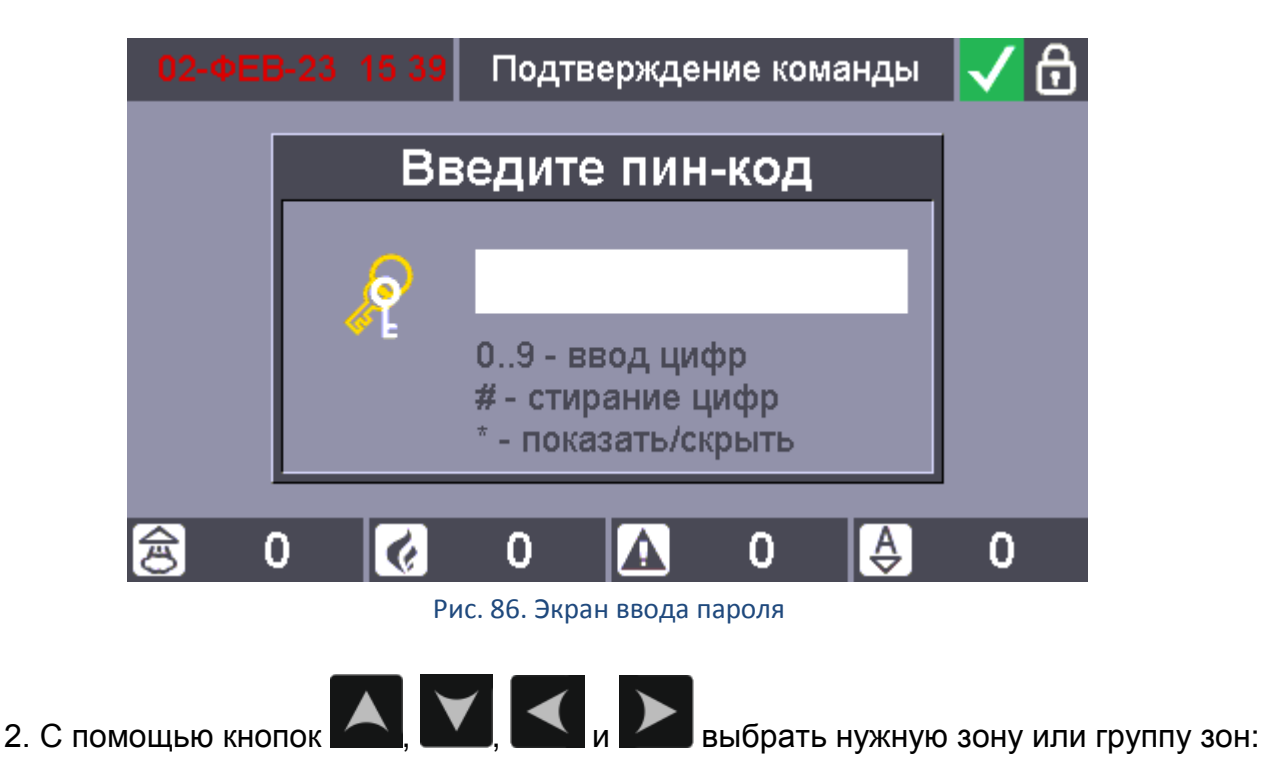

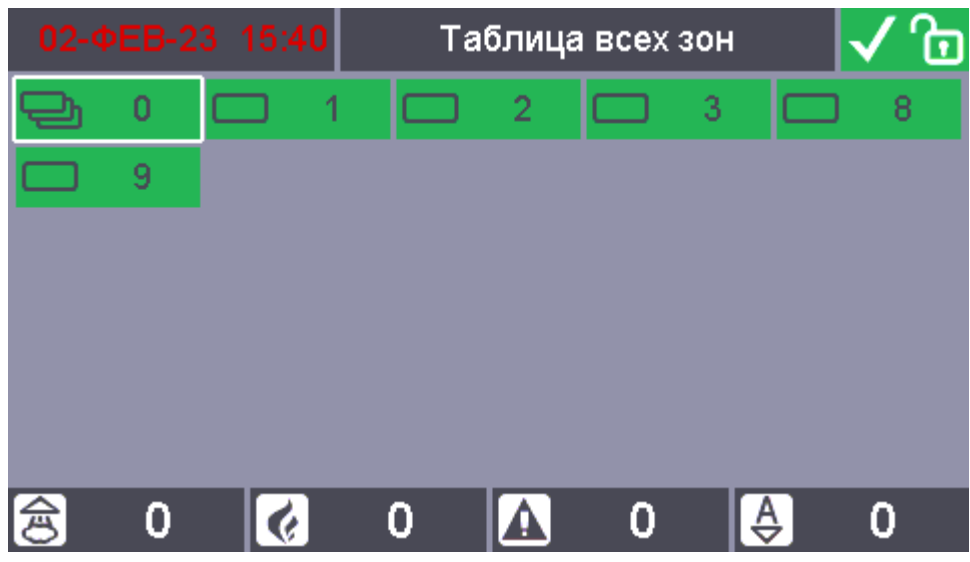

Рисунок 87. Экран выбора зоны или группы зон (выбор зоны для пуска)

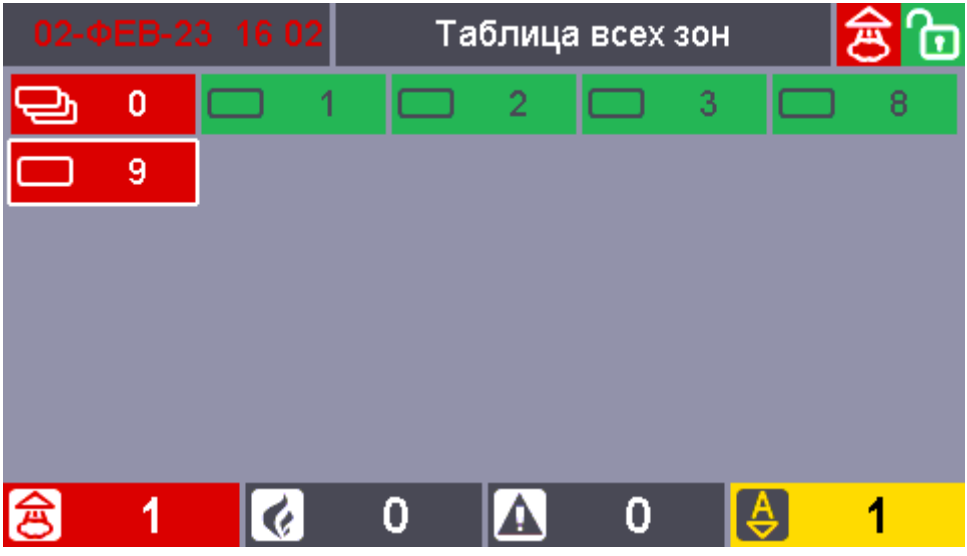

Рисунок 88. Экран выбора зоны или группы зон (выбор зоны для останова)

3. Нажать кнопку **Вили Виля формирования команды запуска или останова**, а

затем подтвердить необходимость выдачи команды, нажав кнопку

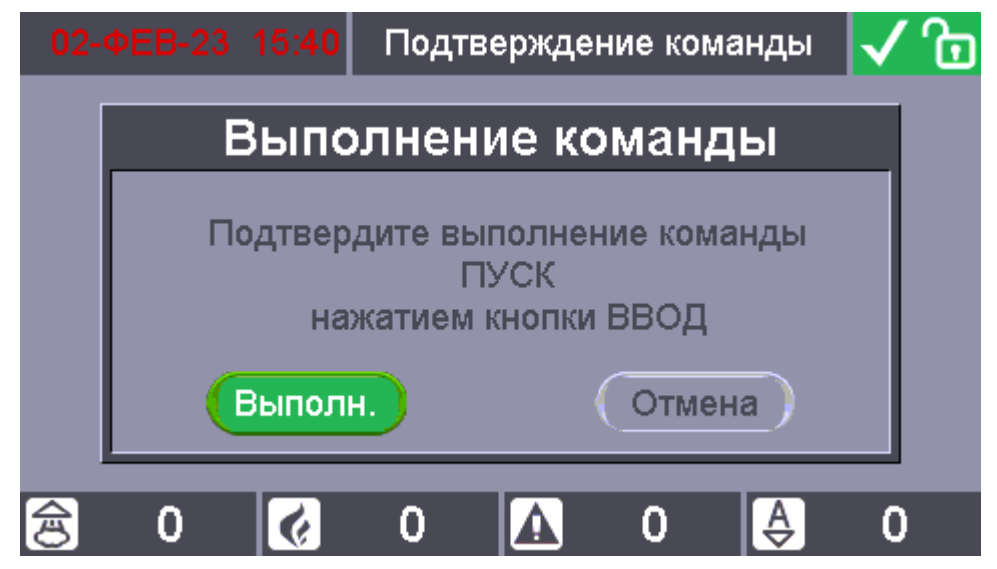

Рисунок 89. Экран подтверждения команды пуска

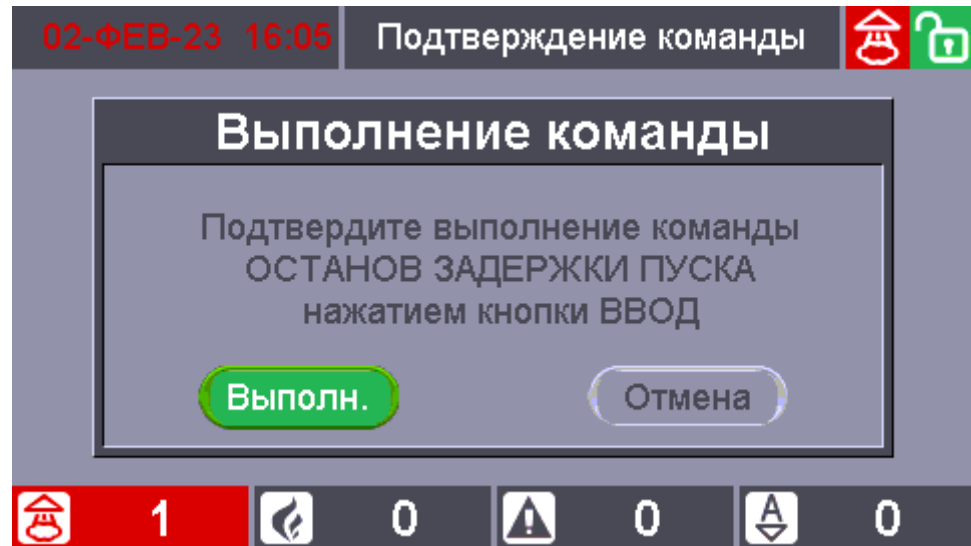

Рисунок 90. Экран подтверждения команды останова

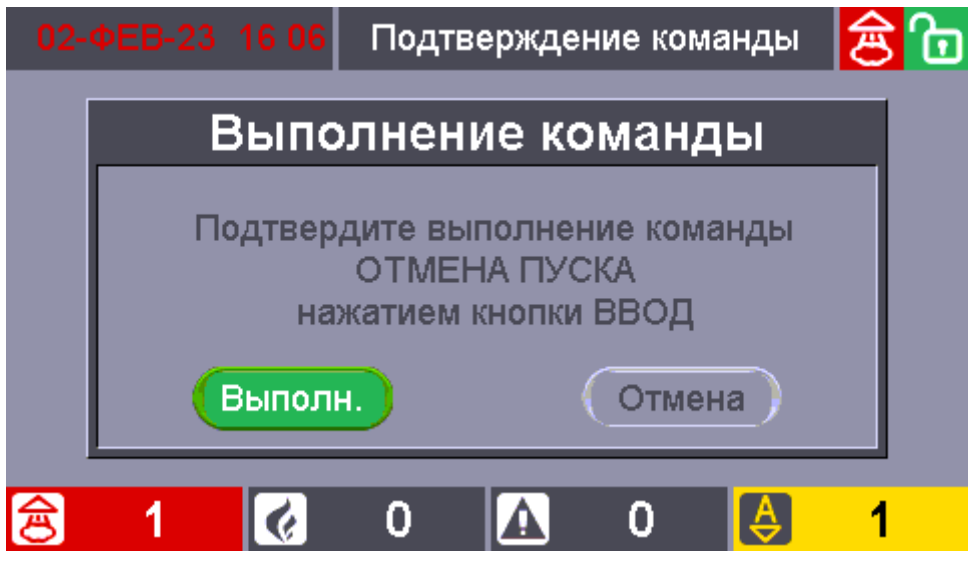

Рисунок 91. Экран подтверждения команды отмены пуска

Т.о. с помощью первого варианта возможен выбор зоны из списка зон ПТ, во втором – только зон, в которых зафиксированы пожарные тревоги *(в случае пуска только для АУП,*  *построенных на блоках С2000-АСПТ)*, или есть запущенные средства пожаротушения (в случае останова), а в третьем – возможен выбор любой зоны или группы зон системы.

После выдачи команды запуска все оборудование зоны будет запущено (если не предусмотрена задержка запуска), либо начнется обратный отсчет задержки до запуска (если задержка предусмотрена).

После выдачи команды останова все запущенное оборудование будет остановлено. Если оборудование находилось в режиме отсчета задержки до запуска, то отсчет задержки будет приостановлен.

#### **6.2 ЗАПУСК И ОТМЕНА ПУСКА ПОЖАРОТУШЕНИЯ С БЛОКА С2000-ПТ**

С блока «С2000-ПТ» можно осуществить пуск пожаротушения, останов задержки пуска, отмену пуска. Для получения доступа к дистанционному управлению зонами ПТ с помощью кнопок необходимо приложить ключ Touch Memory, уровень доступа которого позволяет дистанционно управлять зонами ПТ, к встроенному считывателю. Ключ должен быть указан в конфигурации прибора «Сириус»: для него должны быть определены список разделов, которыми разрешено управлять пользователю и права на управление этими разделами. Эти же разделы должны быть указаны в конфигурации блока «С2000-ПТ».

Управление доступно после поднесения ключа, в течение времени, равному конфигурационному параметру «Время действия ключа». Каждое нажатие на любую кнопку управления продлевает время управления на «Время действия ключа».

Для пуска пожаротушения на блоке «С2000-ПТ» достаточно кратковременно нажать

на кнопку «Пуск» **группы кнопок, относящейся к зоне ПТ**, для которой нужно осуществить пуск пожаротушения.

Если для зоны ПТ не было условий пуска пожаротушения, то после нажатия кнопки «Пуск» она перейдет в состояние «Пуск».

Если зона ПТ находилась в состоянии «Задержка пуска», то после нажатия кнопки «Пуск» произойдет сброс задержки пуска (немедленный пуск).

Если зона ПТ находилась в состоянии «Останов задержки пуска», то после нажатия кнопки «Пуск» произойдет возобновление отсчета задержки пуска.

Для отмены пуска пожаротушения на блоке «С2000-ПТ» достаточно кратковременно

нажать на кнопку «Отмена пуска» **[O]** группы кнопок, относящейся к зоне ПТ, для которой нужно осуществить отмену пуска пожаротушения.

Если зона ПТ находилась в состоянии «Задержка пуска», то после нажатия кнопки «Отмена пуска» произойдет останов задержки пуска (пауза отсчета задержки пуска).

Если зона ПТ находилась в состоянии «Останов задержки пуска», то после нажатия кнопки «Отмена пуска» она перейдет в состояние «Отмена пуска».

## **7.1 УПРАВЛЕНИЕ РЕЖИМОМ АВТОМАТИКИ АУП С ПРИБОРА СИРИУС**

Прибор «Сириус» позволяет управлять режимом работы АУП – включать и отключать режим автоматического управления. Для этого возможны следующие варианты последовательностей действий пользователя:

#### **7.1.1 Первая последовательность**

1. Нажать кнопку  $\begin{pmatrix} A \ A \end{pmatrix}$ или  $\begin{pmatrix} A \ \nabla \end{pmatrix}$ для отображения списка зон в которых возможно включение или отключение режима автоматического управления:

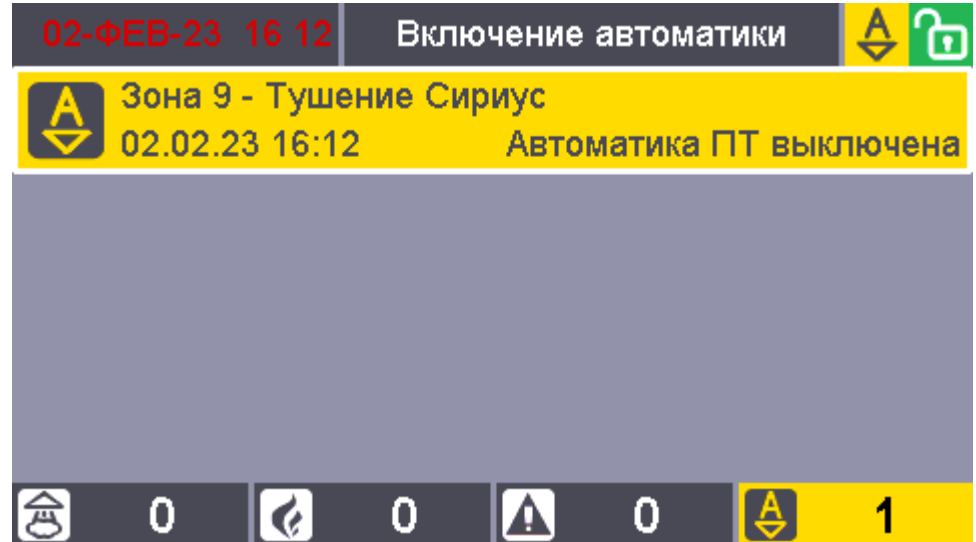

Рис. 92. Экран с отображением зон с выключенной автоматикой

| 02-ФEB-23 16:12         | Отключение автоматики  |  |
|-------------------------|------------------------|--|
| Зона 9 - Тушение Сириус |                        |  |
| 02.02.23 16:12          | Автоматика ПТ включена |  |
|                         |                        |  |
|                         |                        |  |
|                         |                        |  |
|                         |                        |  |
|                         |                        |  |
|                         |                        |  |

Рис. 93. Экран с отображением зон с включенной автоматикой

2. С помощью кнопок  $\sim$  и  $\sim$  выбрать нужную зону, нажать кнопку для формирования команды включения или отключения режима автоматического управления, а затем подтвердить необходимость выдачи команды: если пользователь к этому моменту не авторизован – приложить ключ Touch Memory к считывателю, расположенному на двери (или ввести PIN-код), если пользователь к этому моменту ввод

авторизован – нажать кнопку

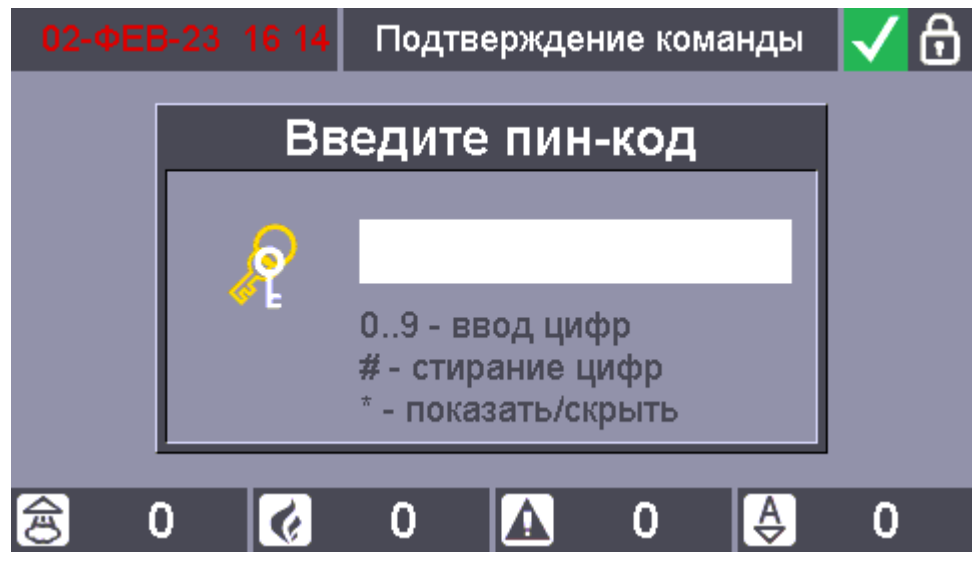

Рис. 94. Экран ввода пароля

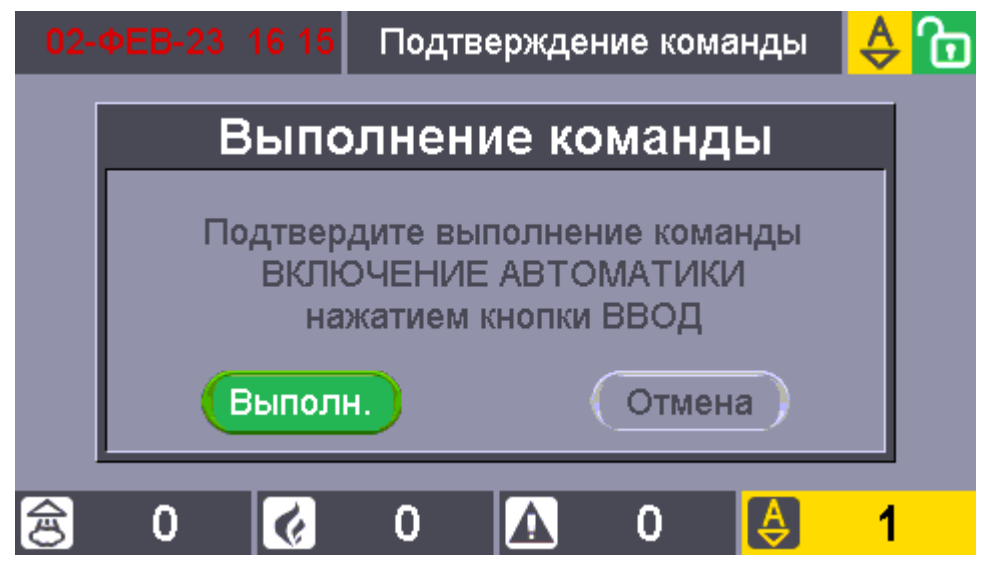

Рис. 95. Экран подтверждения выполнения команды включения автоматики

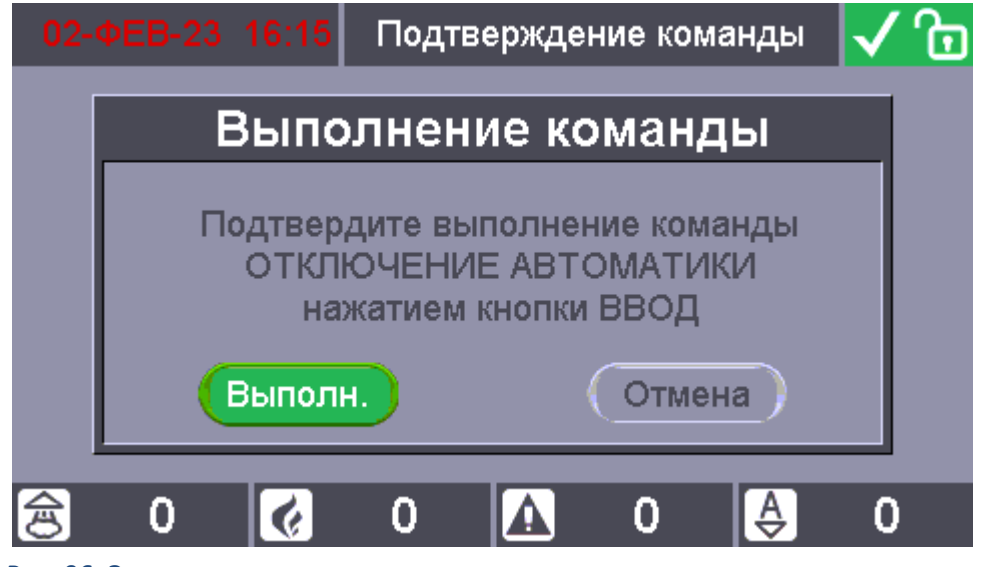

Рис. 96. Экран подтверждения выполнения команды отключения автоматики

3. После выполнения включения / отключения автоматики на БЦД отобразится список зон, для которых также доступно управление автоматикой, либо пустой список, если такие зоны отсутствуют:

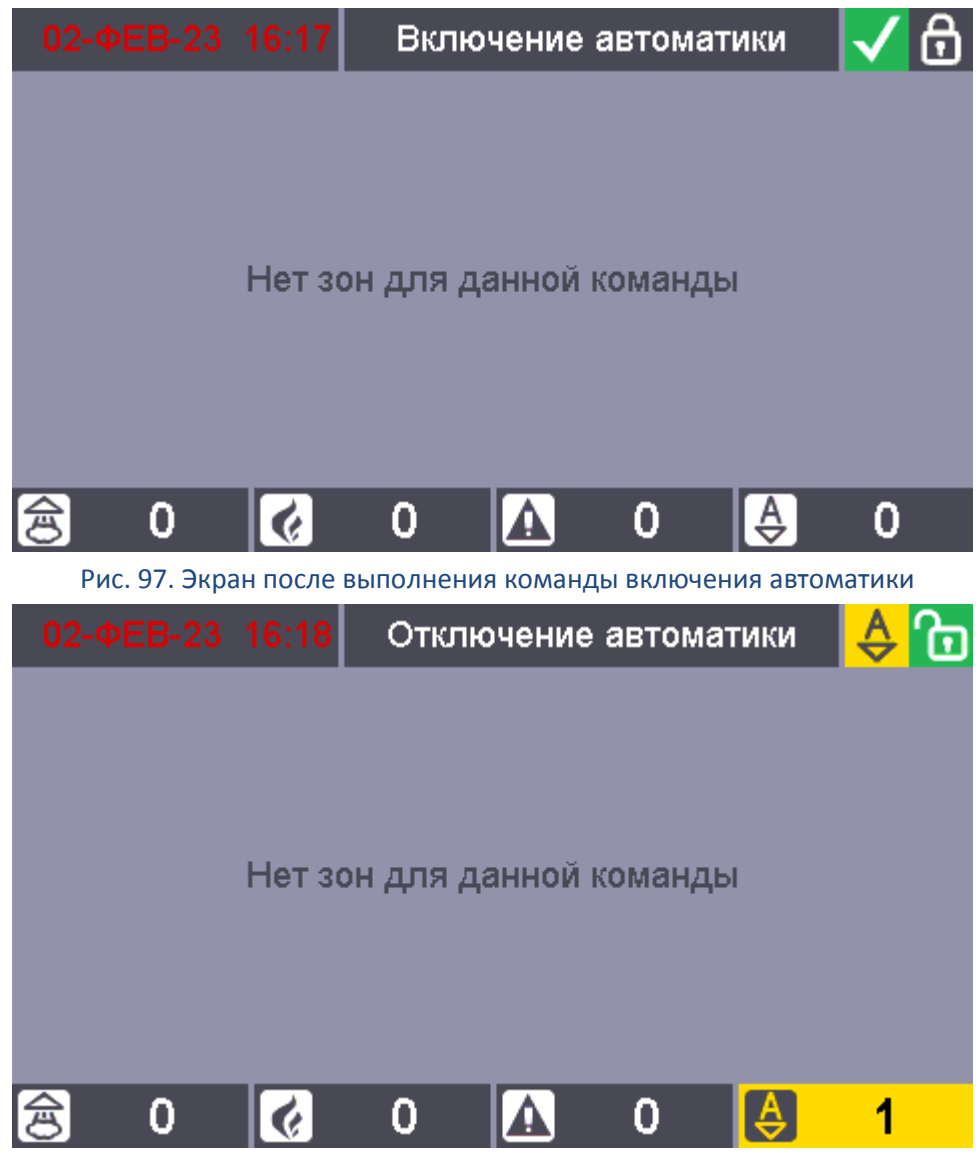

Рис. 98. Экран после выполнения команды отключения автоматики

#### **7.1.2 Вторая последовательность**

**ЗОНЫ** 1. Нажать кнопку **для перехода в режим отображения сетки всех зон и групп** зон системы, авторизоваться (при необходимости) приложив ключ Touch Memory к считывателю, расположенному на двери, или введя PIN-код:

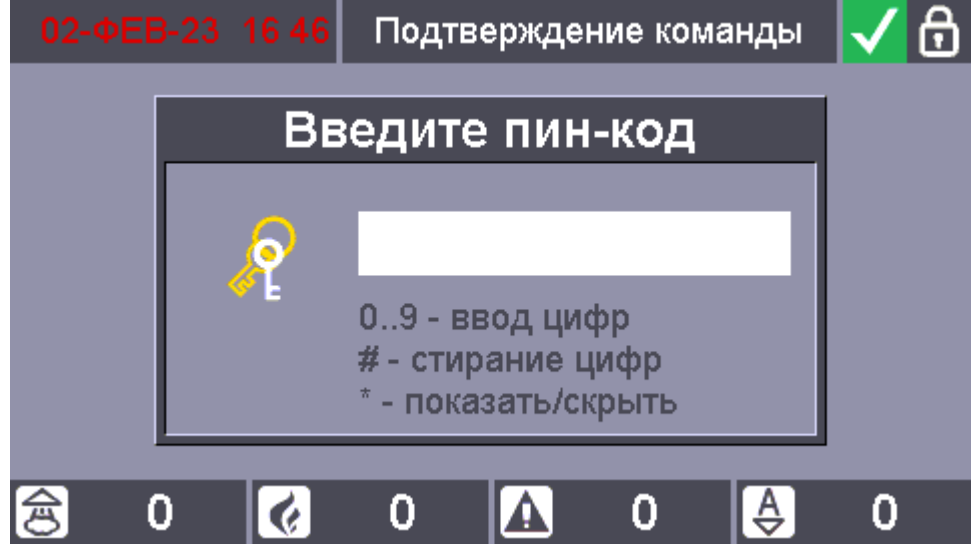

Рис. 99. Экран ввода пароля

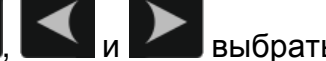

2. С помощью кнопок  $\blacktriangle$ ,  $\blacktriangledown$ ,  $\blacktriangle$ ,  $\blacktriangle$ ,  $\blacktriangledown$  выбрать нужную зону или группу зон:

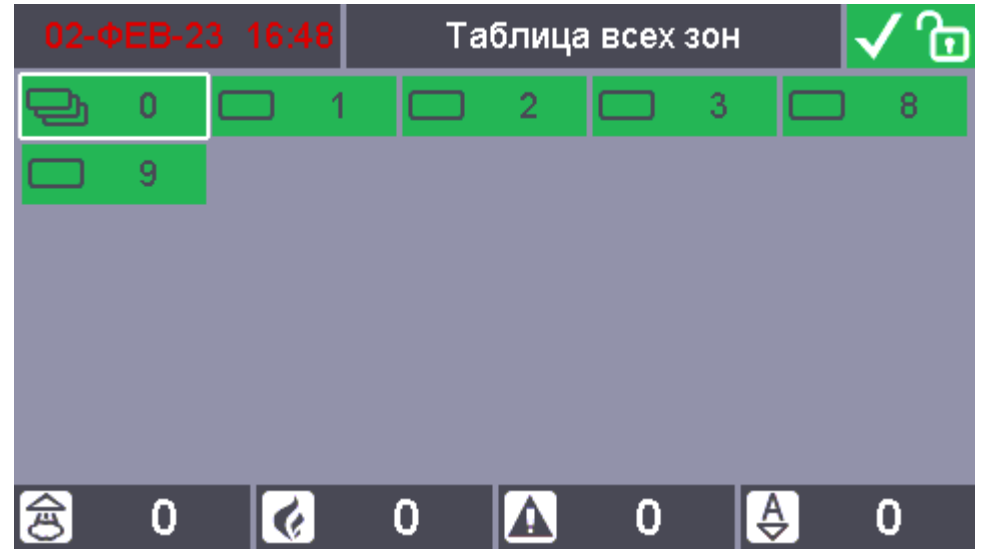

Рис. 100. Экран выбора зоны или группы зон

3. Нажать кнопку  $\begin{bmatrix} 4 \\ -7 \end{bmatrix}$  или  $\begin{bmatrix} 6 \\ 7 \end{bmatrix}$  для формирования команды включения или отключения режима автоматического управления, а затем подтвердить необходимость ВВОД

выдачи команды, нажав кнопку :

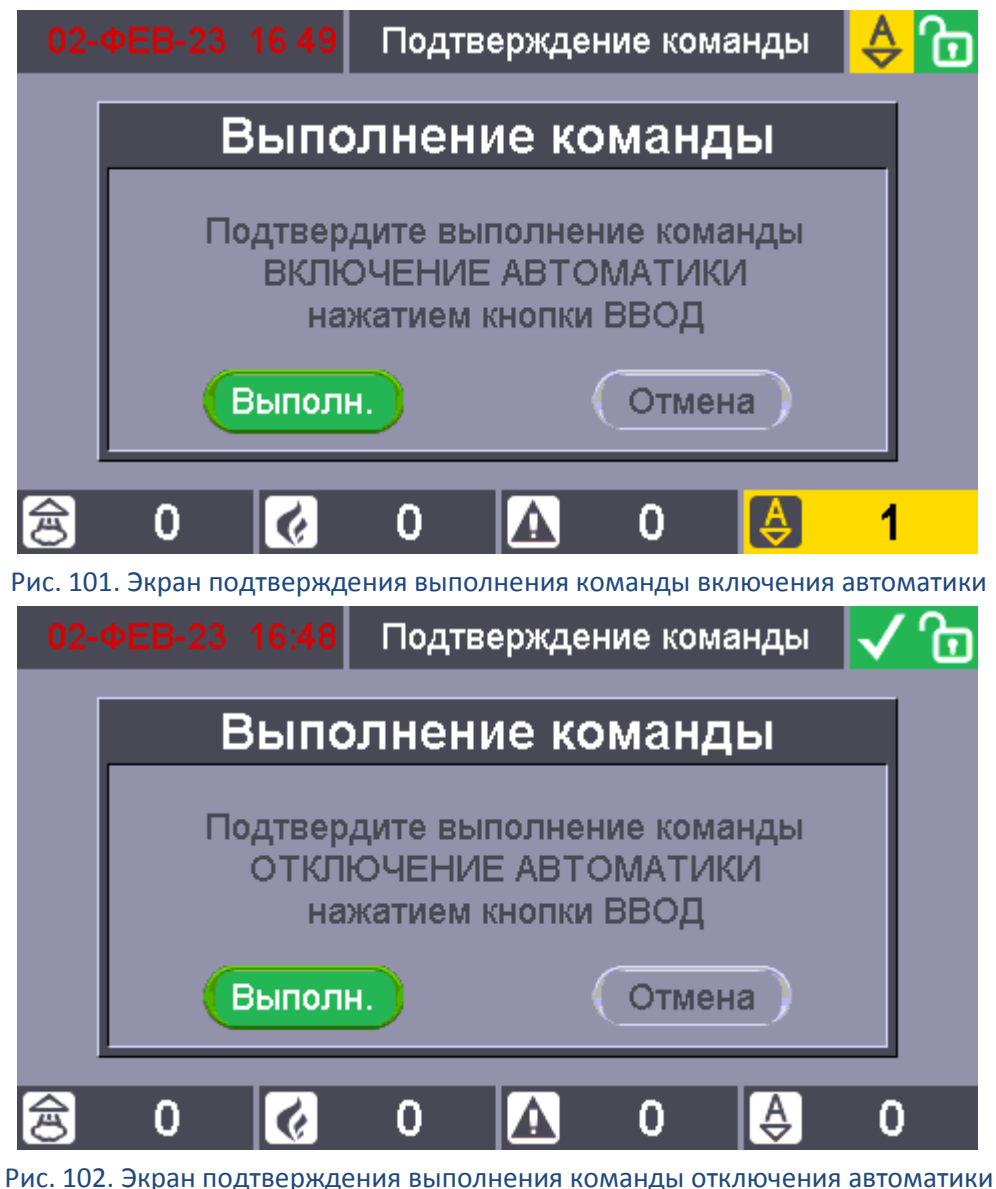

4. После выполнения команды включения или отключения режима автоматического управления на БЦД отобразится таблица зон и групп зон, где можно увидеть новое состояние зоны, для которой произведено включение / отключение автоматики:

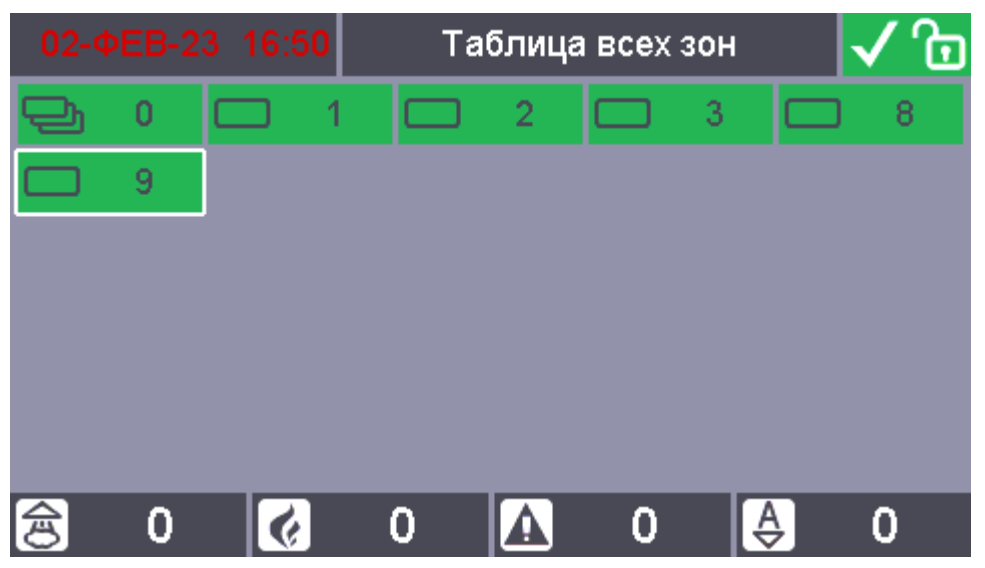

Рис. 103. Экран с включенной автоматикой в зоне

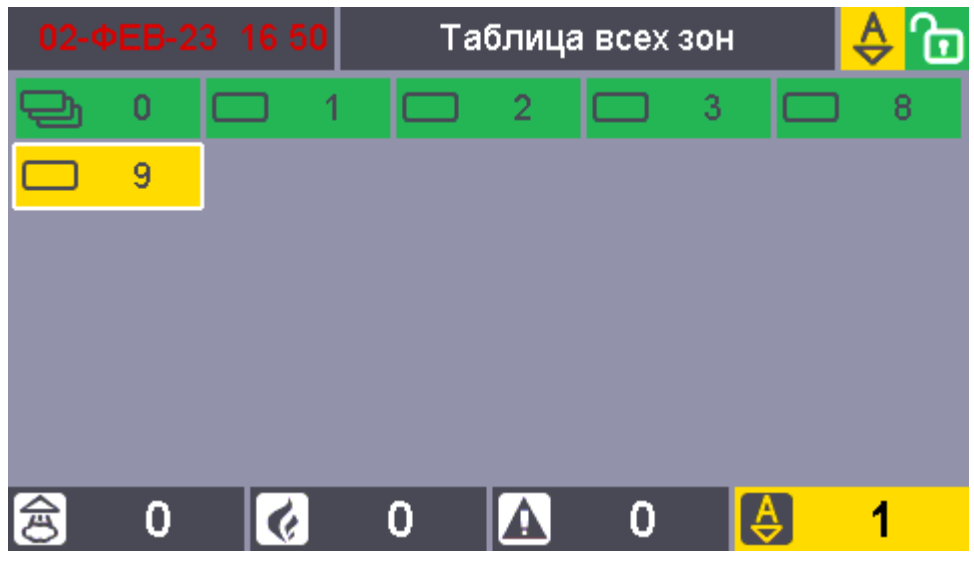

Рис. 104. Экран с выключенной автоматикой в зоне

Т.о. с помощью первого варианта возможен выбор зоны только из тех зон, в которых отключен (в случае включения) или включен (в случае отключения) режим автоматического управления, а во втором – возможен выбор любой зоны или группы зон системы.

## **7.2 УПРАВЛЕНИЕ РЕЖИМОМ АВТОМАТИКИ АУП С БЛОКА С2000-ПТ**

С помощью кнопок блока С2000-ПТ возможно управлять режимом автоматического управления зоны ПТ.

Для получения доступа к дистанционному управлению зонами ПТ с помощью кнопок С2000-ПТ необходимо приложить ключ Touch Memory, уровень доступа которого позволяет дистанционно управлять зонами ПТ, к встроенному считывателю С2000-ПТ. Ключ должен быть указан в конфигурации прибора «Сириус»: для него должны быть определены список разделов, которыми разрешено управлять пользователю и права на управление этими разделами. Эти же разделы должны быть указаны в конфигурации блока С2000-ПТ.

Управление доступно после поднесения ключа, в течение времени, равному конфигурационному параметру «Время действия ключа». Каждое нажатие на любую кнопку управления продлевает время управления на «Время действия ключа».

Для включения / отключения режима автоматического управления зоной ПТ на блоке

С2000-ПТ достаточно кратковременно нажать на кнопку «Автоматика вкл.»

«Автоматика откл.» **Голиматив кнопок, относящейся к данной зоне ПТ.** 

При переходе одной или нескольких зон ПТ в состояние «Автоматика отключена» индикаторы блока С2000-ПТ включаются в следующих режимах:

‒ индикатор «Автоматика откл.» группы индикаторов, относящейся к зоне ПТ, перешедшей в состояние «Автоматика отключена», включается желтым;

‒ индикатор «Автоматика откл.» группы индикаторов блока включается желтым;

звуковой сигнализатор при выполнении команды включается коротким одиночным сигналом.

При переходе одной или нескольких зон ПТ в состояние «Автоматика включена» индикаторы блока С2000-ПТ включаются в следующих режимах:

‒ индикатор «Автоматика откл.» группы индикаторов, относящейся к зоне ПТ, перешедшей в состояние «Автоматика отключена», отключён;

‒ индикатор «Автоматика откл.» группы индикаторов блока отключён;

звуковой сигнализатор при выполнении команды включается коротким одиночным сигналом.

# **ЧАСТЬ VIII. ПРИЕМ И ОБРАБОТКА СООБЩЕНИЙ О НЕИСПРАВНОСТЯХ АУП**

В режим работы «Неисправность» «Сириус» переходит в следующих случаях:

- при неисправностях ИП, самого прибора «Сириус» и его ведомых блоков (КЗ или обрыв линии связи, неисправности питания, взлом корпуса, а также различные внутренние неисправности);
- в состоянии ИП «Невзятие» если в момент осуществления сброса тревоги, воздействующие на ИП факторы пожара не устранены.

Режим «Неисправность» индицируется следующим образом:

- включением единичного индикатора «Неисправность»;
- включением встроенного ЗС в режиме работы «Неисправность»;
- отображением в верхнем колонтитуле БЦД соответствующей иконки режима работы прибора –  $\mathbf{A}$ ;
- отображением в нижнем колонтитуле БЦД счетчика зон с зафиксированными неисправностями  $\begin{array}{|c|c|c|}\n\hline\n\text{A} & \text{4}\n\end{array}$
- активацией общесистемного выхода «Неисправность»

#### **8.1 ИНДИКАЦИЯ НА БЦД**

Для просмотра информации о зонах, в которых есть неисправные элементы можно воспользоваться режимом отображения зон по группам состояний, войдя в него с помощью соответствующей экранной кнопки под экраном или через меню.

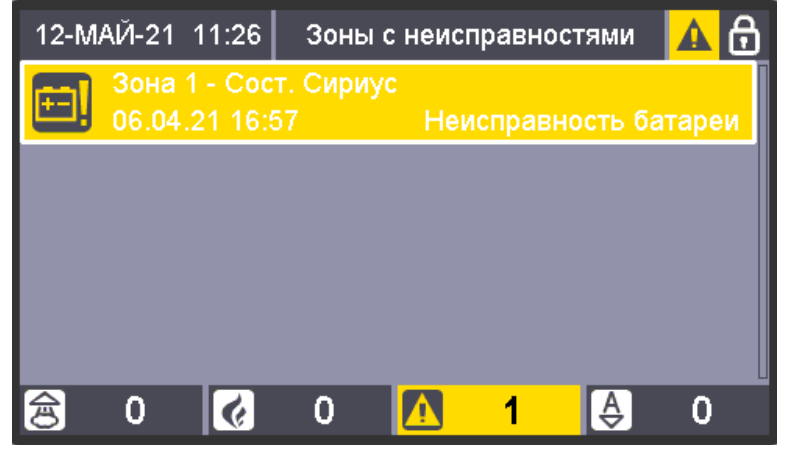

Рис. 105. Просмотр зон с неисправностями

Чтобы отобразить не все зоны с неисправностями, а только зоны с определенными типами неисправностей можно использовать «фильтр». Для циклического переключения

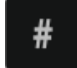

«фильтра» используется кнопка .

Будут отображаться:

только зоны с неисправностями приборов; только зоны с неисправностями входов;

только зоны с неисправностями выходов;

только зоны с неисправностями связи;

только зоны с общими неисправностями;

только зоны с неисправностями основного источника питания;

только зоны с неисправностями резервного источника питания.

Выход из режима работы «Неисправность» происходит следующим образом:

- автоматически после устранения неисправностей;
- автоматически после устранения факторов пожара, воздействующие на ИП, находящихся в состоянии «Невзятие» (если функция «Автоперевзятие из невзятия» для ИП включена);
- ручной командой «Сброс тревог» для вывода ИП из состояния «Невзятие» после устранения факторов пожара, воздействующие на ИП (если функция «Автоперевзятие из невзятия» для ИП отключена), см. п. [4.2.1.2;](#page-32-0)
- ручной командой «Отключить» для отключения неисправных элементов (см. п.[10.3\)](#page-86-0).

## **8.2 РАБОТА ОБОБЩЁННЫХ ИНДИКАТОРОВ**

При наличии неисправности в контролируемых элементах или системной ошибке прибора «Сириус» (полный список приведен в Приложении 1) индикатор «Неисправность» включен постоянно жёлтым цветом.

#### **8.3 РАБОТА ЗВУКОВОГО СИГНАЛИЗАТОРА**

При наличии неисправностей в контролируемых элементах прибор издаёт короткий звуковой сигнал длительностью 0,3 сек с периодом повторения 2.5 с.

## **8.4 ИНДИКАЦИЯ НЕИСПРАВНОСТЕЙ НА БЛОКАХ ИНДИКАЦИИ С2000-БИ, С2000-БИ ИСП.02, С2000-БКИ, С2000-ПТ**

При возникновении неисправности в зоне индикаторы блоков **С2000-БИ (вер.2.45), С2000-БИ исп.02 (вер.2.45), С2000-БКИ (вер.2.45)**, а также звуковой сигнализатор включаются в следующих режимах:

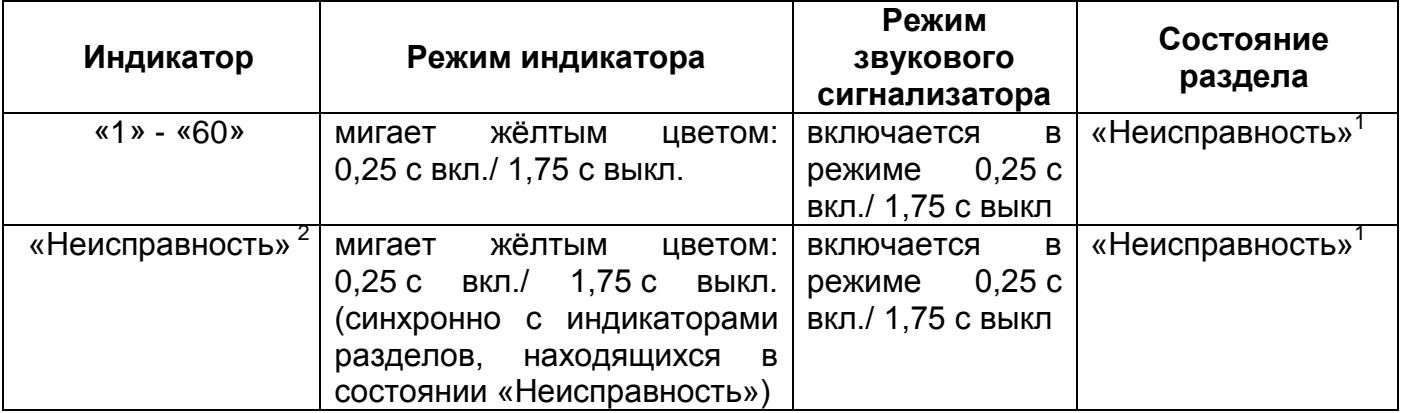

1) Виды неисправностей, отображаемые на индикаторах блоков С2000-БИ вер.2.45 и С2000-БКИ вер.2.45:

- «Неисправность оборудования»,
- «Обрыв шлейфа (входа)»,
- «Короткое замыкание шлейфа (входа)»,
- «Ошибка параметров ШС (вход)»,
- «Взлом корпуса»,
- «Обрыв цепи выхода»,
- «Короткое замыкание цепи выхода»,
- «Авария сети»,
- «Перегрузка РИП»,
- «Ошибка теста АКБ»,
- «Неиспр. источника пит.»,
- «Неиспр. зарядного устр.»,
- «Неисправность батареи»,
- «Разряд батареи»,
- «Разряд резервной батареи»,
- «Помеха»,
- «Отказ исполнительного устройства»,
- «Ошибка исполнительного устройства»,
- «Требуется обсл.»,
- «Неисправность термометра»,
- «Нет связи (вход)»,
- «Нет связи (выход)»,
- «Нет связи с прибором»,
- «Подмена прибора»,
- «Короткое замыкание ДПЛС»,
- «Повышение напряжения в ДПЛС»,
- «Некорректный ответ в ДПЛС»,
- «Неустойчивый ответ в ДПЛС»,
- «Нет связи по ДПЛС1»,
- «Нет связи по ДПЛС2»,
- «Неудачный пуск».
- 2) Индикатор «Неисправность» отображает также отсутствие связи блока с сетевым контроллером.

При возникновении неисправности в зоне индикаторы блоков **С2000-БИ (вер.3.00), С2000-БИ исп.02 (вер.3.00), С2000-БКИ (вер.3.00)**, а также звуковой сигнализатор включаются в следующих режимах:

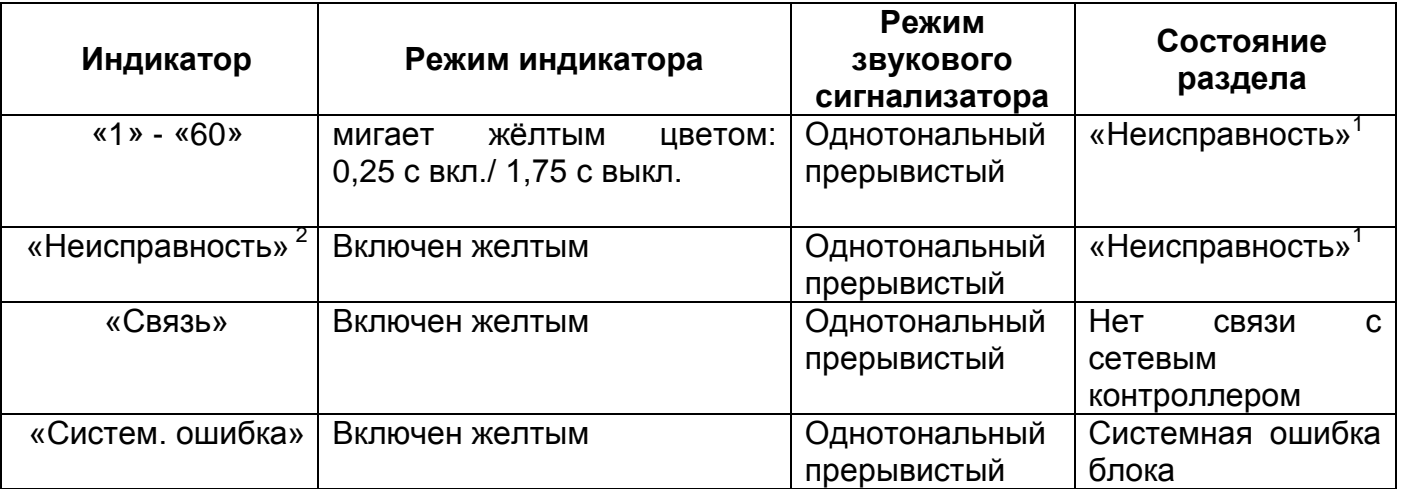

- 3) Виды неисправностей, отображаемые на индикаторах блоков С2000-БИ вер.2.45 и С2000-БКИ вер.2.45:
	- «Неисправность оборудования»,
	- «Обрыв шлейфа (входа)»,
	- «Короткое замыкание шлейфа (входа)»,
	- «Ошибка параметров ШС (вход)»,
	- «Взлом корпуса»,
	- «Обрыв цепи выхода»,
	- «Короткое замыкание цепи выхода»,
	- «Авария сети»,
	- «Перегрузка РИП»,
	- «Ошибка теста АКБ»,
	- «Неиспр. источника пит.»,
	- «Неиспр. зарядного устр.»,
	- «Неисправность батареи»,
- «Разряд батареи»,
- «Разряд резервной батареи»,
- «Помеха»,
- «Отказ исполнительного устройства»,
- «Ошибка исполнительного устройства»,
- «Требуется обсл.»,
- «Неисправность термометра»,
- «Нет связи (вход)»,
- «Нет связи (выход)»,
- «Нет связи с прибором»,
- «Подмена прибора»,
- «Короткое замыкание ДПЛС»,
- «Повышение напряжения в ДПЛС»,
- «Некорректный ответ в ДПЛС»,
- «Неустойчивый ответ в ДПЛС»,
- «Нет связи по ДПЛС1»,
- «Нет связи по ДПЛС2»,
- «Неудачный пуск».
- 4) Индикатор «Неисправность» отображает также отсутствие связи блока с сетевым контроллером, неисправность питания блока и взлом корпуса блока.

При возникновении неисправности в зоне индикаторы блоков **С2000-ПТ (вер. 2.60)**, а также звуковой сигнализатор включаются в следующих режимах:

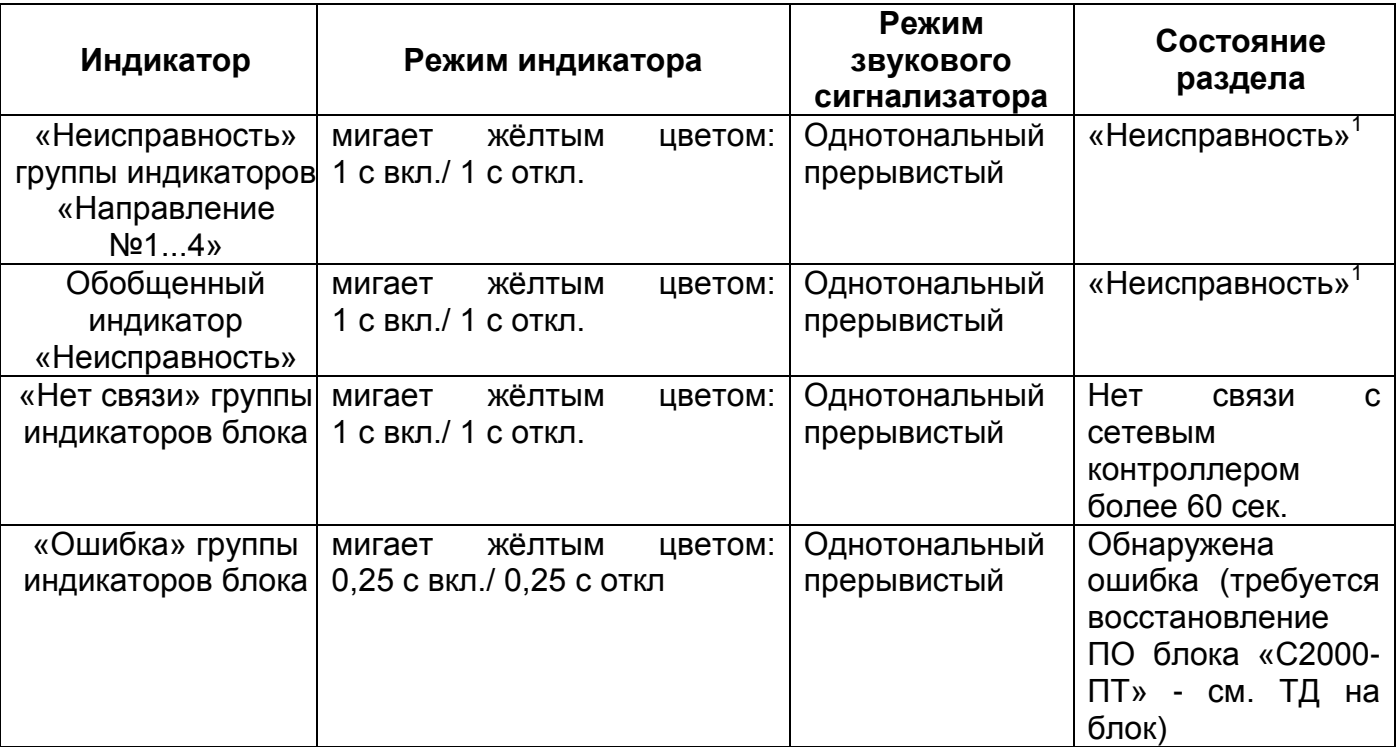

1) Виды неисправностей, отображаемые на индикаторах С2000-ПТ:

- «Обрыв шлейфа»,
- «Обрыв выхода»,
- «КЗ шлейфа»,
- «КЗ выхода»,
- «Авария сети»,
- «Неисправность источника питания»,
- «Неисправность / разряд батареи»,
- «Неисправность пожарного оборудования»,
- «Взлом корпуса»,
- «Неудачное взятие шлейфа»,
- «Неудачный/Аварийный пуск ПТ»,
- «Нет связи с прибором»,
- «Нет связи с входом»,
- «Нет связи с выходом.

При возникновении неисправности в зоне индикаторы блоков **С2000-ПТ (вер. 3.00)**, а также звуковой сигнализатор включаются в следующих режимах:

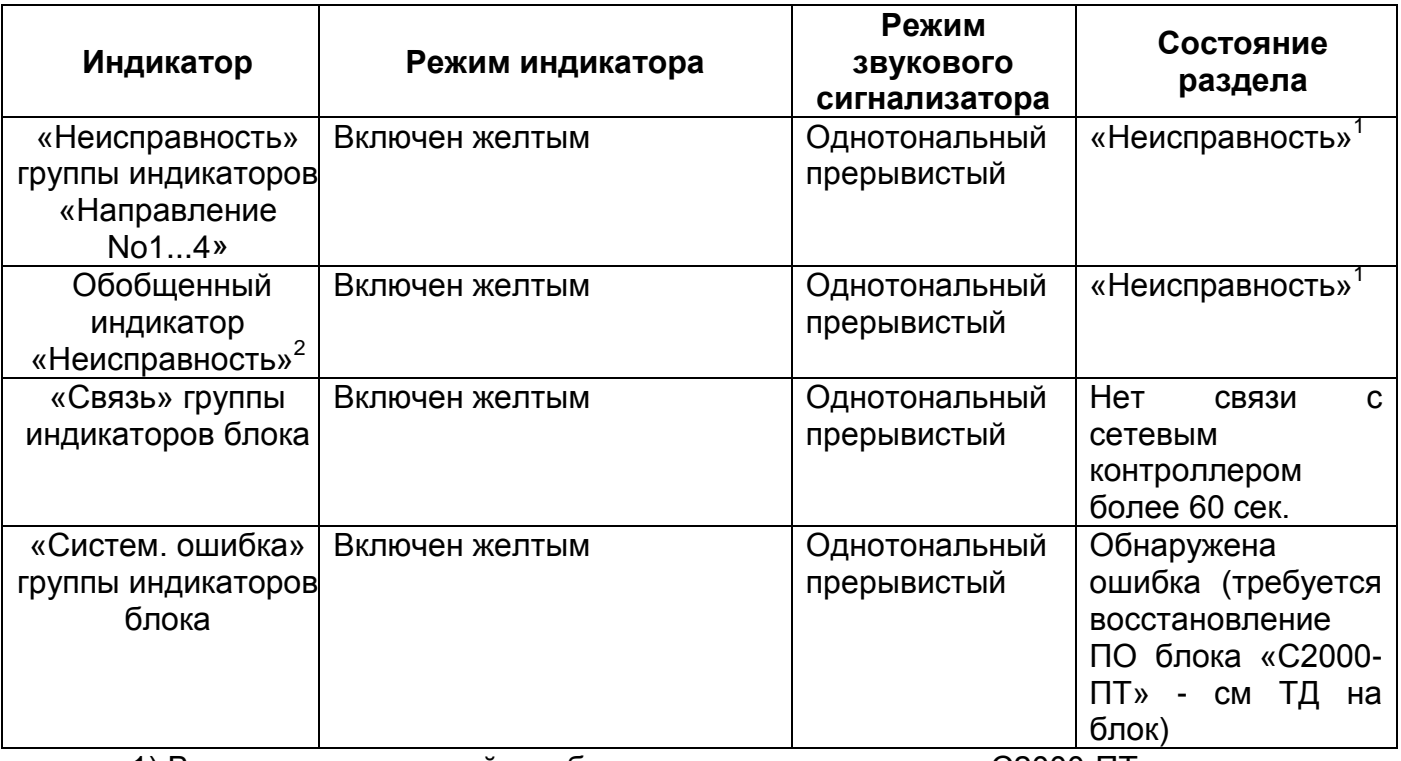

1) Виды неисправностей, отображаемые на индикаторах С2000-ПТ:

- «Обрыв входа»,
- «Обрыв выхода»,
- «КЗ входа»,
- «КЗ выхода»,
- «Авария сети»,
- «Неисправность источника питания»,
- «Неисправность / разряд батареи»,
- «Неисправность оборудования»,
- «Взлом корпуса»,
- «Неудачное взятие»,
- «Неудачный / Аварийный пуск ПТ»,
- «Нет связи с прибором»,
- «Нет связи с входом»,
- «Нет связи с выходом.

2) Индикатор «Неисправность» отображает также отсутствие связи блока с сетевым контроллером, неисправность питания блока и взлом корпуса блока.

# **8.5. ПЕРЕДАЧА СООБЩЕНИЙ О НЕИСПРАВНОСТИ**

Для информирования о неисправностях удаленных специалистов, отвечающих за техническое обслуживание и ремонт, можно использовать выход «НЕИСПРАВНОСТЬ» ППКУП «Сириус», выход «НЕИСПР.» блока «С2000-АСПТ» (*для систем АУП с блоками «С2000-АСПТ»*), блок С2000-PGE исп. 01, а также любые устройства передачи сообщений,

срабатывающие от релейных выходов блоков С2000-СП1, С2000-СП2, С2000-4, Сигнал-10, Сигнал-20П, Сигнал-20П исп.01, Сигнал-20М.

# **8.5.1 Выход «НЕИСПРАВНОСТЬ» ППКУП Сириус**

Выход «Неисправность» активируется (размыкается) при наличии неисправных элементов, при системной ошибке либо при полном пропадании электропитания прибора «Сириус». В неактивном состоянии выход **замкнут**.

# **8.5.2 Выход «НЕИСПР.» блока С2000-АСПТ**

Сигнальное реле «НЕИСПР.» блока «С2000-АСПТ» активируется (размыкается) при любом виде неисправности блока:

− КЗ или обрыве ШС, цепи ДС дверей, в цепях подключения СО и ЗО, в пусковой цепи, в цепи устройства дистанционного пуска, цепи выхода ОТВ (СДУ), цепи неисправности АУП;

− перегрузке по току выходов СО и ЗО блока во время включения;

− неисправности источников основного или резервного питания;

− вскрытии корпуса блока;

− отключении какого-либо входа или выхода;

− получении извещения «Неисправность» от блока «С2000-КПБ»;

− при потере контакта хотя бы с одним из блоков «С2000-КПБ».

# **8.5.3 SMS-сообщения о неисправностях**

Формат передачи сообщений:

*Название объекта, ДД-ММ (опционально) ЧЧ:ММ, событие, раздел, зона, описание объекта (опционально)*

*Название объекта, ДД-ММ (опционально) ЧЧ:ММ, событие, раздел, номер ХО, описание ХО (опционально)*

- ДД последние две цифры года
- ММ месяц
- ЧЧ час
- ММ минуты

Прибор С2000-PGE исп. 01 поддерживают возможность редактирования текста SMSсообщений. Текст пользователя может состоять из 16 знаков, может быть использована как латинская, так и кириллическая (русская) раскладка.

На телефон удаленного абонента могут приходить сообщения по настроенным фильтрам. Настройка фильтра по событиям осуществляется группами:

- Нарушения связи: потерян контакт с устройством, отключение выхода (потеря связи с адресным блоком реле), некорректный ответ адресного устройства в ДПЛС, неустойчивый ответ адресного устройства в ДПЛС;
- Восстановления связи: обнаружено устройство, подключение выхода (восстановление связи с адресным релейным блоком);
- Нарушения питания: авария сети 220 В, неисправность источника питания, неисправность батареи, батарея разряжена, ошибка теста АКБ, отключение выходного напряжения, перегрузка источника питания, неисправность зарядного устройства;
- Восстановления питания: восстановление сети 220 В, восстановление источника питания, восстановление батареи, подключение выходного напряжения, перегрузка источника питания устранена, восстановление зарядного устройства;
- События ДПЛС: авария ДПЛС (повышенное напряжение), восстановление ДПЛС после аварии или КЗ, короткое замыкание ДПЛС;
- Неисправности: обрыв ШС, короткое замыкание ШС, обрыв цепи нагрузки выхода, короткое замыкание цепи нагрузки выхода, ошибка параметров ШС, требуется обслуживание датчика, ШС отключен, неисправности исполнительных устройств;
- Восстановления неисправностей: восстановление цепи нагрузки выхода, ШС подключен; восстановление состояния исполнительных устройств;

### **8.5.4 Голосовые сообщения о неисправностях**

Все голосовые сообщения начинаются с фразы «Внимание, сообщение с объекта», затем идёт код объекта и само сообщение, повторяющееся число раз, заданное в конфигурации прибора. Речевое сообщение по данному направлению считается доставленным, если было прослушано полностью, включая заданное количество повторов сообщения. В противном случае С2000-PGE исп. 01 будет пытаться повторно установить связь и передать сообщение указанное количество раз.

#### **8.5.5 Передача сообщений по сигналам с выходов блоков С2000-СП1, С2000- СП2, С2000-4, Сигнал-10, Сигнал-20П, Сигнал-20П исп.01, Сигнал-20М.**

Для управления выходами блоков С2000-СП1, С2000-СП2, С2000-4, Сигнал-10, Сигнал-20П, Сигнал-20П исп.01, Сигнал-20М по событиям, связанным с аварийными режимами или неисправностями, при конфигурировании прибора ППКУП «Сириус» можно задать им следующие программы:

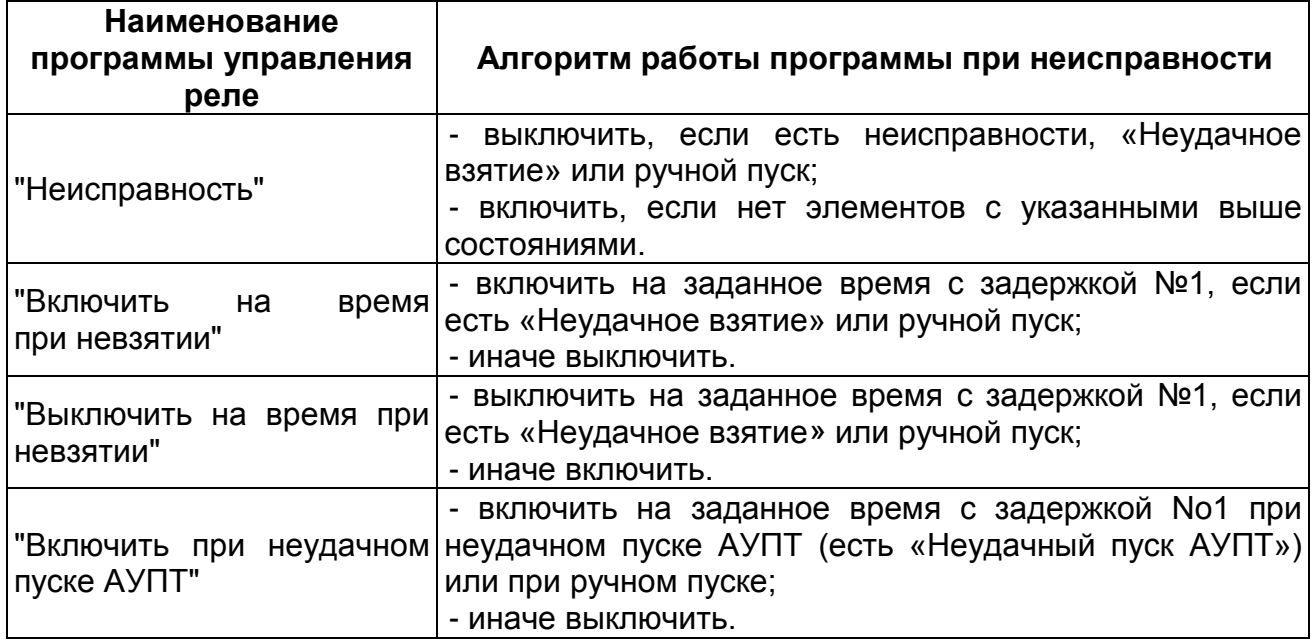

# **ЧАСТЬ IX. ВЫЯВЛЕНИЕ И УСТРАНЕНИЕ ПРИЧИН НЕИСПРАВНОСТИ**

В АУП можно выделить несколько условных типов неисправностей в зависимости от категории источника сообщений:

- Неисправности приборов;
- Неисправности входов;
- Неисправности выходов;
- Неисправности линий связи;
- Неисправности источников питания;
- Общие неисправности.

# **9.1 НЕИСПРАВНОСТИ ПРИБОРОВ**

К неисправностям приборов относят:

- Обрыв ДПЛС;
- Ошибка (при автоматическом тестировании);
- Короткое замыкание ДПЛС;
- Повышенное напряжение ДПЛС.

Для получения детальной информации по каждой неисправности рекомендуется пользоваться просмотром сообщений (см. п. [8.1\)](#page-68-0).

# **9.2 НЕИСПРАВНОСТИ ВХОДОВ**

К неисправностям входов относятся:

- Невзятие;
- Обрыв Входа;
- Неисправность измерителя температуры;
- Короткое замыкание Входа.

При неисправности в шлейфе сигнализации, связанной с отклонением его сопротивления от номинального, для проверки целесообразно применять методику запроса значения сопротивления, приведенную в Приложении 5. Полученные значения сравнивают со значениями, приведенными в руководстве по эксплуатации на блок.

Для получения детальной информации по каждой неисправности рекомендуется пользоваться просмотром сообщений (см. п. [8.1](#page-68-0)). Определите зону с неисправностью согласно п. [8.1,](#page-23-0) место установки прибора и место неисправности.

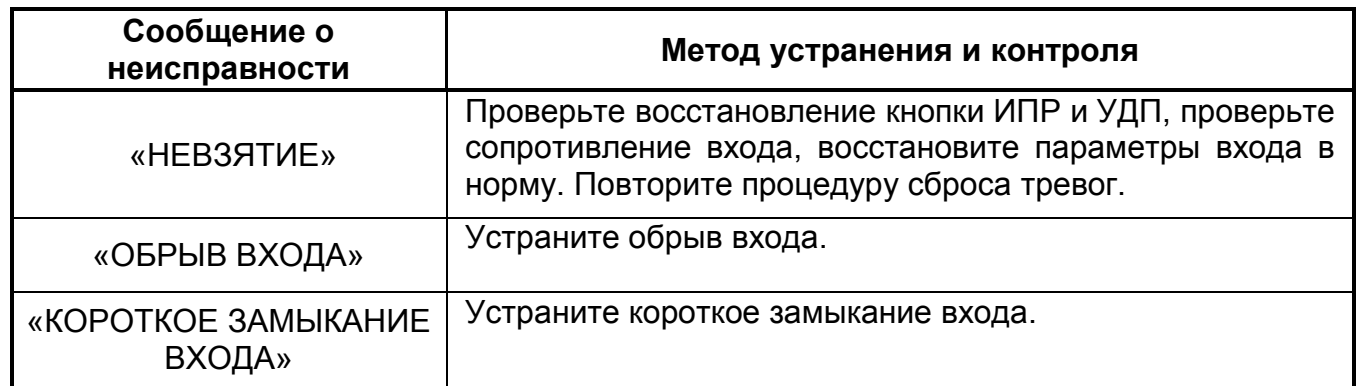

# **9.3 НЕИСПРАВНОСТИ ВЫХОДОВ**

К неисправностям выходов в АУП относятся:

- Неудачный пуск выхода;
- Обрыв выхода;
- Короткое замыкание выхода.

Для получения детальной информации по каждой неисправности рекомендуется пользоваться просмотром сообщений (см. п. [8.1\)](#page-68-0). Определите зону с неисправностью согласно п. [8.1,](#page-68-0) место установки прибора и место неисправности.

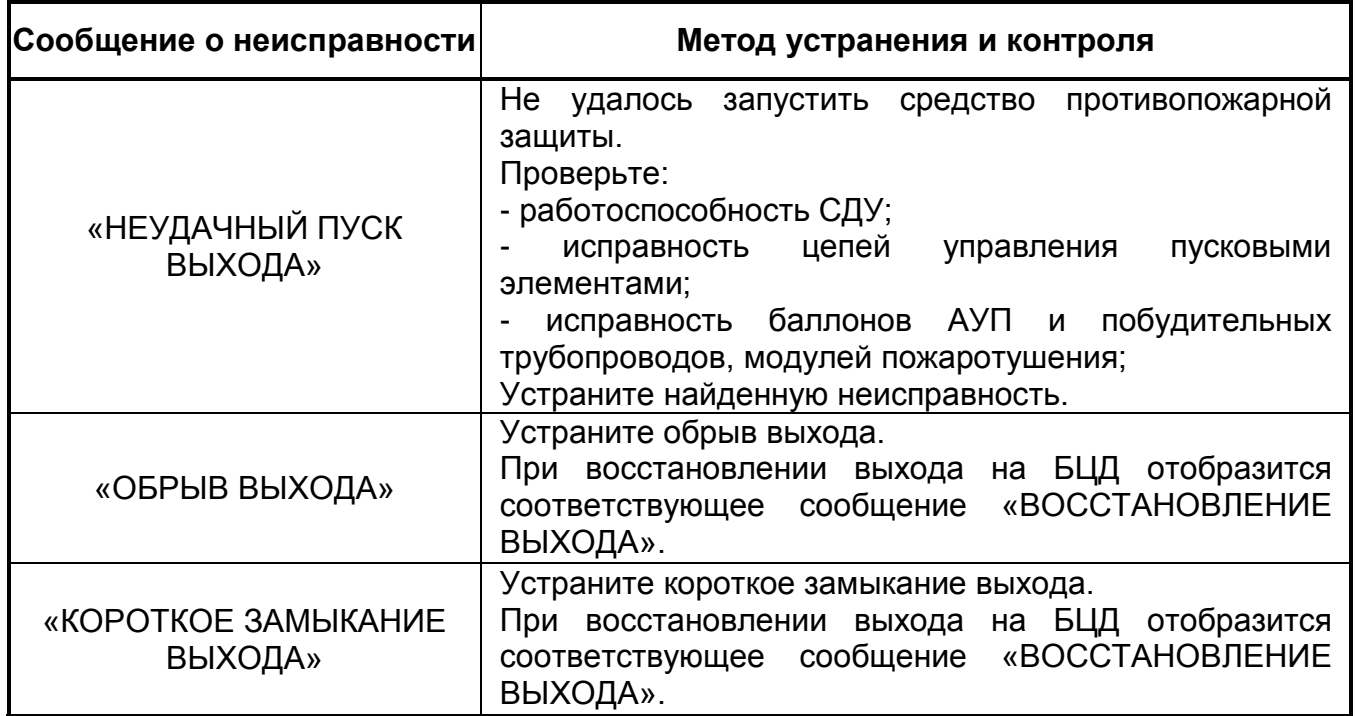

### **9.4 НЕИСПРАВНОСТИ СВЯЗИ**

К неисправностям связи относятся:

- Неисправность канала связи (с абонентом);
- Потеря связи с выходом;
- Потеря связи со входом;
- Потеря связи по ДПЛС1;
- Потеря связи по ДПЛС2;
- Потеря связи по ветви;
- Некорректный ответ АУ в ДПЛС;
- Неустойчивый ответ АУ в ДПЛС;
- Потеря контакта с устройством;
- Подмена устройства.

Для получения детальной информации по каждой неисправности рекомендуется пользоваться просмотром сообщений (см. п. [8.1\)](#page-68-0).

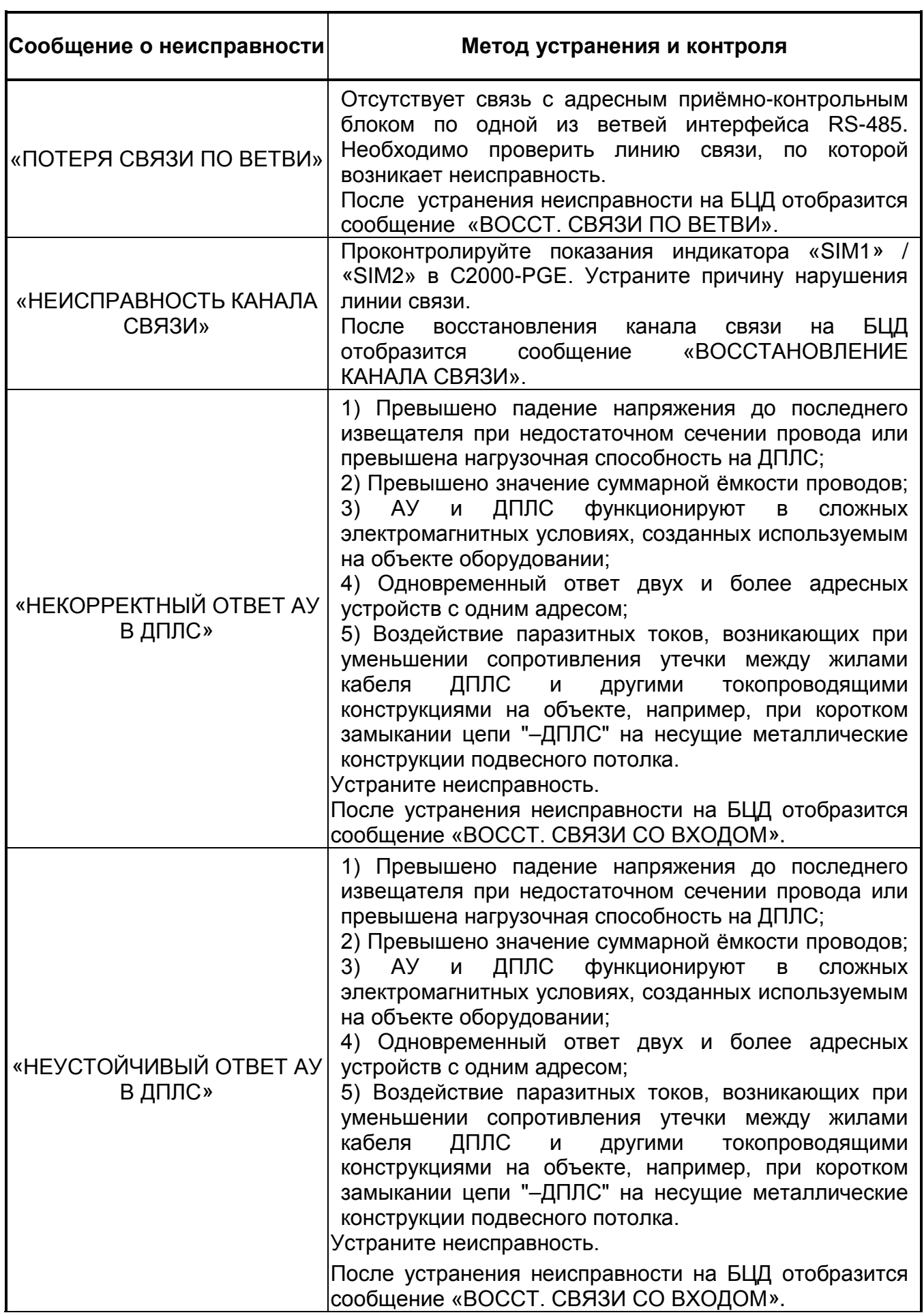

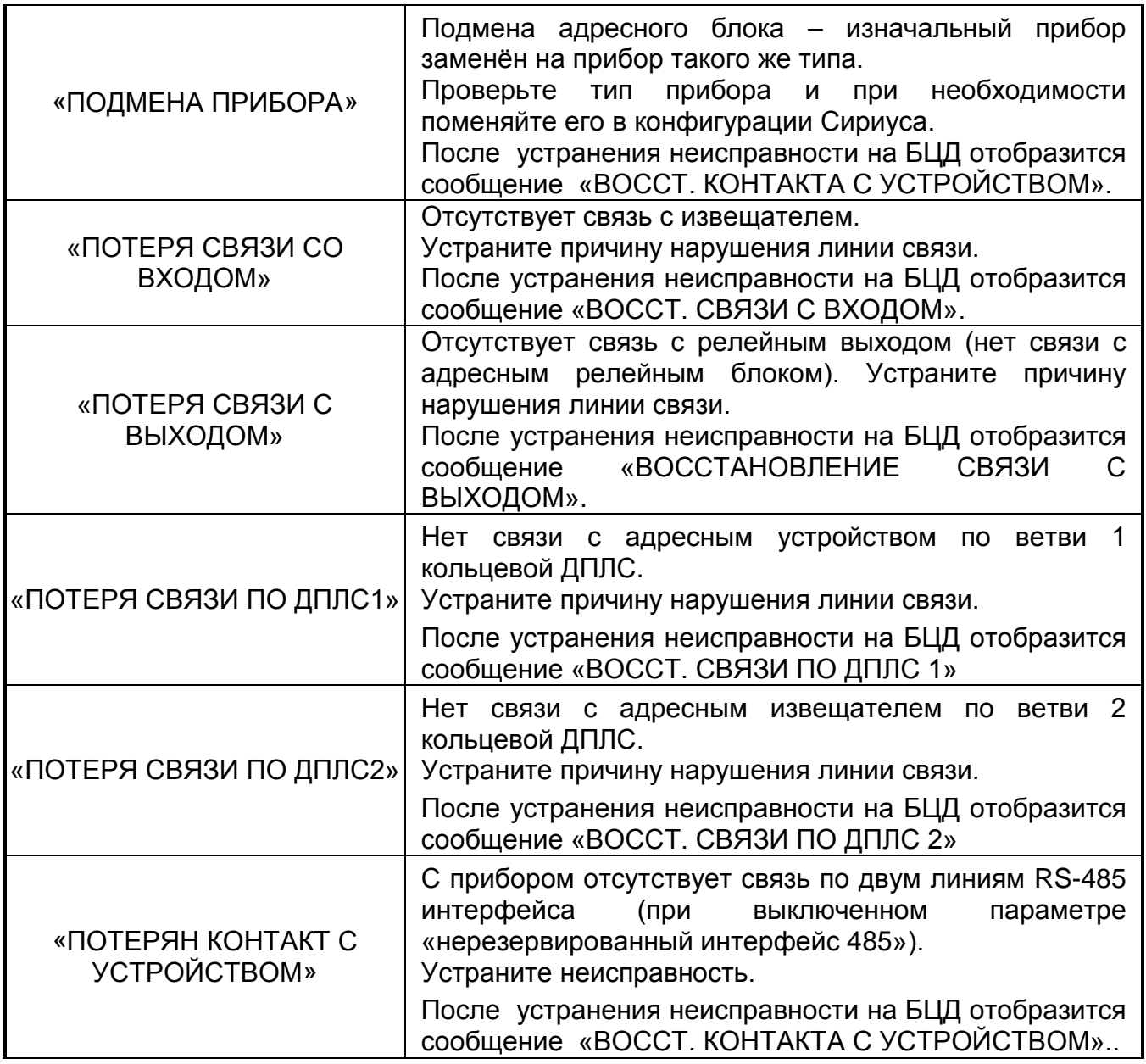

# **9.5 НЕИСПРАВНОСТИ ЭЛЕКТРОПИТАНИЯ**

К неисправностям электропитания относятся:

- Авария сети 220 В;
- Отключение выходного напряжения;
- Перегрузка источника питания;
- Неисправность зарядного устройства;
- Неисправность источника питания;
- Неисправность батареи;
- Ошибка теста батареи;
- Разряд батареи;
- Разряд резервной батареи.

Для получения детальной информации по каждой неисправности рекомендуется пользоваться просмотром сообщений (см. п. [8.1\)](#page-68-0).

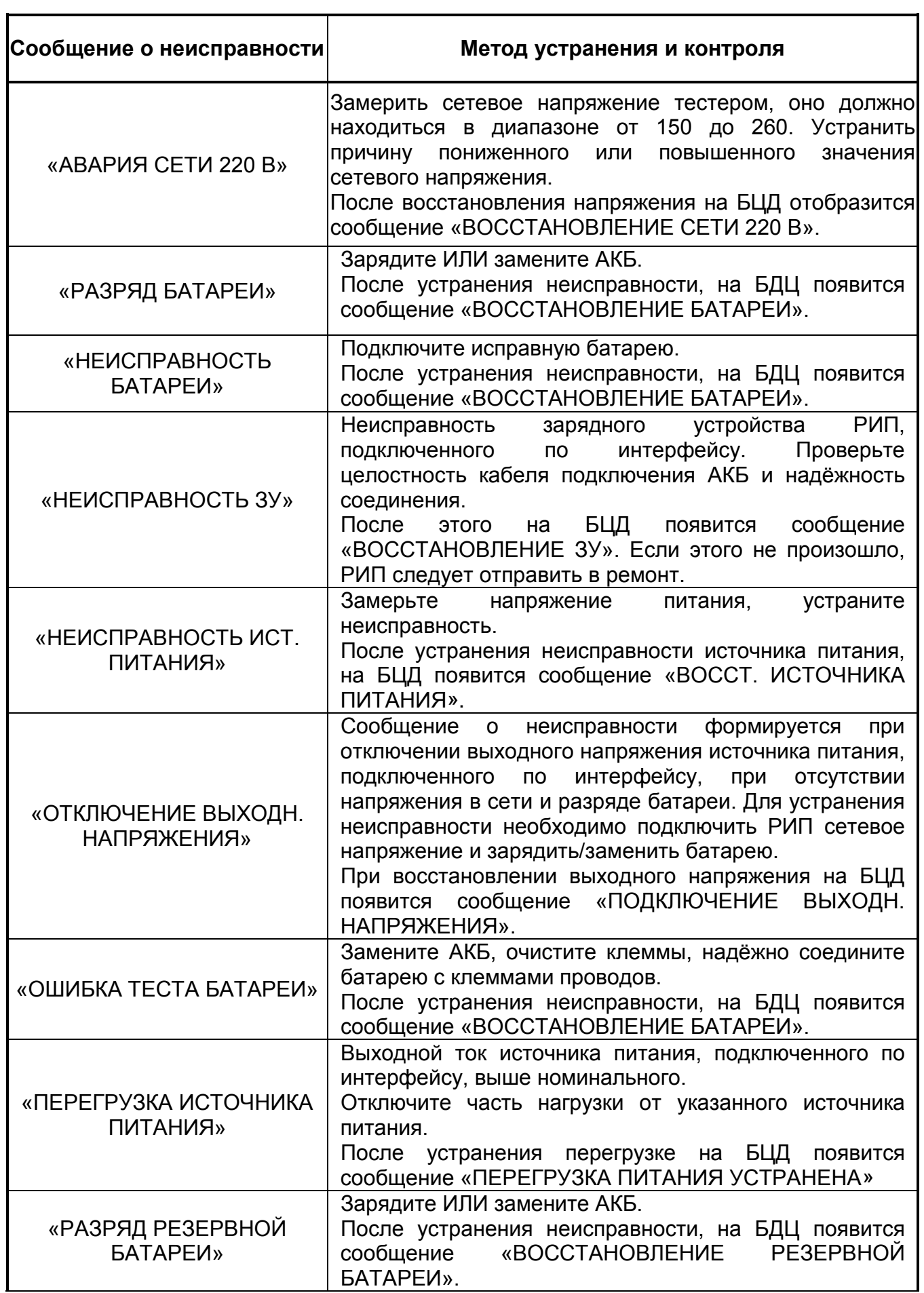

### **9.6 ОБЩИЕ НЕИСПРАВНОСТИ**

К общим неисправностям относят все неисправности, не вошедшие в предыдущие категории:

- Отказ СДУ;
- Ошибка параметров;
- Неисправность оборудования;
- Требуется обслуживание;
- Взлом корпуса;
- Требуется замена батареи;
- Неизвестное устройство.

Для получения детальной информации по каждой неисправности рекомендуется пользоваться просмотром сообщений (см. п. [8.1\)](#page-68-0). Определите зону с неисправностью согласно п. 8.1, место установки прибора и место неисправности.

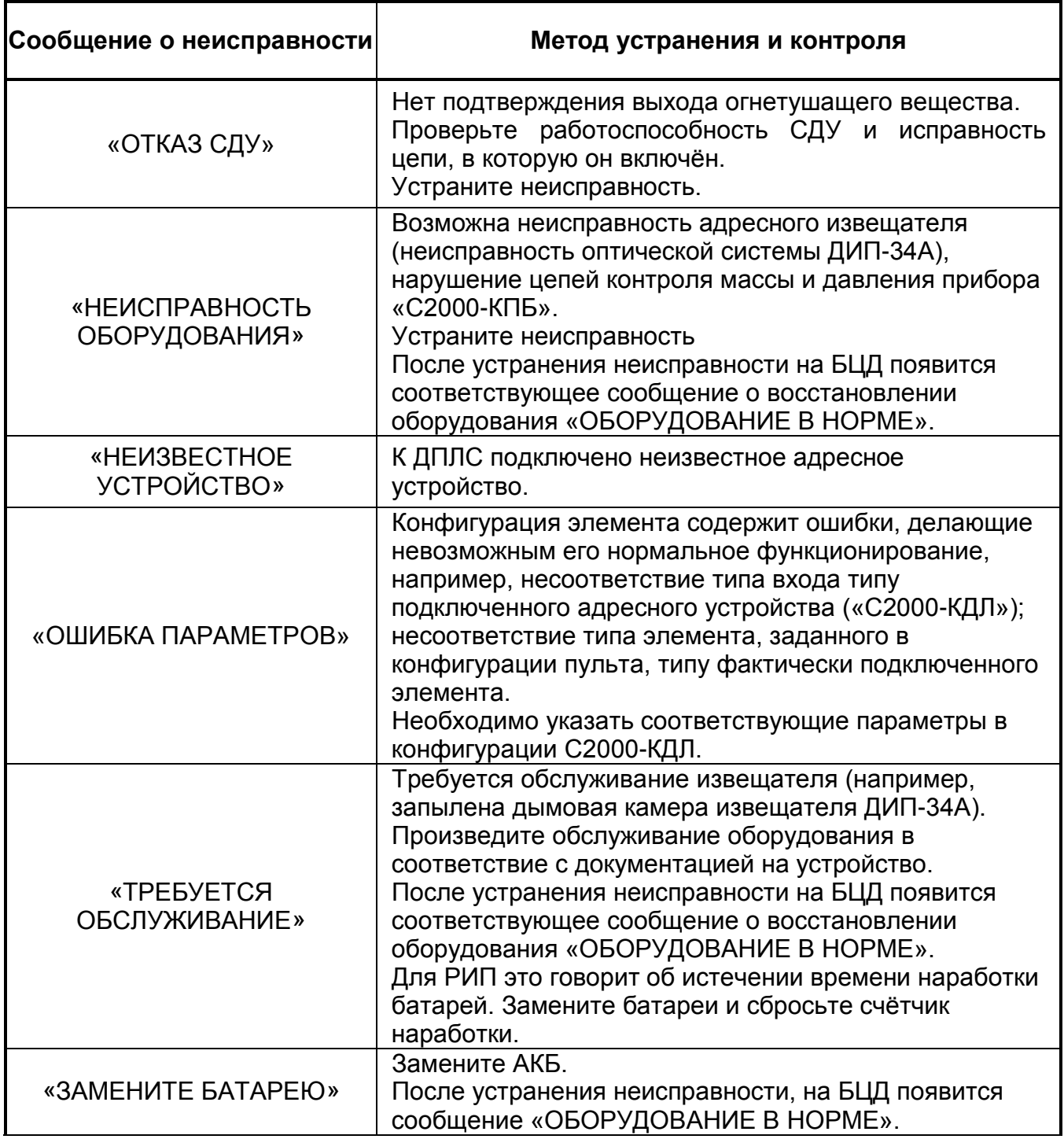

# **10.1 НАСТРОЙКА ДАТЫ И ВРЕМЕНИ**

Для настройки даты и времени зайдите в меню прибора, нажав на кнопку «Меню» МЕНЮ . Если пользователь не авторизован, прибор предложит ему ввести пароль. В

появившемся меню выберите пункт «Настройки» и нажмите кнопку «Ввод» :

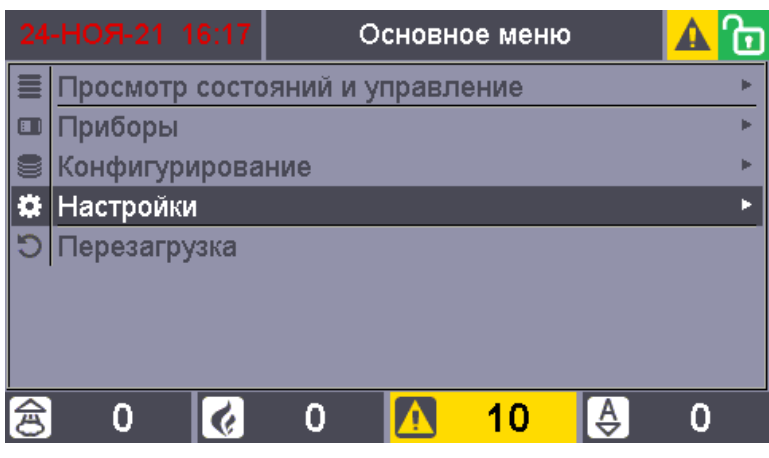

Рис. 106. Экран основного меню

ввод

ввод

В появившемся меню выберите пункт «Дата и время» и нажмите кнопку «Ввод»

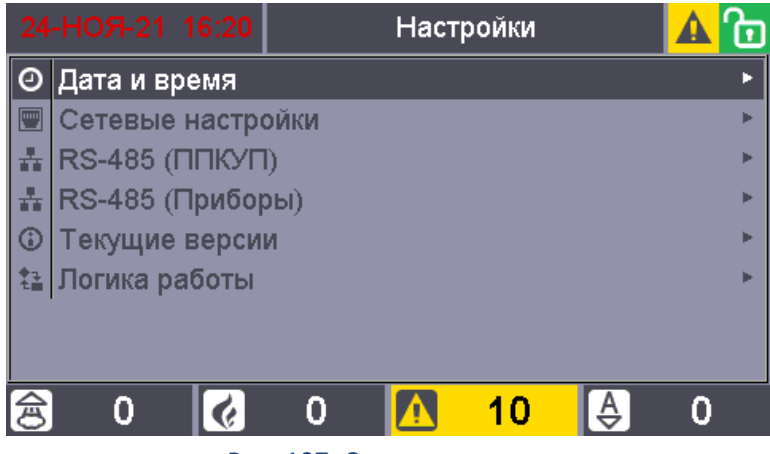

Рис. 107. Список настроек

Для изменения даты или времени выберите его с помощью кнопок навигации и нажмите кнопку «Ввод»:

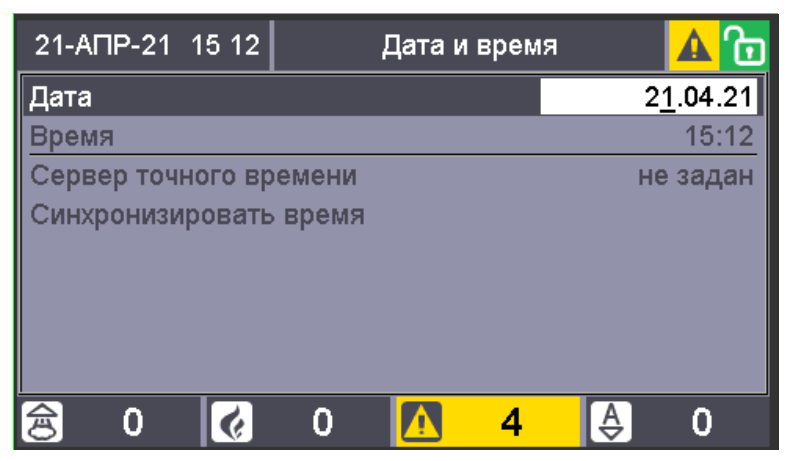

Рис. 108. Экран настройки даты и времени

Поле станет доступным для редактирования. Введите нужное значение с помощью цифровых кнопок и нажмите кнопку «Ввод».

# **10.2 УПРАВЛЕНИЕ СПИСКОМ ПОЛЬЗОВАТЕЛЕЙ В ППКУП СИРИУС**

# **10.2.1 Организация паролей и уровней доступа в ПС**

В ходе эксплуатации системы АУП может возникнуть необходимость добавить, удалить или изменить пароли пользователей (цифровые PIN-коды) или электронные идентификаторы (ЭИ), а также их полномочия и права управления.

ППКУП Сириус имеет систему паролей для ограничения доступа к функциям управления. Пароль (PIN-код) может иметь от 1 до 12 цифр. В ППКУП Сириус можно создать до 2048 пользователей. Для каждого можно задать номер, текстовое описание (имя), содержащее 16 символов. Имя или порядковый номер пользователя идентифицируют его в системе. Имя пользователя отображается в журнале событий. Порядковый номер пользователя идентифицирует пользователя в сообщениях, передаваемых через приборы «С2000-PGE исп. 01» (при этом следует учитывать, что максимальный номер пользователя, передаваемый этими приборами, имеет ограничение), а также отображается в журнале событий при отсутствии в БД имени пользователя.

В АУП рекомендуется использовать следующие уровни доступа:

Уровень доступа 1 (для дежурного персонала). На данном уровне доступа возможно выполнение следующих функций:

- контроль (визуальный и звуковой) состояний и режимов работы прибора, просмотр всех актуальных на текущий момент времени сообщений, без доступа к архиву событий;
- тестирование оптической индикации, БЦД и встроенной звуковой сигнализации;
- отключение звука встроенного звукового сигнализатора.

Уровень доступа 2 предназначен для принятия мер по поступившим событиям и предназначен для ответственного за пожарную безопасность объекта. На данном уровне доступа возможно выполнение следующих функций:

- выполнение функций, доступных на уровне 1;
- сброс и/или переключение между отдельными состояниями и режимами работы;
- пуск (активация) и останов (деактивация) исполнительных устройств;
- временное отключение и включение отдельных линий связи и устройств;
- просмотр сообщений и событий в архиве.

Уровень доступа 3 предназначен для осуществления технического обслуживания, а также программирования и настройки (для обслуживающих организаций). На данном уровне доступа возможно выполнение следующих функций:

– осуществление функций, доступных на уровнях 1 и 2;

- считывание параметров;
- изменение параметров конфигурации.

Уровень доступа 4 предназначен для сервисного обслуживания, авторизованного производителем. На четвертом уровне доступа возможно выполнение следующих функций:

- осуществление функций, доступных на уровнях 1-3;
- обновление или изменение программного обеспечения;
- ремонт, не требующий возврата технического средства на завод изготовителя.

Допускается отсутствие отдельных уровней доступа только в том случае, если в АУП отсутствуют все функции, предусмотренные для данного уровня доступа.

### **10.2.2 Добавление пользователя**

Добавление и настройка полномочий пользователей может производиться с помощью web-интерфейса, а также через меню прибора.

Для добавления пользователя зайдите в меню прибора, нажав на кнопку «Меню» **МЕНЮ** 

. Если пользователь не авторизован, прибор предложит ему ввести пароль. В

ввол

появившемся меню выберите пункт «Конфигурирование» и нажмите кнопку «Ввод» :

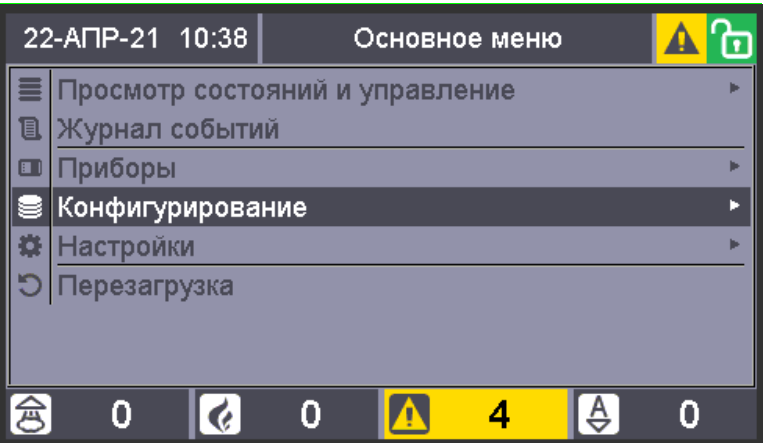

Рис. 109. Экран основного меню

В появившемся меню выберите пункт «Добавить нового пользователя» и нажмите кнопку «Ввод»:

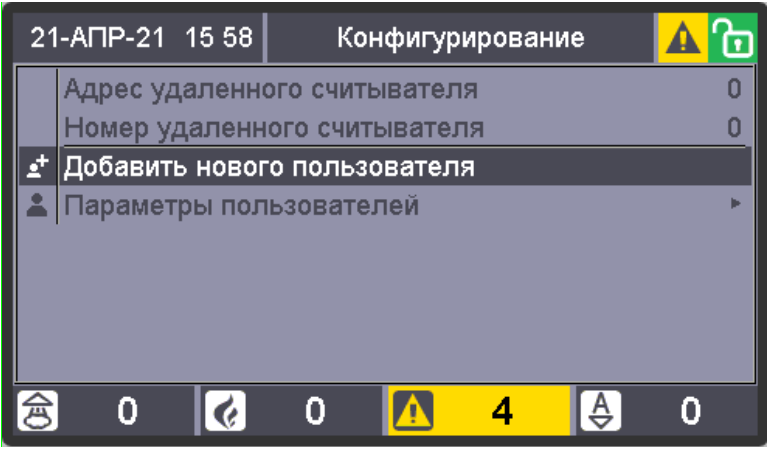

Рис. 110. Выбор пункта добавления нового пользователя

Появится экран добавления нового пользователя. Здесь необходимо указать группу доступа для пользователя (создаются заранее при конфигурировании с помощью webинтерфейса), ввести ключ TM (поднеся ключ к считывателю устройства), либо задать PINкод. После внесения всех атрибутов выбрать пункт «Сохранить пользователя» и нажать кнопку «Ввод».

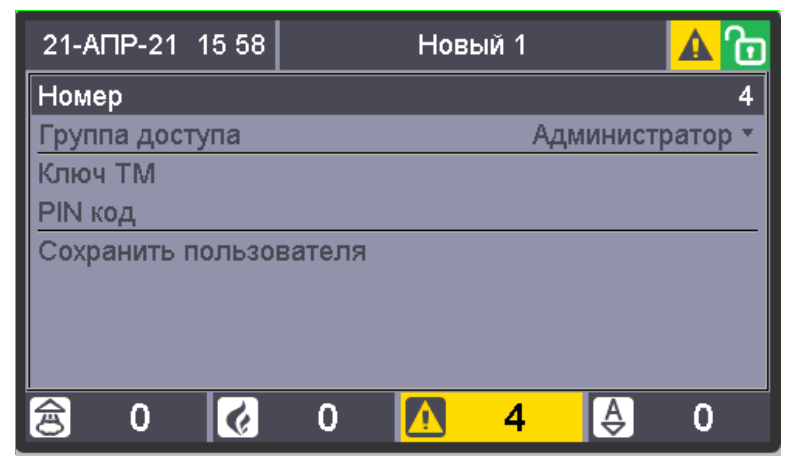

Рис. 111. Атрибуты нового пользователя

### **10.2.3 Удаление (редактирование) пользователя**

Для удаления (редактирования) пользователя зайдите в меню прибора, нажав на

**МЕНЮ** 

кнопку «Меню» **. Если пользователь не авторизован**, прибор предложит ему ввести пароль. В появившемся меню выберите пункт «Конфигурирование» и нажмите кнопку

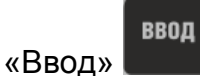

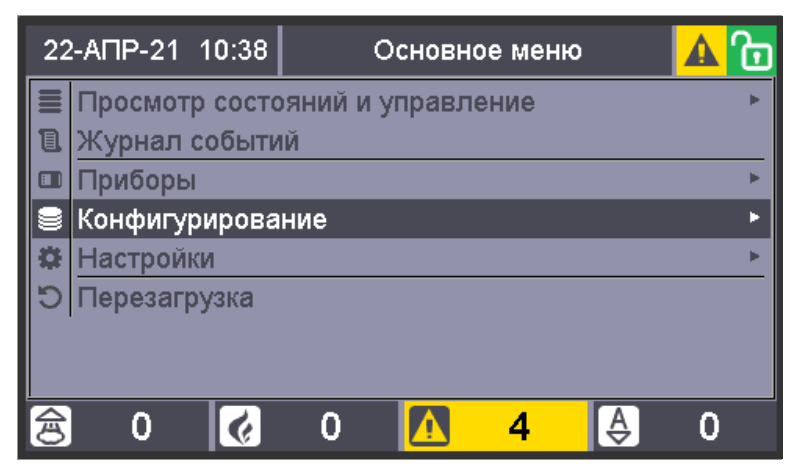

Рис. 112. Экран основного меню

В появившемся меню выберите пункт «Параметры пользователей» и нажмите кнопку «Ввод»:

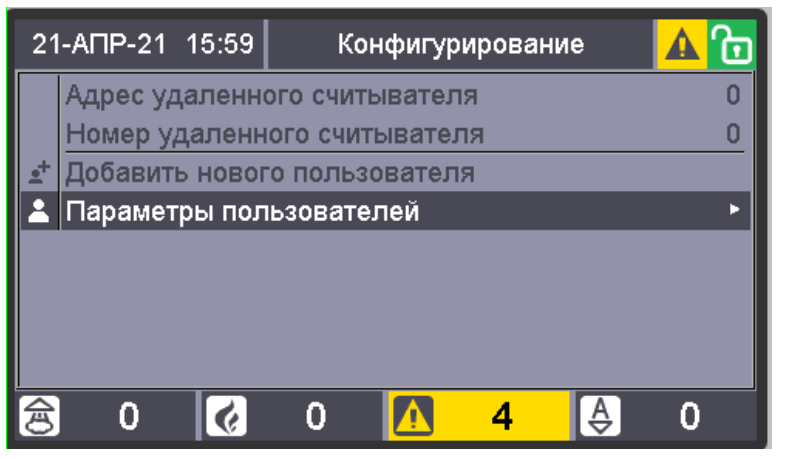

Рис. 113. Выбор пункта "Параметры пользователей"

С помощью кнопок навигации выберите пользователя, которого требуется удалить (параметры которого требуется отредактировать) и нажмите кнопку «Ввод»:

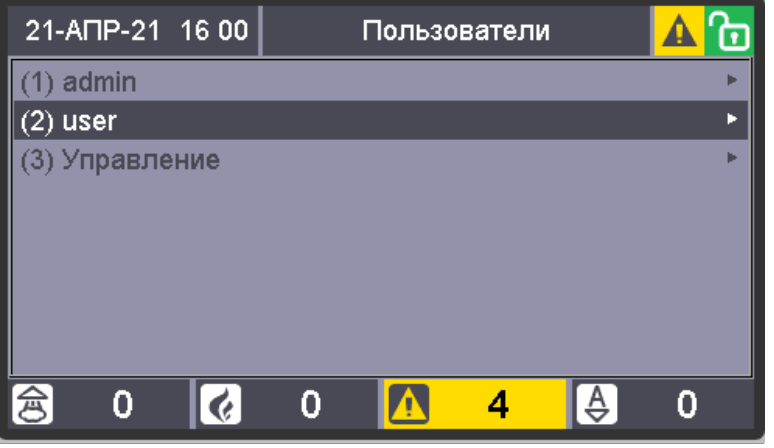

Рис. 114. Выбор пользователя для удаления

Для редактирования параметров с помощью кнопок навигации выберите нужный пункт и нажмите кнопку «Ввод». После станет доступным для ввода нового значения.

Для удаления пользователя с помощью кнопок навигации выберите пункт «Удалить пользователя» и нажмите кнопку «Ввод»:

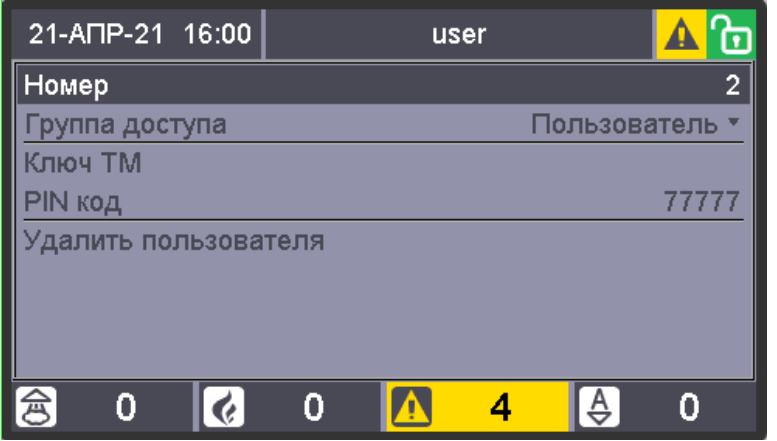

Рис. 115. Меню записи пользователя

# **10.3 ОТКЛЮЧЕНИЕ/ВКЛЮЧЕНИЕ КОНТРОЛЯ ЭЛЕМЕНТОВ**

При конфигурировании прибора, создании и настройке зон, зоны добавляются в базу данных прибора во включенном состоянии. Оператор имеет возможность временно отключать контроль зон в процессе администрирования и технического обслуживания.

При отключении каких-либо элементов от контроля, Сириус переходит в режим работы «Отключение».

Отключенные элементы не контролируются, управление отключенными выходами блокируется. Режим «Отключение» индицируется следующим образом:

- включением единичного индикатора «Отключение»;
- отображением в верхнем колонтитуле БЦД соответствующей иконки режима работы прибора –  $\sqrt{\ }$

**ЗОНЫ** 

Для просмотра информации о зонах, в которых есть отключенные элементы можно воспользоваться режимом отображения зон по группам состояний, войдя в него через меню.

Выход из режима работы «Отключение» происходит при выдаче ручной команды «Включение контроля и управления» отключенным элементам.

Отключить можно как зону целиком, так и любой входящий элемент в зону в отдельности

### **10.3.1 Отключение зоны**

Отключение контроля зоны происходит следующим образом:

- 1. Находясь на главном экране нажмите кнопку «Зоны» .
- 2. Если пользователь не авторизован, система предложит ввести пароль:

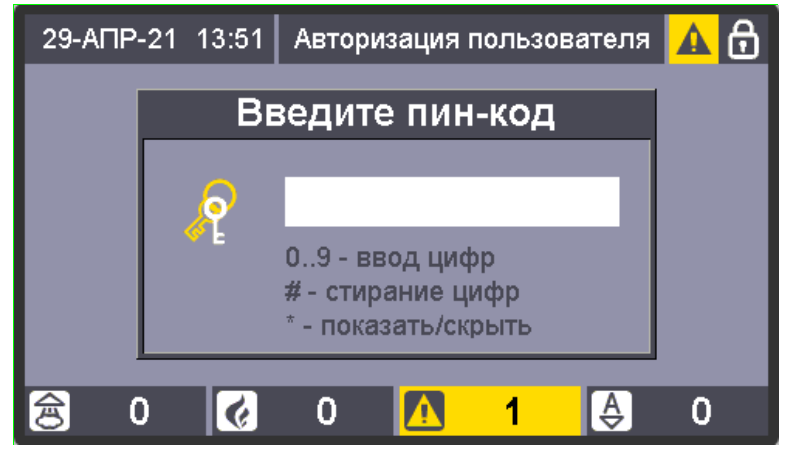

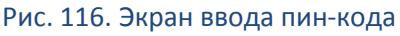

3. Введите пароль (либо поднесите ключ к считывателю), полномочия которого

ввод позволяют отключать контроль зон, и нажмите кнопку «Ввод»: .

4. На появившемся экране с таблицей зон выберите нужную зону стрелками или

**МЕНЮ** путём ввода номера и нажмите кнопку «Меню»

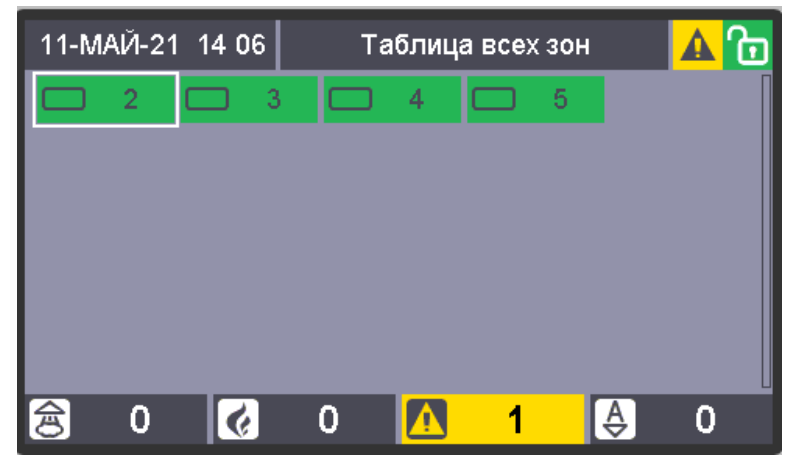

Рис. 117. Экран выбора зоны

5. Появится меню с доступными действиями. Кнопками навигации выберите пункт ввод

«Отключение контроля» и нажмите кнопку «Ввод» .

| 11-МАЙ-21 14 07                | Управление Зоной 2 |          |
|--------------------------------|--------------------|----------|
| Сброс тревог                   |                    |          |
| Включение контроля             |                    |          |
| Отключение контроля            |                    |          |
| Включение режима тестирования  |                    |          |
| Выключение режима тестирования |                    |          |
|                                |                    |          |
|                                |                    |          |
|                                |                    |          |
|                                |                    | $\Delta$ |

Рис. 118. Экран выбора действия

6. На БЦД появится информация о выполнении операции:

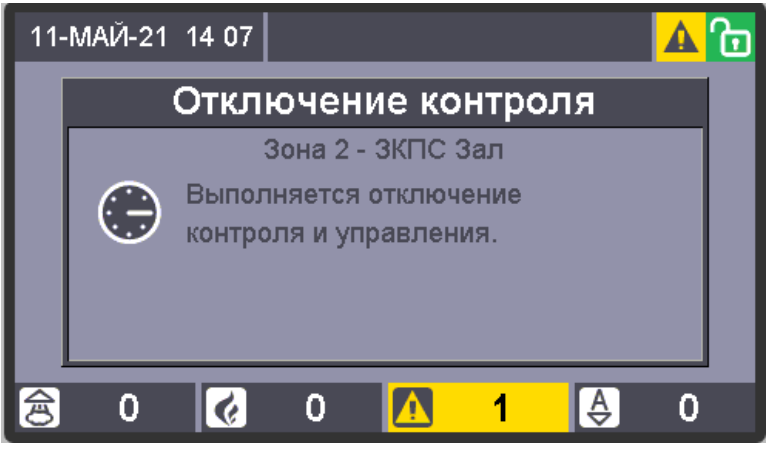

Рис. 119. Экран с информацией о ходе выполнения операции

7. Затем на БДЦ отобразится таблица зон, зона с отключенным контролем окрасится в жёлтый цвет.

|   | 11-МАЙ-21 16:17 |   |   | Таблица всех зон |   |  |
|---|-----------------|---|---|------------------|---|--|
|   | $\overline{2}$  | 3 | 4 |                  | 5 |  |
|   |                 |   |   |                  |   |  |
|   |                 |   |   |                  |   |  |
|   |                 |   |   |                  |   |  |
|   |                 |   |   |                  |   |  |
|   |                 |   |   |                  |   |  |
| 茑 |                 |   |   |                  |   |  |

Рис. 120. Экран с таблицей зон после выполнения операции

Если оператор не предпринимает каких-либо действий, то по истечению стандартного таймаута в 30 секунд Сириус перейдёт в отображение стандартного экрана дежурного режима.

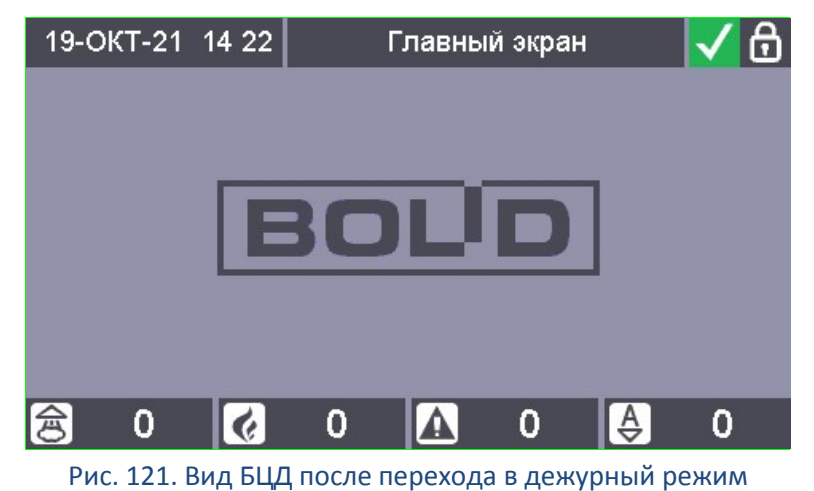

#### **10.3.2 Отключение элемента зоны**

Отключение контроля элемента зоны происходит следующим образом:

- 1. Находясь на главном экране, нажмите кнопку «Зоны» .
- 2. Если пользователь не авторизован, система предложит ввести пароль:

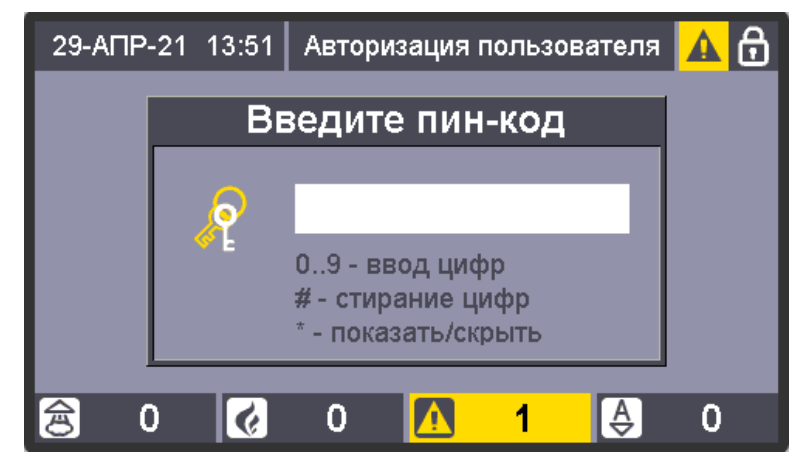

**ЗОНЫ** 

Рис. 122. Экран ввода пин-кода

3. Введите пароль (или поднесите ключ к считывателю), полномочия которого

ввод

- позволяют отключать контроль зон, и нажмите кнопку «Ввод»: .
- 4. На появившемся экране с таблицей зон выберите нужную зону стрелками или

ввод

путём ввода номера и нажмите кнопку «Ввод»

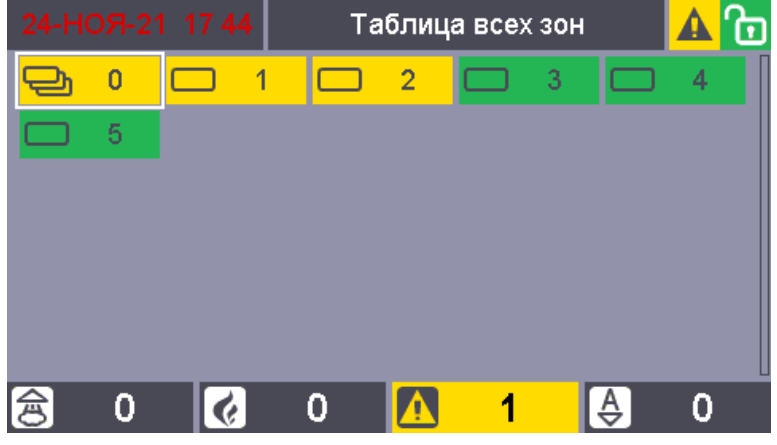

Рис. 123. Экран выбора зоны

5. На БЦД отобразится состав выбранной зоны (обратите внимание, поэлементное отключение доступно только для локальных зон ППКУП «Сириус»):

|  | 24-HOS-21 17 38                       | Элементы зоны 3 |                     |  |
|--|---------------------------------------|-----------------|---------------------|--|
|  | Вход 1.3.14 - АУ 14<br>24.11.21 17:38 |                 | Вход взят на охрану |  |
|  | Вход 1.3.15 - АУ 15<br>24.11.21 16:40 |                 | Вход взят на охрану |  |
|  |                                       |                 |                     |  |
|  |                                       |                 |                     |  |
|  |                                       |                 |                     |  |

Рис. 124. Экран элементного состава зоны

**МЕНЮ** 

- 6. Кнопками навигации выберите нужный элемент и нажмите кнопку «Меню» .
- 7. Появится меню с доступными действиями. Кнопками навигации выберите пункт

ввод «Отключение контроля» и нажмите кнопку «Ввод» .

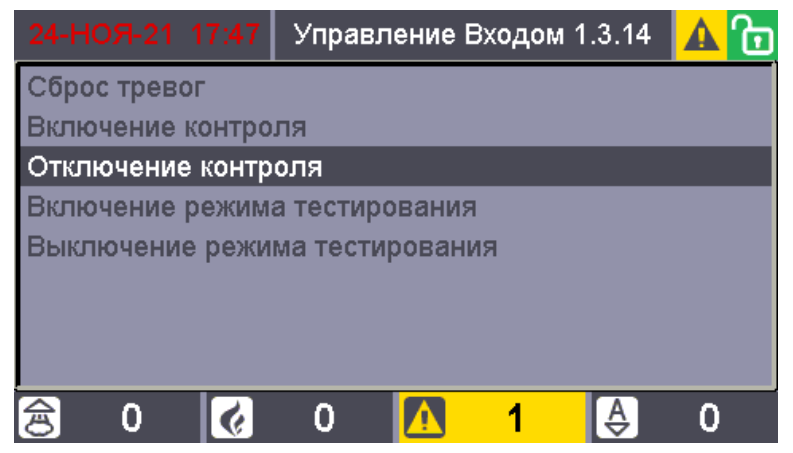

Рис. 125. Экран выбора действия

8. На БЦД появится информация о выполнении операции:

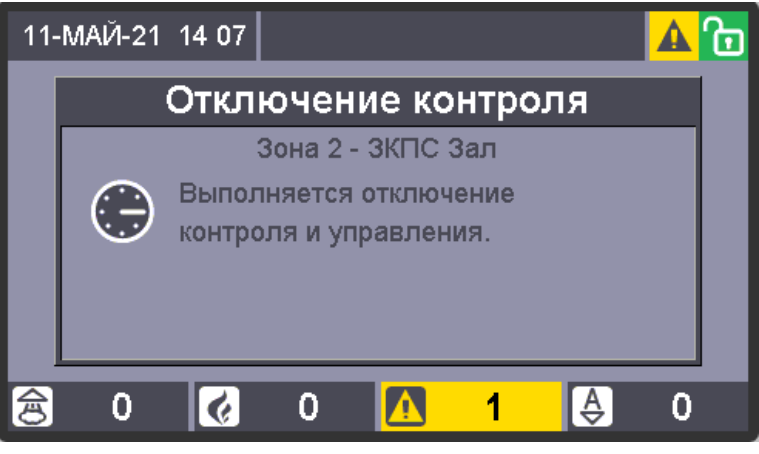

Рис. 126. Экран с информацией о ходе выполнения операции

9. Затем на БДЦ отобразится список элементов зоны. Элемент с выключенным контролем окрасится в жёлтый цвет.

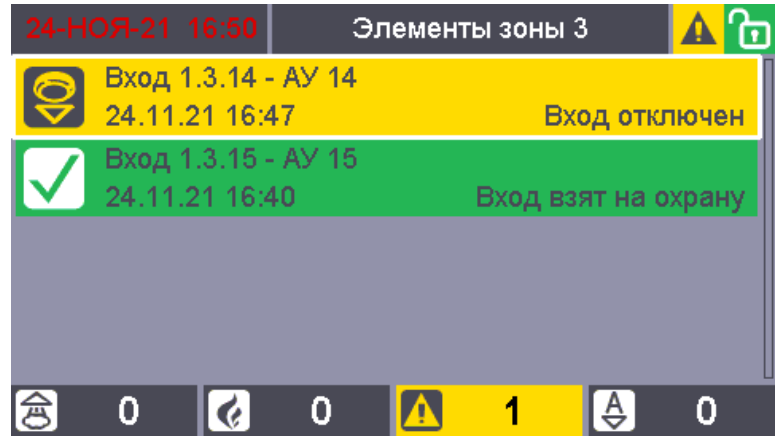

Рис. 127. Экран со списком зон после выполнения операции

**ЗОНЫ** 

# **10.3.3 Включение контроля зоны**

Включение контроля отключенных зон происходит следующим образом:

- 1. На клавиатуре Сириуса нажмите кнопку «Зоны»: .
- 2. Если пользователь не авторизован, система предложит ввести пароль:

![](_page_91_Picture_0.jpeg)

Рис. 128. Экран ввода пин-кода

3. Введите пароль (либо поднесите ключ к считывателю), полномочия которого

ввод

позволяют включать контроль зон и нажмите кнопку «Ввод»: .

4. На появившемся экране выберите нужную зону стрелками или путём ввода номера МЕНЮ

![](_page_91_Picture_5.jpeg)

Рис. 129. Экран выбора зоны

5. Появится меню с действиями:

и нажмите кнопку :

![](_page_91_Picture_8.jpeg)

Рис. 130. Экран выбора действия

6. Кнопками навигации выберите пункт «Включение контроля» и нажмите «Ввод» ввод

![](_page_92_Picture_1.jpeg)

Рис. 131. Выбор действия

7. На БЦД появится информация о выполнении операции:

:

![](_page_92_Picture_4.jpeg)

Рис. 132. Экран с информацией о ходе выполнения операции

8. Затем на БДЦ отобразится таблица зон, зона с включенным контролем окрасится цвет, соответствующий её актуальному состоянию:

![](_page_92_Picture_101.jpeg)

Рис. 133. Экран с таблицей зон после выполнения операции

Если оператор не предпринимает каких-либо действий, то по истечению стандартного таймаута в 30 секунд Сириус перейдёт в отображение стандартного экрана дежурного режима.

# **10.4.1 Общие рекомендации**

Изменения, вносимые в схему установки пожаротушения, должны быть согласованы со службой безопасности на объекте.

Прежде чем добавлять в систему новый блок или заменять устаревший или неисправный, рекомендуется проверить совместимость версии добавляемого блока с ППКУП Сириус (см. Приложение 6). Кроме того, при добавлении необходимо учитывать увеличение общего тока потребления. После монтажа и программирования добавленного блока необходимо проведение пуско-наладочных работ в объеме его функционала.

При *добавлении* в состав системы нового блока необходимо:

- выполнить проверку его работоспособности,
- задать требуемые конфигурационные параметры, включая сетевой адрес и записать конфигурацию в блок,
- в соответствии с внесёнными изменениями в систему изменить конфигурацию ППКУП Сириус и записать её в прибор,
- проверить работу нового блока в системе, выполнив регламентные работы в объеме ТО-2 для данного типа блока.

При *замене* блока необходимо:

- считать конфигурацию из заменяемого блока, или использовать сохраненный файл конфигурации,
- выполнить проверку работоспособности нового блока и записать в него исходную конфигурацию;
- отключить контролируемые элементы заменяемого блока в соответствие с описанной процедурой отключения в п. [7.3.](#page-23-0)
- проверить работу нового блока в системе, выполнив регламентные работы в объеме ТО-1 для данного типа блока.

При *удалении* блока из состава системы необходимо удалить его из конфигурации ППКУП Сириус.

### **10.4.2 Проверка работоспособности блока**

Прежде чем устанавливать или конфигурировать добавляемый блок следует проверить его работоспособность в соответствии с методиками, изложенными в «Справочнике монтажника ИСО «Орион» в разделе «Порядок проверки приборов ИСО «Орион» и параграфах для каждого прибора. Справочник доступен на сайте bolid.ru.

### **10.4.3 Чтение или запись конфигурации блока**

Конфигурирование блоков АУП, подключаемых к ППКУП Сириус по RS-485 интерфейсу, а также устройств С2000-КДЛ-С, С2000-КПБ-С и МИП-24 Сириуса, осуществляется с помощью персонального компьютера и программы UPROG.

Для конфигурирования блоков ППКУП Сириус подключается к компьютеру по локальной сети.

Описание чтения и записи конфигурации блока приведено в Приложении 2.

### **10.4.4 Изменение сетевых адресов блоков**

Для изменения сетевого адреса блока нужно произвести следующие действия:

- **МЕНЮ** 1. Нажмите кнопку «Меню» .
- 2. Если пользователь не авторизован, появится окно ввода пароля:

![](_page_94_Picture_0.jpeg)

Рис. 134. Экран ввода пин-кода

Введите пароль (либо поднесите ключ к считывателю), полномочия которого позволяют осуществлять конфигурирование ППКУП Сириус.

3. На экране появится основное меню:

|     | 22-ΦEB-22 16:02  | Основное меню                                                 |   |
|-----|------------------|---------------------------------------------------------------|---|
|     |                  | Просмотр состояний и управление                               |   |
| 圕   | Приборы          |                                                               |   |
|     | Конфигурирование |                                                               |   |
| 奖   | <b>Настройки</b> |                                                               |   |
|     | Перезагрузка     |                                                               |   |
|     |                  |                                                               |   |
|     |                  |                                                               |   |
|     |                  |                                                               |   |
| [会] |                  |                                                               | Δ |
|     |                  | $\mathsf{D}$ us 125. $\mathsf{D}$ ussu s seuspuus 114.1191119 |   |

Рис. 135. Экран с основным меню

4. С помощью кнопок навигации выберите «Приборы» и нажмите кнопку «Ввод» :

![](_page_94_Picture_7.jpeg)

Рис. 136. Выбор пункта "Приборы"

5. Отобразится список подключенных блоков. С помощью кнопок навигации выберите

ввод требуемый блок и нажмите кнопку «Ввод» :

ввод

| 22-ФEB-22 16 03                       | Приборы |  |  |
|---------------------------------------|---------|--|--|
| 1. C2000-KN5-C v.1.00.022             |         |  |  |
| 2. МИП-24 исп.03 (24В, 3А) v.1.01.000 |         |  |  |
| 3. С2000-КДЛ-С v.1.30.013             |         |  |  |
| 7. Рупор исп.02 v.1.02.000            |         |  |  |
|                                       |         |  |  |
|                                       |         |  |  |
|                                       |         |  |  |
|                                       |         |  |  |
|                                       |         |  |  |

Рис. 137. Экран со списком подключенных приборов

6. На экране появится меню с доступными действиями. Выберите пункт «Изменить

адрес прибора» и нажмите «Ввод» <sup>ввод</sup>:

![](_page_95_Picture_61.jpeg)

Рис. 138. Меню настроек прибора

7. Адрес прибора станет доступным для редактирования:

![](_page_95_Picture_7.jpeg)

Рис. 139. Изменение адреса прибора

С помощью клавиатуры введите новый адрес прибора. Для удаления символов воспользуйтесь кнопкой решётка . Для применения настроек нажмите кнопку «Ввод»

ввод

.

![](_page_96_Picture_79.jpeg)

Рис. 140. Изменение адреса прибора

# **10.4.5 Изменение известных адресов устройств в ДПЛС**

- **МЕНЮ** 1. Нажмите кнопку «Меню» .
- 2. Если пользователь не авторизован, появится окно ввода пароля:

![](_page_96_Figure_7.jpeg)

Введите пароль (либо поднесите ключ к считывателю), полномочия которого позволяют осуществлять конфигурирование ППКУП Сириус.

3. На экране появится основное меню:

![](_page_97_Picture_0.jpeg)

Рис. 142. Экран с основным меню

4. С помощью кнопок навигации выберите пункт «Приборы» и нажмите кнопку «Ввод» ввод :

![](_page_97_Picture_75.jpeg)

Рис. 143. Выбор пункта "Приборы"

5. Отобразится список подключенных приборов. С помощью кнопок навигации выберите требуемый прибор (С2000-КДЛ-С или С2000-КДЛ) и нажмите кнопку

![](_page_97_Picture_6.jpeg)

| 22-ФEB-22 16:05                       | Приборы |  |
|---------------------------------------|---------|--|
| 1. C2000-KN5-C v.1.00.022             |         |  |
| 2. МИП-24 исп.03 (24В, 3А) v.1.01.000 |         |  |
| 3. С2000-КДЛ-С v.1.30.013             |         |  |
| 7. Рупор исп.02 v.1.02.000            |         |  |
|                                       |         |  |
|                                       |         |  |
|                                       |         |  |
|                                       |         |  |
|                                       |         |  |
|                                       |         |  |

Рис. 144. Экран со списком подключенных приборов

6. На экране появится меню с доступными действиями. Выберите пункт «Адресные

ввод

устройства» и нажмите «Ввод»

![](_page_98_Picture_2.jpeg)

Рис. 145. Меню настроек С2000-КДЛ-С

7. Появится список адресов, доступных для изменения:

| 22-ΦEB-22 16:06            | Адресные устройства                     |  |
|----------------------------|-----------------------------------------|--|
| Запрограммировать адрес АУ |                                         |  |
|                            | Сменить адрес АУ № 1 : С2000-АР2 исп.02 |  |
|                            | Сменить адрес АУ № 2 : С2000-АР2 исп.02 |  |
|                            | Сменить адрес АУ № 3 : С2000-СП2 исп.02 |  |
|                            | Сменить адрес АУ № 4 : С2000-СП2 исп.02 |  |
|                            | Сменить адрес АУ № 5 : С2000-СП4-24     |  |
|                            | Сменить адрес АУ № 6 : С2000-СП4 (В)    |  |
|                            | Сменить адрес АУ № 7: С2000-СП4 (В)     |  |
|                            |                                         |  |

Рис. 146. Список адресных устройств

ввод 8. С помощью кнопок навигации выберите требуемый адрес и нажмите «Ввод» . Появится диалоговое окно для ввода нового адреса устройства. Введите адрес и

![](_page_98_Figure_8.jpeg)

![](_page_99_Picture_0.jpeg)

Рис. 147. Ввод нового адреса АУ

# **10.4.6 Программирование адресов устройств в ДПЛС**

**МЕНЮ** 1. Нажмите кнопку «Меню» .

2. Если пользователь не авторизован, появится окно ввода пароля:

![](_page_99_Picture_5.jpeg)

Рис. 148. Экран ввода пин-кода

Введите пароль (либо поднесите ключ к считывателю), полномочия которого позволяют осуществлять конфигурирование ППКУП Сириус.

3. На экране появится основное меню:

![](_page_99_Picture_9.jpeg)

Рис. 149. Экран с основным меню

4. С помощью кнопок навигации выберите «Приборы» и нажмите кнопку «Ввод»

![](_page_100_Picture_2.jpeg)

Рис. 150. Выбор пункта "Приборы"

5. Отобразится список подключенных приборов. С помощью кнопок навигации выберите требуемый прибор (С2000-КДЛ-С или С2000-КДЛ) и нажмите кнопку

«Ввод»

ввод

:

| 22-ФEB-22 16:05                       | Приборы |  |
|---------------------------------------|---------|--|
| 1. C2000-KN5-C v.1.00.022             |         |  |
| 2. МИП-24 исп.03 (24В, 3А) v.1.01.000 |         |  |
| ∥ 3. С2000-КДЛ-С ∨.1.30.013           |         |  |
| 7. Рупор исп.02 v.1.02.000            |         |  |
|                                       |         |  |

Рис. 151. Экран со списком подключенных приборов

6. На экране появится меню с доступными действиями. С помощью кнопок навигации

выберите пункт «Адресные устройства» и нажмите «Ввод» :

ввод

![](_page_101_Picture_0.jpeg)

Рис. 152. Меню настроек прибора С2000-КДЛ-С

7. Появится список адресов, доступных для изменения:

![](_page_101_Picture_97.jpeg)

Рис. 153. Список адресных устройств прибора

8. Выберите пункт «Запрограммировать адрес АУ» и нажмите кнопку «Ввод» . На экране появится приглашение для ввода будущего адреса устройства.

![](_page_101_Picture_6.jpeg)

ввод 9. Введите адрес и нажмите кнопку «Ввод» **. На экране отобразится сообщение** о необходимости выполнения процедуры программирования адресного устройства. Проведите с адресным устройством манипуляции (они описаны в документации на соответствующее устройство) для программирования адреса.

ВВОД

101

![](_page_102_Picture_0.jpeg)

Рис. 155. Программирование адреса устройства

# **ЧАСТЬ XI. УДАЛЁННЫЙ МОНИТОРИНГ И ДИСПЕТЧЕРИЗАЦИЯ**

# **11.1 ИСПОЛЬЗОВАНИЕ WEB-ИНТЕРФЕЙСА ДЛЯ УДАЛЁННОГО МОНИТОРИНГА СОСТОЯНИЯ ОБЪЕКТА**

#### **11.1.1 Просмотр состояний**

Просмотр состояний ППКУП «Сириус» может осуществляться с помощью персонального компьютера с помощью web-интерфейса (рекомендуется использовать веббраузер Google Chrome). Подключение к компьютеру осуществляется по локальной сети.

Для просмотра состояния и управления АУП, построенной на базе прибора Сириус, необходимо перейти в раздел «Состояние объекта» web-интерфейса нажав в меню на пункт

Состояние объекта . Внешний вид раздела «Состояние объекта» web-интерфейса показан на рисунке [156.](#page-103-0)

| панель пожарной сигнализации<br>СИРИУС<br><b><i><b>ECUPUYC</b></i></b> |                               |                                                            | Состояние объекта                     | Виртуальная панель                               | Журнал событий | admin<br>Beorog<br>Настройки<br>Конфигурация |
|------------------------------------------------------------------------|-------------------------------|------------------------------------------------------------|---------------------------------------|--------------------------------------------------|----------------|----------------------------------------------|
| $\bullet$<br>Остановы<br>Пуози<br>o<br>Похары                          | $\bullet$<br>Нектравности ( ) | $\overline{\phantom{a}}$<br>Блокировки                     | Отключения<br>автоматики<br>$\bullet$ | <b>Bichoverses</b><br>$\mathbf{t}$<br>aemovament | Onchoverers:   | Housecties<br>$\bullet$<br>5<br>:boaro       |
| Зоны объекта                                                           |                               |                                                            | Элементы группы зон                   |                                                  |                | Состояние группы зон                         |
| $\circ$ $\circ$<br>$-6$                                                |                               | Выберите команду                                           |                                       | $\checkmark$                                     |                | $(6) 1$ атаж                                 |
|                                                                        |                               | 1 araon                                                    |                                       |                                                  |                | Вход взят на скрану                          |
|                                                                        |                               | z                                                          | Коридор                               |                                                  |                | морма дллс                                   |
|                                                                        |                               | Кабинет<br>$\mathbf{a}$                                    |                                       |                                                  |                | Норма связи со входом                        |
|                                                                        |                               |                                                            |                                       |                                                  |                | Норма контакта с устройством                 |
|                                                                        |                               |                                                            |                                       |                                                  |                | Вход включен                                 |
|                                                                        |                               | Последние события (Журнал выкитан не полностью) (б) 1 этаж |                                       |                                                  |                |                                              |
| Дата                                                                   | Событие                       | Элемент                                                    | Зона                                  | Пользователь <sup>1</sup>                        | Appec          |                                              |
| 07.02.2023 11:17:24                                                    | Взятие входа на скрану        | AY3                                                        | (2) Коридор                           | $(1)$ admin                                      | Bx04 1.3.3     |                                              |
| 07.02.9023 11:16:40                                                    | <b>Tioxing</b>                | AV3                                                        | (2) Коридор                           |                                                  | Bxo4 133       |                                              |
| 06.02.2023 09:51:11                                                    | Взятие видда на перану        | AY 1                                                       | (3) Кабинет                           | $(1)$ admin                                      | Bxt4 1.3.1     |                                              |
| 06.02.2023 09:42:14                                                    | meetimal                      | AV 1                                                       | (3) Кабинет                           |                                                  | BX04 1.3.1     |                                              |
| 06.02.2023 09:41:31                                                    | Требуется обслуживание        | AV1                                                        | (3) Кабинет                           |                                                  | Broa 1.3.1     |                                              |

Рис. 156. Раздел «Состояние объекта» web-интерфейса

<span id="page-103-0"></span>В верхней части страницы расположены счетчики зон, имеющих в своих мультисостояниях состояния различных классов (см. рис. [157\)](#page-103-1).

<span id="page-103-1"></span>![](_page_103_Picture_118.jpeg)

Число каждого счетчика показывает, сколько на данный момент в системе зон с данными ответственными состояниями. Счетчики отображаются на всех страницах webинтерфейса.

В левой части страницы отображается сетка зон объекта (см. рис.[158\)](#page-104-0).

![](_page_104_Figure_0.jpeg)

Рис. 158. Сетка зон объекта в разделе «Состояние объекта»

<span id="page-104-0"></span>В сетке зон каждая клетка соответствует одной зоне (ниже разделительной черты) или группе зон (выше разделительной черты). Число в клетке обозначает номер зоны (группы зон). Цвет каждой клетки соответствует классу наиболее приоритетного состояния, присутствующего в зоне (группе зон) следующим образом:

- − красный для пусков и пожаров;
- жёлтый для остановов, неисправностей, блокировок/отключений автоматики и отключений;
- − зелёный для включений автоматики и норм;
- − серый если состояние неизвестно.

Если навести курсор на любую зону (группу зон), то будет отображено ее пользовательское название.

Чтобы узнать полное мультисостояние зоны (группы зон) необходимо кликнуть мышью по соответствующей клетке в сетке зон. В правой части страницы отобразится список всех состояний данной зоны или группы зон (см. рис.[159](#page-104-1)), состояния упорядочены по приоритету – вверху наиболее приоритетные.

![](_page_104_Figure_9.jpeg)

Рис. 159. Состояние зоны в разделе «Состояние объекта»

<span id="page-104-1"></span>В средней части экрана при этом отобразится состав выбранной зоны или группы зон (см. рис. [160](#page-105-0)[\)](#page-105-0). Для зон отобразятся элементы, входящие в данную зону, для групп зон – зоны, входящие в данную группу зон.

![](_page_105_Picture_0.jpeg)

Рис. 160. Состав зоны (слева) и группы зон (справа) в разделе «Состояние объекта»

<span id="page-105-0"></span>Если кликнуть по какому-либо элементу, входящему в зону, то в правой части экрана вместо отобразится мультисостояние выбранного элемента со временем возникновения каждого из состояний (см. рис. [161](#page-105-1)).

![](_page_105_Picture_86.jpeg)

Рис. 161. Состояние элемента в разделе «Состояние объекта»

<span id="page-105-1"></span>В нижней части страницы «Состояние объекта» отображаются последние события, связанные с выбранным объектом – зоной, группой зон или отдельным элементом (см. рис. [162\)](#page-105-2).

|                     |                      | Последние события ШС 1 Сигнал-20П |                   |              |        |              |
|---------------------|----------------------|-----------------------------------|-------------------|--------------|--------|--------------|
| Дата                | Событие              | Элемент                           | Зона              | Пользователь | Адрес  |              |
| 24.05.2019 15:15:27 | Взятие на охрану     | ШС 1 Сигнал-20П                   | (101) Комната 101 |              | 1.33.1 |              |
| 24.05.2019 15:15:24 | Вкл. контроля Входа  | ШС 1 Сигнал-20П                   | (101) Комната 101 | admin        | 1.33.1 |              |
| 24.05.2019 15:14:57 | Откл. контроля Входа | ШС 1 Сигнал-20П                   | (101) Комната 101 | admin        | 1.33.1 |              |
| 24.05.2019 15:14:05 | Взятие на охрану     | ШС 1 Сигнал-20П                   | (101) Комната 101 |              | 1.33.1 |              |
| 24.05.2019 15:14:02 | Вкл. контроля Входа  | ШС 1 Сигнал-20П                   | (101) Комната 101 | admin        | 1.33.1 | $\mathbf{v}$ |

Рис. 162. События по элементу в разделе «Состояние объекта»

#### <span id="page-105-2"></span>**11.1.2 Просмотр измеряемых величин**

Чтобы запросить все измеряемые элементом параметры (напряжение питания, запыленность ИП, напряжение ДПЛС и др.) необходимо нажать на кнопку гли расположенную справа от элемента в поле «Элементы зоны», либо нажать на кнопку , расположенную в верхней части поля «Состояние элемента».

Чтобы была доступна функция просмотра измеряемых параметров элементов у Группы доступа текущего Пользователя должны иметься права доступа к зоне, в которую входят интересующие элементы.

В зависимости от способа запроса измеряемые величины отобразятся либо во всплывающем окне (см. рис. [163](#page-106-0)), либо будут отображаться в поле «Состояние элемента» (см. рис. [164\)](#page-106-1).

<span id="page-106-0"></span>![](_page_106_Picture_2.jpeg)

![](_page_106_Picture_70.jpeg)

Рис. 164. Отображение измеряемых величин на вкладке

# <span id="page-106-1"></span>**11.2 ПРОСМОТР ЖУРНАЛА СОБЫТИЙ**

Для просмотра, сохранения в файл, а также печати журнала событий необходимо

перейти в раздел «Журнал событий» web-интерфейса нажав в меню на пункт <sup>- журнал событий</sup> Внешний вид данного раздела представлен на рисунке [165.](#page-107-0)

| Журнал событий                                                                                                    |                              |                                    |                                      |                           | Печать<br>Экспорт -                  |  |
|----------------------------------------------------------------------------------------------------|------------------------------|------------------------------------|--------------------------------------|---------------------------|--------------------------------------|--|
| Начальная дата                                                                                                    | Конечная дата                | Класс события:                     |                                      |                           |                                      |  |
|                                                                                                    |                              | Выбрать класс                      | ×                                    |                           | Сбросить фильтр                      |  |
| Дата                                                                                                    | Событие                      | Элемент                            | <b>30Ha</b>                          | Пользователь              | Адрес                                |  |
|                                                                                                    |                              |                                    |                                      | $\check{~}$<br>Bce        |                                      |  |
| 29.12.2021 10:47:42                                                                                                    | Восст, контакт с устройством |                                    |                                      |                           |                                      |  |
| 29.12.2021 10:47:42                                                                                                    | Восст, контакт с устройством | Источник питания<br>Основная плата | (1) Coct: Crowyc<br>(1) Сост. Сириус |                           | Прибор 1.2.0<br>Прибар 1.1.0         |  |
| 29.12.2021 10:47:42                                                                                                    | BOCCT CORON NO RWINN 1       | Прибор 11                          |                                      |                           | Прибор 1.11.0                        |  |
| 29.12.2021 10:47:41                                                                                                    | <b>Exporterize FIRY</b>      | Сириус                             |                                      |                           | Контроллер 1.0.0                     |  |
| 29.12.2021 10:47:11                                                                                                    | Идентификация коздрузна      | Web-интерфейс                      |                                      | (1) admin (192.168.65.27) | Очитыватель 1.1.2                    |  |
| 29.12.2021 10:47:08                                                                                                    | Chuteversie 38ys3            | Сириус                             |                                      |                           | Контроллер 1.0.0                     |  |
| 29.12.2021 10.47.05                                                                                                    | Въелисчение выхода           | <b>B</b> btKDA <sup>1</sup>        | $(3)$ Зона 3                         |                           | Вьеод 1.11.1                         |  |
| 29.12.2021 10:47:04                                                                                                    | Восстановление канала связи  | Ethernet                           |                                      |                           | Канал 1.1.1.                         |  |
| 29.12.2021 10:47:01                                                                                                    | Восст контакт с устройством  | Контроллер ДПЛС 1                  | (1) COCT. CHOWYC                     |                           | Прибор 1.3.0                         |  |
| 29.12.2021 10:47:01                                                                                                    | Восст контакт с устрайством  | Источник питания                   | (1) COCT. CHOWYC.                    |                           | Прибор 1.2.0                         |  |
| $<\hspace{1mm} 1\hspace{1mm}\ldots\hspace{1mm} 3\hspace{1mm} 4\hspace{1mm} 5\hspace{1mm} 6\hspace{1mm} 7\hspace{1mm}\ldots\hspace{1mm} 522\hspace{1mm} >$ |                              |                                    |                                      |                           | Событий на страницу: 10 20 30 50 100 |  |
|                                                                                                    |                              |                                    |                                      |                           |                                      |  |
|                                                                                                    |                              |                                    |                                      |                           |                                      |  |
|                                                                                                    |                              |                                    |                                      |                           |                                      |  |
|                                                                                                    |                              |                                    |                                      |                           |                                      |  |

Рис. 165. Раздел «Журнал событий» web-интерфейса

<span id="page-107-0"></span>При открытии web-интерфейса из прибора выгружаются последние 2000 событий. О том, что вычитана только часть событий, говорит надпись «Вычитан не полностью» рядом с

заголовком. Чтобы вычитать все события необходимо нажать кнопку  $\boxed{\text{B}\text{b}$ читать весь журнал  $\boxed{\text{B}}$ . В зависимости от количества записей в журнале вычитывание всех событий может занять продолжительное время, в процессе вычитывания внизу страницы отображается прогрессбар, показанный на рисунке [166.](#page-107-1)

![](_page_107_Figure_4.jpeg)

Рис. 166. Прогресс-бар процесса выгрузки журнала событий

<span id="page-107-1"></span>Для каждого события в журнале отображается следующая информация:

- дата и время;
- название события;
- элемент;
- зона;
- пользователь;
- адрес.

Формат отображения времени и даты следующий: ДН.МС.ГГГГ ЧЧ:ММ:СС, где ДН – день, МС – месяц, ГГГГ – год, ЧЧ – часы, ММ – минуты, СС – секунды. Если с момента возникновения события до получения его ППКУП «Сириус» прошло значительное время (например, прибор работал автономно), сообщение отображается со временем по внутренним часам этого прибора. Признаком такого времени служит символ **со** справа от времени. Если у даты или времени установлен признак некорректности, то такие дата или время будут отображаться серым цветом.

Названия событий – это название события по протоколу «Орион». Фон текста в этом поле зависит от класса события: пожары – на красном фоне, неисправности, отключения – на желтом, нормы – на зеленом, остальные события – на сером фоне.

Элемент – пользовательское название элемента, к которому относится событие.

Зона – номер (в скобках) и пользовательское название зоны, в которую входит элемент, к которому относится событие.
Пользователь – имя пользователя, связанного с событием. При авторизации пользователя на web-клиенте после имени пользователя (в скобках) отображается IP-адрес устройства на котором работает web-интерфейс.

Адрес – адрес элемента-источника события. Формат адреса следующий: К.П.Э, где К – адрес контроллера к которому подключен прибор от элемента которого получено событие, П – адрес прибора, которому принадлежит элемент, Э – номер элемента в приборе.

Для удобства просмотра журнала на мониторах различных размеров имеется возможность изменять количество событий, отображаемое на одной странице журнала. Для этого используются кнопки, расположенные в нижней правой части страницы (см. рис. [167\)](#page-108-0)

> Событий на страницу: 10 20  $30<sup>1</sup>$ 50 100

#### Рис. 167. Кнопки выбора количества событий на странице

<span id="page-108-0"></span>Для перехода между страницами журнала используются кнопки, расположенные в нижней левой части страницы (см. рис. [168\)](#page-108-1).

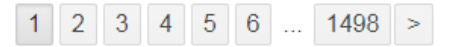

Рис. 168. Кнопки перехода между страницами журнала

При просмотре журнала события можно фильтровать и сортировать.

<span id="page-108-1"></span>Для отображения событий в рамках временного интервала, нужно выбрать начальную и конечную дату в полях «Начальная дата» и «Конечная дата» (см. рис. [169\)](#page-108-2).

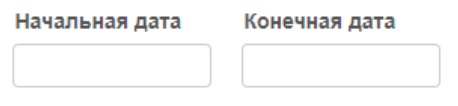

Рис. 169. Поля фильтрации событий по датам

<span id="page-108-2"></span>Для отображения событий только определенного класса нужно выбрать в выпадающем списке интересующий класс события (см. рис. [170\)](#page-108-3).

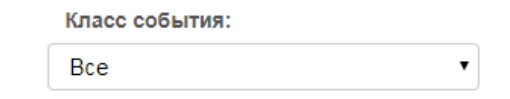

Рис. 170. Поля фильтрации событий по классам

<span id="page-108-3"></span>Для фильтрации отображаемых событий по значениям данных в таблице, нужно ввести искомый текст в полях вверху таблицы (см. рис. [171\)](#page-108-4).

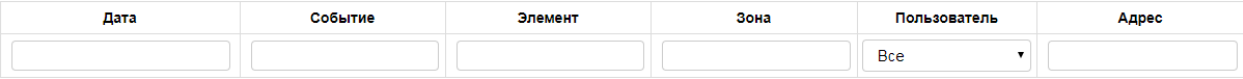

Рис. 171. Поля фильтрации по данным в столбцах

<span id="page-108-4"></span>Чтобы упорядочить данные по столбцам необходимо нажать на заголовок столбца, по которому нужно отсортировать события. Возможна сортировка как по возрастанию, так и по убыванию данных в столбцах.

Чтобы сбросить все фильтры и сортировки необходимо нажать кнопку Сбросить фильтр

Возможен экспорт журнала событий в файл форматы PDF или CSV. Для сохранения

журнала в файл нужно нажать кнопку  $\frac{3 \kappa c n \cdot 0}{2}$  и выбрать необходимый вариант экспорта:

- фильтр – экспортируются только события, удовлетворяющие выбранным фильтрам в порядке, определяемом выбранными сортировками;

- все данные – экспортируется весь журнал событий, независимо от выбранных фильтров и сортировок.

Для печати журнала из браузера нужно нажать кнопку **Печать** 

Следует иметь в виду, что при экспорте и печати будут использоваться только вычитанные из прибора события.

## **11.3 УДАЛЁННЫЙ МОНИТОРИНГ ОРГАНОВ ИНДИКАЦИИ**

Для возможности консультации и оказания помощи обслуживающему персоналу прибора Сириус без необходимости выезда на объект, реализована функция удаленного мониторинга состояния органов индикации.

Для просмотра текущего состояния органов индикации необходимо перейти в раздел

«Виртуальная панель» web-интерфейса нажав в меню на пункт . В нанель . В данном пункте в режиме реального времени отображаются состояния единичных светодиодных индикаторов и БЦД (см. рис. [172](#page-109-0)), расположенных на двери прибора.

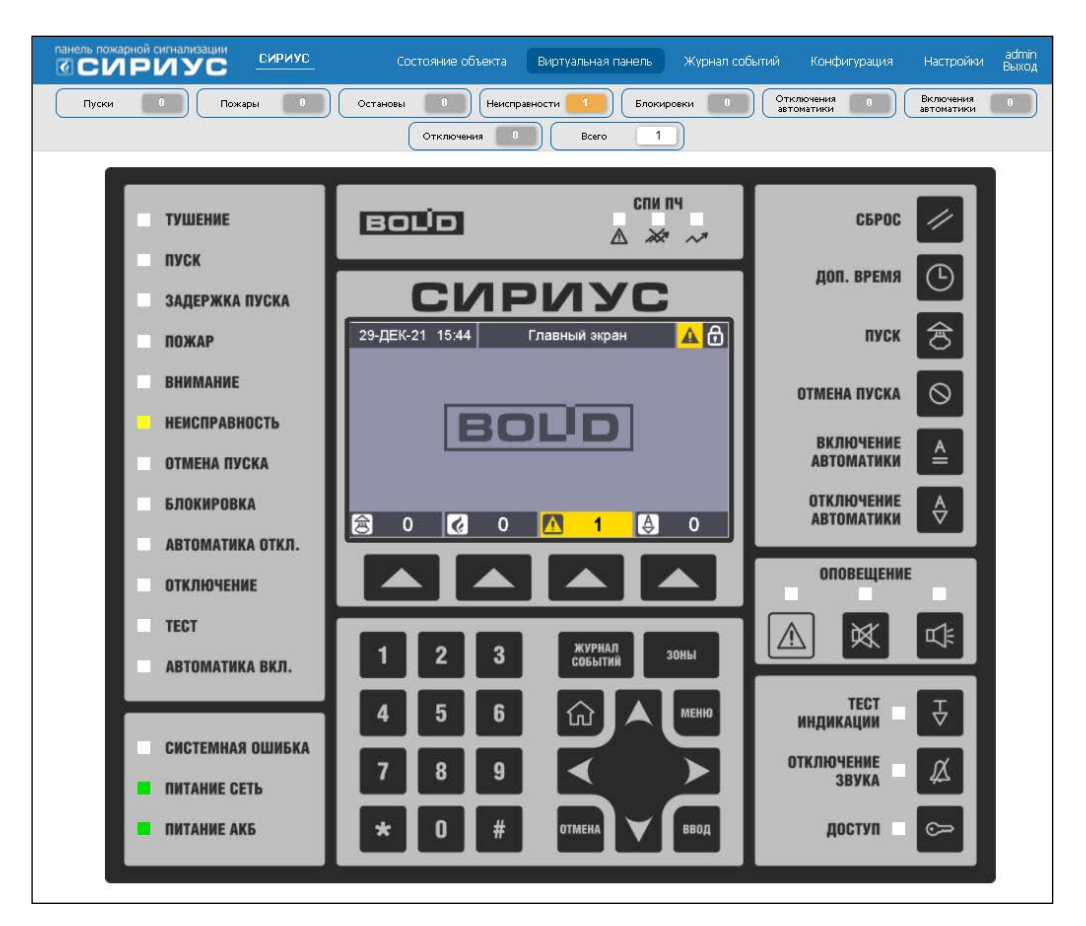

Рис. 172. Содержимое раздела «Виртуальная панель» web-интерфейса

<span id="page-109-0"></span>Во время пусконаладочных работ в качестве сервисной функции можно использовать кнопки «виртуальной» клавиатуры. Они работают точно так же, как и физические кнопки, расположенные на приборе.

Техническое обслуживание автоматики АУП должно выполняться согласно регламенту, приведенному в таблице 1 и технологическим картам, приведенным в Приложении 7.

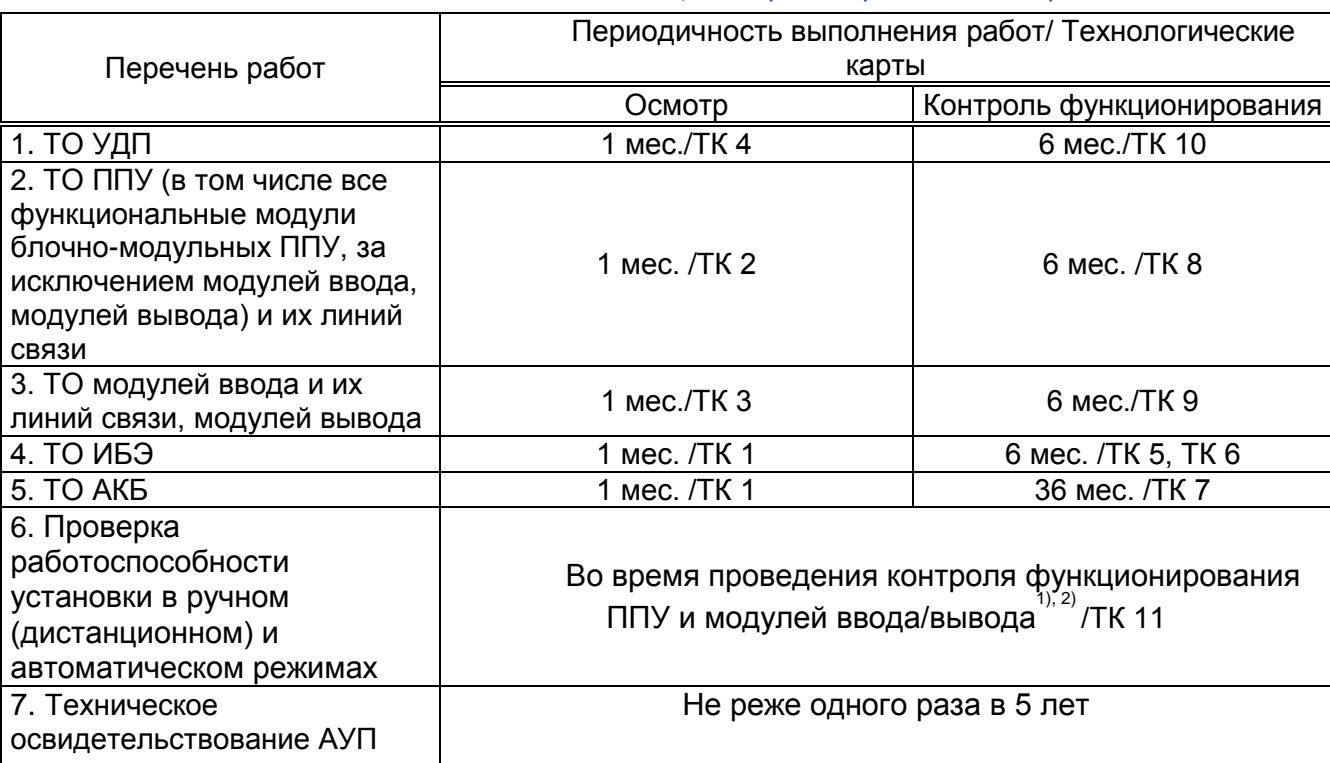

Таблица 1. Перечень регламентных работ автоматики АУП

1) Выпуск огнетушащего вещества из установки при любом проведении проверок и испытаний не допускается.<br><sup>2)</sup>

Для проверки работоспособности АУП следует отключить активаторы от ЗПУ модулей (при необходимости подключить вместо активаторов имитаторы). Затем по регламенту на СПС в составе АУП необходимо активировать установку в автоматическом режиме и контролировать сигнализацию приборов СПС при срабатывании первого извещателя. Следует имитировать срабатывание второго извещателя, контролировать срабатывание оповещателей и продолжительность временной задержки по факту срабатывания активаторов (имитаторов). Необходимо восстановить эксплуатационное положение активаторов.

Следует повторить проверку в ручном (дистанционном) режиме работы АУП от ручных пусковых элементов, предусмотренных проектом на приборах СПС и около помещения.

По окончании проверки необходимо восстановить исходное состояние активаторов и АУП, исключая ложные срабатывания с подачей ОТВ.

Техническое обслуживание технологической части АУП должно выполняться согласно регламенту, приведенному в таблицах 2, 3, 4.

Таблица 2. Типовой регламент технического обслуживания автоматических установок газового

пожаротушения

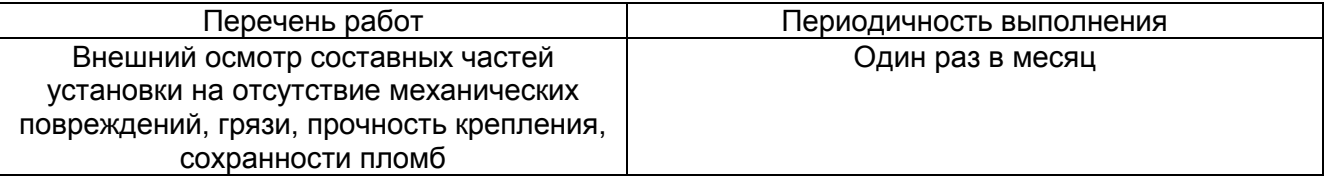

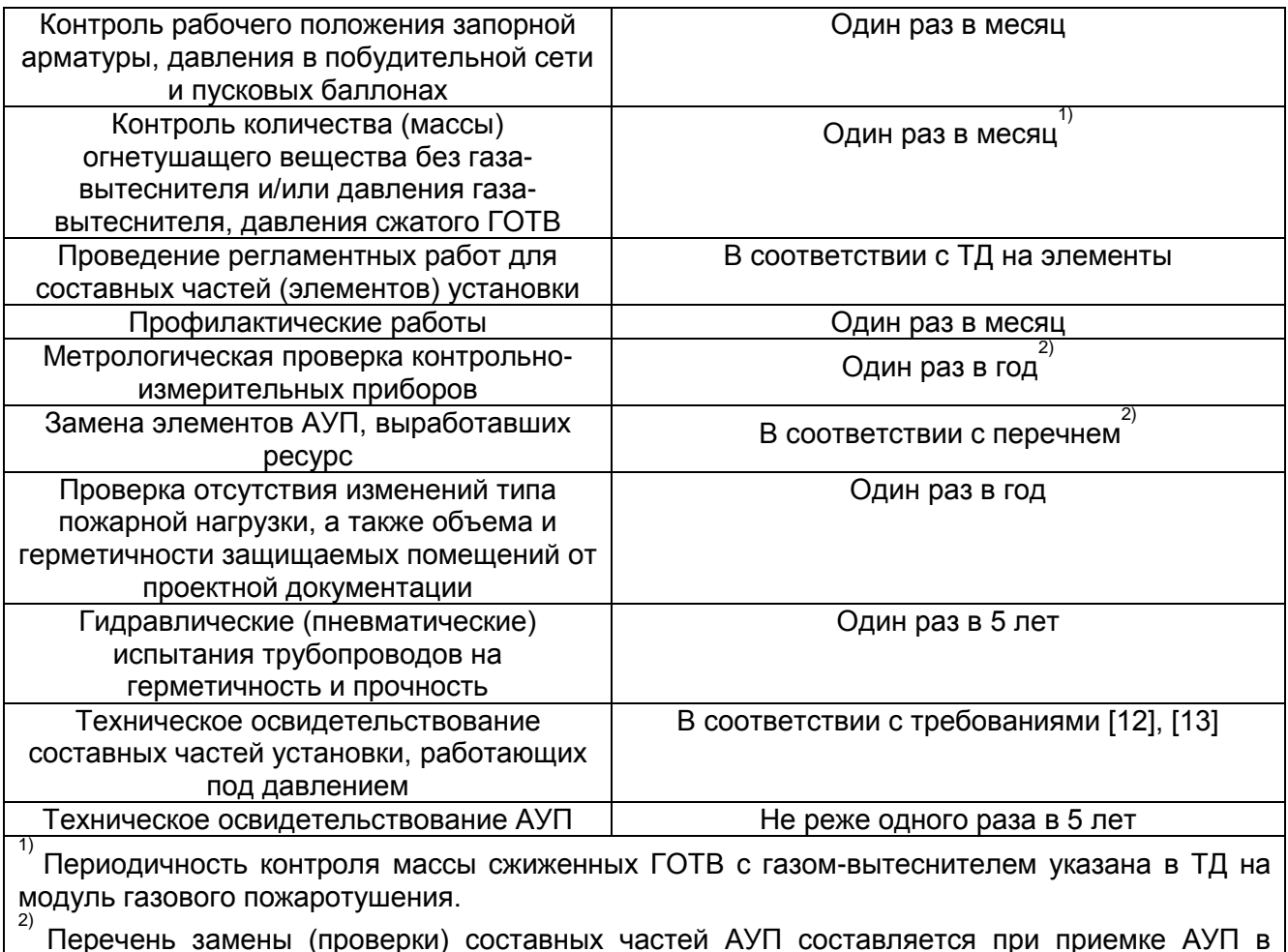

Перечень замены (проверки) составных частей АУП составляется при приемке АУП в эксплуатацию и содержит сведения о сроке службы элементов АУП и дате последующей замены (проверки). После замены (проверки) элемента перечень корректируется.

#### Таблица 3. Типовой регламент технического обслуживания автоматических установок порошкового пожаротушения

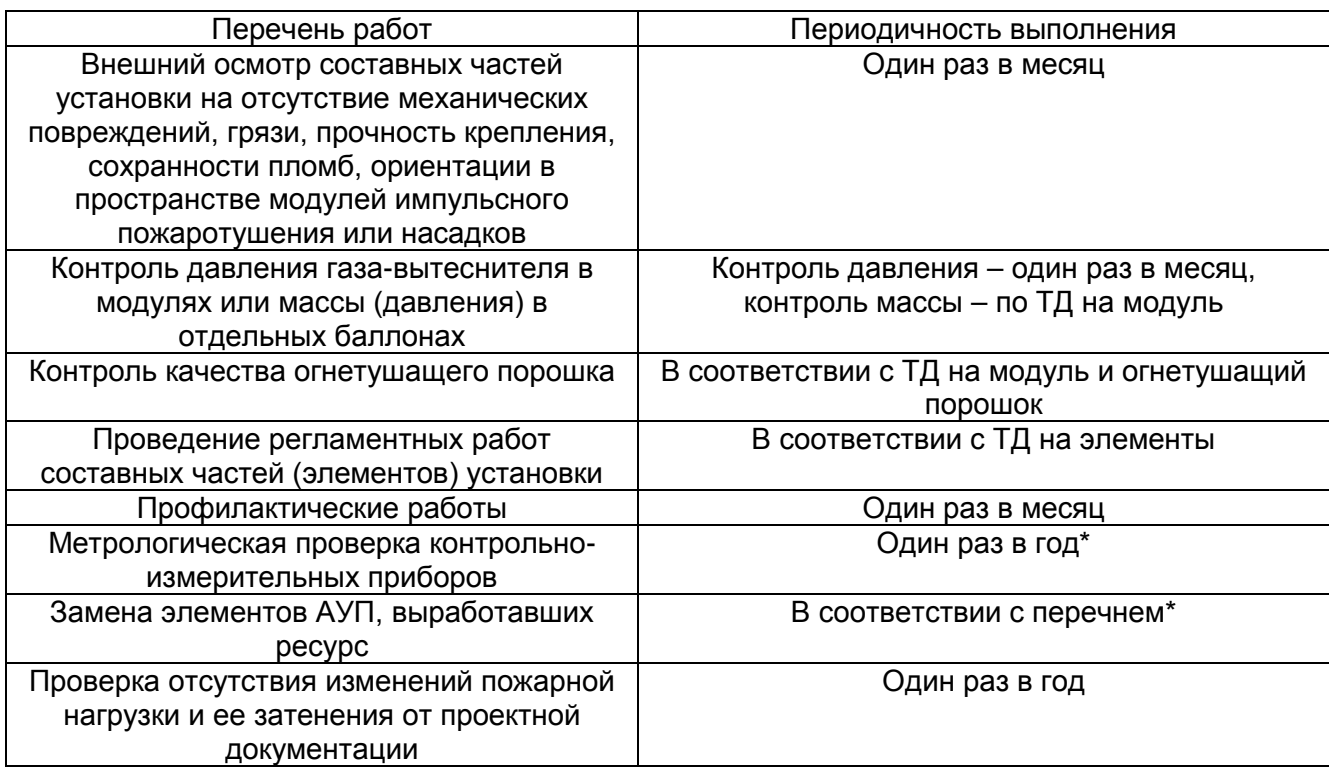

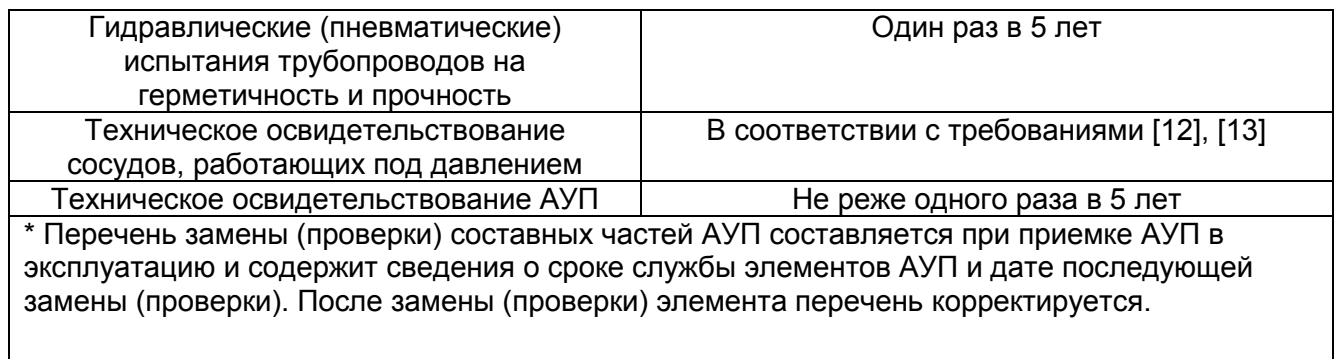

### Таблица 4. Типовой регламент технического обслуживания автоматических установок аэрозольного пожаротушения, тонко-распыленной водой

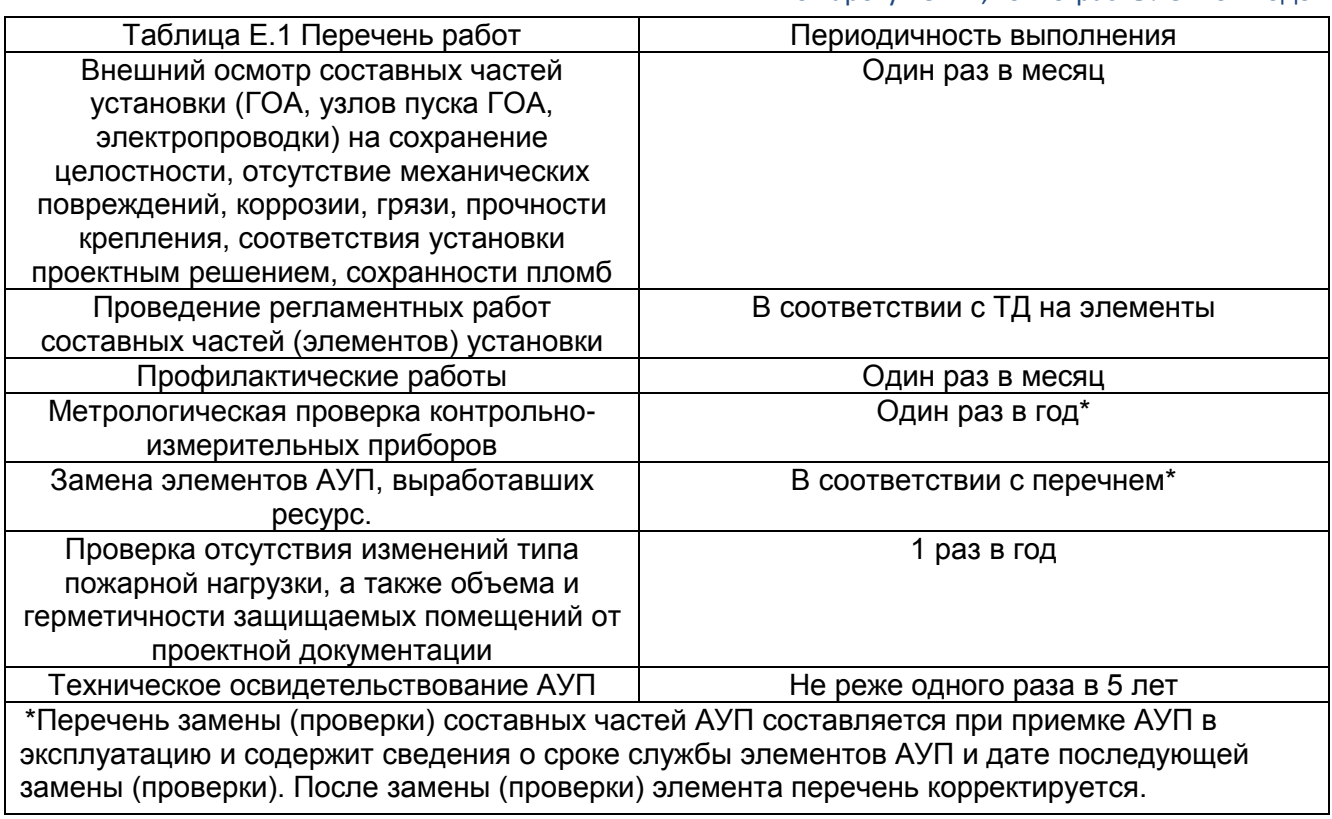

# **ПРИЛОЖЕНИЕ 1. СПИСОК ПОДДЕРЖИВАЕМЫХ СОБЫТИЙ АУП В ППКУП СИРИУС**

#### Таблица 5. Список поддерживаемых событий

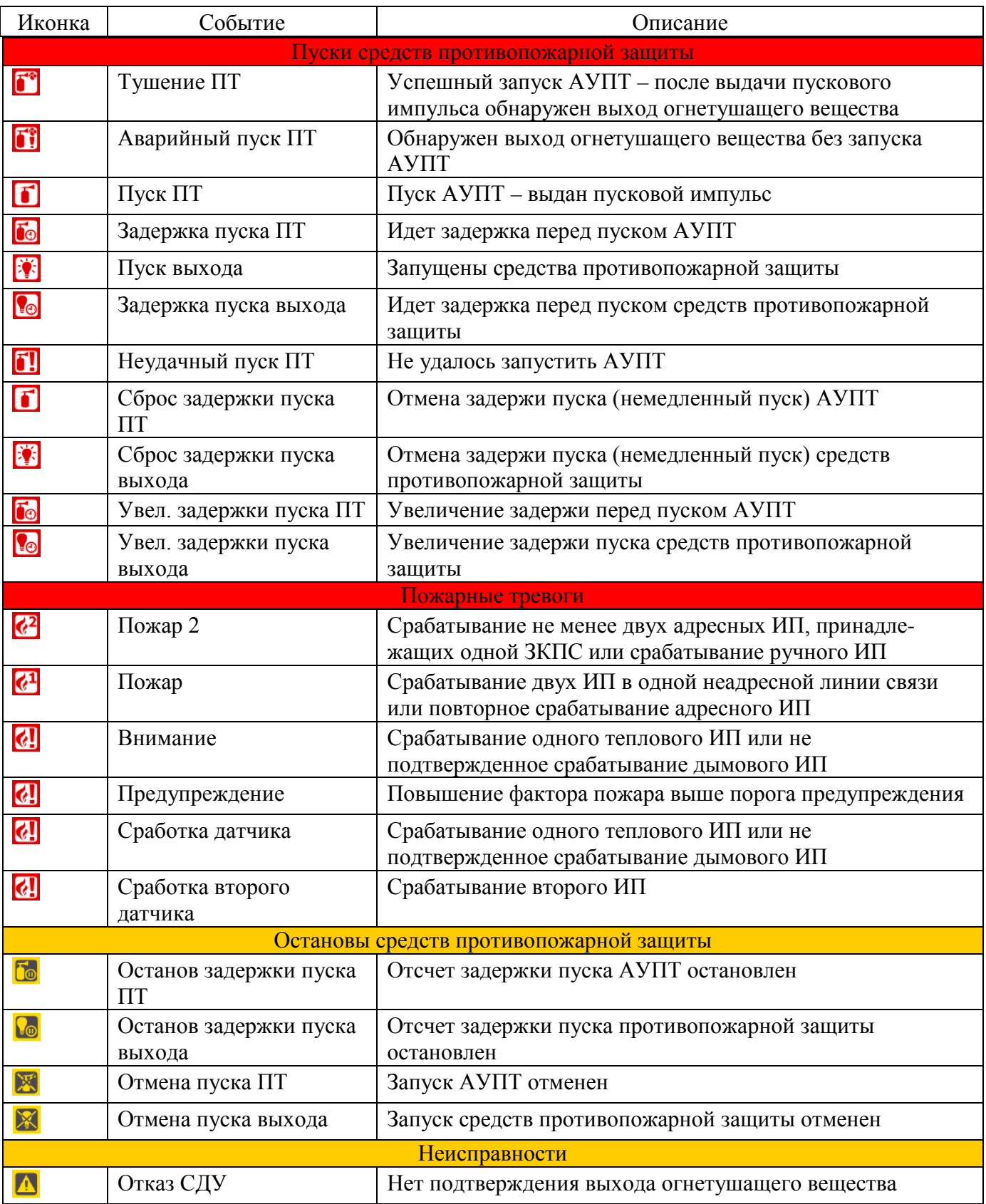

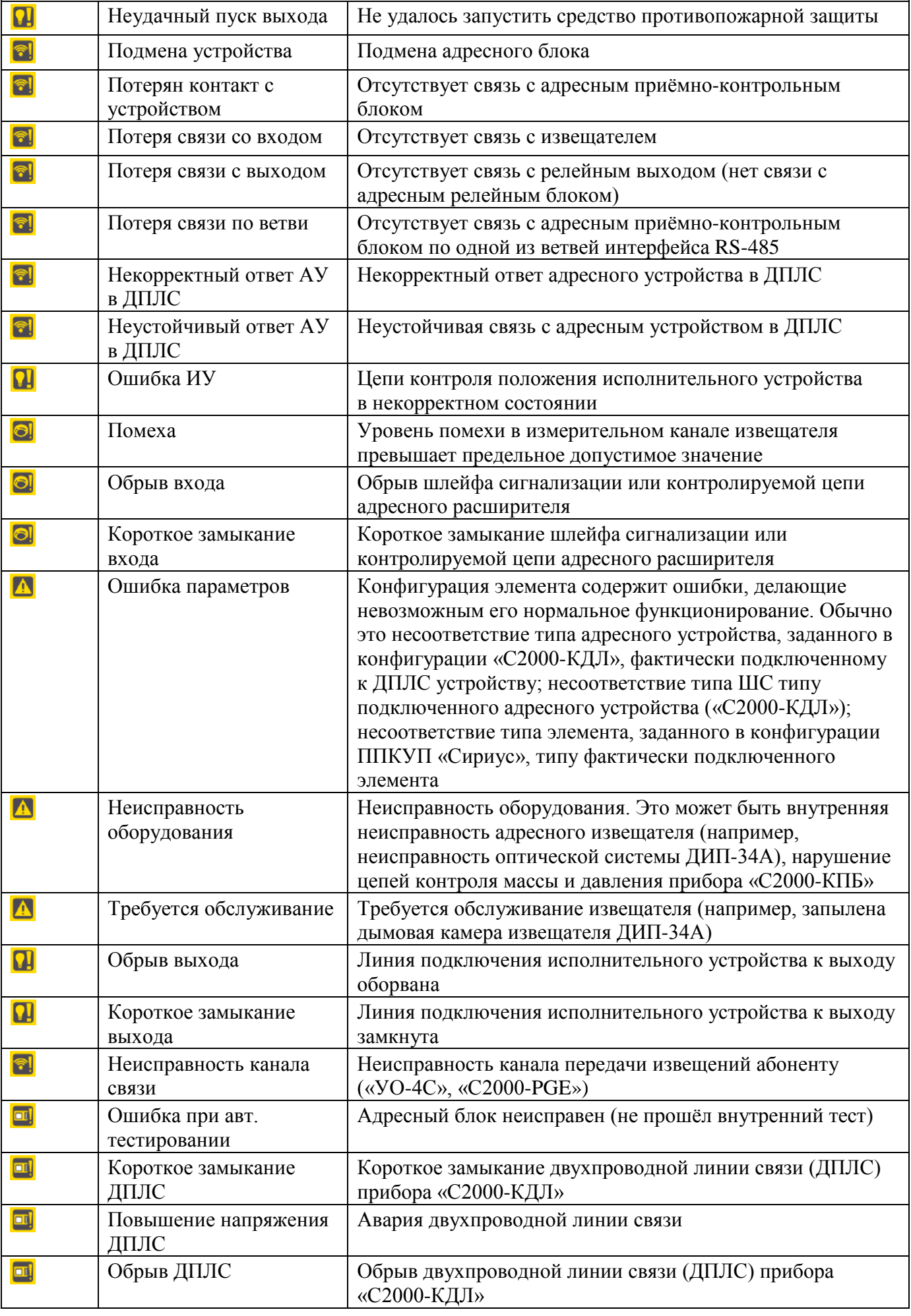

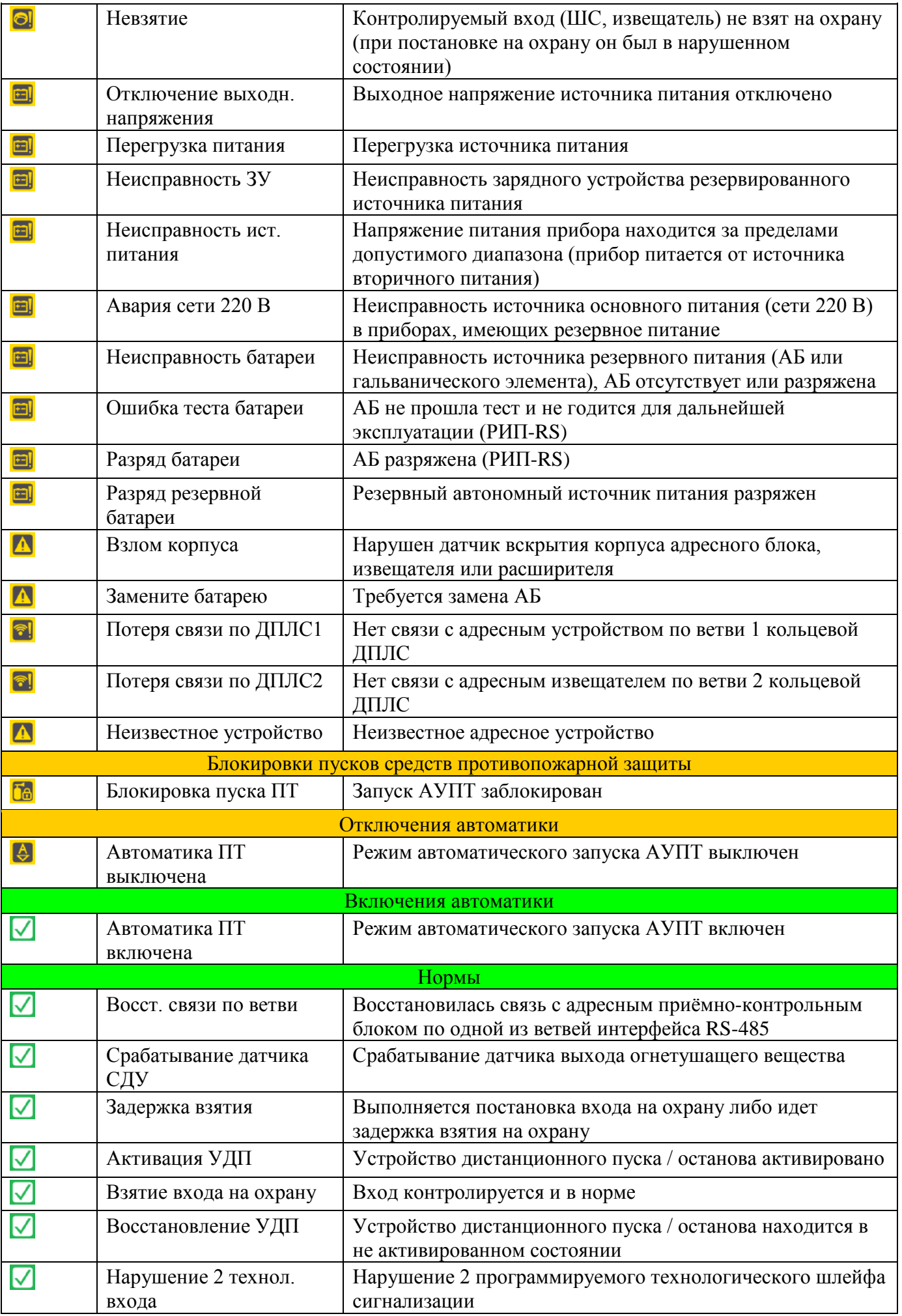

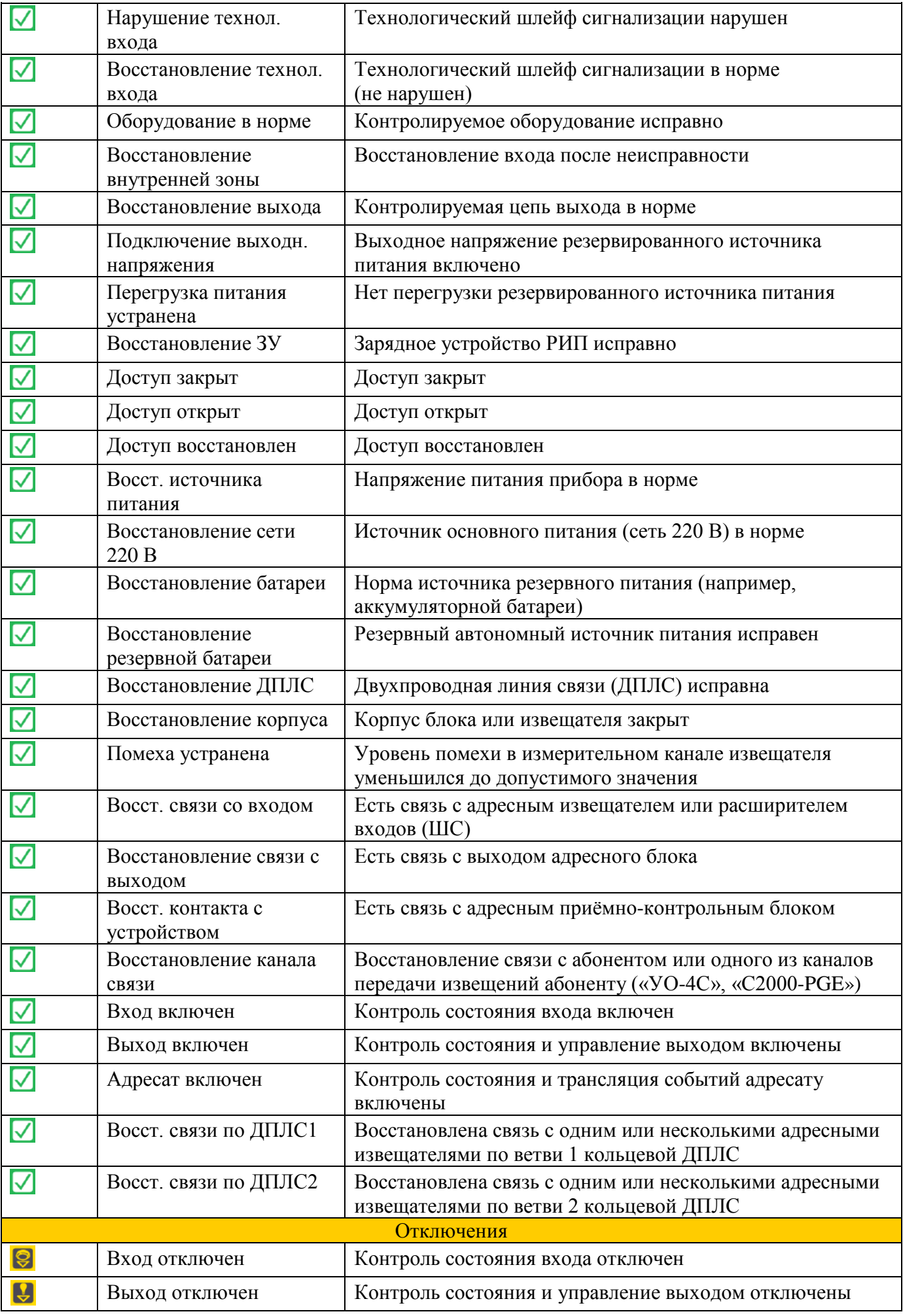

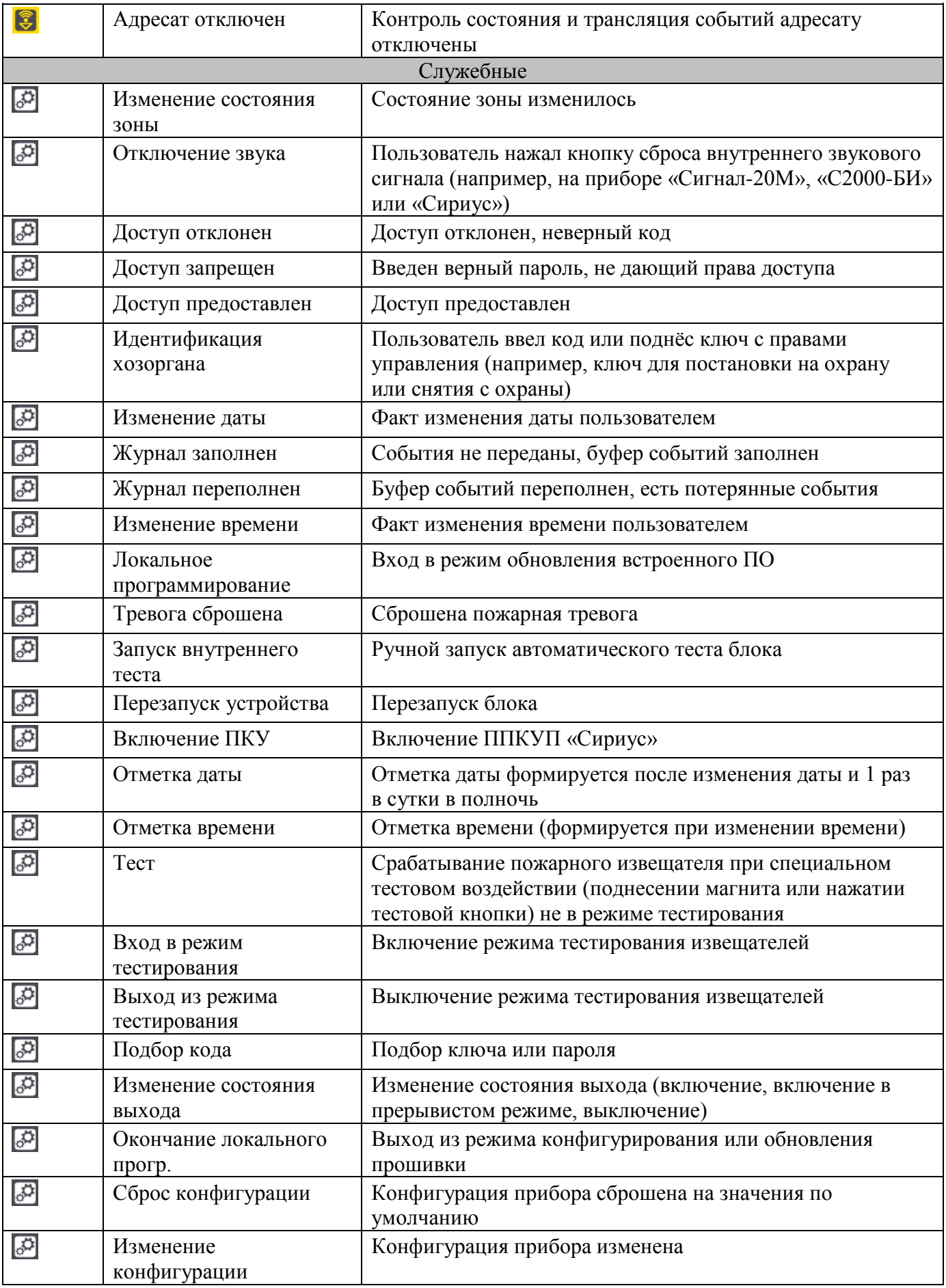

## **ПРИЛОЖЕНИЕ 2. СЧИТЫВАНИЕ И ЗАПИСЬ КОНФИГУРАЦИЙ БЛОКОВ С ПОМОЩЬЮ**

#### **ПРОГРАММЫ UPROG**

Конфигурирование блоков АУП, подключаемых к ППКУП Сириус по RS-485 интерфейсу, а также устройств С2000-КДЛ-С, С2000-КПБ-С и МИП-24 Сириуса, осуществляется с помощью персонального компьютера и программы UPROG. Последнюю версию программы UPROG можно скачать с сайта [bolid.ru.](http://www.bolid.ru/)

Для конфигурирования блоков ППКУП Сириус подключается к компьютеру по локальной сети.

UPROG позволяет осуществлять чтение конфигурации прибора, редактирование, сохранение ее в виде файла, или последующую её запись в энергонезависимую память прибора. Для этого:

1. Установите программу в удобное место на диске и запустить файл "Uprog.exe".

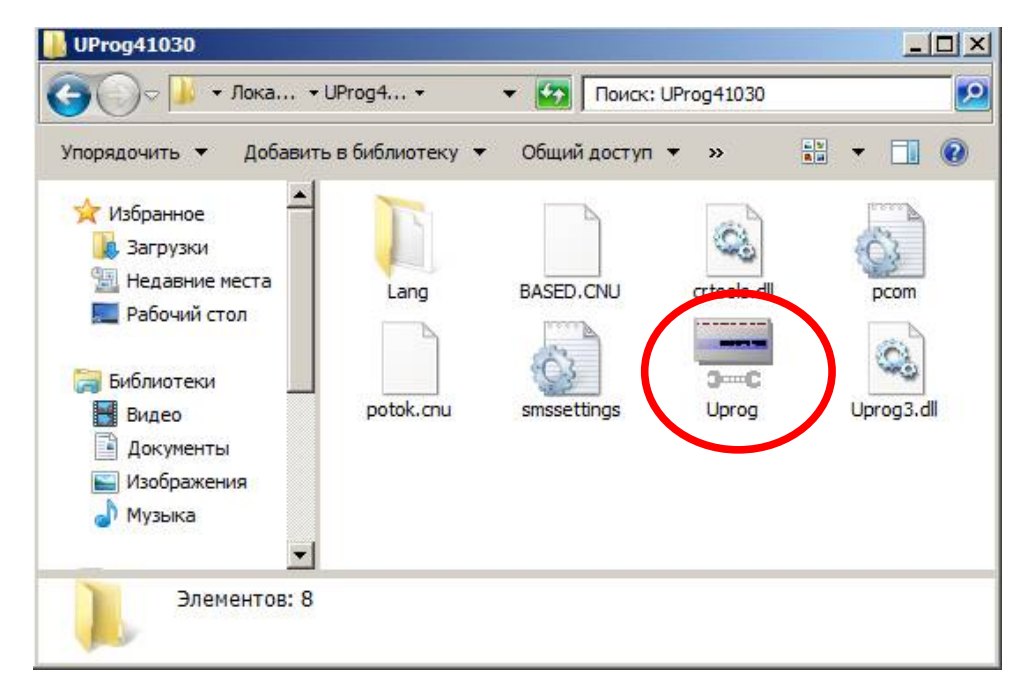

Рис. 173. Запуск программы Uprog

2. При запуске окно UPROG выглядит следующим образом (дерево устройств может отличаться):

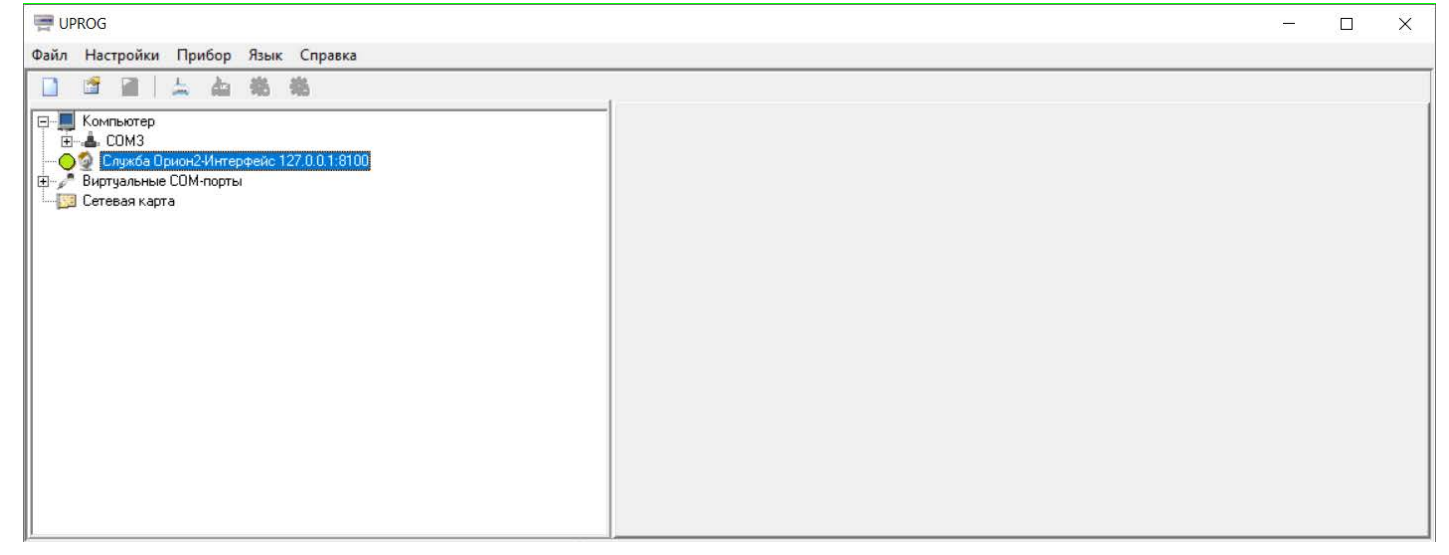

3. Выберите Службу Орион2. Добавьте линию, укажите номер UDP-порта (номер должен соответствовать номеру порта Орион-2 из конфигурации Сириуса). После добавления линии Сириус должен отобразиться в дереве устройств:

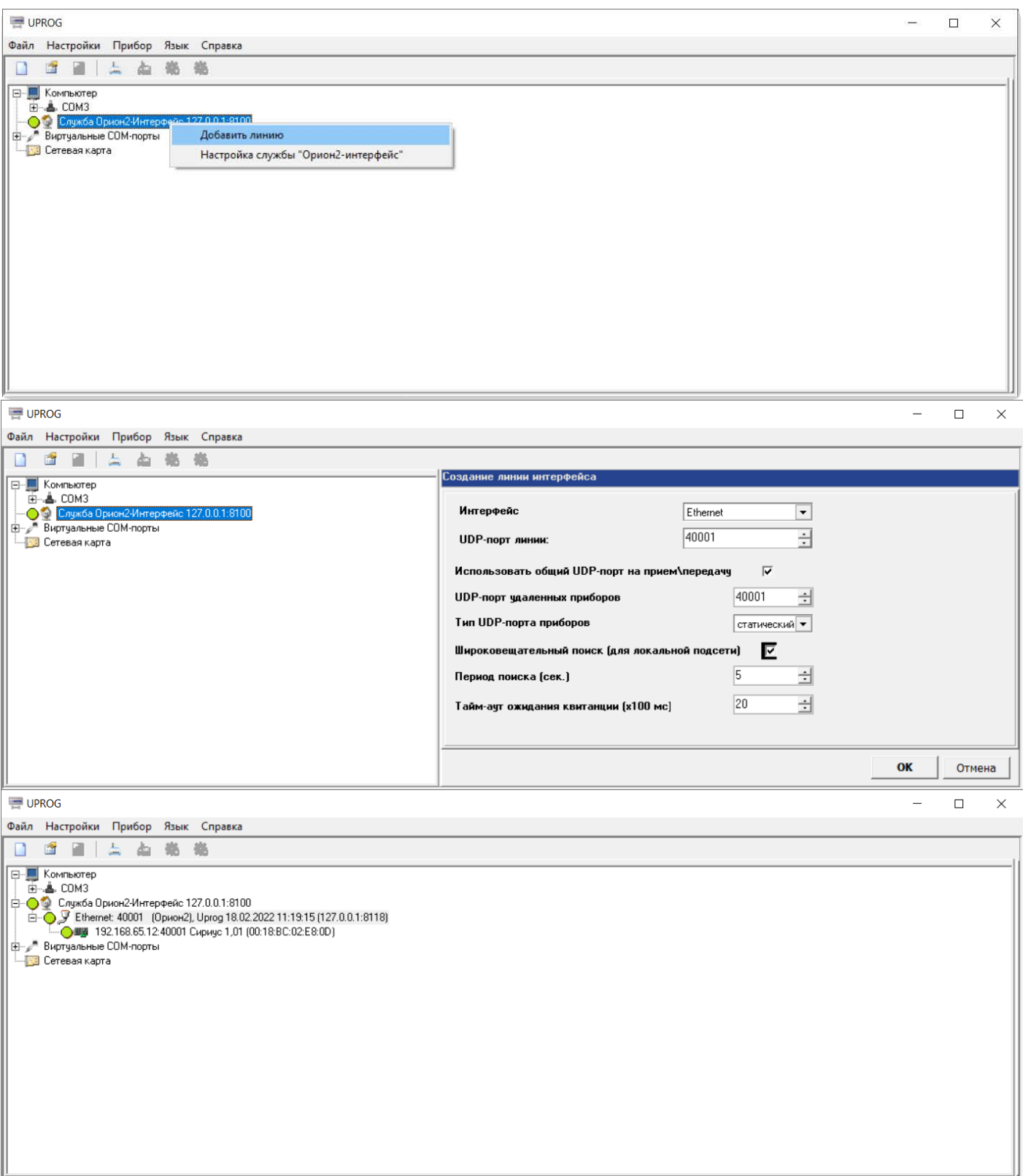

Рис. 175. Добавление линии

4. Правой кнопкой мыши щелкните по прибору и выберите в меню пункт «Опросить RS»:

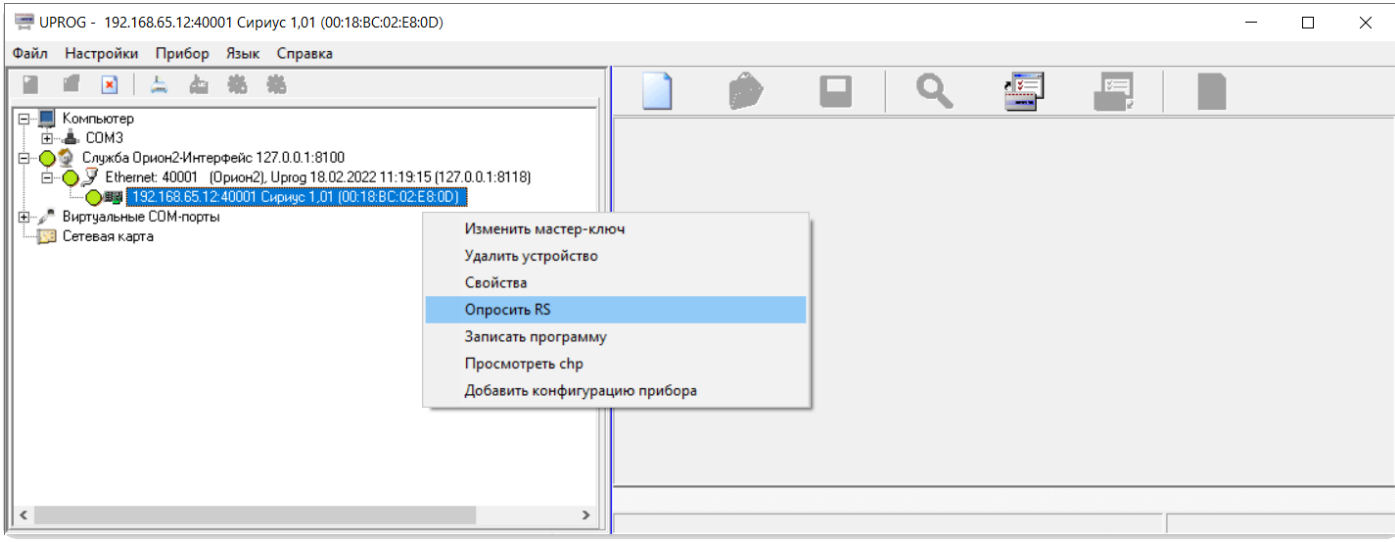

#### Рис. 176. Опрос RS-интерфейса

5. Появится список устройств. Выберите нужное устройство и нажмите кнопку «Считать конфигурацию из прибора»:

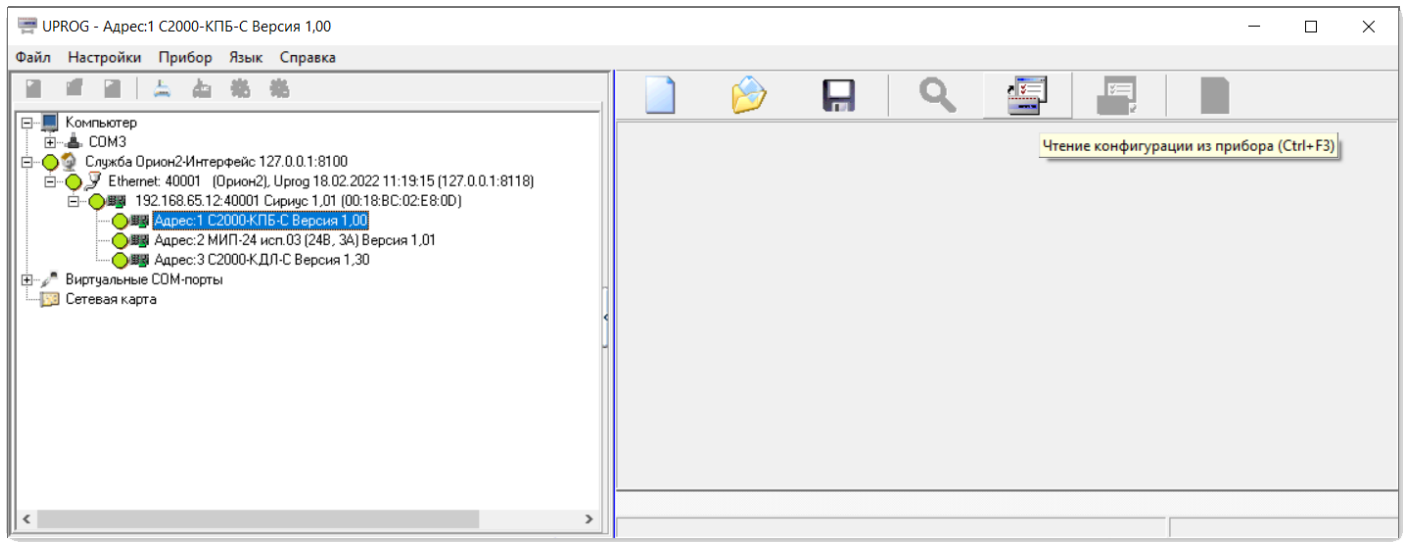

Рис. 177. Чтение конфигурации из прибора

6. Внесите необходимые изменения и запишите конфигурацию в прибор с помощью кнопки «Запись конфигурации в прибор»:

| UPROG - Адрес:1 С2000-КПБ-С Версия 1,00                                                                                                    |                |                        |                     |                                                                     |                      |      | × |
|----------------------------------------------------------------------------------------------------|----------------|------------------------|---------------------|---------------------------------------------------------------------|----------------------|------|---|
| Настройки Прибор Язык Справка<br>Файл                                                                                                    |                |                        |                     |                                                                     |                      |      |   |
|                                                                                                    |                |                        |                     | $\frac{1}{2}$<br>$\frac{1}{2}$                                      | E                    |      |   |
| Компьютер<br>曰…                                                                                                    |                | Выходы                 |                     |                                                                     | $\wedge$             |      |   |
| -≗ СОМЗ<br>中<br>Е - • Служба Орион2-Интерфейс 127.0.0.1:8100<br>白 - ● У Ethernet: 40001 (Орион2), Uprog 18.02.2022 11:19:15 (127.0.0.1:8118)<br>白… ● UHB 192.168.65.12:40001 Сириус 1,01 (00:18:BC:02:E8:0D) Uprog 18.02.2022 11:<br>● ВИ Адрес:1 С2000-КПБ-С Версия 1,00<br>● ЩИ Адрес: 2 МИП-24 исп.03 (24В, 3А) Версия 1,01<br>● В Адрес: 3 С2000-КДЛ-С Версия 1,30<br><b>⊞</b> - 2 <sup>8</sup> Виртуальные СОМ-порты<br><b>В Сетевая</b> карта |                | Тип контроля           | Начальное состояние | Запись конфигурации в прибор<br>Событие о смене маски<br>управления | Прадчировочный коэфф | тока |   |
|                                                                                                    |                | Контроль на Обрыв и КЗ | Выключено           | ФОРМИРОВАТЬ                                                         |                      | 203  |   |
|                                                                                                    |                | Контроль на Обрыв и КЗ | Выключено           | <b>ФОРМИРОВАТЬ</b>                                                  |                      | 203  |   |
|                                                                                                    |                | Контроль на Обрыв и КЗ | Выключено           | <b>ФОРМИРОВАТЬ</b>                                                  |                      | 203  |   |
|                                                                                                    |                | Контроль на Обрыв и КЗ | Выключено           | ФОРМИРОВАТЬ                                                         |                      | 203  |   |
|                                                                                                    | 5              | Без контроля           | Выключено           | ФОРМИРОВАТЬ                                                         |                      |      |   |
|                                                                                                    |                | Без контроля           | Выключено           | ФОРМИРОВАТЬ                                                         |                      |      |   |
|                                                                                                    | $\overline{z}$ | Без контроля           | Выключено           | ΦΠΡΜΜΡΠΒΑΤΗ                                                         |                      |      |   |
|                                                                                                    |                | Входы/Выходы/          |                     |                                                                     |                      |      |   |
| $\left\langle \right\rangle$<br>ъ                                                                                                    |                |                        |                     |                                                                     |                      |      |   |

Рис. 178. Запись конфигурации в прибор

### **ПРИЛОЖЕНИЕ 3. ОБНОВЛЕНИЕ ВСТРОЕННОГО ПО БЛОКОВ**

Как и конфигурирование, обновление встроенного ПО блоков АУП, подключаемых к ППКУП Сириус по RS-485 интерфейсу, а также устройств С2000-КДЛ-С, С2000-КПБ-С и МИП-24 Сириуса, осуществляется с помощью персонального компьютера и программы UPROG. Последнюю версию программы UPROG можно скачать с сайта [bolid.ru.](http://www.bolid.ru/)

Для обновления встроенного ПО блоков ППКУП Сириус подключается к компьютеру по локальной сети.

В результате обновления прошивки конфигурация блока может быть сброшена к значениям «по умолчанию» или измениться. Поэтому перед обновлением рекомендуем сохранить файл конфигурации обновляемого блока. После обновления считайте конфигурацию из блока и, если она отличатся от сохраненной, запишите сохраненную из файла.

#### *Внимание!*

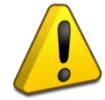

*Перед обновлением встроенного ПО блоков, к которым подключены исполнительные устройства, следует отключить или заменить эквивалентной нагрузкой те исполнительные устройства, активация которых может привести к необратимым или нежелательным последствиям (например, выходу огнетушащего вещества, ложному оповещению о пожаре, отключению оборудования инженерных систем). После обновления ПО блока должна быть произведена проверка работоспособности АУП в части, относящейся к работе данного блока. Работы пусковых выходов, активация которых может привести к необратимым или нежелательным последствиям, должна производиться с использованием эквивалентов нагрузки.*

1. Установите программу в удобное место на диске и запустите файл "Uprog.exe".

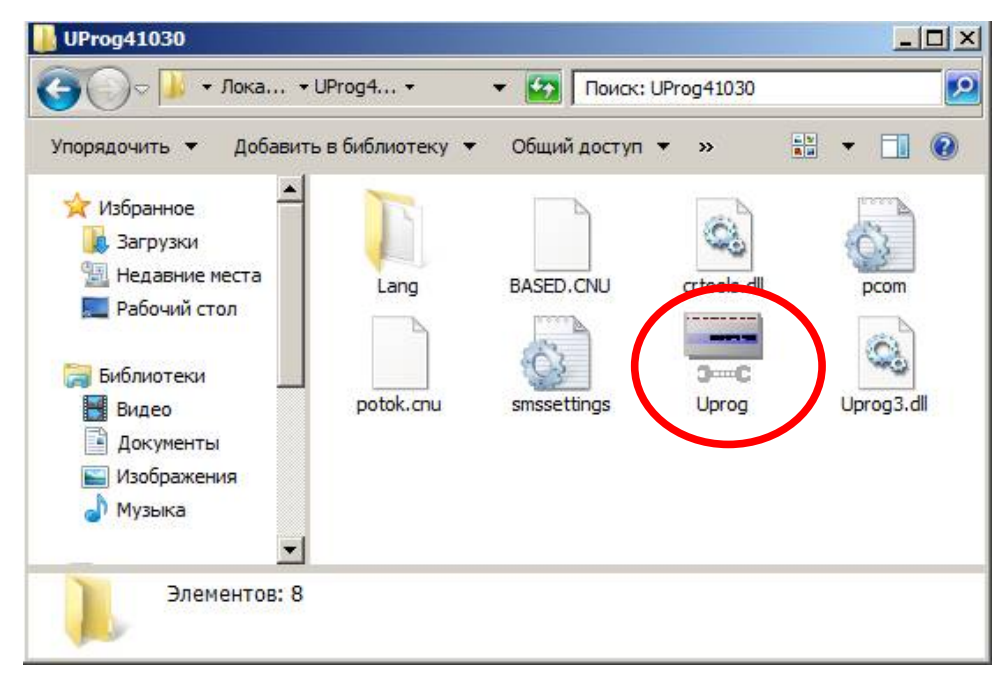

Рис. 179. Запуск программы Uprog

2. При запуске окно UPROG выглядит следующим образом (дерево устройств может отличаться от представленного на скриншоте):

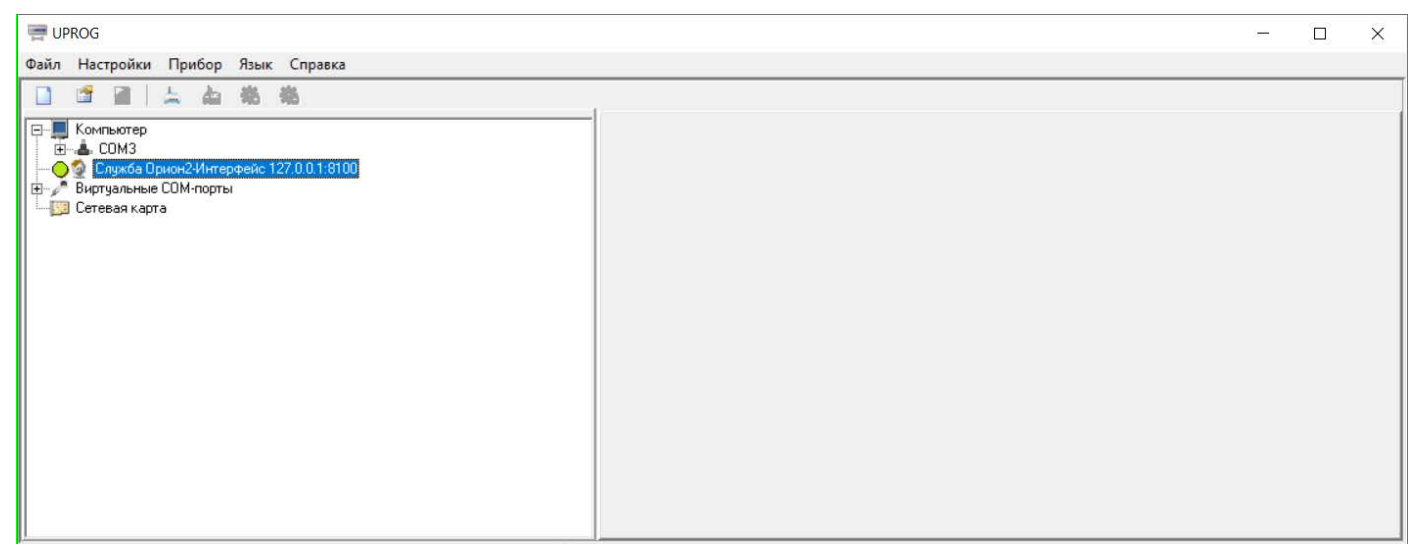

Рис. 180. Главное окно программы Uprog

3. Выберите Службу Орион2. Добавьте линию, указав номер UDP-порта (номер должен соответствовать номеру порта Орион-2 из конфигурации Сириуса). После добавления линии Сириус должен отобразиться в дереве устройств:

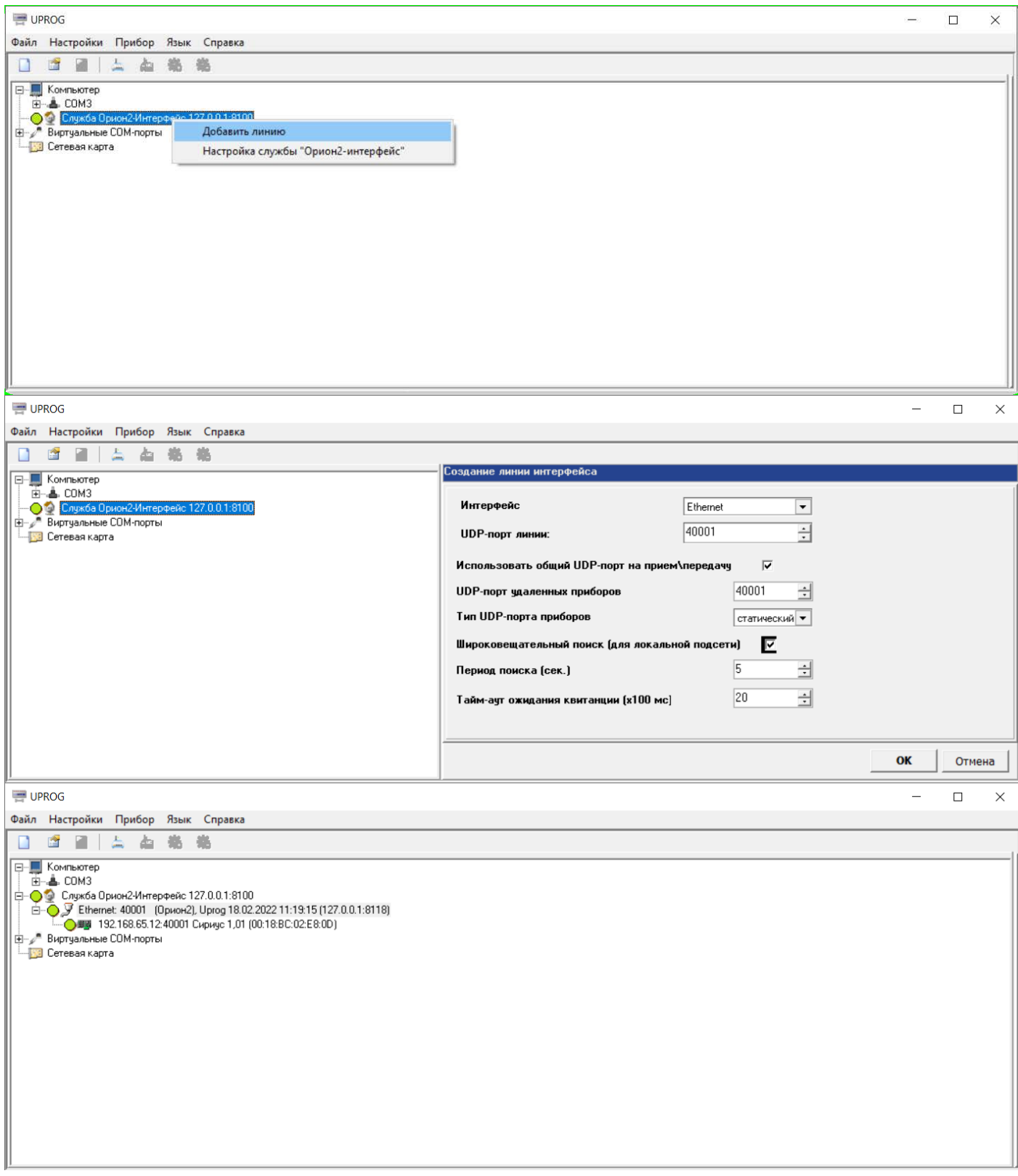

Рис. 181. Добавление линии

4. Правой кнопкой мыши щелкните по прибору и в контекстном меню выберите пункт «Опросить RS»:

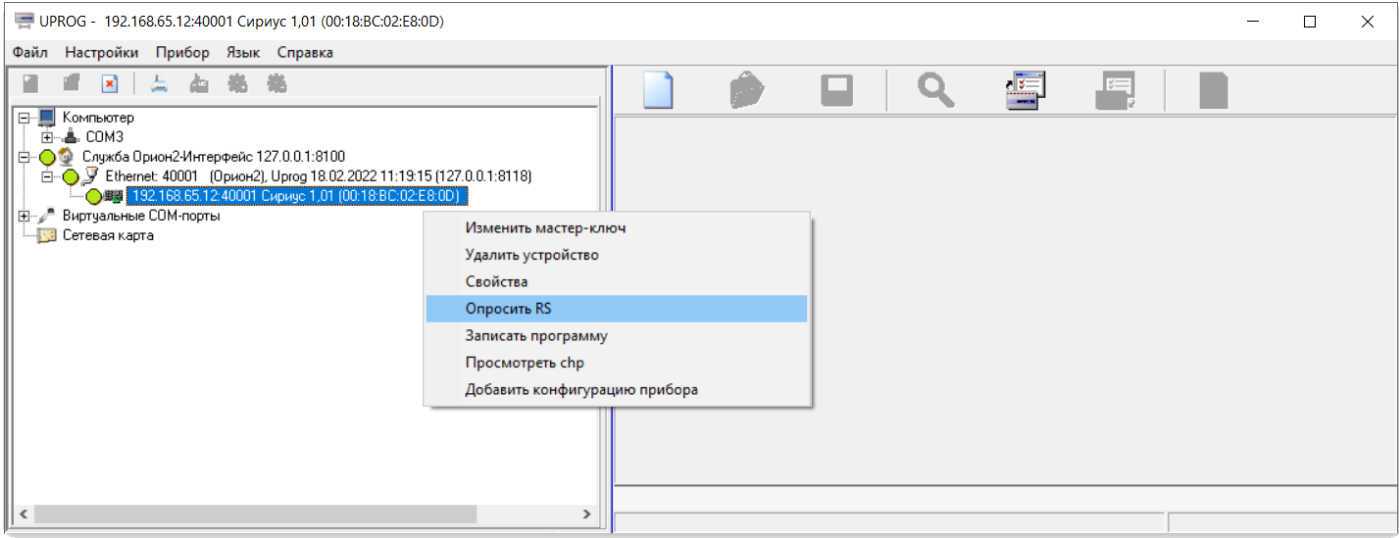

Рис. 182. Опрос RS-интерфейса

5. Появится список устройств. Выберите нужное устройство и нажмите кнопку «Записать программу»:

| UPROG - Адрес: 1 С2000-КПБ-С Версия 1,00                                                                                                    |                               |                        |                     |                                     | $\times$                     |  |
|----------------------------------------------------------------------------------------------------|-------------------------------|------------------------|---------------------|-------------------------------------|------------------------------|--|
| Файл Настройки Прибор Язык Справка                                                                                                    |                               |                        |                     |                                     |                              |  |
| ■■■△●卷卷                                                                                                    |                               | $\leftrightarrow$      | Ы                   | $\frac{1}{2}$<br>$\equiv$           | E                            |  |
| <b>Компьютер</b><br>$\Box$                                                                                                    | Выходы<br>$\hat{\phantom{a}}$ |                        |                     |                                     |                              |  |
| -≗ СОМЗ<br>Ėŀ<br>Е⊢ ● Служба Орион2-Интерфейс 127.0.0.1:8100<br>$\Box$ • ● У Ethernet: 40001 (Орион2), Uprog 18.02.2022 11:19:15 (127.0.0.1:8118)<br>白 - ● 9 9 192.168.65.12:40001 Сиричс 1,01 (00:18:BC:02:E8:0D) Uprog 18.02.2022 11:1<br>● ВЕ Адрес:1 С2000-КПБ-С Версия 1.00<br>● ВВ Адрес: 2 МИП-24 исп.03 (24В, 3<br>Записать программу<br>● ВЫ Адрес: 3 С2000-КДЛ-С Версия<br>Просмотреть сһр<br>⊞- 2 <sup>™</sup> Виртуальные СОМ-порты<br><b>ING</b> Сетевая карта |                               | Тип контроля           | Начальное состояние | Событие о смене маски<br>управления | Градуировочный коэфф<br>тока |  |
|                                                                                                    | $\mathbf{1}$                  | Контроль на Обрыв и КЗ | Выключено           | ФОРМИРОВАТЬ                         | 203                          |  |
|                                                                                                    |                               | в Обрыв и КЗ           | Выключено           | <b>ФОРМИРОВАТЬ</b>                  | 203                          |  |
|                                                                                                    |                               | Контроль на Обрыв и КЗ | Выключено           | <b>ФОРМИРОВАТЬ</b>                  | 203                          |  |
|                                                                                                    |                               | Контроль на Обрыв и КЗ | Выключено           | <b>ФОРМИРОВАТЬ</b>                  | 203                          |  |
|                                                                                                    |                               | Без контроля           | Выключено           | <b>ФОРМИРОВАТЬ</b>                  |                              |  |
|                                                                                                    |                               | Без контроля           | Выключено           | <b>ФОРМИРОВАТЬ</b>                  |                              |  |
|                                                                                                    | $\overline{7}$                | Без контроля           | Выключено           | <b>ФПРМИРПВАТЬ</b>                  |                              |  |
|                                                                                                    | ∖Входы/Выходы /́              |                        |                     |                                     |                              |  |
| $\vert \cdot \vert$                                                                                                    |                               |                        |                     |                                     |                              |  |

Рис. 183. Обновление ПО прибора

6. С помощью кнопки «Программа» выберите файл ПО и нажмите «Записать». Будет произведена запись нового ПО:

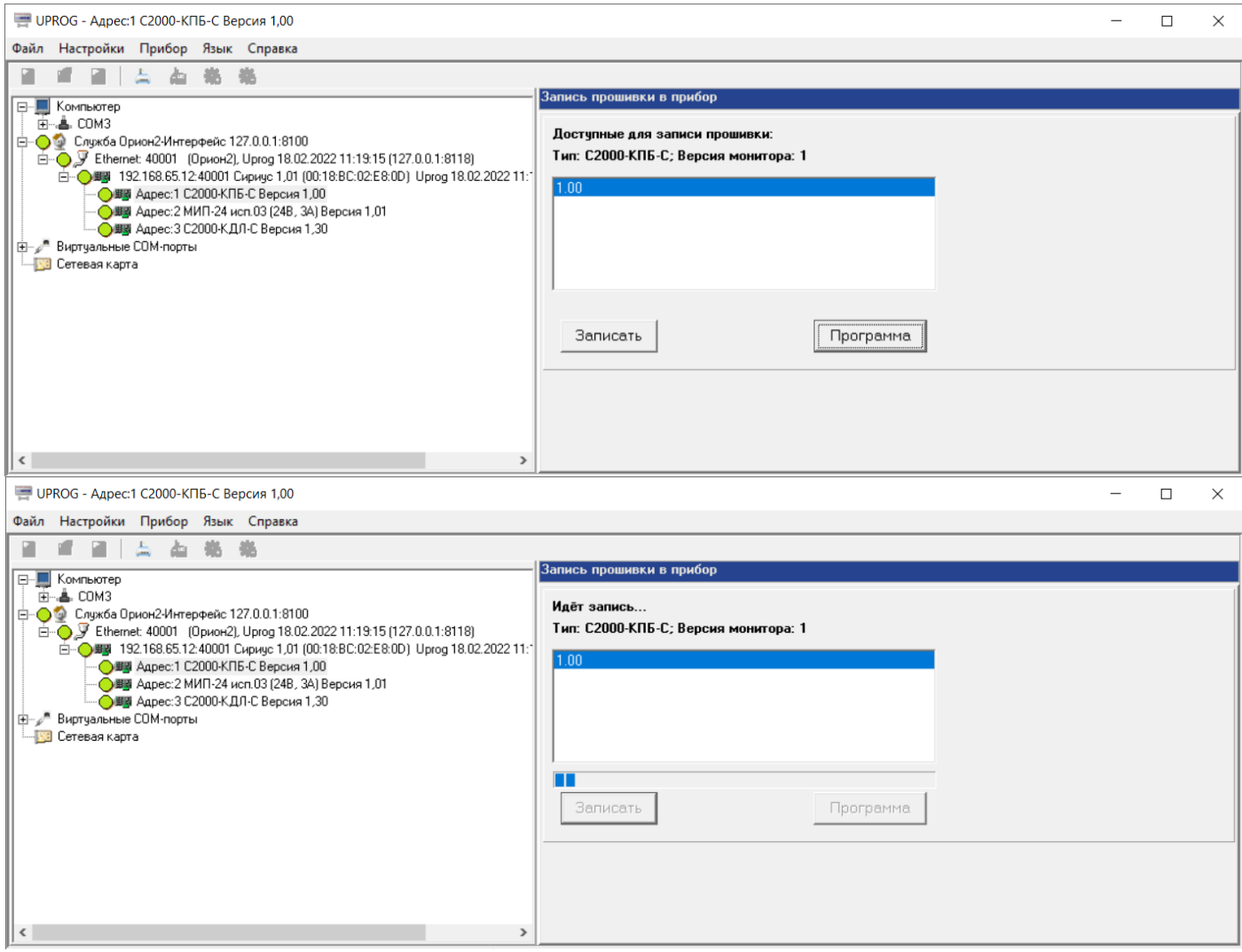

Рис. 184. Выбор файла с ПО прибора

### **ПРИЛОЖЕНИЕ 4. ОБНОВЛЕНИЕ ВСТРОЕННОГО ПО И WEB-КЛИЕНТА ППКУП СИРИУС**

Как и конфигурирование, обновление встроенного ПО ППКУП Сириус осуществляется с помощью персонального компьютера с помощью web-интерфейса (рекомендуется использовать веб-браузер Google Chrome). Подключение к компьютеру осуществляется по локальной сети.

Web-интерфейс будет доступен, только в том случае, если включен параметр «Доступность web-сервера», который можно изменить через меню или через webинтерфейс.

В результате обновления прошивки конфигурация ППКУП Сириус может сброшена к значениям «по умолчанию» или измениться.. Поэтому перед обновлением рекомендуем сохранить файл конфигурации. После обновления считайте конфигурацию и, если она отличатся от сохраненной, запишите сохраненную из файла.

#### *Внимание!*

*Во время обновления прошивки ППКУП Сириус не выполняет свои функции, что эквивалентно отключению установки пожаротушения.*

*Перед обновлением встроенного ПО прибора Сириус следует отключить или заменить эквивалентной нагрузкой те исполнительные устройства, активация которых может привести к необратимым или нежелательным последствиям (например, выходу огнетушащего вещества, ложному оповещению о пожаре, отключению оборудования инженерных систем). После обновления ПО прибора Сириус должна быть произведена проверка работоспособности ППКУП Сириус и блоков, входящих в АУП. Проверка работы пусковых выходов, активация которых может привести к необратимым или нежелательным последствиям, должна производиться с использованием эквивалентов нагрузки.*

*На время обновления прошивки и последующей проверки работоспособности АУП следует уделить дополнительное внимание соблюдению на объекте правил противопожарного режима.*

- 1. Откройте браузер и введите в адресную строку ip-адрес (по умолчанию 192.168.127.254)
- 2. После ввода IP-адреса web-интерфейса отобразится окно авторизации пользователя, введите имя и PIN-код пользователя и нажмите на кнопку «Войти».

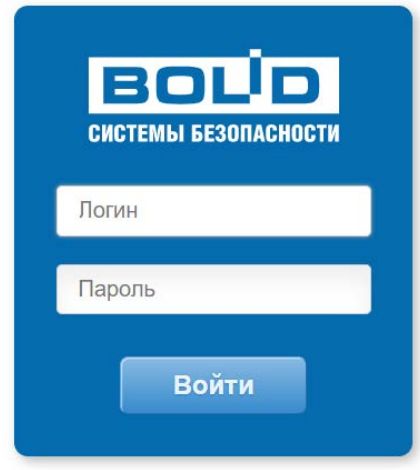

Рис. 185. Окно авторизации на web-интерфейсе

3. Для сохранения в файл (экспорта) и загрузки из файла (импорта) конфигурации

перейдите в раздел «Конфигурация» конфигурация и выберите соответствующие пункты в меню $=$ .

| $*$ +<br>Cronyc - Cronyc                                                                                                    |                                                                                                  | $\qquad \qquad \Box$<br>一天<br>$\circ$<br>$\sim$ |
|----------------------------------------------------------------------------------------------------|--------------------------------------------------------------------------------------------------|-------------------------------------------------|
| А Незадишно   192.168.65.12<br>c.<br>$-1$<br>۰.                                                                                                    |                                                                                                  | 4 日 会 盖 1                                       |
| панеть поварной сигнализации<br><b>CAPHYC</b><br><b>ECNPMAC</b>                                                                                                    | Конфигурации<br>Состояние объекта<br>Журнах собъетий<br>Вертуальная панслы                       | admin<br>Настройки                              |
| поклуанности<br>Остановы<br><b>Tyout</b><br><b>BOIL</b><br>m<br>Покары                                                                                                    | Отключение<br>- активитики<br><b>Вспочения</b><br>Блокировая<br>Отключения<br><b>ARTIMATIVIA</b> | for a<br>$\mathbf{r}$                           |
| Конфигурация<br>≡                                                                                                    |                                                                                                  |                                                 |
| Персандузить прибор<br>Программы<br>Обрасить к заводским настройкам<br><b>Jurinor</b><br><b>Heimopy</b>                                                                                                    | <b>Пользователи</b><br>Сценарии<br>Группы доступа                                                |                                                 |
| $+$ (1) ((300)-476-C) OCHOBHIS FINITS (3048 1 -<br>Coct. Crowyc)<br>+ (2) рчит-экиспология, зад Источник<br>network (3cea 1 - Coct. Capayc)<br>• (3) (слов как-с) Контроллер ДППС 1 (Зона<br>1 - Coct. Capinyc)<br>(4) ((2000 кд/) () Контроллер ДПЛС 2.<br>(30xa 1 - Cocr. Cypaye) |                                                                                                  |                                                 |
| + (7) (Руков нет. 12) Речевое оповещ.                                                                                                    |                                                                                                  |                                                 |

Рис. 186. Экспорт/импорт конфигурации

4. Для обновления ПО прибора необходимо перейти в раздел «Настройки» webинтерфейса нажав в меню на пункт кастройки а там выбрать «Версии/Обновление».

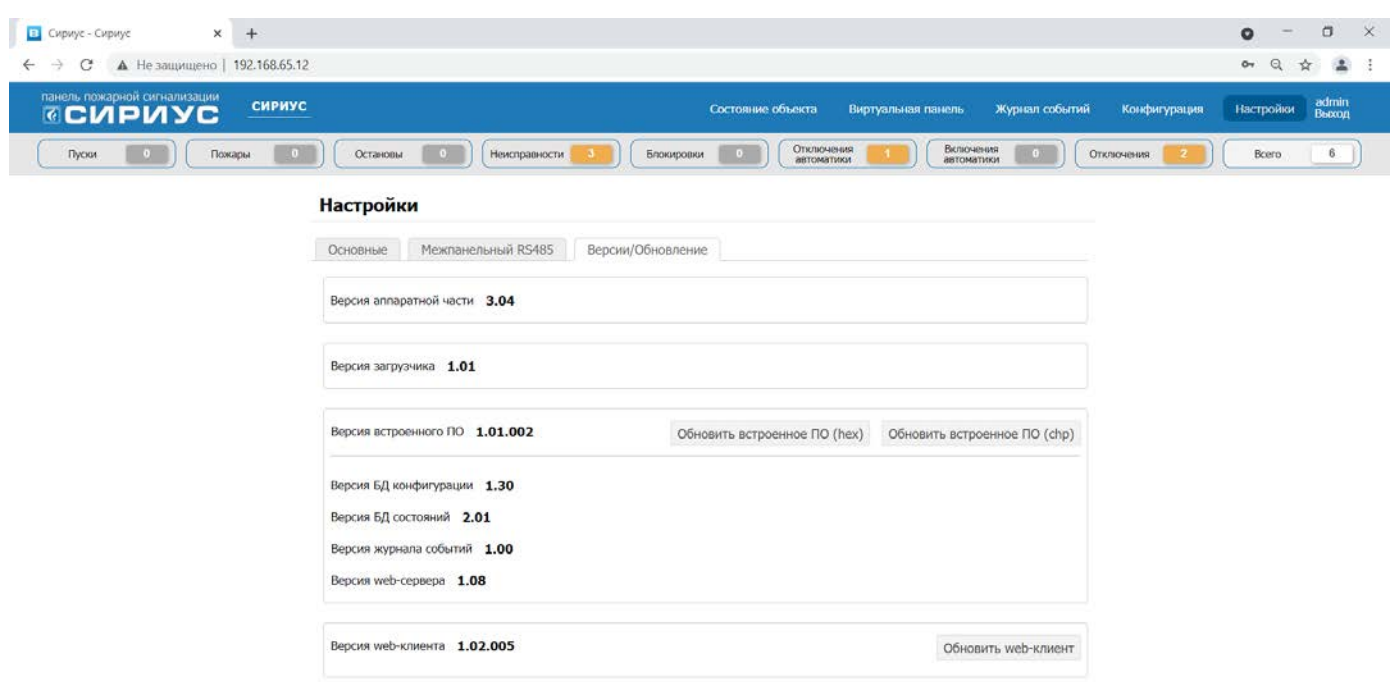

#### Рис. 187. Просмотр версии и обновление

5. В этом разделе можно обновить встроенное ПО и web-клиент. Для этого нажмите кнопку Обновить встроенное ПО или Обновить веб клиент и при помощи кнопки Выберите файл выберите файлы с новым ПО. Нажмите кнопку <sup>Отправить</sup> для запуска процесса обновления.

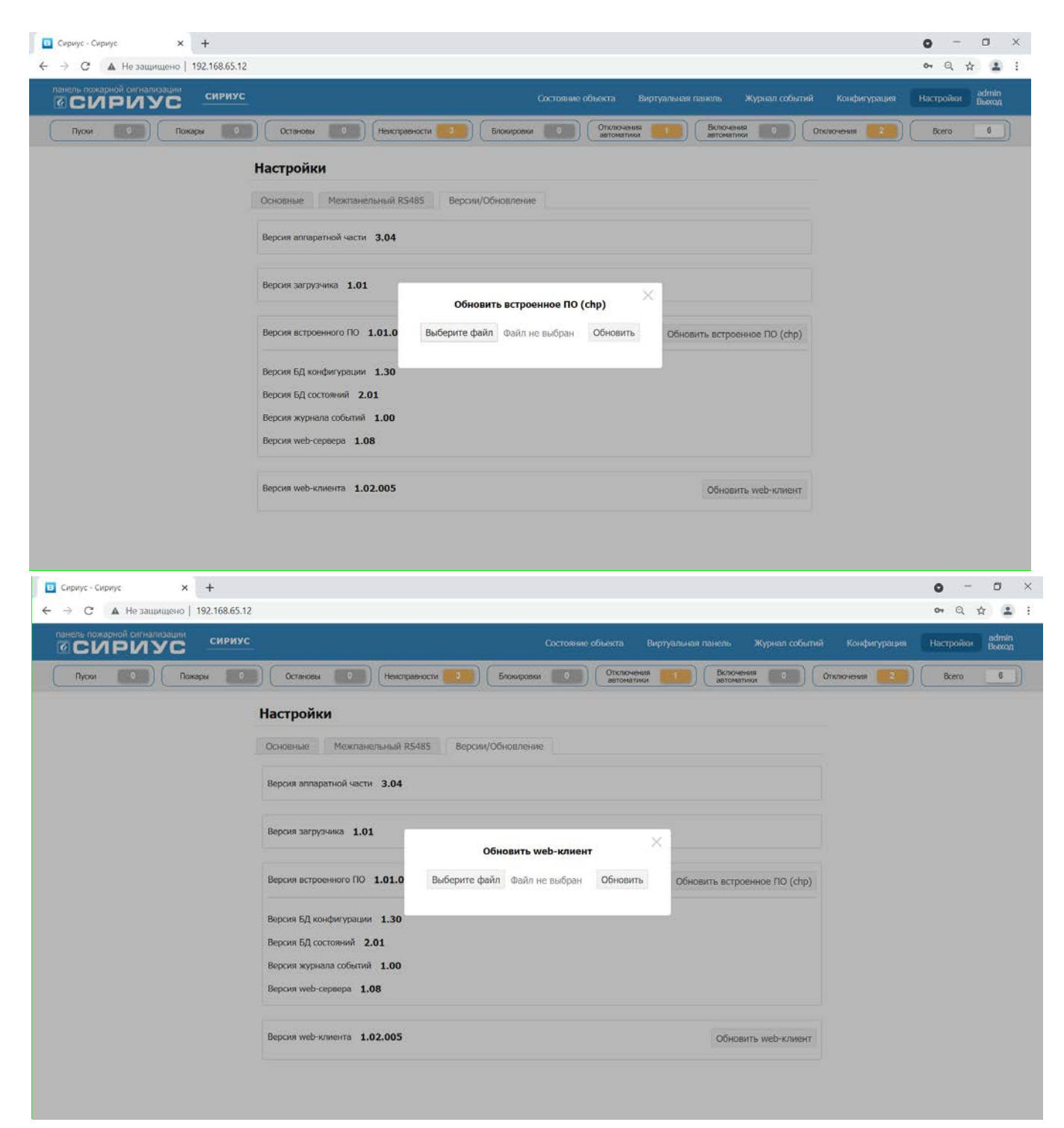

Рис. 188. Выбор файла ПО

## **ПРИЛОЖЕНИЕ 5. МЕТОДИКА ЗАПРОСА АЦП ШЛЕЙФОВ БЛОКОВ, ПОДКЛЮЧЕННЫХ К ППКУП СИРИУС**

Для запроса АЦП шлейфов блоков, подключенных к Сириусу необходимо:

1. Нажать кнопку «Зоны» для отображения таблицы/списка всех зон (при необходимости ввести пароль, если пользователь не авторизован):

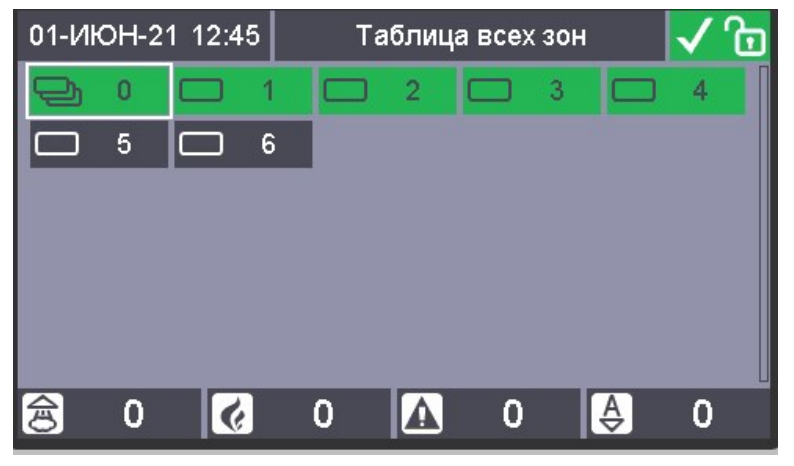

Рис. 189. Экран с таблицей всех зон

2. С помощью кнопок навигации выбрать зону, в которую входит необходимый элемент, и нажать кнопку «Ввод» для отображения элементного состава:

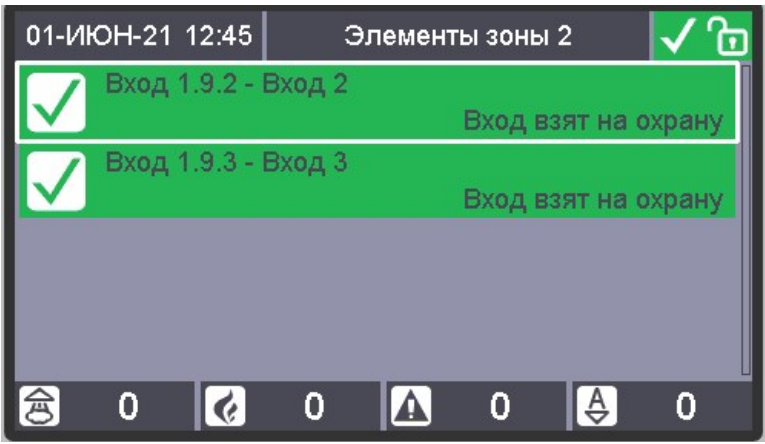

Рис. 190. Выбор элемента зоны

3. С помощью кнопок навигации выбрать нужный элемент и нажать кнопку «Ввод»:

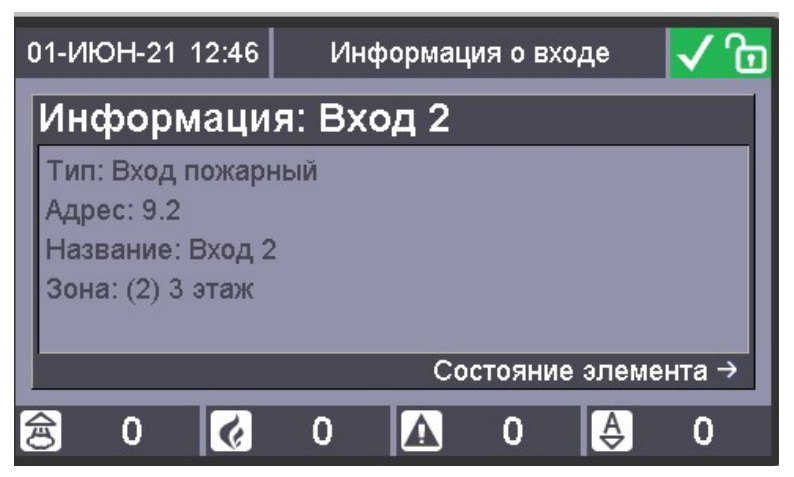

Рис. 191. Отображение информации об элементе зоны

4. Для отображения состояния элемента нажать кнопку навигации «Вправо»:

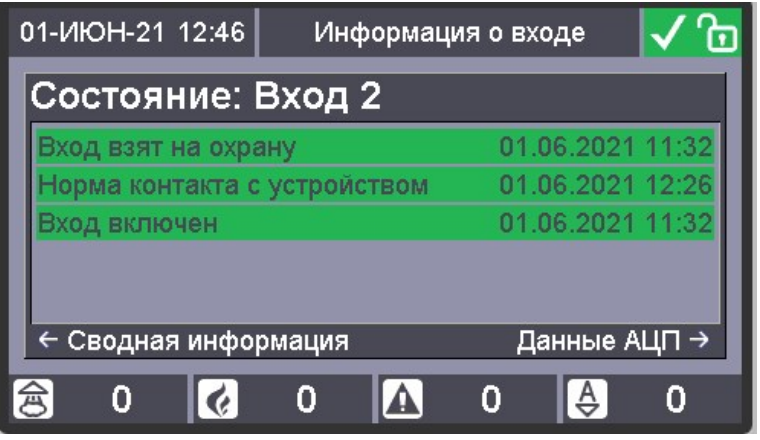

Рис. 192. Отображение мультисостояния элемента зоны

5. Для отображения АЦП шлейфа нажать кнопку навигации «Вправо»:

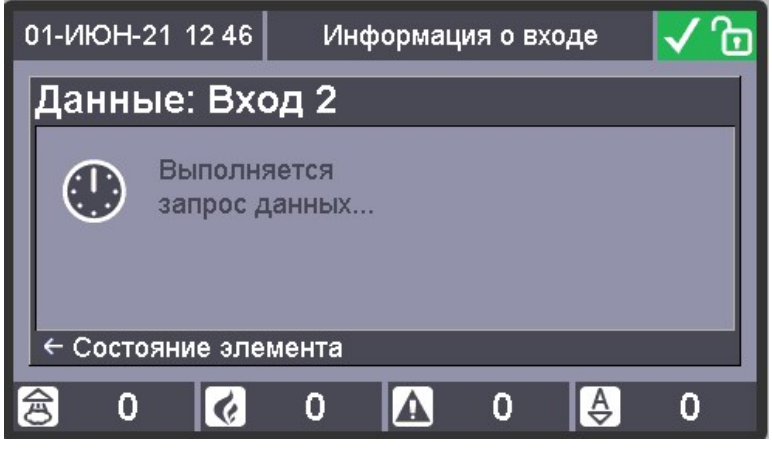

Рис. 193. Запрос данных АЦП

6. На БЦД отобразится АЦП выбранного элемента:

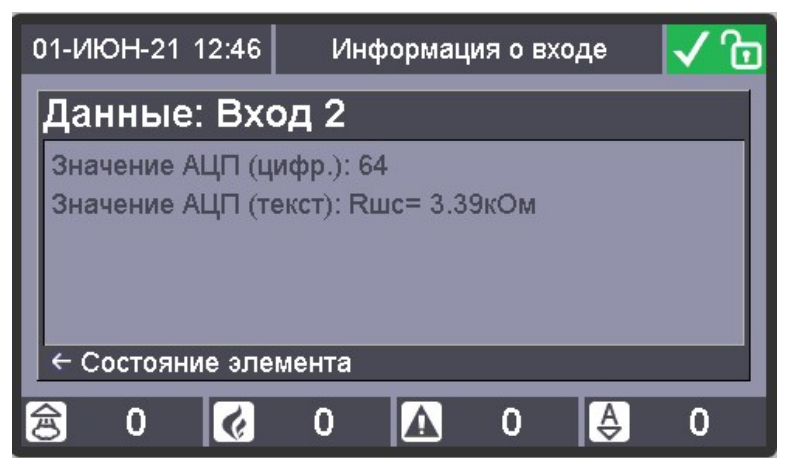

Рис. 194. Отображение АЦП элемента

## **ПРИЛОЖЕНИЕ 6. ТАБЛИЦА СОВМЕСТИМОСТИ ППКУП СИРИУС И БЛОКОВ**

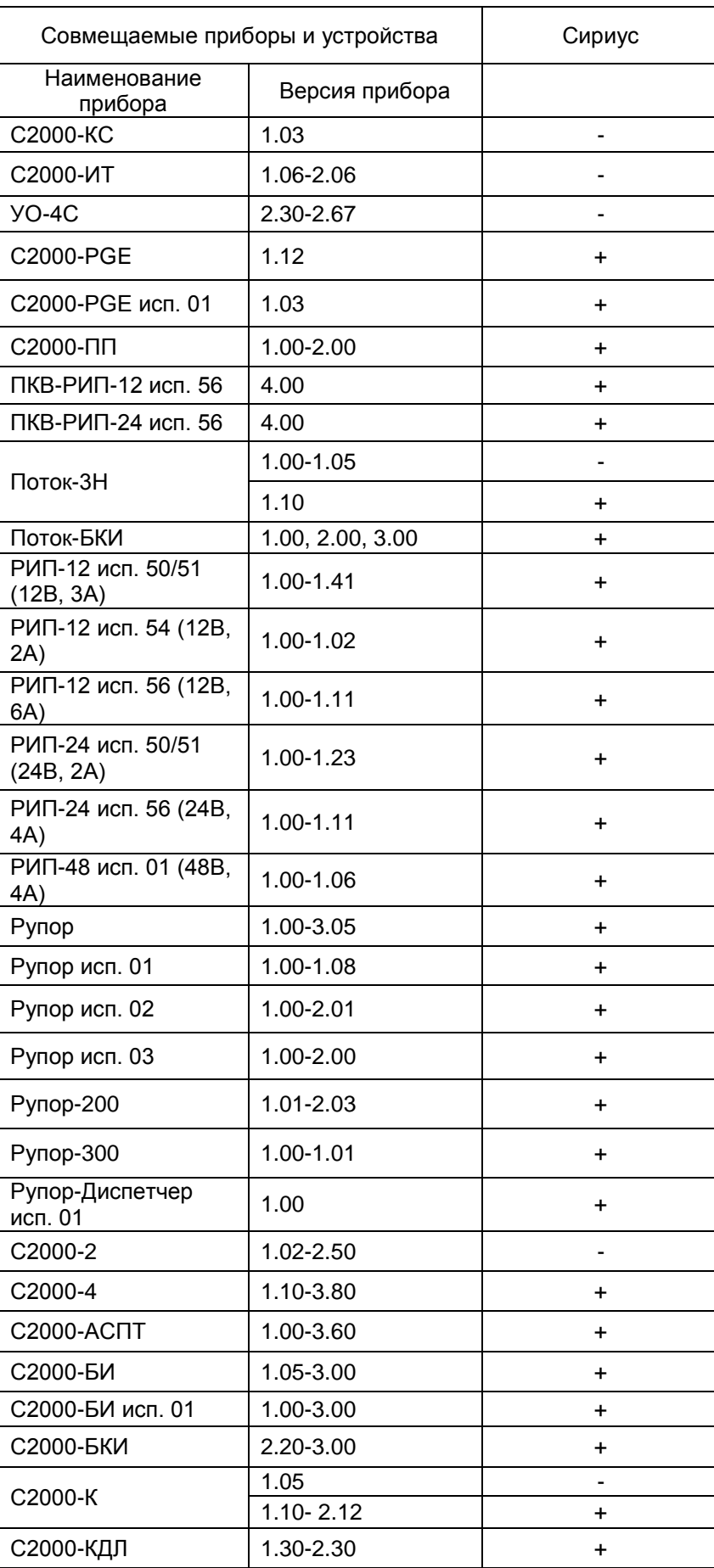

#### Таблица 6. Таблица совместимости Сириус и блоков различных версий

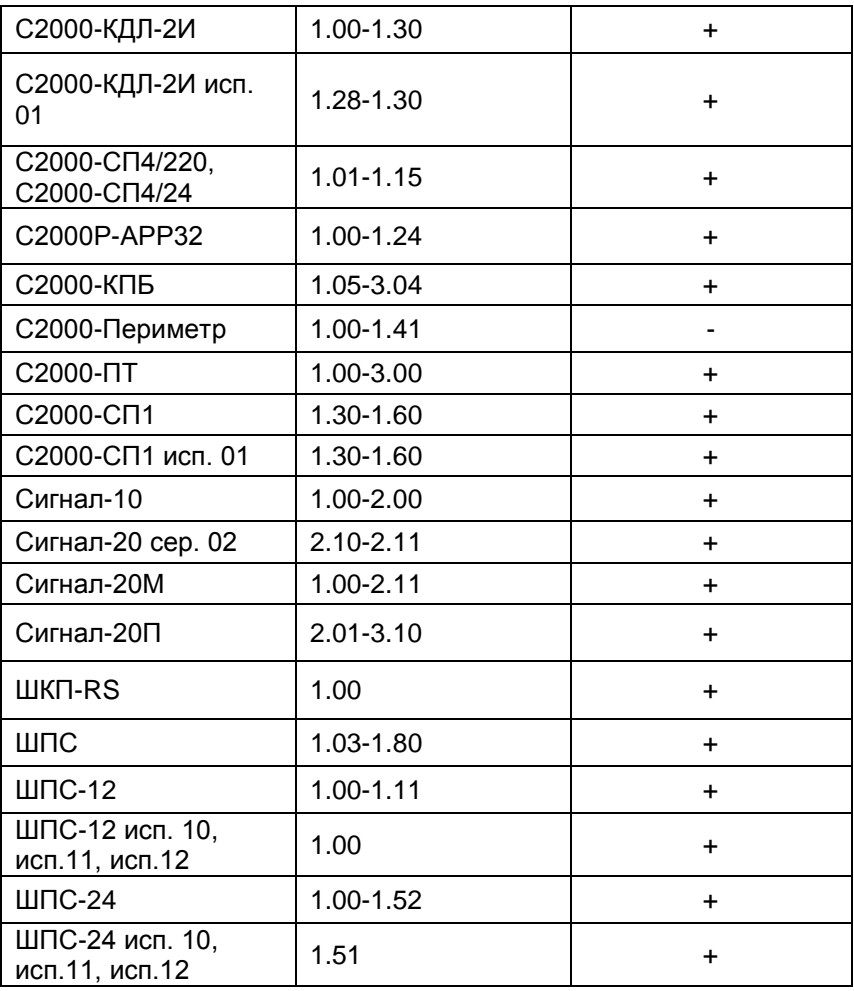

## **ПРИЛОЖЕНИЕ 7. ТЕХНОЛОГИЧЕСКИЕ КАРТЫ РЕГЛАМЕНТНЫХ РАБОТ ПО ТО АУП**

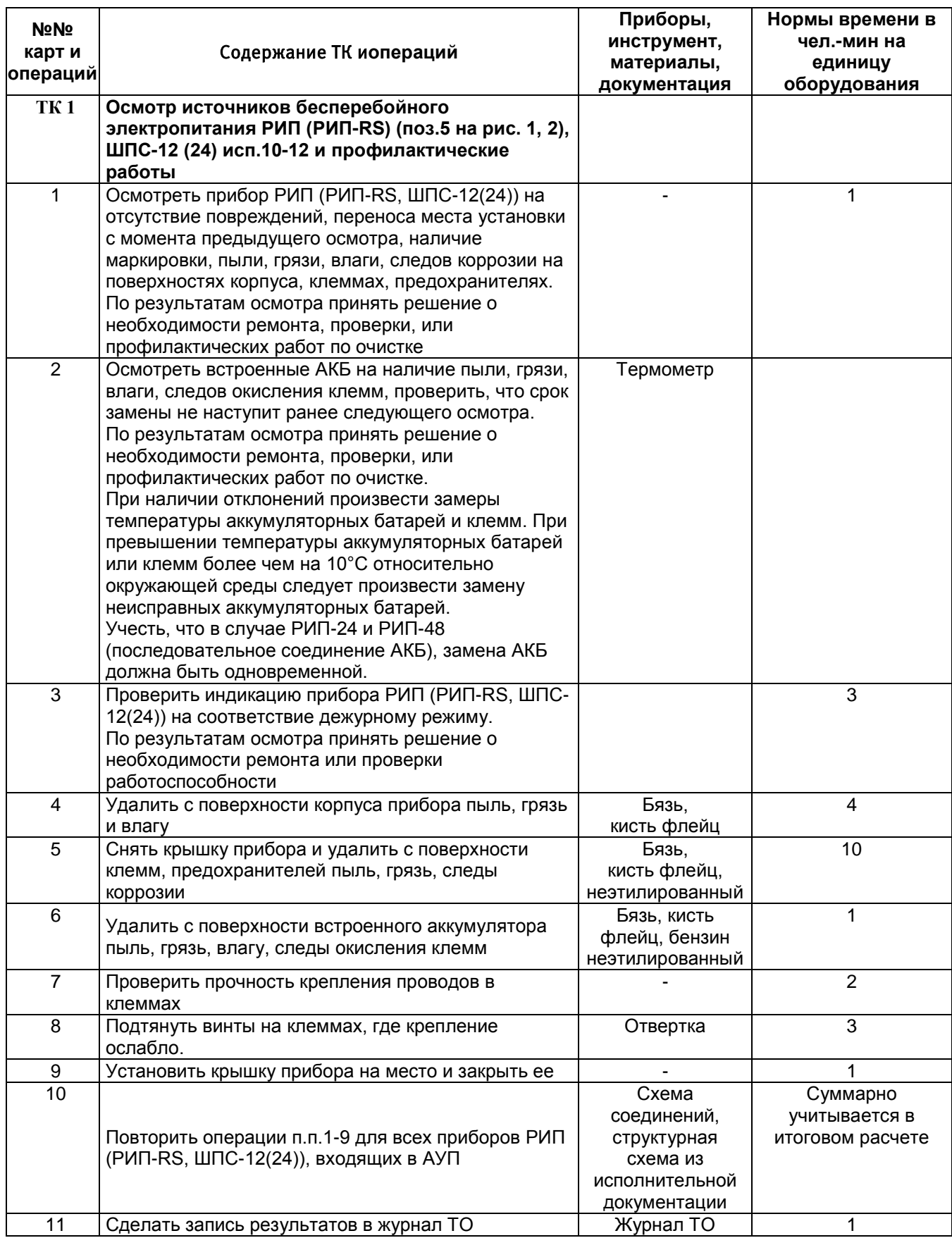

#### Таблица 7. Технологические карты регламентных работ по ТО АУП

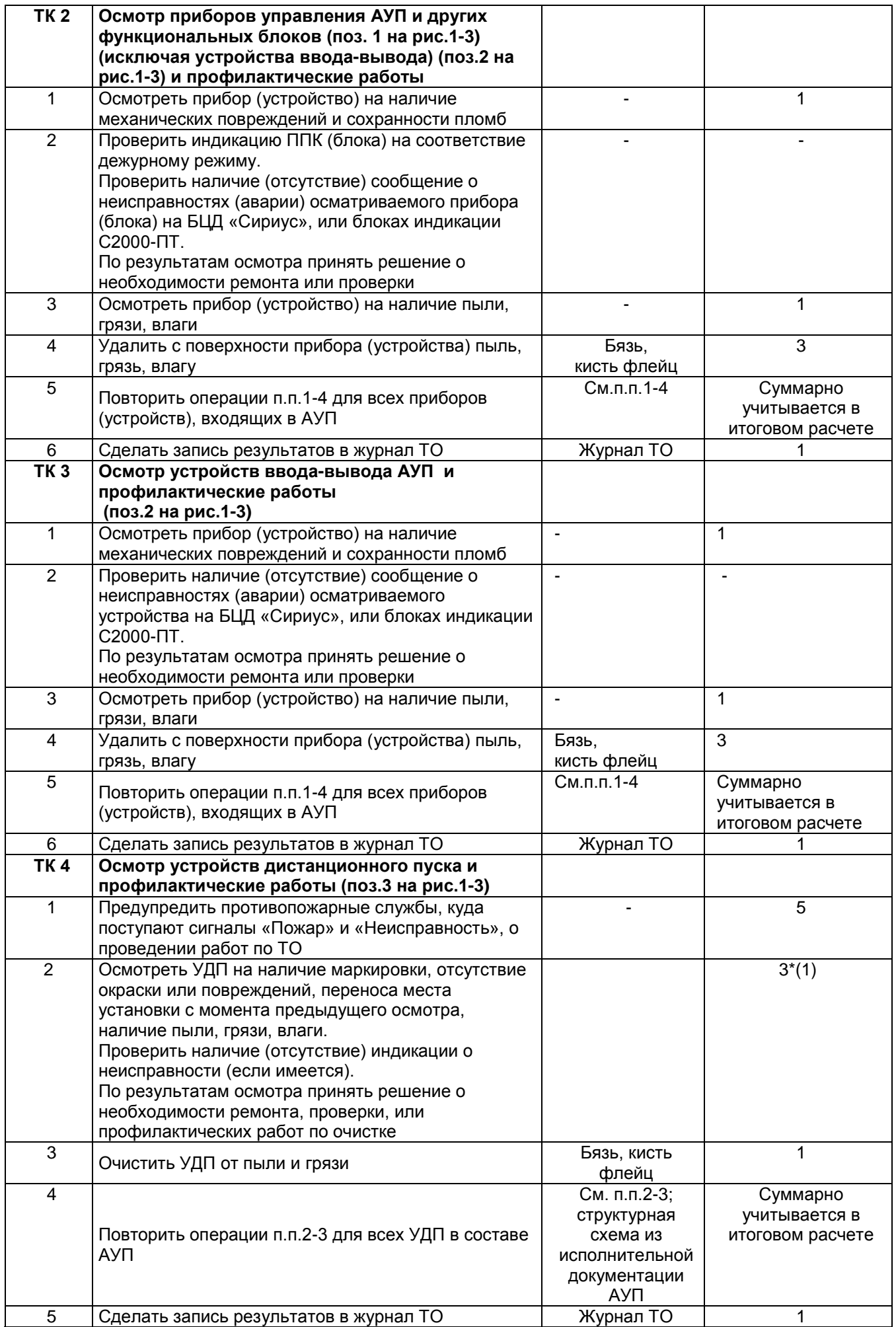

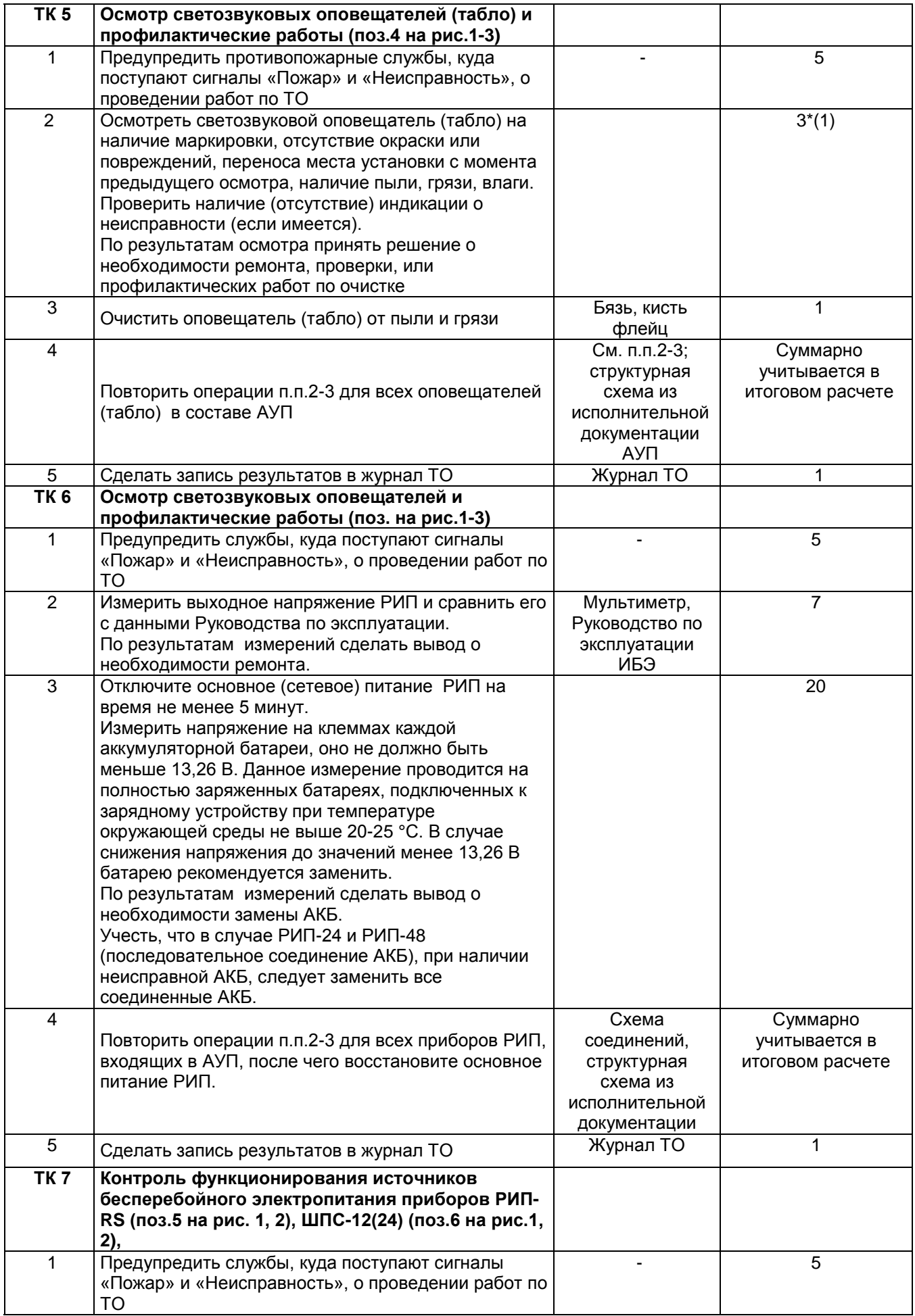

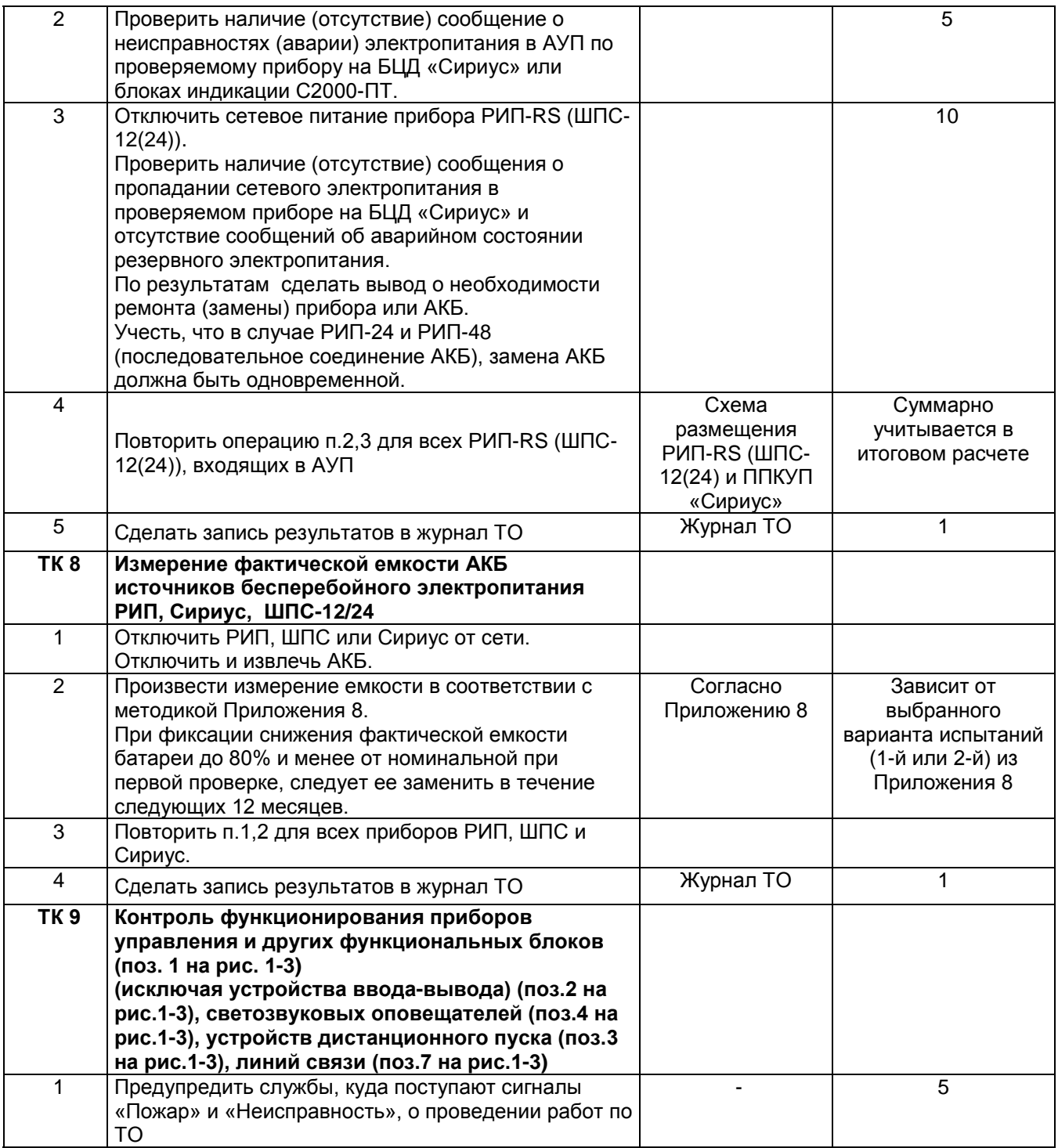

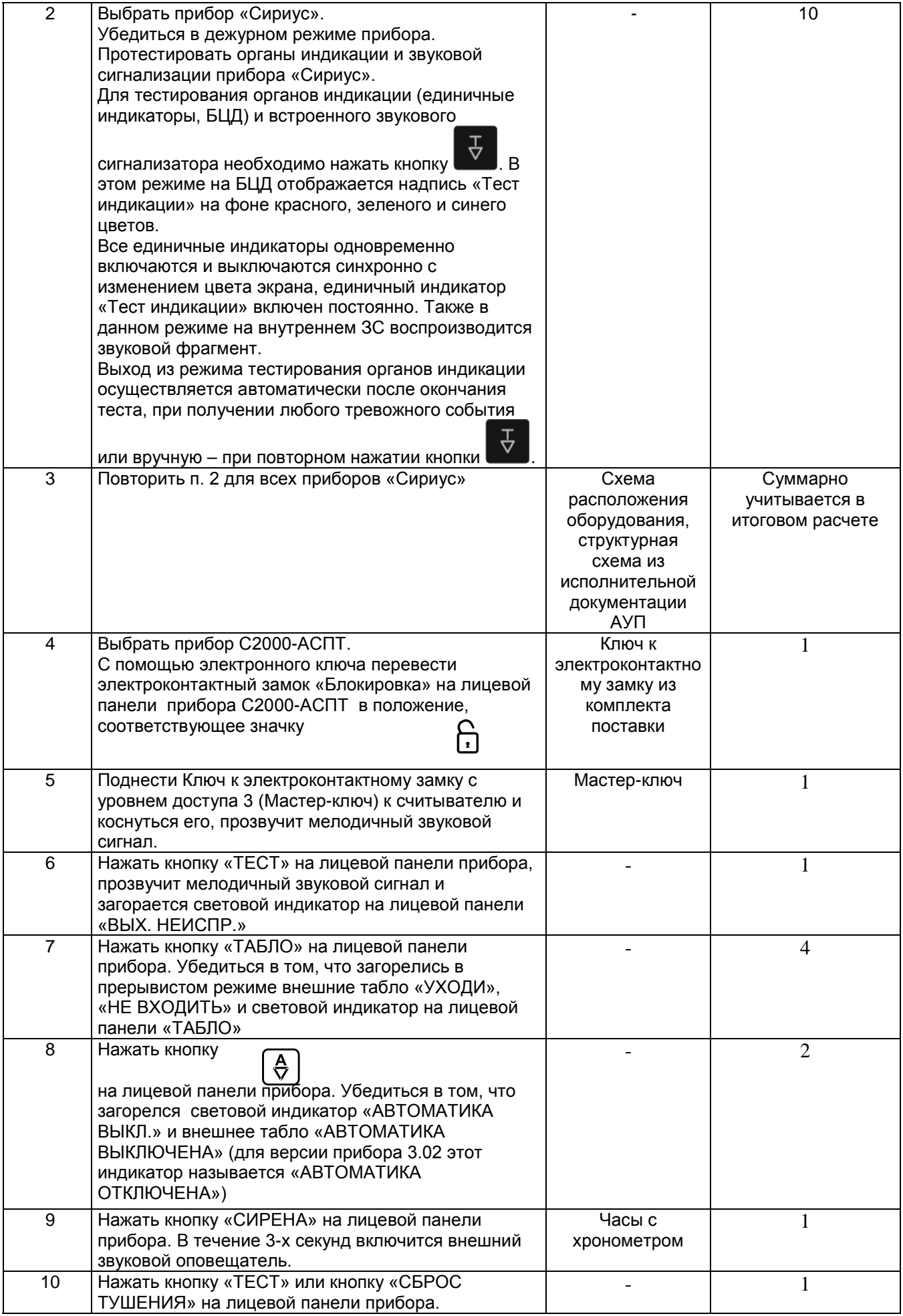

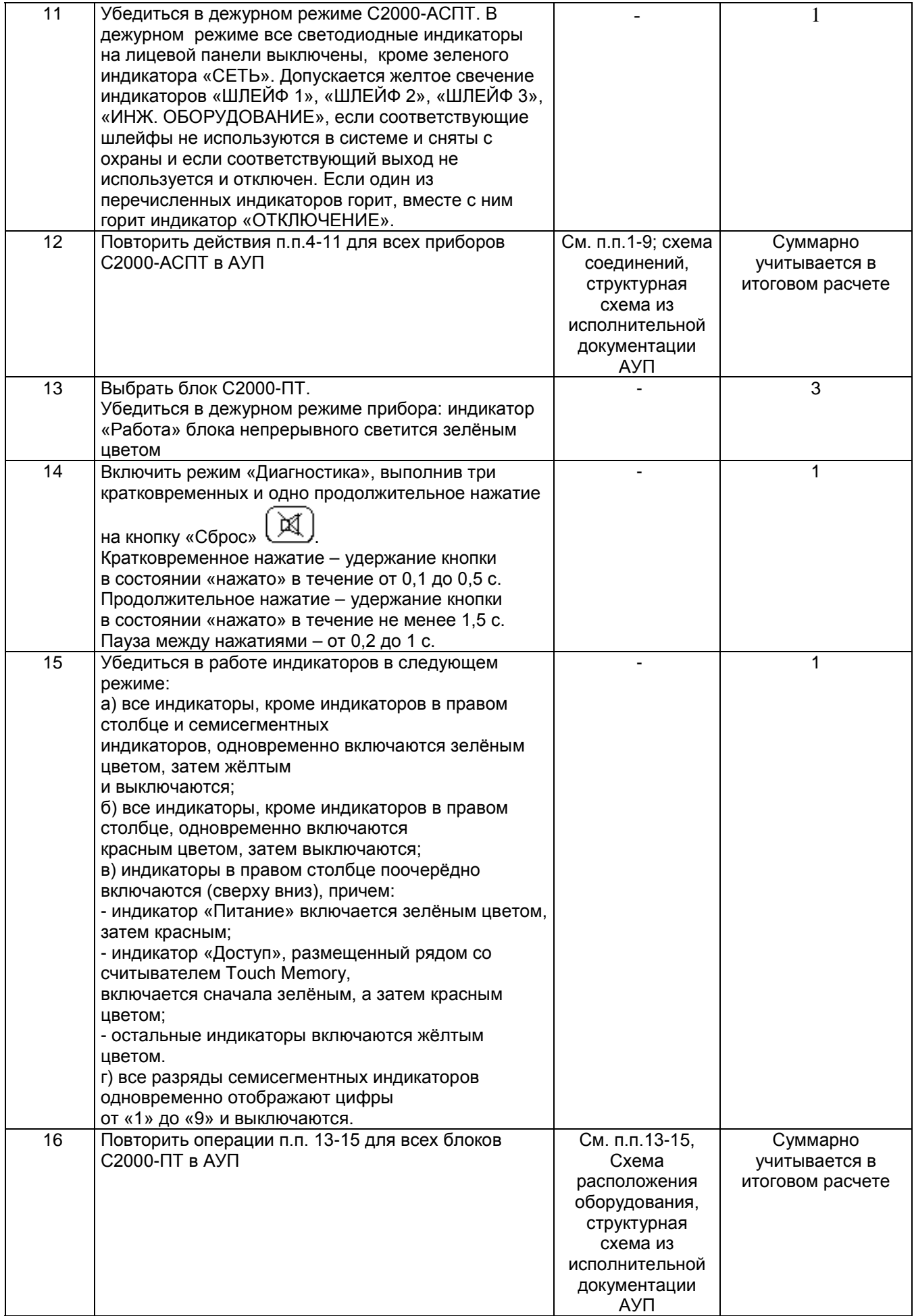

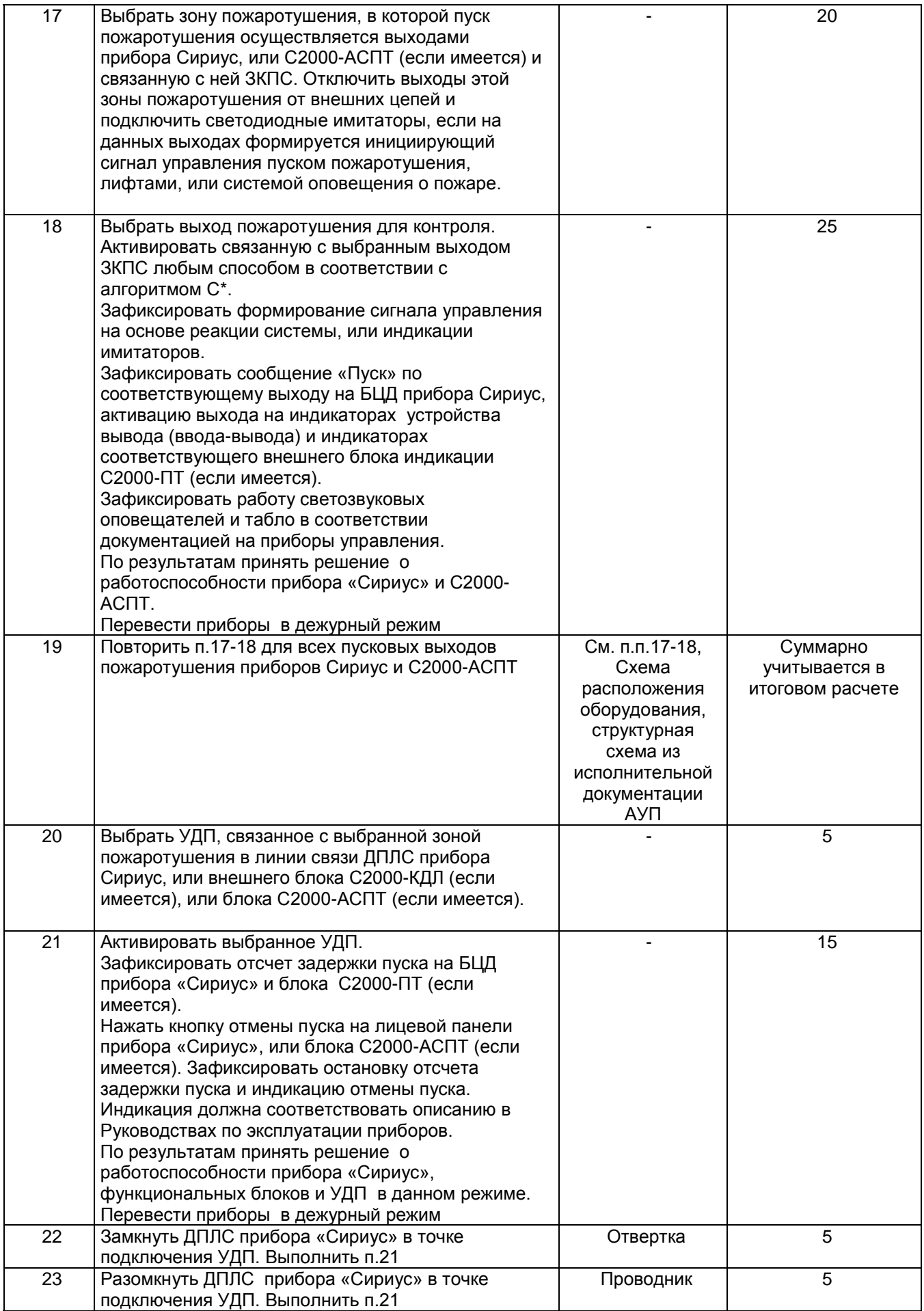

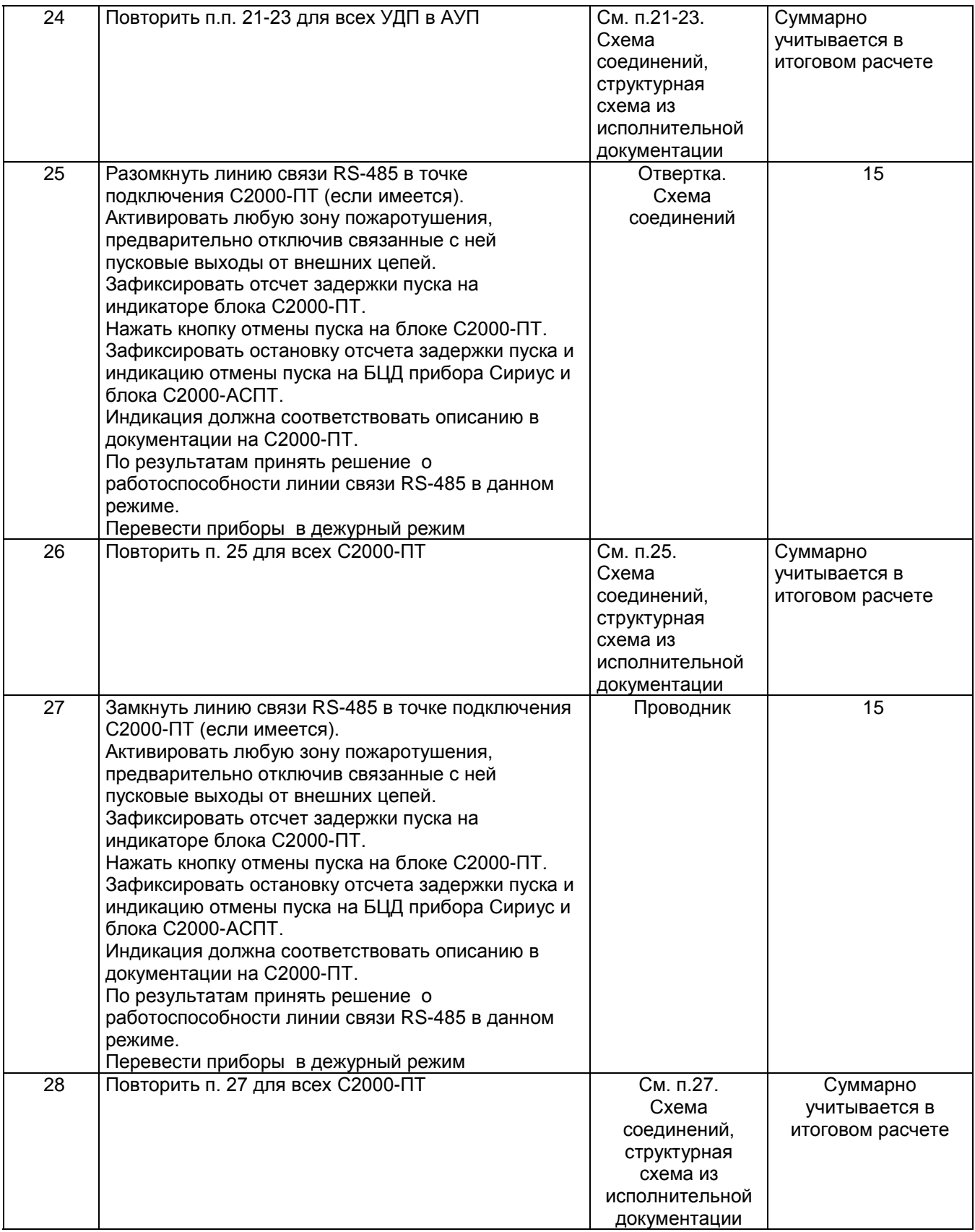

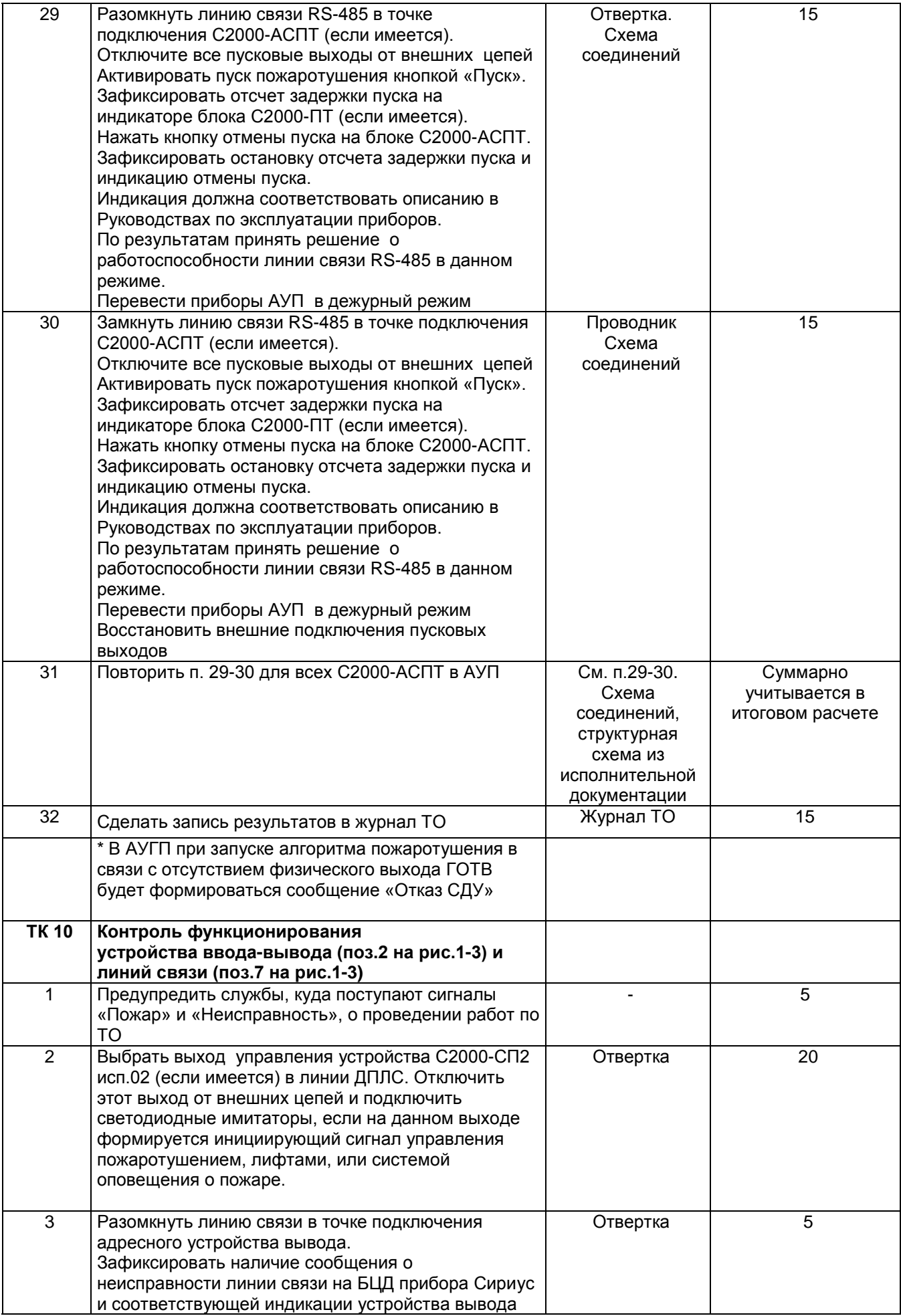

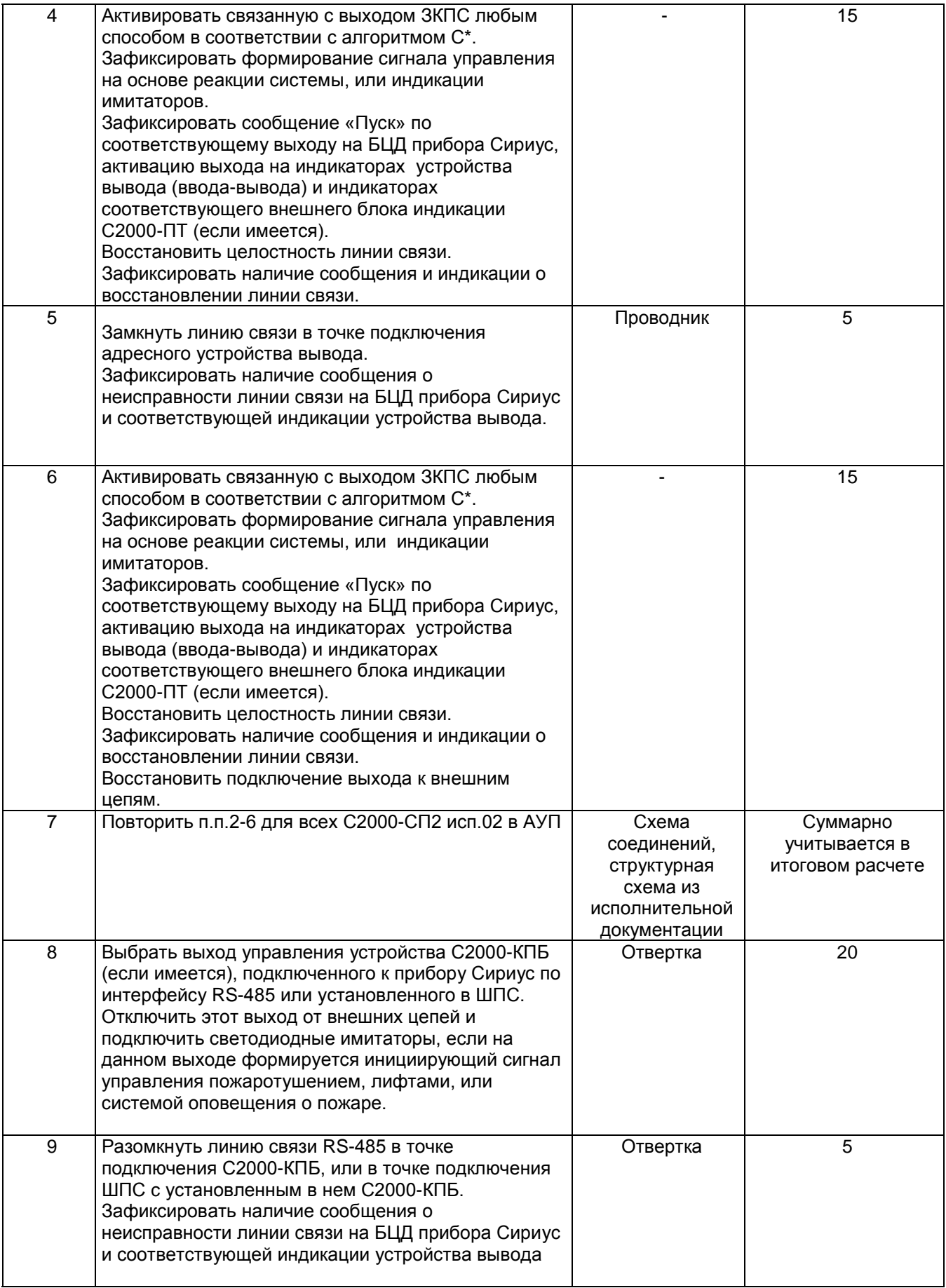
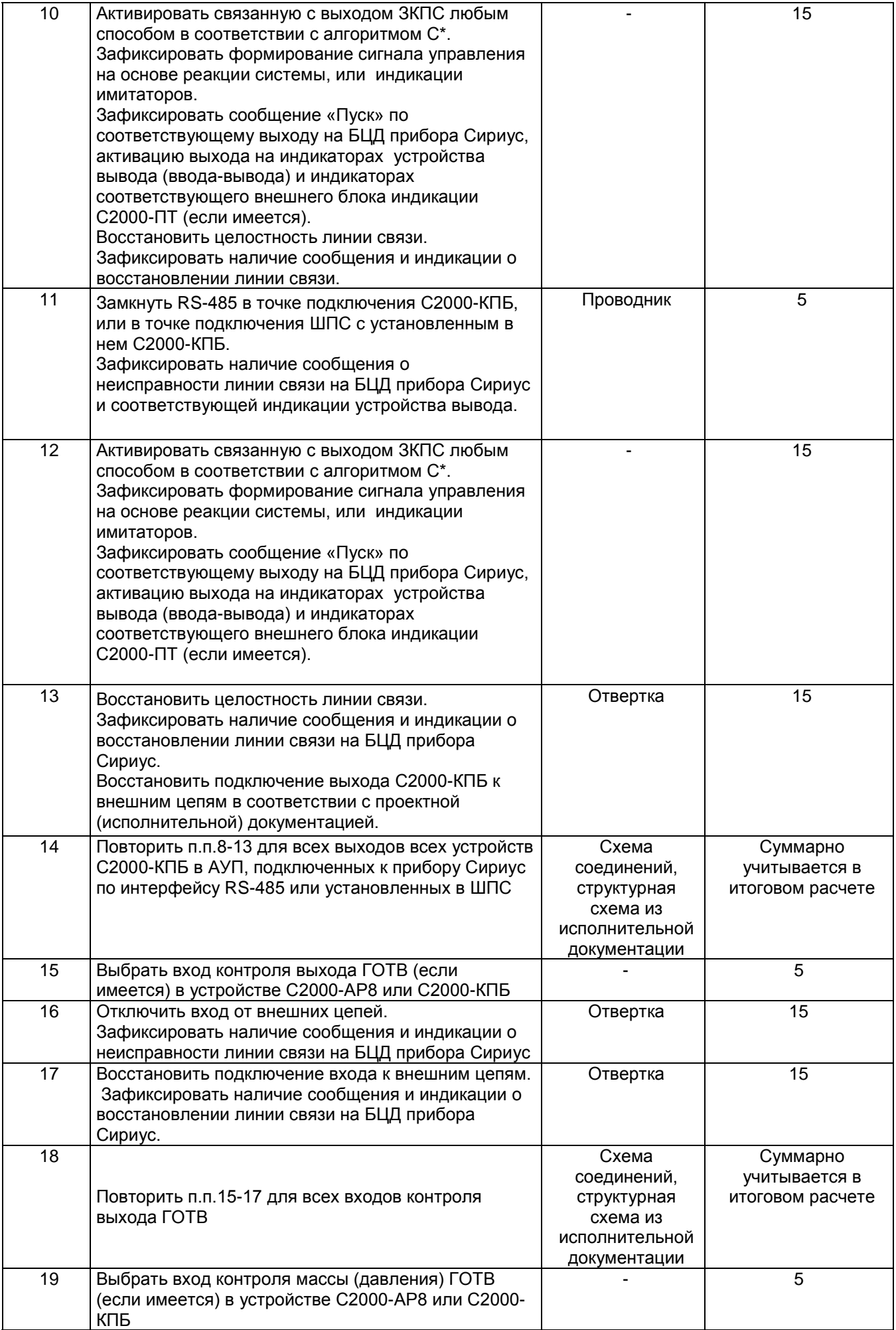

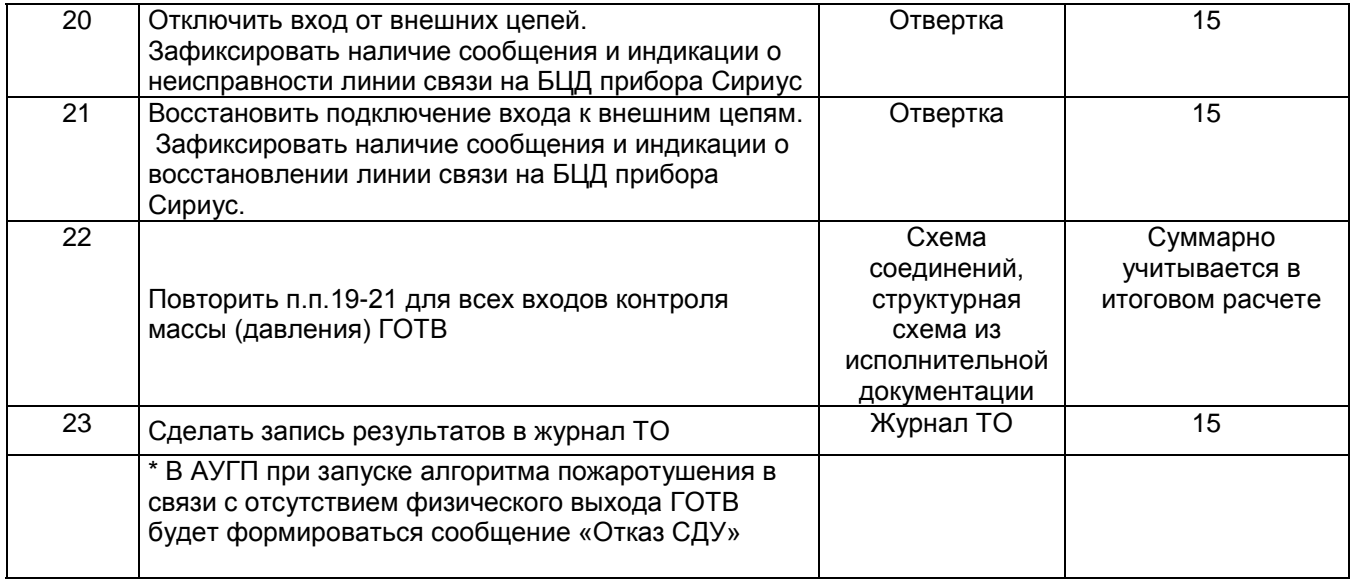

# **ПРИЛОЖЕНИЕ 8. МЕТОДИКА ИЗМЕРЕНИЯ ФАКТИЧЕСКОЙ ЁМКОСТИ АККУМУЛЯТОРНЫХ СВИНЦОВО-КИСЛОТНЫХ БАТАРЕЙ С РЕГУЛИРУЮЩИМ КЛАПАНОМ**

#### **Термины и определения**

**АКБ** – аккумуляторная батарея (свинцово-кислотная с регулирующим клапаном), с номинальным напряжением 12 В.

**АКБ с регулирующим клапаном**: АКБ, герметично закрытая в нормальных условиях работы, но с устройством, позволяющим выпускать газ при превышении внутреннего давления заданной величины. При эксплуатации АКБ не проводят доливку электролита.

**Сн** – номинальное значение емкости в Амперчасах (А·ч), декларированное изготовителем. Значение **Сн** служит для идентификации АКБ.

**С<sup>10</sup>** – емкость разряда новой АКБ в Амперчасах (А·ч) при температуре +25 °С и продолжительности разряда 10 часов до заданного конечного напряжения разряда.

**С<sup>20</sup>** – емкость разряда новой АКБ в Амперчасах (А·ч) при температуре +25 °С и продолжительности разряда 20 часов до заданного конечного напряжения разряда.

Для стационарных АКБ при обозначенных условиях разряда, обычно принимают **Сн** = **С10**, или **Сн** = **С20**, в зависимости от типа АКБ.

**Сф –** фактическая емкость АКБ. Это емкость разряда АКБ в Амперчасах (А·ч), которая определена экспериментально посредством разряда в установленном режиме до установленного конечного напряжения при определенной температуре.

**Uк** – конечное напряжение разряда, которое зависит от тока разряда.

**Полностью заряженная АКБ** – АКБ, ток заряда которой не увеличивается в течение времени не менее 2- х часов, при этом ток заряда при заданном постоянном напряжении заряда не превышает величины 0,01· **С10**.

**Срок службы** - возможность АКБ выполнять требуемую функцию в заданных условиях использования и эксплуатации до наступления предельного состояния.

Для АУП предельным состоянием АБ принимается снижение **Сф** до 80% от **С10**.

**НКУ** - нормальные климатические условия:

- температура окружающего воздуха – плюс  $(25\pm5)$  °C;

- относительная влажность воздуха – от 45 до 80 %;

- атмосферное давление – от 84,0 до 106,7 кПа (от 630 до 800 мм рт. ст.).

### **Варианты испытаний АКБ для определения фактической емкости**

Предлагается два варианта определения фактической емкости АКБ (С<sub>ф</sub>) методом контрольного разряда. Выбор варианта зависит от возможности непрерывного присутствия персонала во время испытаний или наличия установки для автоматизированной проверки емкости АКБ. Все испытания рекомендуется проводить при НКУ.

#### **1. Вариант испытаний №1.**

В данном варианте испытаний требуется постоянное присутствие персонала.

1.1 Полностью заряженная АКБ извлекается из источника питания (изделия).

В изделие на время проведения разряда и процедуры определения фактической емкости устанавливается заведомо исправная АКБ (или батареи) из подменного фонда.

Испытания АКБ должны быть начаты в период от 1 до 24 ч после окончания заряда с фиксацией начальной температуры АКБ. Время начала испытаний и температура АКБ фиксируются в журнале испытаний.

1.2 Разряд АКБ проводить током равным **I<sup>р</sup>** = **Сн / t ,** где **t =**10 часов, до конечного напряжения разряда **U<sup>к</sup>** = 10,5 В.

Согласно ГОСТ Р МЭК 60896-21-2013:

• В процессе разряда рекомендуется поддерживать ток разряда с точностью не хуже +-1%.

• Вольтметр и амперметр используемые при испытаниях должны обеспечивать измерения с погрешностью не хуже +-2%.

1.3 Измерения напряжения на АКБ при расчетном времени разряда 10 часов проводят по истечении 2ч.30 мин (25% от расчетного времени разряда), 5 часов (50 %) и 8 часов (80%).

Данные измерения проводятся и фиксируются в журнале для статистики и оценки напряжения разряда АКБ при последующих испытаниях.

1.4 По истечении 8 часов необходимо уменьшить интервалы между измерениями напряжения АБ в зависимости от остаточного напряжения (в любом случае интервалы должны быть не более 15 мин.). При снижении напряжения на АБ 11 В, контроль напряжения следует вести непрерывно до снижения напряжения значения 10,5 В. При достижении напряжения на АБ 10,5 В, разряд прекращают и фиксируют в журнале время окончания разряда.

Критерий заключения по результатам измерений следующий: если напряжение на АКБ в процессе разряда при температуре окружающего воздуха плюс (25±5) °С достигло значения 10,5 В ранее 8 часов, или по истечении 8 часов измеренное напряжение составило менее 10,5 В, то такая АКБ должна быть признана негодной и заменена.

1.5 Расчет фактической емкости АКБ производят по формуле:

 $C_{\phi} = I_p * t_p$ , (1), где  $I_p$  - ток разряда АКБ,  $t_p$  - полученное время разряда АКБ.

При необходимости перерасчета фактической емкости АКБ для температур, отличных от плюс 25 °С, применяют формулу с учетом поправочного коэффициента

 $C_{\Phi T} = C_{\Phi + 25 \degree C} \times K$ , (2), где  $C_{\Phi T}$  - фактическая емкость АКБ при температуре, отличной от плюс 25 °С,А·ч; **Сф+25**°**С** - емкость аккумулятора при плюс 25°С, А·ч;

**К** - температурный коэффициент.

**К = 1+z (t-25)**, где **t** - средняя температура аккумулятора при разряде;

**z** - температурный коэффициент емкости, численно равный 0,006 на 1/°С при режиме разряда более 1 ч.

Критерии заключения по результатам расчета фактической емкости следующие:

1) Если остаточная емкость достаточна для выполнения системой АУП своих функций при резервном питании и не противоречит расчетам по Приложению А СП 613130, такая АКБ признается годной по результатам испытаний.

2) При снижении фактической емкости батареи до 80 % и менее от номинальной при первой проверке следует ее заменить в течение следующих 12 месяцев. При второй и последующей проверке фактической емкости батареи ее следует заменить в течение следующих 12 месяцев при снижении данного параметра до 85 % и менее (п.Б.2.28 ГОСТ Р 59638).

## **2. Вариант испытаний №2.**

В данном варианте испытаний не требуется постоянное присутствие персонала. Испытания на специальной установке.

2.1. Соберите установку для испытаний согласно схеме

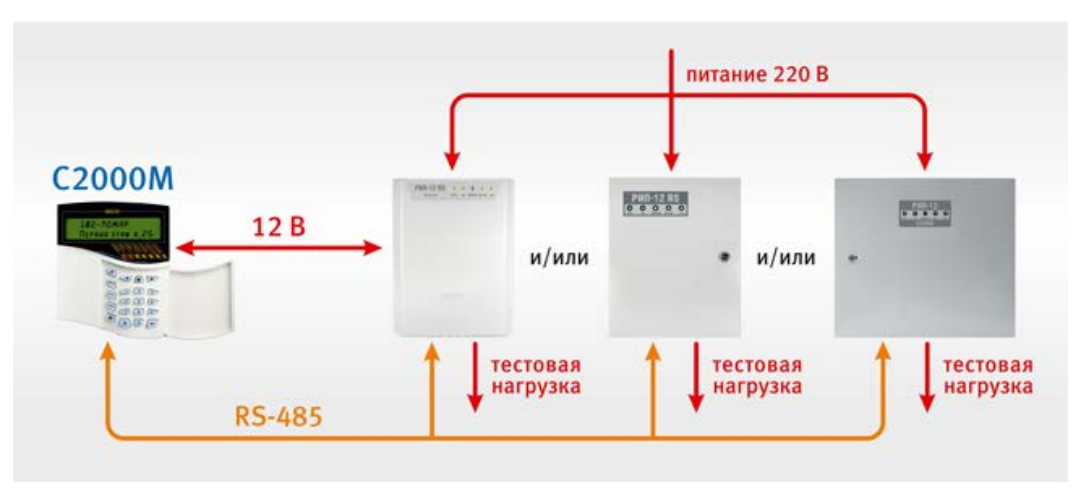

Рис. 195.Схема установки для испытаний

Модели РИП и их количество выбираются исходя из типа АКБ, используемых на объекте, по следующему принципу: для 7 А·ч - РИП-12 исп.54, для 17 А·ч - РИП-12 исп.50, для 26 и 40 А·ч - РИП-12 исп.56. В случае использования в установке нескольких РИП, необходимо заранее сконфигурировать их индивидуальные адреса.

Тестовая нагрузка не должна превышать номинальный ток РИП и составлять:

- для 7 А·ч РИП-12 исп.54 от 150 мА до 2А
- для 17 А·ч РИП-12 исп.50 от 150 мА до 3А
- для 26 и 40 А·ч РИП-12 исп.56 от 150 мА до 6А.

2.2. Полностью заряженная АКБ изымается из источника питания (изделия) и помещается в соответствующий РИП установки, в зависимости от **Сн** АКБ. Испытания АКБ должны быть начаты в период от 1 до 24 ч после окончания заряда.

2.3. В изделие на время проведения разряда и процедуры определения фактической емкости устанавливается заведомо исправная АКБ (или батареи) из подменного фонда.

2.4. Для измерения емкости АКБ, необходимо выполнение условия заряда батареи (й) более 80% (светодиод «АБ» на РИП включен постоянно).

2.5.1. Включение режима тестирования РИП-12 исп.50 и РИП-12 исп.56 с пульта С2000М осуществляется следующим образом:

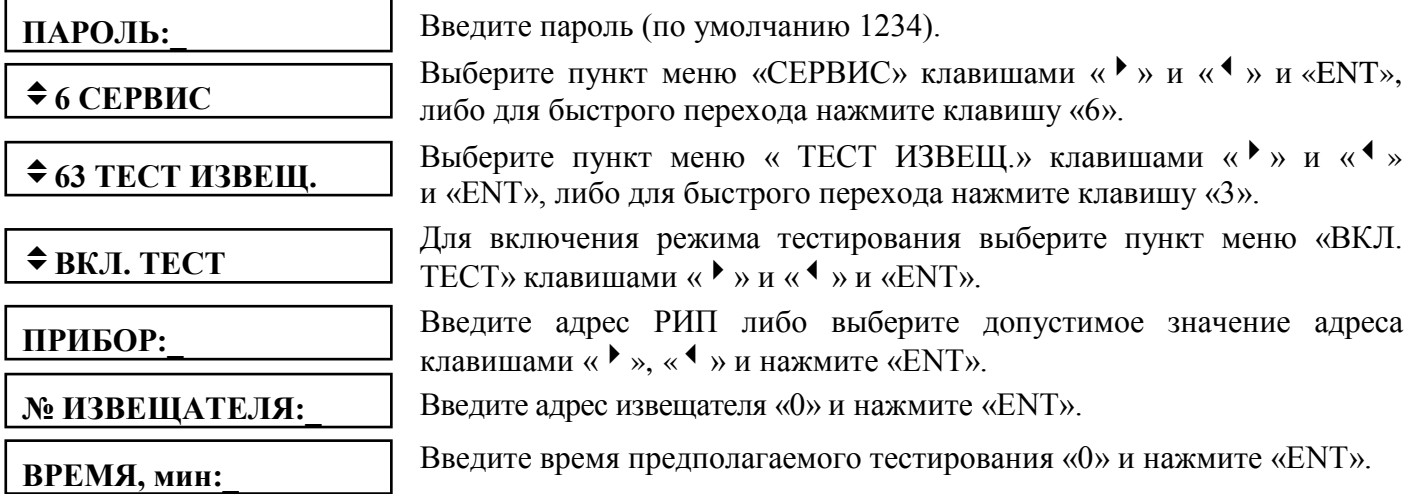

2.5.2. При начале тестирования РИП выдает событие «Включение тестирования», которое отобразится на ЖКИ пульта С2000М.

2.5.3. Процесс тестирования емкости завершится автоматически, и на ЖКИ пульта С2000М отобразится сообщение «Выключение тестирования».

2.6.1. Для включения режима тестирования РИП-12 исп.54 с АКБ А·ч (данный РИП не поддерживает запуска тестирования с пульта С2000М) необходимо отключить сетевое напряжение 220 В. На ЖКИ пульта С2000М отобразится сообщение «Отключение сети 220 В».

2.6.2. При возникновении на ЖКИ пульта С2000М события «Разряд АКБ» как можно скорее подключить сетевое напряжение 220 В, во избежание глубокого разряда АКБ. После отображения на ЖКИ пульта С2000М события «Восстановление сети» процесс тестирования емкости можно считать завершенным. Для своевременной остановки тестирования оператором АКБ в РИП-12 исп.54, данное сообщение можно получить в виде СМС, добавив в установку устройство УО-4C или С2000-PGE.

2.7. Просмотр полученного значения ёмкости АКБ после завершения тестирования:

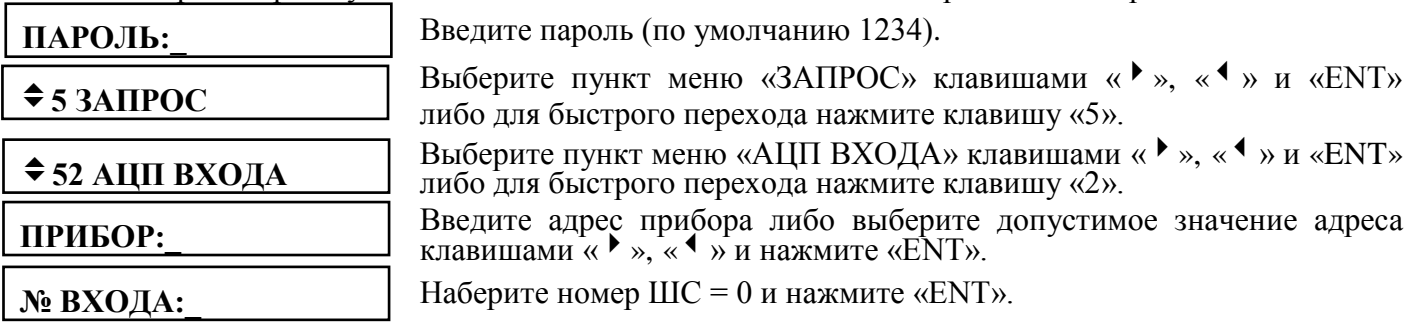

**Трезерв = ХХ ч ХХ мин**

(например, Трезерв = 02 ч 42 мин)

Клавишей « » пролистайте до «Емкость ХХ,ХХ А∙ч» (измеренное значение ёмкости батареи).

Критерии заключения по результатам испытаний аналогичны приведенным выше для первого варианта.

## **3. Использование галогеновых ламп для обеспечения требуемого тока разряда АКБ для 1 и 2 варианта испытаний.**

Полезным является свойство галогеновых ламп изменять свое омическое сопротивление нелинейно при изменении напряжения на АКБ в процессе разряда, в результате чего ток через лампы изменяется в меньшей степени, чем через обычные резисторы.

Галогеновые лампы на номинальное напряжение 12 В выпускаются на разные мощности: 5, 10,15, 25, 35, 50 Вт. Соединяя лампы параллельно можно подобрать необходимый ток разряда АКБ из расчета определения емкости в течение 10-ти часов.

В таблице приведен усредненный ток разряда полученный лабораторным путем для ламп различной мощности. В нижней строке приведены номинальные емкости АКБ, которые могут проходить испытания при указанной нагрузке

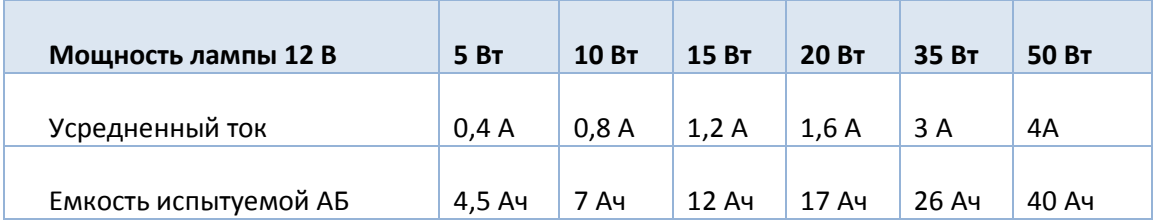

Таким образом, всего одна лампа может послужить в качестве нагрузки при проведении испытаний для определения фактической емкости АКБ.

Примечание. В таблице приведены справочные значения токов. После сборки установки для испытаний, требуется измерение реального тока потребляемого конкретной лампой. За усредненный ток для расчета **Сф** можно принять значение тока при напряжении на АБ равное 12В. **Сф** рассчитывают по формулам приведенным в п.1.3.

Внимание! *При использовании ламп в качестве нагрузки необходимо соблюдать меры безопасности, указанных в инструкции по эксплуатации на конкретный тип ламп.*

*Температура ламп в рабочем состоянии превышает 200* °С*, поэтому их необходимо закреплять на негорючих конструкциях, при этом обеспечив искусственные заграждения от случайных прикосновений. Рекомендуется применение ламп в плафонах (цоколь типа GU4) с установкой их в керамические патроны.*

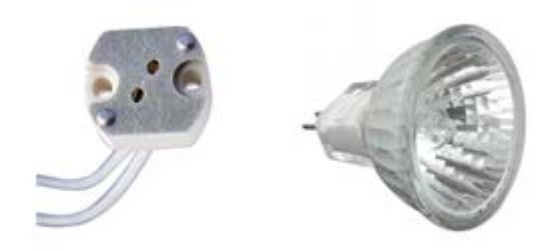

Рис. 196. Цоколь типа GU4

## **ПРИЛОЖЕНИЕ 9. ПЕРЕЧЕНЬ ИСПОЛЬЗОВАННЫХ НОРМАТИВНЫХ ДОКУМЕНТОВ**

При подготовке справочника использовались следующие нормативные документы:

- 1. ГОСТ Р 53325-12. ТЕХНИЧЕСКИЕ СРЕДСТВА ПОЖАРНОЙ АВТОМАТИКИ. Общие технические требования и методы испытаний.
- 2. ГОСТ Р 596368-2021. УСТАНОВКИ ПОЖАРОТУШЕНИЯ АВТОМАТИЧЕСКИЕ. Руководство по проектированию, монтажу, техническому обслуживанию и ремонту. Методы испытаний на работоспособность.
- 3. Постановление Правительства Российской Федерации от 16 сентября 2020 г. № 1479 «Об утверждении Правил противопожарного режима в Российской Федерации».
- 4. ГОСТ Р 54101-2010. Средства автоматизации и системы управления. Средства и системы обеспечения безопасности. Техническое обслуживание и текущий ремонт.
- 5. ГОСТ 12.1.030-81 Система стандартов безопасности труда. Электробезопасность. Защитное заземление, зануление.
- 6. ГОСТ 12.2.007.0-75 Система стандартов безопасности труда. Изделия электротехнические. Общие требования безопасности;
- 7. ГОСТ 12.4.009-83 Система стандартов безопасности труда. Пожарная техника для защиты объектов. Основные виды. Размещение и обслуживание.
- 8. ПОТ Р М-016-2001. Межотраслевые правила по охране труда (правила безопасности) при эксплуатации электроустановок.
- 9. ПОТ РМ-012-2000. Межотраслевые правила по охране труда при работе на высоте.
- 10.ПУЭ «Правила устройства электроустановок. Издание 7».
- 11.СНиП З.05.06-85 Электротехнические устройства.
- 12.Приказ Федеральной службы по экологическому, технологическому, и атомному надзору от 25 марта 2014 г. № 116 «Об утверждении Федеральных норм и правил в области промышленной безопасности «Правила промышленной безопасности опасных производственных объектов, на которых используется оборудование, работающее под избыточным давлением»
- 13.Технический регламент Таможенного союза ТР ТС 032/2013 «О безопасности оборудования, работающего под избыточным давлением».
- 14.Эксплуатационная документация на приборы и устройства ИСО «Орион» (НВП «Болид»).